# **ThinkPad**

## ThinkPad® Z61e, Z61m, and Z61p Hardware Maintenance Manual

**January 2007**

**This manual supports: ThinkPad Z61e, Z61m, and Z61p** (MT 0660, 0672, 0673, 0674, 0675, 9450, 9451, 9452, and 9453)

# **ThinkPad**

## ThinkPad® Z61e, Z61m, and Z61p Hardware Maintenance Manual

#### **Note**

Before using this information and the product it supports, be sure to read the general information under ["Notices"](#page-174-0) on page [169.](#page-174-0)

#### **Second Edition (January 2007)**

#### **© Copyright Lenovo 2006, 2007. All rights reserved.**

U.S. GOVERNMENT USERS – RESTRICTED RIGHTS: Our products and/or services are provided with RESTRICTED RIGHTS. Use, duplication or disclosure by the Government is subject to the GSA ADP Schedule contract with Lenovo Group Limited, if any, or the standard terms of this commercial license, or if the agency is unable to accept this Program under these terms, then we provide this Program under the provisions set forth in Commercial Computer Software–Restricted Rights at FAR 52.227-19, when applicable, or under Rights in Data-General, FAR 52.227.14 (Alternate III).

## **Contents**

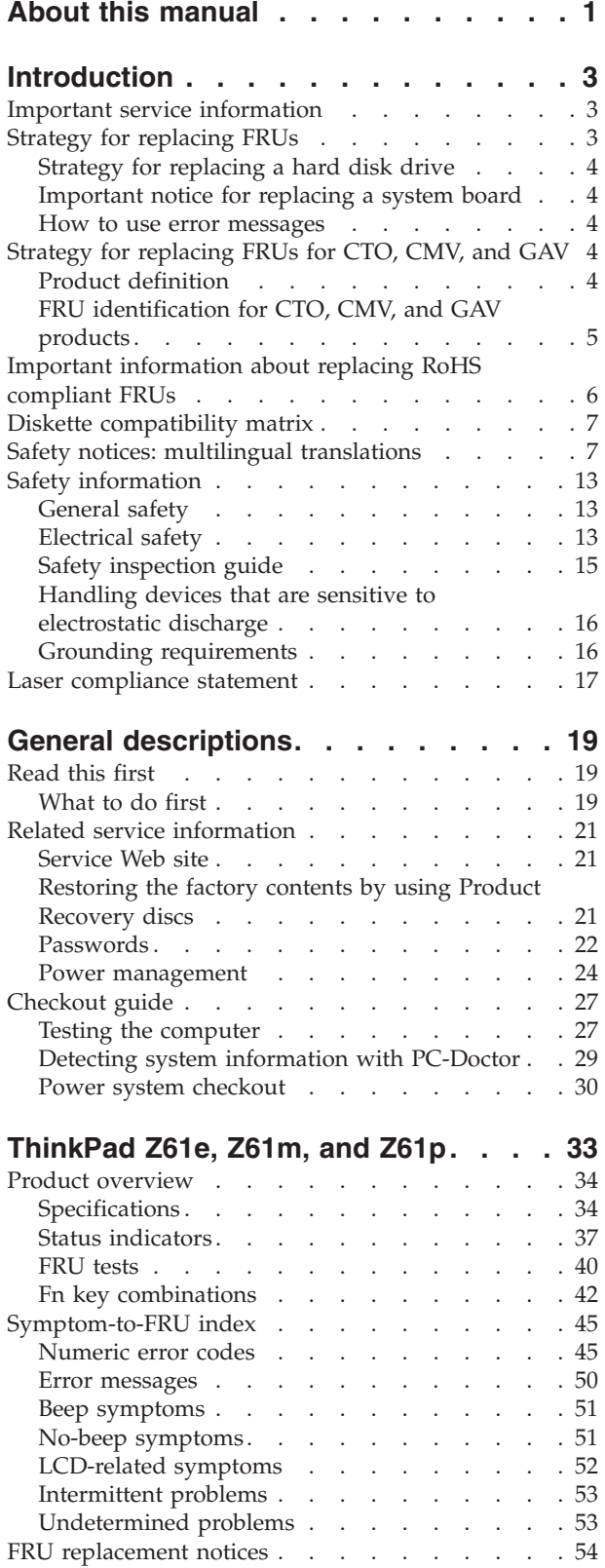

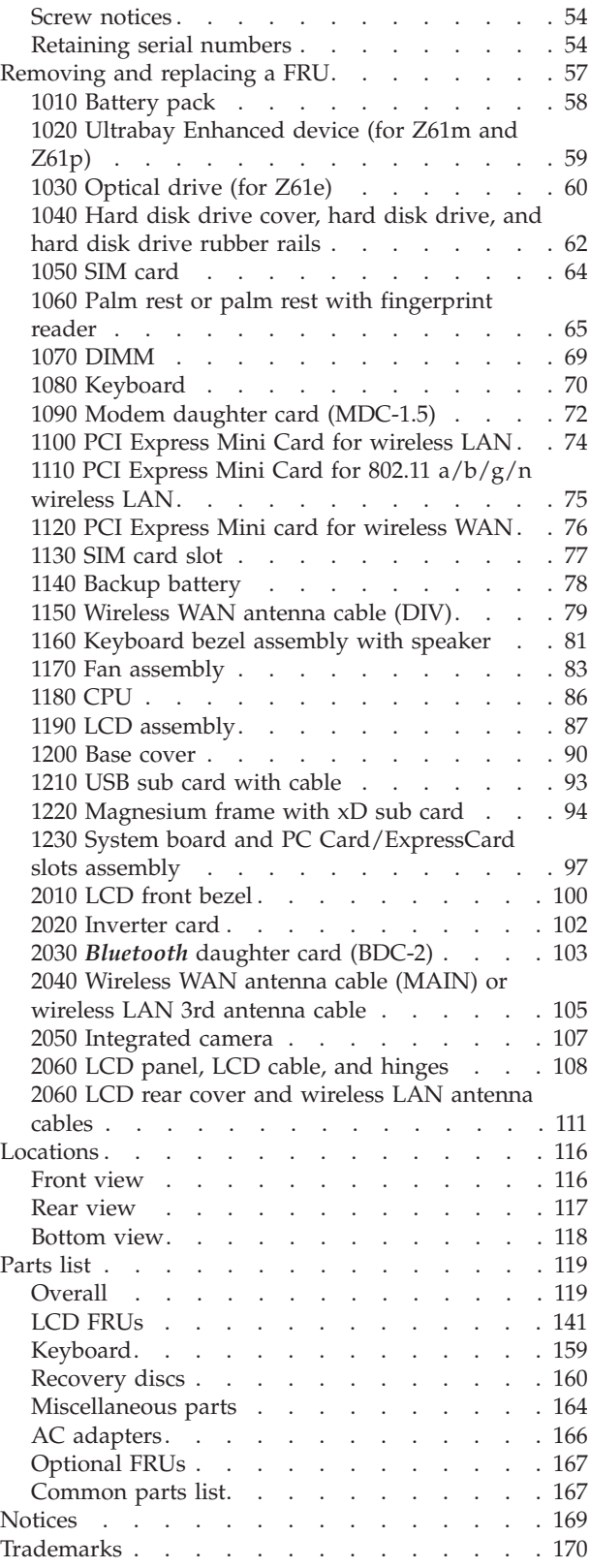

## <span id="page-6-0"></span>**About this manual**

This manual contains service and reference information for ThinkPad<sup>®</sup> Z61e, Z61m, and Z61p (MT 0660, 0672, 0673, 0674, 0675, 9450, 9451, 9452, and 9453) products. Use this manual along with the advanced diagnostic tests to troubleshoot problems.

The manual is divided into sections as follows:

- The common sections provide general information, guidelines, and safety information required in servicing computers.
- v The product-specific section includes service, reference, and product-specific parts information.

#### **Important**

This manual is intended for trained service personnel who are familiar with ThinkPad products. Use this manual along with the advanced diagnostic tests to troubleshoot problems effectively.

Before servicing a ThinkPad product, be sure to review the safety information under "Safety notices: multilingual [translations"](#page-12-0) on page 7, ["Safety](#page-18-0) [information"](#page-18-0) on page 13, and "Laser [compliance](#page-22-0) statement" on page 17.

## <span id="page-8-0"></span>**Introduction**

## **Important service information**

**Important** BIOS and device driver fixes are customer-installable. The BIOS and device drivers are posted on the customer support site [http://www.lenovo.com/](http://www.lenovo.com/support) [support](http://www.lenovo.com/support)

Advise customers to contact the Customer Support Center at 800-426-7378 if they need assistance in obtaining or installing any software fixes, drivers, and BIOS downloads.

Customers in Canada should call the Customer Support Center at 800-565-3344 for assistance or download information.

## **Strategy for replacing FRUs**

#### **Before replacing parts**

Make sure that all software fixes, drivers, and BIOS downloads are installed before replacing any FRUs listed in this manual.

To download software fixes, drivers, and BIOS, do as follows:

- 1. Go to <http://www.lenovo.com/support>
- 2. Enter the product number of the computer or press Auto-detect button on the screen.
- 3. Select **Downloads and drivers**.
- 4. Follow the directions on the screen and install the necessary software.

Use the following strategy to prevent unnecessary expense for replacing and servicing FRUs:

- v **If you are instructed to replace a FRU but the replacement does not correct the problem, reinstall the original FRU before you continue**.
- Some computers have both a processor board and a system board. If you are instructed to replace either the processor board or the system board, and replacing one of them does not correct the problem, reinstall that board, and then replace the other one.
- v If an adapter or a device consists of more than one FRU, any of the FRUs may be the cause of the error. Before replacing the adapter or device, remove the FRUs, one by one, to see if the symptoms change. Replace only the FRU that changed the symptoms.

**Attention:** The setup configuration on the computer you are servicing may have been customized. Running Automatic Configuration may alter the settings. Note the current configuration settings (using the View Configuration option); then, when service has been completed, verify that those settings remain in effect.

## <span id="page-9-0"></span>**Strategy for replacing a hard disk drive**

Always try to run a low-level format before replacing a hard disk drive.

**Attention:** The drive startup sequence in the computer you are servicing may have been changed. Be extremely careful during write operations such as copying, saving, or formatting. If you select an incorrect drive, data or programs can be overwritten.

## **Important notice for replacing a system board**

Some components mounted on a system board are very sensitive. Improper handling of a system board can cause damage to those components, and may cause a system malfunction.

**Attention:** When handling a system board:

- v Do not drop a system board or apply any excessive force to it.
- Avoid rough handling of any kind.
- Avoid bending a system board and hard pushing to prevent cracking at each BGA (Ball Grid Array) chipset.

#### **How to use error messages**

Use the error codes displayed on the screen to diagnose failures. If more than one error code is displayed, begin the diagnosis with the first error code. Whatever causes the first error code may also cause false error codes. If no error code is displayed, see whether the error symptom is listed in the Symptom-to-FRU Index for the computer you are servicing.

## **Strategy for replacing FRUs for CTO, CMV, and GAV**

## **Product definition**

#### **Dynamic Configure To Order (CTO)**

This provides the ability for a customer to configure an  $IBM^{\circ}$  or a Lenovo solution from an eSite, and have this configuration sent to fulfillment, where it is built and shipped directly to the customer. The machine label, PC Entitlement Warehouse (PEW), eSupport, and the HMM will load these products as the 4-digit MT and 3-digit model, where model = "CTO" (Example: 1829-CTO).

#### **Custom Model Variant (CMV)**

This is a unique configuration that has been negotiated between IBM or Lenovo and the customer. A unique 4-digit MT and 3-digit model is provided to the customer to place orders (Example: 1829-W15). A CMV is a special bid offering. Therefore, it is NOT generally announced.

- The MTM portion of the machine label is the 4-digit MT and 3-digit model, where model = "CTO" (Example: 1829-CTO). The PRODUCT ID portion of the machine label is the 4-digit MT and 3-digit CMV model (Example: 1829-W15).
- The PEW record is the 4-digit MT and 3-digit model, where model = "CTO" (Example: 1829-CTO).
- v eSupport will show both the CTO and CMV machine type models (Example: 1829-CTO and 1829-W15 will be found on the eSupport site.)
- The HMM will have the 4-digit MT and 3-digit CTO model only (Example: 1829-CTO). Again, CMVs are custom models and are not found in the HMM.

#### <span id="page-10-0"></span>**General Announce Variant (GAV)**

This is a standard model (fixed configuration). GAVs are announced and offered to all customers. The MTM portion of the machine label is a 4-digit MT and 3-digit model, where model = a "fixed part number", not "CTO" (Example: 1829-F1U). Also, PEW, eSupport, and the HMM will list these products under the same fixed model number.

## **FRU identification for CTO, CMV, and GAV products**

There are three information resources to identify which FRUs are used to support CTO, CMV, and GAV products. These sources are PEW, eSupport, and the HMM.

## **Using PEW**

- PEW is the primary source for identifying FRU part numbers and FRU descriptions for the key commodities for CTO, CMV and GAV products at a MT - serial number level. An example of key commodities are hard disk drives, system boards, microprocessors, Liquid Crystal Displays (LCDs), and memory.
- Remember, All CTO and CMV products are loaded in PEW under the 4-digit MT and 3-digit model, where model = "CTO" (Example: 1829-CTO). GAVs are loaded in PEW under the 4-digit MT and 3-digit model, where model = a "fixed part number", not "CTO" (Example: 1829-F1U).
- PEW can be accessed at the following Web site: <http://w3-3.ibm.com/pc/entitle>

Customers can also access PEW via [http://www-307.ibm.com/pc/support/site.wss/product.do?template=/](http://www-307.ibm.com/pc/support/site.wss/product.do?template=/ warranty/warranty.vm&sitestyle=lenovo) [warranty/warranty.vm&sitestyle=lenovo](http://www-307.ibm.com/pc/support/site.wss/product.do?template=/ warranty/warranty.vm&sitestyle=lenovo) Click on MACHINE LOOKUP, followed by WARRANTY INFORMATION. Input the MT and the Serial number and the list of key commodities will be returned in the PEW record under COMPONENT INFORMATION.

- v **Business Partners** using Eclaim will access PEW when performing Entitlement Lookup. Business Partners will enter Loc ID, MT and Serial, and the key commodities will be returned in the Eclaim record under SYSTEM DETAILS.
- v Authorized IBM Business Partners can access Eclaim at the following Web site: <https://wca.eclaim.com>

#### **Using eSupport**

**For Key Commodities (Examples - hard disk drive, system board, microprocessor, LCD, and memory)**

- v eSupport can be used to view the list of key commodities built in a particular machine serial (this is the same record found in PEW).
- v eSupport can be accessed at the following Web site: [http://www.lenovo.com/](http://www.lenovo.com/support) [support](http://www.lenovo.com/support)
- v To view the key commodities, click on PARTS INFORMATION, then PARTS LOOKUP. Type in the model type and serial number. The key commodities will be returned in the eSupport record under PARTS SHIPPED WITH YOUR SYSTEM.

#### **For the Remaining FRUs (the complete list of FRUs at the MT Model level)**

- v eSupport can be used to view the complete list of FRUs for a machine type and model.
- To view the complete list of FRUs, type in the machine type and model (Example: 1829-CTO) under QUICK PATH. Under "View by Document Type" select PARTS INFORMATION. Under "Filter by Category" select SERVICE

PARTS. Under "Parts Information by Date" select SYSTEM SERVICE PARTS. The list of service parts by description, with applicable machine type model and FRU will be displayed.

### **Using the HMM**

Use the HMM as a back-up to PEW and eSupport to view the complete list of FRUs at the MT Model level.

## <span id="page-11-0"></span>**Important information about replacing RoHS compliant FRUs**

**RoHS, The Restriction of Hazardous Substances in Electrical and Electronic Equipment Directive (2002/95/EC) is a European Union legal requirement affecting the global electronics industry. RoHS requirements must be implemented on Lenovo products placed on the market after June 2006. Products on the market before June 2006 are not required to have RoHS compliant parts. So, if the original FRU parts are non compliant, replacement parts can also be non compliant. In all cases if the original FRU parts are RoHS compliant the replacement part must also be RoHS compliant.**

Lenovo plans to transition to RoHS compliance well before the implementation date and expects its suppliers to be ready to support Lenovo's requirements and schedule. Products sold in 2005 and 2006, will contain some RoHS compliant FRUs. The following statement pertains to these products and any product Lenovo produces containing RoHS compliant FRUs.

RoHS compliant FRUs have unique FRU part numbers. Before or after the RoHS implementation date, failed RoHS compliant parts must always be replaced using RoHS compliant FRUs, so only the FRUs identified as compliant in the system HMM or direct substitutions for those FRUs may be used.

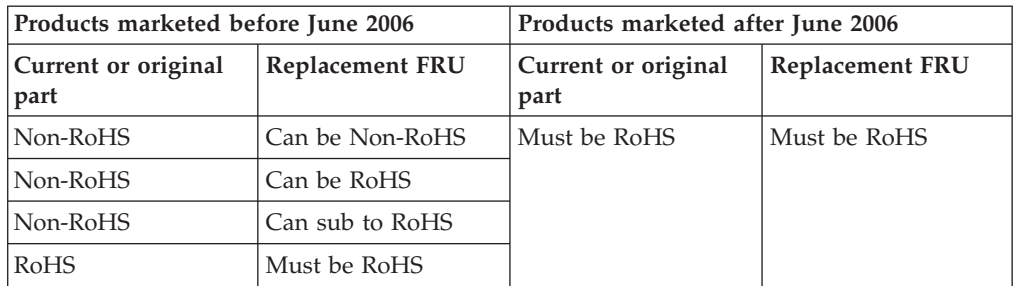

**Note:** A direct substitution is a part with a different FRU part number that is automatically shipped by the distribution center at the time of the order.

## <span id="page-12-0"></span>**Diskette compatibility matrix**

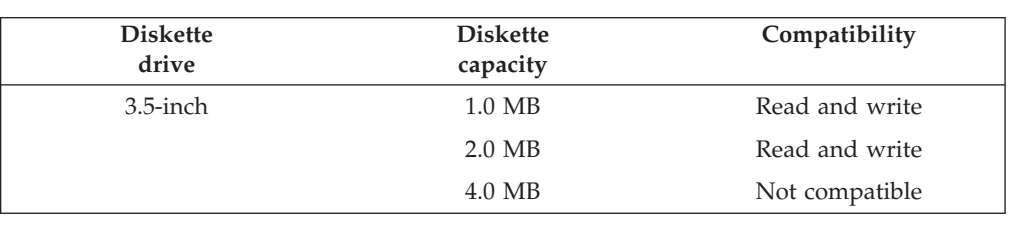

The compatibility of each of the drives with the diskettes for it is as follows:

## **Safety notices: multilingual translations**

In this manual, safety notices appear in English with a page number reference to the appropriate multilingual, translated safety notice found in this section.

The following safety notices are provided in English, French, German, Hebrew, Italian, and Spanish.

#### **Safety notice 1**

Before the computer is powered on after FRU replacement, make sure all screws, springs, and other small parts are in place and are not left loose inside the computer. Verify this by shaking the computer and listening for rattling sounds. Metallic parts or metal flakes can cause electrical shorts.

Avant de remettre l'ordinateur sous tension après remplacement d'une unité en clientèle, vérifiez que tous les ressorts, vis et autres pièces sont bien en place et bien fixées. Pour ce faire, secouez l'unité et assurez-vous qu'aucun bruit suspect ne se produit. Des pièces métalliques ou des copeaux de métal pourraient causer un court-circuit.

Bevor nach einem FRU-Austausch der Computer wieder angeschlossen wird, muß sichergestellt werden, daß keine Schrauben, Federn oder andere Kleinteile fehlen oder im Gehäuse vergessen wurden. Der Computer muß geschüttelt und auf Klappergeräusche geprüft werden. Metallteile oder-splitter können Kurzschlüsse erzeugen.

> לפני הפעלת המחשב לאחר החלפת FRU יש לוודא שכל הברגים, הקפיצים, וחלקים קטנים אחרים נמצאים במקומם ואינם חופשיים לזוז בתוך המחשב. כדי לוודא זאת, יש לטלטל את המחשב ולהקשיב לגילוי קולות שקשוק. חלקי או שבבי מתכת עלולים לגרום לקצרים חשמליים.

Prima di accendere l'elaboratore dopo che é stata effettuata la sostituzione di una FRU, accertarsi che tutte le viti, le molle e tutte le altri parti di piccole dimensioni siano nella corretta posizione e non siano sparse all'interno dell'elaboratore. Verificare ciò scuotendo l'elaboratore e prestando attenzione ad eventuali rumori; eventuali parti o pezzetti metallici possono provocare cortocircuiti pericolosi.

Antes de encender el sistema despues de sustituir una FRU, compruebe que todos los tornillos, muelles y demás piezas pequeñas se encuentran en su sitio y no se encuentran sueltas dentro del sistema. Compruébelo agitando el sistema y escuchando los posibles ruidos que provocarían. Las piezas metálicas pueden causar cortocircuitos eléctricos.

## **DANGER**

**Some standby batteries contain a small amount of nickel and cadmium. Do not disassemble a standby battery, recharge it, throw it into fire or water, or short-circuit it. Dispose of the battery as required by local ordinances or regulations. Use only the battery in the appropriate parts listing. Use of an incorrect battery can result in ignition or explosion of the battery.**

**Certaines batteries de secours contiennent du nickel et du cadmium. Ne les démontez pas, ne les rechargez pas, ne les exposez ni au feu ni à l'eau. Ne les mettez pas en court-circuit. Pour les mettre au rebut, conformez-vous à la réglementation en vigueur. Lorsque vous remplacez la pile de sauvegarde ou celle de l'horloge temps réel, veillez à n'utiliser que les modèles cités dans la liste de pièces détachées adéquate. Une batterie ou une pile inappropriée risque de prendre feu ou d'exploser.**

**Die Bereitschaftsbatterie, die sich unter dem Diskettenlaufwerk befindet, kann geringe Mengen Nickel und Cadmium enthalten. Sie darf nur durch die Verkaufsstelle oder den IBM Kundendienst ausgetauscht werden. Sie darf nicht zerlegt, wiederaufgeladen, kurzgeschlossen, oder Feuer oder Wasser ausgesetzt werden. Die Batterie kann schwere Verbrennungen oder Verätzungen verursachen. Bei der Entsorgung die örtlichen Bestimmungen für Sondermüll beachten. Beim Ersetzen der Bereitschafts-oder Systembatterie nur Batterien des Typs verwenden, der in der Ersatzteilliste aufgeführt ist. Der Einsatz falscher Batterien kann zu Entzündung oder Explosion führen.**

> סוללות המתנה מסוימות מכילות כמות קטנה של ניקל וקדמיום. אין לפרק סוללת המתנה, לטעון אותה מחדש, להשליך אותה לאש או למים או לקצר אותה. יש לסלק את הסוללה כנדרש על ידי התקנות והחוקים המקומיים. יש להשתמש רק בסוללה המופיעה ברשימת החלקים המתאימה. שימוש בסוללה לא מתאימה עלול לגרום להצתה או התפוצצות של הסוללה.

**Alcune batterie di riserva contengono una piccola quantità di nichel e cadmio. Non smontarle, ricaricarle, gettarle nel fuoco o nell'acqua né cortocircuitarle. Smaltirle secondo la normativa in vigore (DPR 915/82, successive disposizioni e disposizioni locali). Quando si sostituisce la batteria dell'RTC (real time clock) o la batteria di supporto, utilizzare soltanto i tipi inseriti nell'appropriato Catalogo parti. L'impiego di una batteria non adatta potrebbe determinare l'incendio o l'esplosione della batteria stessa.**

**Algunas baterías de reserva contienen una pequeña cantidad de níquel y cadmio. No las desmonte, ni recargue, ni las eche al fuego o al agua ni las cortocircuite. Deséchelas tal como dispone la normativa local. Utilice sólo baterías que se encuentren en la lista de piezas. La utilización de una batería no apropiada puede provocar la ignición o explosión de la misma.**

## **DANGER**

**The battery pack contains small amounts of nickel. Do not disassemble it, throw it into fire or water, or short-circuit it. Dispose of the battery pack as required by local ordinances or regulations. Use only the battery in the appropriate parts listing when replacing the battery pack. Use of an incorrect battery can result in ignition or explosion of the battery.**

**La batterie contient du nickel. Ne la démontez pas, ne l'exposez ni au feu ni à l'eau. Ne la mettez pas en court-circuit. Pour la mettre au rebut, conformez-vous à la réglementation en vigueur. Lorsque vous remplacez la batterie, veillez à n'utiliser que les modèles cités dans la liste de pièces détachées adéquate. En effet, une batterie inappropriée risque de prendre feu ou d'exploser.**

**Akkus enthalten geringe Mengen von Nickel. Sie dürfen nicht zerlegt, wiederaufgeladen, kurzgeschlossen, oder Feuer oder Wasser ausgesetzt werden. Bei der Entsorgung die örtlichen Bestimmungen für Sondermüll beachten. Beim Ersetzen der Batterie nur Batterien des Typs verwenden, der in der Ersatzteilliste aufgeführt ist. Der Einsatz falscher Batterien kann zu Entzündung oder Explosion führen.**

> מארז הסוללה מכיל כמות קטנה של ניקל וקדמיום. אין לפרק את מארז הסוללה, להשליך אותו לאש או למים או לקצר אותו. יש לסלק את מארז הסוללה הסוללה כנדרש על ידי התקנות והחוקים המקומיים. יש להשתמש רק בסוללה המופיעה ברשימת החלקים המתאימה בזמן החלפת מארז הסוללה. שימוש בסוללה לא מתאימה עלול לגרום להצתה או התפוצצות של הסוללה.

**La batteria contiene piccole quantità di nichel. Non smontarla, gettarla nel fuoco o nell'acqua né cortocircuitarla. Smaltirla secondo la normativa in vigore (DPR 915/82, successive disposizioni e disposizioni locali). Quando si sostituisce la batteria, utilizzare soltanto i tipi inseriti nell'appropriato Catalogo parti. L'impiego di una batteria non adatta potrebbe determinare l'incendio o l'esplosione della batteria stessa.**

**Las baterías contienen pequeñas cantidades de níquel. No las desmonte, ni recargue, ni las eche al fuego o al agua ni las cortocircuite. Deséchelas tal como dispone la normativa local. Utilice sólo baterías que se encuentren en la lista de piezas al sustituir la batería. La utilización de una batería no apropiada puede provocar la ignición o explosión de la misma.**

## **DANGER**

**The lithium battery can cause a fire, an explosion, or a severe burn. Do not recharge it, remove its polarized connector, disassemble it, heat it above 100°C (212°F), incinerate it, or expose its cell contents to water. Dispose of the battery as required by local ordinances or regulations. Use only the battery in the appropriate parts listing. Use of an incorrect battery can result in ignition or explosion of the battery.**

**La pile de sauvegarde contient du lithium. Elle présente des risques d'incendie, d'explosion ou de brûlures graves. Ne la rechargez pas, ne retirez pas son connecteur polarisé et ne la démontez pas. Ne l'exposez pas à une temperature supérieure à 100°C, ne la faites pas brûler et n'en exposez pas le contenu à l'eau. Mettez la pile au rebut conformément à la réglementation en vigueur. Une pile inappropriée risque de prendre feu ou d'exploser.**

**Die Systembatterie ist eine Lithiumbatterie. Sie kann sich entzünden, explodieren oder schwere Verbrennungen hervorrufen. Batterien dieses Typs dürfen nicht aufgeladen, zerlegt, über 100 C erhitzt oder verbrannt werden. Auch darf ihr Inhalt nicht mit Wasser in Verbindung gebracht oder der zur richtigen Polung angebrachte Verbindungsstecker entfernt werden. Bei der Entsorgung die örtlichen Bestimmungen für Sondermüll beachten. Beim Ersetzen der Batterie nur Batterien des Typs verwenden, der in der Ersatzteilliste aufgeführt ist. Der Einsatz falscher Batterien kann zu Entzündung oder Explosion führen.**

> סוללת הליתיום עלולה לגרום לשריפה, להתפוצצות או לכוויות קשות. אין לטעון אותה מחדש, לסלק את המחבר המקוטב שלה, לפרק אותה או לחמם אותה לטמפרטורה העולה על 100 מעלות צלזיוס. אין לשרוף את הסוללה ואין לחשוף את תוכן התא למים. יש לסלק את הסוללה כנדרש בתקנות ובחוקים המקומיים. יש להשתמש רק בסוללה המופיעה ברשימת החלקים המתאימים. שימוש בסוללה אחרת עלול לגרום לסכנת שריפה או התפוצצות.

**La batteria di supporto e una batteria al litio e puo incendiarsi, esplodere o procurare gravi ustioni. Evitare di ricaricarla, smontarne il connettore polarizzato, smontarla, riscaldarla ad una temperatura superiore ai 100 gradi centigradi, incendiarla o gettarla in acqua. Smaltirla secondo la normativa in vigore (DPR 915/82, successive disposizioni e disposizioni locali). L'impiego di una batteria non adatta potrebbe determinare l'incendio o l'esplosione della batteria stessa.**

**La batería de repuesto es una batería de litio y puede provocar incendios, explosiones o quemaduras graves. No la recargue, ni quite el conector polarizado, ni la desmonte, ni caliente por encima de los 100°C (212°F), ni la incinere ni exponga el contenido de sus celdas al agua. Deséchela tal como dispone la normativa local.**

If the LCD breaks and the fluid from inside the LCD gets into your eyes or on your hands, immediately wash the affected areas with water for at least 15 minutes. Seek medical care if any symptoms from the fluid are present after washing.

Si le panneau d'affichage à cristaux liquides se brise et que vous recevez dans les yeux ou sur les mains une partie du fluide, rincez-les abondamment pendant au moins quinze minutes. Consultez un médecin si des symptômes persistent après le lavage.

Die Leuchtstoffröhre im LCD-Bildschirm enthält Quecksilber. Bei der Entsorgung die örtlichen Bestimmungen für Sondermüll beachten. Der LCD-Bildschirm besteht aus Glas und kann zerbrechen, wenn er unsachgemäß behandelt wird oder der Computer auf den Boden fällt. Wenn der Bildschirm beschädigt ist und die darin befindliche Flüssigkeit in Kontakt mit Haut und Augen gerät, sollten die betroffenen Stellen mindestens 15 Minuten mit Wasser abgespült und bei Beschwerden anschließend ein Arzt aufgesucht werden.

> אם מסך הגביש הנוזלי (LCD) נשבר והנוזל מתוך המסך בא במגע עם עיניכם או ידיכם, שטפו את האזורים הנגועים מיד במים במשך 15 דקות לפחות. פנו לקבלת עזרה רפואית אם תסמינים הנובעים מהמגע עם הנוזל נמשכים לאחר השטיפה.

Nel caso che caso l'LCD si dovesse rompere ed il liquido in esso contenuto entrasse in contatto con gli occhi o le mani, lavare immediatamente le parti interessate con acqua corrente per almeno 15 minuti; poi consultare un medico se i sintomi dovessero permanere.

Si la LCD se rompe y el fluido de su interior entra en contacto con sus ojos o sus manos, lave inmediatamente las áreas afectadas con agua durante 15 minutos como mínimo. Obtenga atención medica si se presenta algún síntoma del fluido despues de lavarse.

#### **Safety notice 6**

## **DANGER**

**To avoid shock, do not remove the plastic cover that protects the lower part of the inverter card.**

**Afin d'éviter tout risque de choc électrique, ne retirez pas le cache en plastique protégeant la partie inférieure de la carte d'alimentation.**

**Aus Sicherheitsgründen die Kunststoffabdeckung, die den unteren Teil der Spannungswandlerplatine umgibt, nicht entfernen.**

> כדי למנוע התחשמלות, אין להסיר את מכסה הפלסטיק המגן על חלקו התחתון של הכרטיס ההפוך.

**Per evitare scosse elettriche, non rimuovere la copertura in plastica che avvolge la parte inferiore della scheda invertitore.**

**Para evitar descargas, no quite la cubierta de plástico que rodea la parte baja de la tarjeta invertida.**

**DANGER**

**Though the main batteries have low voltage, a shorted or grounded battery can produce enough current to burn personnel or combustible materials.**

**Bien que le voltage des batteries principales soit peu élevé, le court-circuit ou la mise à la masse d'une batterie peut produire suffisamment de courant pour brûler des matériaux combustibles ou causer des brûlures corporelles graves.**

**Obwohl Hauptbatterien eine niedrige Spannung haben, können sie doch bei Kurzschluß oder Erdung genug Strom abgeben, um brennbare Materialien zu entzünden oder Verletzungen bei Personen hervorzurufen.**

> אף שהסוללות הראשיות הן בעלות מתח נמוך, סוללה מקוצרת או מוארקת עלולה להפיק זרם מספיק לגרימת כוויות או להצתת חומרים דליקים.

**Sebbene le batterie di alimentazione siano a basso voltaggio, una batteria in corto circuito o a massa può fornire corrente sufficiente da bruciare materiali combustibili o provocare ustioni ai tecnici di manutenzione.**

**Aunque las baterías principales tienen un voltaje bajo, una batería cortocircuitada o con contacto a tierra puede producir la corriente suficiente como para quemar material combustible o provocar quemaduras en el personal.**

**Safety notice 8**

## **DANGER**

**Before removing any FRU, power off the computer, unplug all power cords from electrical outlets, remove the battery pack, and then disconnect any interconnecting cables.**

**Avant de retirer une unité remplaçable en clientèle, mettez le système hors tension, débranchez tous les cordons d'alimentation des socles de prise de courant, retirez la batterie et déconnectez tous les cordons d'interface.**

**Die Stromzufuhr muß abgeschaltet, alle Stromkabel aus der Steckdose gezogen, der Akku entfernt und alle Verbindungskabel abgenommen sein, bevor eine FRU entfernt wird.**

> לפני סילוק FRU כלשהו. יש לכבות את המחשב. לנתק את כל כבלי החשמל משקעי החשמל, להוציא את מארז הסוללה, ואז לנתק כבלי חיבור אחרים אם יש כאלה.

**Prima di rimuovere qualsiasi FRU, spegnere il sistema, scollegare dalle prese elettriche tutti i cavi di alimentazione, rimuovere la batteria e poi scollegare i cavi di interconnessione.**

**Antes de quitar una FRU, apague el sistema, desenchufe todos los cables de las tomas de corriente eléctrica, quite la batería y, a continuación, desconecte cualquier cable de conexión entre dispositivos.**

## <span id="page-18-0"></span>**Safety information**

The following section presents safety information with which you need to be familiar before you service a ThinkPad computer.

## **General safety**

Follow these rules to ensure general safety:

- Observe good housekeeping in the area of the machines during and after maintenance.
- When lifting any heavy object:
	- 1. Make sure that you can stand safely without slipping.
	- 2. Distribute the weight of the object equally between your feet.
	- 3. Use a slow lifting force. Never move suddenly or twist when you attempt to lift.
	- 4. Lift by standing or by pushing up with your leg muscles; this action removes the strain from the muscles in your back. *Do not attempt to lift any object that weighs more than 16 kg (35 lb) or that you think is too heavy for you.*
- v Do not perform any action that causes hazards to the customer, or that makes the equipment unsafe.
- v Before you start the machine, make sure that other service representatives and the customer's personnel are not in a hazardous position.
- v Place removed covers and other parts in a safe place, away from all personnel, while you are servicing the machine.
- v Keep your toolcase away from walk areas so that other people will not trip over it.
- v Do not wear loose clothing that can be trapped in the moving parts of a machine. Make sure that your sleeves are fastened or rolled up above your elbows. If your hair is long, fasten it.
- v Insert the ends of your necktie or scarf inside clothing or fasten it with a nonconductive clip, about 8 centimeters (3 inches) from the end.
- v Do not wear jewelry, chains, metal-frame eyeglasses, or metal fasteners for your clothing.

**Attention:** Metal objects are good electrical conductors.

- v Wear safety glasses when you are hammering, drilling, soldering, cutting wire, attaching springs, using solvents, or working in any other conditions that might be hazardous to your eyes.
- After service, reinstall all safety shields, guards, labels, and ground wires. Replace any safety device that is worn or defective.
- Reinstall all covers correctly before returning the machine to the customer.
- v Fan louvers on the machine help to prevent overheating of internal components. Do not obstruct fan louvers or cover them with labels or stickers.

## **Electrical safety**

Observe the following rules when working on electrical equipment.

#### **Important**

Use only approved tools and test equipment. Some hand tools have handles covered with a soft material that does not insulate you when working with live electrical currents.

Many customers have, near their equipment, rubber floor mats that contain small conductive fibers to decrease electrostatic discharges. Do not use this type of mat to protect yourself from electrical shock.

- v Find the room emergency power-off (EPO) switch, disconnecting switch, or electrical outlet. If an electrical accident occurs, you can then operate the switch or unplug the power cord quickly.
- v Do not work alone under hazardous conditions or near equipment that has hazardous voltages.
- Disconnect all power before:
	- Performing a mechanical inspection
	- Working near power supplies
	- Removing or installing main units
- v Before you start to work on the machine, unplug the power cord. If you cannot unplug it, ask the customer to power-off the wall box that supplies power to the machine, and to lock the wall box in the off position.
- v If you need to work on a machine that has *exposed* electrical circuits, observe the following precautions:
	- Ensure that another person, familiar with the power-off controls, is near you.

**Attention:** Another person must be there to switch off the power, if necessary.

– Use only one hand when working with powered-on electrical equipment; keep the other hand in your pocket or behind your back.

**Attention:** An electrical shock can occur only when there is a complete circuit. By observing the above rule, you may prevent a current from passing through your body.

- When using testers, set the controls correctly and use the approved probe leads and accessories for that tester.
- Stand on suitable rubber mats (obtained locally, if necessary) to insulate you from grounds such as metal floor strips and machine frames.

Observe the special safety precautions when you work with very high voltages; Instructions for these precautions are in the safety sections of maintenance information. Use extreme care when measuring high voltages.

- v Regularly inspect and maintain your electrical hand tools for safe operational condition.
- v Do not use worn or broken tools and testers.
- v *Never assume* that power has been disconnected from a circuit. First, *check* that it has been powered off.
- Always look carefully for possible hazards in your work area. Examples of these hazards are moist floors, nongrounded power extension cables, power surges, and missing safety grounds.
- Do not touch live electrical circuits with the reflective surface of a plastic dental mirror. The surface is conductive; such touching can cause personal injury and machine damage.
- <span id="page-20-0"></span>v Do not service the following parts *with the power on* when they are removed from their normal operating places in a machine:
	- Power supply units
	- Pumps
	- Blowers and fans
	- Motor generators

and similar units. (This practice ensures correct grounding of the units.)

- If an electrical accident occurs:
	- Use caution; do not become a victim yourself.
	- Switch off power.
	- Send another person to get medical aid.

## **Safety inspection guide**

The purpose of this inspection guide is to assist you in identifying potentially unsafe conditions. As each machine was designed and built, required safety items were installed to protect users and service personnel from injury. This guide addresses only those items. You should use good judgment to identify potential safety hazards due to attachment of non-ThinkPad features or options not covered by this inspection guide.

If any unsafe conditions are present, you must determine how serious the apparent hazard could be and whether you can continue without first correcting the problem.

Consider these conditions and the safety hazards they present:

- Electrical hazards, especially primary power (primary voltage on the frame can cause serious or fatal electrical shock)
- v Explosive hazards, such as a damaged CRT face or a bulging capacitor
- Mechanical hazards, such as loose or missing hardware

To determine whether there are any potentially unsafe conditions, use the following checklist at the beginning of every service task. Begin the checks with the power off, and the power cord disconnected.

Checklist:

- 1. Check exterior covers for damage (loose, broken, or sharp edges).
- 2. Power off the computer. Disconnect the power cord.
- 3. Check the power cord for:
	- a. A third-wire ground connector in good condition. Use a meter to measure third-wire ground continuity for 0.1 ohm or less between the external ground pin and the frame ground.
	- b. The power cord should be the type specified in the parts list.
	- c. Insulation must not be frayed or worn.
- 4. Check for cracked or bulging batteries.
- 5. Remove the cover.
- 6. Check for any obvious non-ThinkPad alterations. Use good judgment as to the safety of any non-ThinkPad alterations.
- 7. Check inside the unit for any obvious unsafe conditions, such as metal filings, contamination, water or other liquids, or signs of fire or smoke damage.
- 8. Check for worn, frayed, or pinched cables.

9. Check that the power-supply cover fasteners (screws or rivets) have not been removed or tampered with.

## <span id="page-21-0"></span>**Handling devices that are sensitive to electrostatic discharge**

Any computer part containing transistors or integrated circuits (ICs) should be considered sensitive to electrostatic discharge (ESD.) ESD damage can occur when there is a difference in charge between objects. Protect against ESD damage by equalizing the charge so that the machine, the part, the work mat, and the person handling the part are all at the same charge.

#### **Notes**

- 1. Use product-specific ESD procedures when they exceed the requirements noted here.
- 2. Make sure that the ESD protective devices you use have been certified (ISO 9000) as fully effective.

When handling ESD-sensitive parts:

- v Keep the parts in protective packages until they are inserted into the product.
- Avoid contact with other people.
- v Wear a grounded wrist strap against your skin to eliminate static on your body.
- v Prevent the part from touching your clothing. Most clothing is insulative and retains a charge even when you are wearing a wrist strap.
- v Use the black side of a grounded work mat to provide a static-free work surface. The mat is especially useful when handling ESD-sensitive devices.
- Select a grounding system, such as those listed below, to provide protection that meets the specific service requirement.

#### **Note**

The use of a grounding system to guard against ESD damage is desirable but not necessary.

- Attach the ESD ground clip to any frame ground, ground braid, or green-wire ground.
- When working on a double-insulated or battery-operated system, use an ESD common ground or reference point. You can use coax or connector-outside shells on these systems.
- Use the round ground prong of the ac plug on ac-operated computers.

## **Grounding requirements**

Electrical grounding of the computer is required for operator safety and correct system function. Proper grounding of the electrical outlet can be verified by a certified electrician.

## <span id="page-22-0"></span>**Laser compliance statement**

Some models of ThinkPad computer are equipped from the factory with an optical storage device such as a CD-ROM drive or a DVD-ROM drive. Such devices are also sold separately as options. If one of these drives is installed, it is certified in the U.S. to conform to the requirements of the Department of Health and Human Services 21 Code of Federal Regulations (DHHS 21 CFR) Subchapter J for Class 1 laser products. Elsewhere, the drive is certified to conform to the requirements of the International Electrotechnical Commission (IEC) 825 and CENELEC EN 60 825 for Class 1 laser products.

If a CD-ROM drive, a DVD-ROM drive, or another laser device is installed, note the following:

#### **A** CAUTION:

**Use of controls or adjustments or performance of procedures other than those specified herein might result in hazardous radiation exposure.**

**O uso de controles, ajustes ou desempenho de procedimentos diferentes daqueles aqui especificados pode resultar em perigosa exposição à radiação.**

#### 凡未在这里指明的任何控制用法、调整、行为, 都会导致严重后果。

**Pour éviter tout risque d'exposition au rayon laser, respectez les consignes de réglage et d'utilisation des commandes, ainsi que les procédures décrites.**

**Werden Steuer- und Einstellelemente anders als hier festgesetzt verwendet, kann gefährliche Laserstrahlung auftreten.**

Az itt előírt eljárásoktól, beállításoktól és vezérlésektől eltérni a lézersugárzás veszélye miatt kockázatos !

**L'utilizzo di controlli, regolazioni o l'esecuzione di procedure diverse da quelle specificate possono provocare l'esposizione a.**

Использование элементов настройки и выполнение процедур иных, чем указано здесь, может привести к опасному радиационному облучению.

Použitie kontrôl, úprav alebo iných vykonaní od iných výrobcov, ako je v tomto špecifikované, mohlo by mať za následok nebezpečenstvo vystavenia sa vyžiarovaniu.

**El uso de controles o ajustes o la ejecución de procedimientos distintos de los aquí especificados puede provocar la exposición a radiaciones peligrosas.**

Opening the CD-ROM drive, the DVD-ROM drive, or any other optical storage device could result in exposure to hazardous laser radiation. There are no serviceable parts inside those drives. **Do not open.**

A CD-ROM drive, a DVD-ROM drive, or any other storage device installed may contain an embedded Class 3A or Class 3B laser diode. Note the following:

## **DANGER**

**Emits visible and invisible laser radiation when open. Do not stare into the beam, do not view directly with optical instruments, and avoid direct exposure to the beam.**

**Radiação por raio laser ao abrir. Não olhe fixo no feixe de luz, não olhe diretamente por meio de instrumentos óticos e evite exposição direta com o feixe de luz.**

#### 开启时会有激光发射时, 请勿盯视激光光束, 请勿直接查看 视觉仪器,并且避免直接接触在激光光束之中。

**Rayonnement laser si carter ouvert. Évitez de fixer le faisceau, de le regarder directement avec des instruments optiques, ou de vous exposer au rayon.**

**Laserstrahlung bei geöffnetem Gerät. Nicht direkt oder über optische Instrumente in den Laserstrahl sehen und den Strahlungsbereich meiden.**

**Kinyitáskor lézersugár ! Ne nézzen bele se szabad szemmel, se optikai eszközökkel. Kerülje a sugárnyalábbal való érintkezést !.**

**Aprendo l'unità vengono emesse radiazioni laser. Non fissare il fascio, non guardarlo direttamente con strumenti ottici e evitare l'esposizione diretta al fascio.**

Открывая, берегитесь лазерного излучения. Не смотрите на луч, не разглядывайте его с помощью оптических инструментов, а также избегайте прямого воздействия лазерного луча.

Keď je laserová jednotka otvorená. Vyhnite sa priamemu pohľadu a nehľadte priamo s optickými nástrojmi do ľúča a vyhnite sa priamemu vystaveniu ľúčov.

**Radiación láser al abrir. No mire fijamente ni examine con instrumental óptico el haz de luz. Evite la exposición directa al haz.**

## <span id="page-24-0"></span>**General descriptions**

The descriptions in this chapter apply to any ThinkPad model that has the PC-Doctor<sup>®</sup> for DOS diagnostics program. Some descriptions might not apply to your particular computer.

## **Read this first**

Before you go to the checkout guide, be sure to read this section.

**Important notes**

- v **Only certified trained personnel should service the computer.**
- v **Before replacing any FRU, read the entire page on removing and replacing FRUs.**
- v **When you replace FRUs, use new nylon-coated screws.**
- v **Be extremely careful during such write operations as copying, saving, or formatting.** Drives in the computer that you are servicing sequence might have been altered. If you select an incorrect drive, data or programs might be overwritten.
- v **Replace a FRU only with another FRU of the correct model.** When you replace a FRU, make sure that the model of the machine and the FRU part number are correct by referring to the FRU parts list.
- v **A FRU should not be replaced because of a single, unreproducible failure.** Single failures can occur for a variety of reasons that have nothing to do with a hardware defect, such as cosmic radiation, electrostatic discharge, or software errors. Consider replacing a FRU only when a problem recurs. If you suspect that a FRU is defective, clear the error log and run the test again. If the error does not recur, do not replace the FRU.
- v **Be careful not to replace a nondefective FRU.**

## **What to do first**

When you do return a FRU, you must include the following information in the parts exchange form or parts return form that you attach to it:

- \_\_ 1. Name and phone number of servicer
- \_\_ 2. Date of service
- \_\_ 3. Date on which the machine failed
- \_\_ 4. Date of purchase
- \_\_ 5. Failure symptoms, error codes appearing on the display, and beep symptoms
- \_\_ 6. Procedure index and page number in which the failing FRU was detected
- \_\_ 7. Failing FRU name and part number
- \_\_ 8. Machine type, model number, and serial number
- \_\_ 9. Customer's name and address

#### **Note for warranty:**

During the warranty period, the customer may be responsible for repair costs if the computer damage was caused by misuse, accident, modification, unsuitable physical or operating environment, or improper maintenance by the customer.

Following is a list of some common items that are not covered under warranty and some symptoms that might indicate that the system was subjected to stress beyond normal use.

Before checking problems with the computer, determine whether the damage is covered under the warranty by referring to the following list:

#### **The following are not covered under warranty:**

- LCD panel cracked from the application of excessive force or from being dropped
- Scratched (cosmetic) parts
- v Distortion, deformation, or discoloration of the cosmetic parts
- Plastic parts, latches, pins, or connectors that have been cracked or broken by excessive force
- Damage caused by liquid spilled into the system
- v Damage caused by the improper insertion of a PC Card or the installation of an incompatible card
- Improper disc insertion or use of an optical drive
- Diskette drive damage caused by pressure on the diskette drive cover, foreign material in the drive, or the insertion of a diskette with multiple labels
- Damaged or bent diskette eject button
- v Fuses blown by attachment of a nonsupported device
- Forgotten computer password (making the computer unusable)
- Sticky keys caused by spilling a liquid onto the keyboard
- Use of an incorrect ac adapter on laptop products

#### **The following symptoms might indicate damage caused by nonwarranted activities:**

- v Missing parts might be a symptom of unauthorized service or modification.
- v If the spindle of a hard disk drive becomes noisy, it may have been subjected to excessive force, or dropped.

## <span id="page-26-0"></span>**Related service information**

This section provides information about the following:

- "Service Web site"
- v "Restoring the factory contents by using Product Recovery discs"
- ["Passwords"](#page-27-0) on page 22
- "Power [management"](#page-29-0) on page 24

## **Service Web site**

When the latest maintenance diskette and the system program service diskette become available, they will be posted on <http://www.lenovo.com/spm>

## **Restoring the factory contents by using Product Recovery discs**

When the hard disk drive is replaced because of a failure, no Product Recovery program is on the new hard disk. In this case, you must use the recovery discs for the computer. Order the recovery discs and the hard disk drive at the same time so that you can recover the new hard disk drive with the pre-installed software when they arrive. For information on which discs to order, see ["Recovery](#page-165-0) discs" on page [160.](#page-165-0)

To install the factory contents by using Product Recovery discs, do the following:

#### **Note**

The recovery process might take up to 2 hours.

- 1. Insert the **Rescue and Recovery™ Disk1 of 1** into the optical drive, then restart the computer. This will take several minutes.
- 2. When the "Welcome to Rescue and Recovery" screen is displayed, press **Continue**. In the Rescue and Recovery menu, select **Restore Your System**. A message giving a warning that USB devices used in recovery must be connected when the computer is turned on appears. Click **OK**.
- 3. "Restore Your System" window appears. Select **Restore my hard drive to the original factory state**, and click **Next**. A warning appears, click **Yes**. Then next menu appears. Select **I do not want to save any files** and click **Next**. Following menu appears with a warning, select **Next**. A warning appears not to power down the computer during the recovery process. Click **OK**. One more warning appears saying that recovery is intended only for unrecoverable system problems. Click **OK**.
- 4. The Terms and Conditions window appears, select **I accept these terms and conditions** and press **OK**. Previous menus may remain on the screen, but the Predesktop installer begins copying files. When this completes, the computer will restart and a window will ask you to insert a Product Recovery Supplemental Disk, if you have one. Press **No**.
- 5. You will then be prompted to insert Product Recovery Disk 1 into the optical drive. Insert the Product Recovery Disk 1 into the optical drive, and press **OK**. In similar fashion, you will be prompted to insert the remaining recovery discs until all the files are copied.
- 6. After all the files are copied, the computer will restart and return to the "Welcome to Rescue and Recovery" screen where a window "Recovering your system, this may take several minutes" appears and .IMZ files are processed.

<span id="page-27-0"></span>A total progress bar allows you to audit this process, which will take about 8 minutes. The final recovery disc may be safely removed during this time, but may also be left in the optical drive since it is not bootable.

- 7. You will then be prompted to restart the computer. Select **Yes**. A warning window appears, giving you one last chance to stop the restart, but disappears automatically after about 5 seconds. File processing continues in DOS full screen mode for about two minutes and the computer restarts to the Windows<sup>®</sup> desktop. No user intervention is required (and should be avoided) after this point.
- 8. Windows setup continues on the desktop and DOS window for IBM system setup, with progress measured by a Factory Preinstallation window on the right side of the screen. The processes updating installed softwares.

A warning that antivirus software is not installed appears repeatedly in the system tray, but this should be ignored.The entire process at desktop takes about 25 minutes.

9. Then the computer restarts, does some more DOS full screen processing, and restarts again to a Windows desktop where factory preinstallation continues for about 12 more minutes, another restart to a DOS screen and then back to the Windows splash screen and back to the desktop for more preinstallation.

This lasts about 10 more minutes and the computer restarts to do NTFS conversion and then restarts to the OOBE (Out of Box Experience) environment.

## **Passwords**

As many as three passwords may be needed for any ThinkPad computer: the power-on password (POP), the hard-disk password (HDP), and the supervisor password (SVP).

If any of these passwords has been set, a prompt for it appears on the screen whenever the computer is turned on. The computer does not start until the password is entered.

**Exception:** If only an SVP is installed, the password prompt does not appear when the operating system is booted.

#### *Power-on password:*

A power-on password (POP) protects the system from being powered on by an unauthorized person. The password must be entered before an operating system can be booted.

#### *Hard-disk password:*

There are two hard-disk passwords (HDPs):

- User HDP—for the user
- Master HDP—for the system administrator, who can use it to get access to the hard disk even if the user has changed the user HDP
- **Note:** There are two modes for the HDP: **User only** and **Master + User**. The **Master + User** mode requires two HDPs; the system administrator enters both in the same operation. The system administrator then provides the user HDP to the system user.

**Attention:** If the user HDP has been forgotten, check whether a master HDP has been set. If it has, it can be used for access to the hard disk drive. If no master HDP is available, Lenovo does not provide any services to reset either the user or the master HDP, or to recover data from the hard disk drive. The hard disk drive can be replaced for a scheduled fee.

#### *Supervisor password:*

A supervisor password (SVP) protects the system information stored in the BIOS Setup Utility. The user must enter the SVP in order to get access to the BIOS Setup Utility and change the system configuration.

**Attention:** If the SVP has been forgotten and cannot be made available to the servicer, there is no service procedure to reset the password. The system board must be replaced for a scheduled fee.

#### **How to remove the power-on password**

To remove a POP that you have forgotten, do the following:

*(A) If no SVP has been set:*

- 1. Turn off the computer.
- 2. Remove the battery pack.

For how to remove the battery pack, see "1010 [Battery](#page-63-0) pack" on page 58.

- 3. Remove the backup battery.
	- For how to remove the backup battery, see "1140 Backup [battery"](#page-83-0) on page 78.
- 4. Turn on the computer and wait until the POST ends.

After the POST ends, the password prompt does not appear. The POP has been removed.

5. Reinstall the backup battery and the battery pack.

#### *(B) If an SVP has been set and is known by the servicer:*

- 1. Turn on the computer; then, while the "To interrupt normal startup, press the blue ThinkVantage button" message is displayed at the lower-left of the screen, press the ThinkVantage® button. Rescue and Recovery screen opens.
	- **Note:** To check whether the ThinkPad computer supports the Passphrase function, enter BIOS Setup Utility and go to **Security** --> **Password**. If **Using Passphrase** item is displayed in the menu, this function is available on the ThinkPad computer.
- 2. Click **Access BIOS**. The system Restart Required window is displayed.
- 3. Click **Yes**. The computer restarts, and the BIOS Setup Utility screen opens.
- 4. Select **Security**, using the cursor directional keys to move down the menu.
- 5. Select **Password**.
- 6. Select **Power-On Password**.
- 7. Type the current SVP in the **Enter Current Password** field. then leave the **Enter New Password** field blank, and press Enter twice.
- 8. In the Changes have been saved window, press Enter.
- 9. Press F10; then, in the Setup confirmation window, select **Yes** .

#### <span id="page-29-0"></span>**How to remove the hard-disk password**

**Attention:** If **User only** mode is selected and the user HDP has been forgotten and cannot be made available to the servicer, Lenovo does not provide any services to reset the user HDPs or to recover data from the hard disk drive. The hard disk drive can be replaced for a scheduled fee.

To remove a user HDP that has been forgotten, when the SVP and the master HDP are known, do the following:

1. Turn on the computer; then, while the "To interrupt normal startup, press the blue ThinkVantage button" message is displayed at the lower-left of the screen, press the ThinkVantage button. The Rescue and Recovery screen opens.

For models supporting the Passphrase function, press F1 while HDP icon is appearing on the screen; then enter the master HDP. For the other models, enter the master HDP.

- **Note:** To check whether the ThinkPad computer supports the Passphrase function, enter BIOS Setup Utility and go to **Security** --> **Password**. If **Using Passphrase** item is displayed in the menu, this function is available on the ThinkPad computer.
- 2. Click **Access BIOS**. The system Restart Required window is displayed.
- 3. Click **Yes**. The computer restarts, and the BIOS Setup Utility screen opens.
- 4. Select **Security**, using the cursor directional keys to move down the menu.
- 5. Select **Password**.
- 6. Select **Hard-disk** *x* **password**, where *x* is the letter of the hard disk drive. A pop-up window opens.
- 7. Select **Master HDP**.
- 8. Type the current master HDP in the **Enter Current Password** field. then leave the **Enter New Password** field blank, and press Enter twice.
- 9. Press F10.
- 10. Select **Yes** in the Setup Configuration window. Both user HDP and master HDP will have been removed.

#### **Power management**

To reduce power consumption, the computer has three power management modes: screen blank, standby, and hibernation.

#### **Screen blank mode**

Screen blank mode has three variants, as follows:

- 1. If you press Fn+F3, or if the time set on the "LCD off timer" in the BIOS Setup Utility expires,
	- The LCD backlight turns off.
	- The hard disk drive motor stops.
	- The speaker is muted.
- 2. If you are using the Advanced Configuration and Power Interface (ACPI) operating system and you press Fn+F3,
	- The LCD backlight turns off.
	- The hard disk drive motor stops.
- 3. If the time set on the "Turn off monitor" timer in the operating system expires, • The LCD backlight turns off.

To end screen blank mode and resume normal operation, press any key.

## **Standby mode**

When the computer enters standby mode, the following events occur in addition to what occurs in screen blank mode:

- The LCD is powered off.
- The hard disk drive is powered off.
- The CPU stops.

To enter standby mode, press Fn+F4.

**Note:** If you are using the ACPI operating system, you can change the action of  $Fn + F4$ .

In certain circumstances, the computer goes into standby mode automatically:

- v If a "suspend time" has been set on the timer, and the user does not do any operation with the keyboard, the TrackPoint<sup>®</sup>, the hard disk, the parallel connector, or the diskette drive within that time.
- v If the battery indicator blinks orange, indicating that the battery power is low. (Alternatively, if **Hibernate when battery becomes low** has been selected in the "Power Management Properties" window, the computer goes into hibernation mode.)

To cause the computer to return from standby mode and resume operation, do one of the following:

- Press the Fn key.
- Open the LCD cover.
- Turn on the power switch.

Also, in either of the following events, the computer automatically returns from standby mode and resumes operation:

- The ring indicator (RI) is signaled by a serial device or a PC Card device.
- The time set on the resume timer elapses.
	- **Note:** The computer does not accept any input immediately after it enters standby mode. Wait a few seconds before taking any action to reenter operation mode.

#### **Hibernation mode**

In hibernation mode, the following occurs:

- The system status, RAM, VRAM, and setup data are stored on the hard disk.
- The system is powered off.
- **Note:** If the computer enters the hibernation mode while it is docked to the docking station, do not undock it before resuming normal operation. If you do undock it and then try to resume normal operation, you will get an error message, and you will have to restart the system.

To cause the computer to enter hibernation mode, do any of the following:

- Press the Fn+F12 keys.
- v If you are using the ACPI operating system and have defined one of the following actions as the event that causes the system to go into hibernation mode, perform that action.
	- Closing the lid.
	- Pressing the power button.
	- Pressing Fn+F4 keys.

Also, the computer goes into hibernation mode automatically in either of the following conditions:

- v If a "hibernation time" has been set on the timer, and if the user does not do any operation with the keyboard, the TrackPoint, the hard disk drive, the parallel connector, or the diskette drive within that time.
- v If the timer conditions are satisfied in suspend mode.

When the power is turned on, the computer returns from hibernation mode and resumes operation. The hibernation file in the boot record on the hard disk drive is read, and system status is restored from the hard disk drive.

## <span id="page-32-0"></span>**Checkout guide**

Use the following procedures as a guide in identifying and correcting problems with the ThinkPad computer.

- **Note:** The diagnostic tests are intended to test only ThinkPad products. The use of non-ThinkPad products, prototype cards, or modified options can lead to false indications of errors and invalid system responses.
- 1. Identify the failing symptoms in as much detail as possible.
- 2. Verify the symptoms. Try to re-create the failure by running the diagnostic test or by repeating the operation.

## **Testing the computer**

The ThinkPad computer has a test program called PC-Doctor® DOS (hereafter called *PC-Doctor*.) You can detect errors by running the diagnostics test included in PC-Doctor. This section is an overview of the procedure. For details that depend on model-unique functions, refer to "Product [overview"](#page-39-0) on page 34.

For some possible configurations of the computer, PC-Doctor might not run correctly. To avoid this problem, you need to initialize the computer setup by use of the BIOS Setup Utility before you run PC-Doctor. On the BIOS Setup Utility screen, press F9, Enter, F10, and then Enter.

**Note:** When you initialize the computer configuration, some devices are disabled, such as the serial port. If you test one of these devices, you will need to enable it by using PS2.EXE.

PC-Doctor cannot be used to test a device that is in the docking station, even if the computer supports the docking station. To test a USB device, connect it to the USB connector of the computer.

#### **Creating the PC-Doctor diagnostics diskette**

To create the PC-Doctor disk from the ThinkVantage Predesktop Area, do as follows:

- 1. Enter the Predesktop application by pressing the ThinkVantage button during POST.
- 2. When the Access application finishes loading, double-click the "Create Diagnostic Diskettes" icon.
- 3. Authenticating the digital signature takes about 15 seconds; then the ThinkPad computer will reboot into PC-DOS.
- 4. A batch file automatically starts up to prompt you through the process of creating diskettes. You are notified of how many diskettes you will need.
	- a. You are prompted to insert each diskette in sequence.
	- b. Typically, all you need to do is to press the Enter key for the floppy drive; the system then formats and creates the diskette.
	- c. Each diskette is erased and formatted with the PC-Doctor for DOS boot image.
- 5. Once all the diskettes have been created, the ThinkPad computer will reboot. The user is asked to remove all diskettes from the drive, or to insert the first diskette created if it is desired to run the diagnostics.

To run the test, do as follows:

- **Note:** In the following procedure, you can select an item not only with the arrow keys, but also with the TrackPoint pointer. Instead of pressing Enter, click the left button.
- 1. Insert the PC-Doctor disk into the diskette drive; then power on the computer. If the computer cannot be powered on, go to "Power system [checkout"](#page-35-0) on page

[30,](#page-35-0) and check the power sources.

If an error code appears, go to ["Symptom-to-FRU](#page-50-0) index" on page 45.

On the first screen, select the model and press Enter. Follow the instructions on the screen.

- 2. The main panel of PC-Doctor appears.
- 3. Select **Diagnostics** with the arrow keys, and press Enter.

A pull-down menu appears. (Its exact form depends on the model.)

**Note:** PC-Doctor menu does not mean the formal support device list. Some unsupported device names may appear in the PC-Doctor menu.

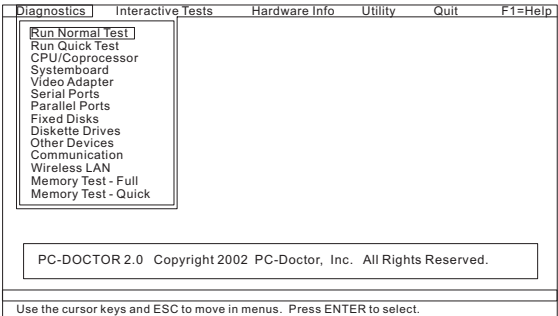

The options on the test menu are as follows:

<span id="page-34-0"></span>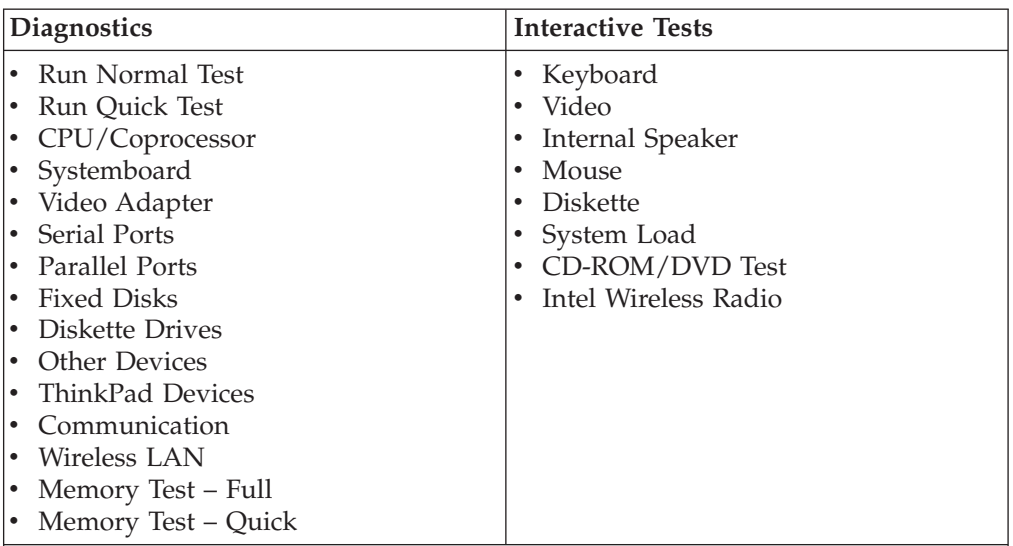

#### **Notes:**

- v In the **Keyboard** test in **Interactive Tests**, the Fn key should be held down for at least 2 seconds; otherwise, it cannot be sensed.
- v **Video Adapter** test supports only the LCD display on the ThinkPad computer. If you have an external monitor attached to your computer, detach it before running PC-Doctor for DOS.
- v To test **Digital Signature Chip**, the security chip must be set to Active.
- v To test **Serial Ports** or **Parallel Ports**, the ThinkPad computer must be attached to the ThinkPad Advanced Dock or ThinkPad Advanced Mini Dock.
- 4. Run the applicable function test.
- 5. Follow the instructions on the screen. If there is a problem, PC-Doctor shows messages describing it.
- 6. To exit the test, select **Quit — Exit Diag**.

To cancel the test, press Esc.

**Note:** After running PC-Doctor, check the time and date on the system and reset them if they are incorrect.

## **Detecting system information with PC-Doctor**

PC-Doctor can detect the following system information:

- **Hardware Info**<br>• System Configuration
- Memory Contents
- Physical Disk Drives
- Logical Disk Drives
- VGA Information
- IDE Drive Info
- PCI Information
- PNPISA Info
- SMBIOS Info
- VESA LCD Info
- Hardware Events Log

## <span id="page-35-0"></span>**Utility**

- Run External Tests
- Surface Scan Hard Disk
- Benchmark System
- DOS Shell
- Tech Support Form
- Battery Rundown
- View Test Log
- Print Log
- Save Log
- v Full Erase Hard Drive
- Ouick Erase Hard Drive

## **PC-Doctor for Windows**

This product is designed to help you troubleshoot and resolve problems related to your computer. Select one of the categories listed below to display symptoms and solutions:

- CHECK SYSTEM HEALTH
- SYSTEM AND DEVICE TESTS
- LENOVO TROUBLESHOOTING
- CENTER
- SYSTEM REPORTS
- UPDATES AND SUPPORT

## **Power system checkout**

To verify a symptom, do the following:

- 1. Turn off the computer.
- 2. Remove the battery pack.
- 3. Connect the ac adapter.
- 4. Check that power is supplied when you turn on the computer.
- 5. Turn off the computer.
- 6. Disconnect the ac adapter and install the charged battery pack.
- 7. Check that the battery pack supplies power when you turn on the computer.

If you suspect a power problem, see the appropriate one of the following power supply checkouts:

- "Checking the ac adapter"
- "Checking [operational](#page-36-0) charging" on page 31
- ["Checking](#page-36-0) the battery pack" on page 31
- ["Checking](#page-37-0) the backup battery" on page 32

## **Checking the ac adapter**

You are here because the computer fails only when the ac adapter is used.

- v If the power problem occurs only when the port replicator is used, replace the port replicator.
- v If the power-on indicator does not turn on, check the power cord of the ac adapter for correct continuity and installation.
- v If the computer does not charge during operation, go to ″Checking operational charging.″

To check the ac adapter, do the following:

- 1. Unplug the ac adapter cable from the computer.
- 2. Measure the output voltage at the plug of the ac adapter cable. See the following figure:
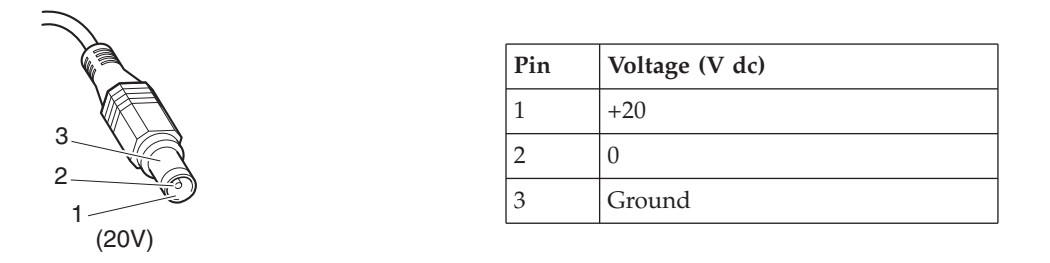

**Note:** Output voltage of pin no.2 of the ac adapter may different from the one you are servicing.

- 3. If the voltage is not correct, replace the ac adapter.
- 4. If the voltage is acceptable, do the following:
	- Replace the system board.
	- If the problem persists, go to "Product [overview"](#page-39-0) on page 34.

**Note:** Noise from the ac adapter does not always indicate a defect.

#### **Checking operational charging**

To check whether the battery charges properly during operation, use a discharged battery pack or a battery pack that has less than 50% of the total power remaining when installed in the computer.

Perform operational charging. If the battery status indicator or icon does not turn on, remove the battery pack and let it return to room temperature. Reinstall the battery pack. If the charge indicator or icon still does not turn on, replace the battery pack.

If the charge indicator still does not turn on, replace the system board. Then reinstall the battery pack. If it is still not charged, go to the next section.

#### **Checking the battery pack**

Battery charging does not start until the Power Meter shows that less than 95% of the total power remains; under this condition the battery pack can charge to 100% of its capacity. This protects the battery pack from being overcharged or from having a shortened life.

To check your battery, move your cursor to the Power Meter icon in the icon tray of the Windows taskbar and wait for a moment (but do not click), and the percentage of battery power remaining is displayed. To get detailed information about the battery, double-click the Power Meter icon.

**Note:** If the battery pack becomes hot, it may not be able to charge. Remove it from the computer and leave it at room temperature for a while. After it cools down, reinstall and recharge it.

To check the battery pack, do the following:

- 1. Power off the computer.
- 2. Remove the battery pack and measure the voltage between battery terminals 1, 2 (−) and 6, 7 (+). See the following figure:

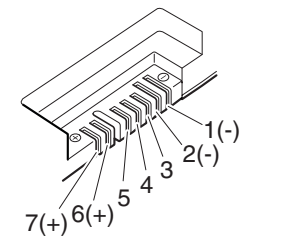

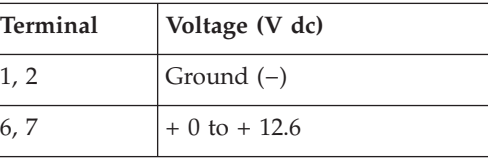

3. If the voltage is less than  $+11.0 \text{ V}$  dc, the battery pack has been discharged.

**Note:** Recharging will take at least 3 hours, even if the indicator does not turn on.

If the voltage is still less than +11.0 V dc after recharging, replace the battery.

4. If the voltage is more than +11.0 V dc, measure the resistance between battery terminals 3 and 2. The resistance must be 4 to 30 K  $\Omega$ .

If the resistance is not correct, replace the battery pack. If the resistance is correct, replace the system board.

#### **Checking the backup battery**

Do the following:

- 1. Power off the computer, and unplug the ac adapter from it.
- 2. Turn the computer upside down.
- 3. Remove the battery pack (see "1010 [Battery](#page-63-0) pack" on page 58).
- 4. Remove the backup battery (see "1140 Backup [battery"](#page-83-0) on page 78).
- 5. Measure the voltage of the backup battery. See the following figure.

*Red (+) Black (-)*

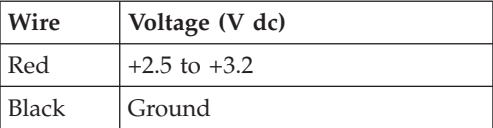

- If the voltage is correct, replace the system board.
- If the voltage is not correct, replace the backup battery.
- If the backup battery discharges quickly after replacement, replace the system board.

# **ThinkPad Z61e, Z61m, and Z61p**

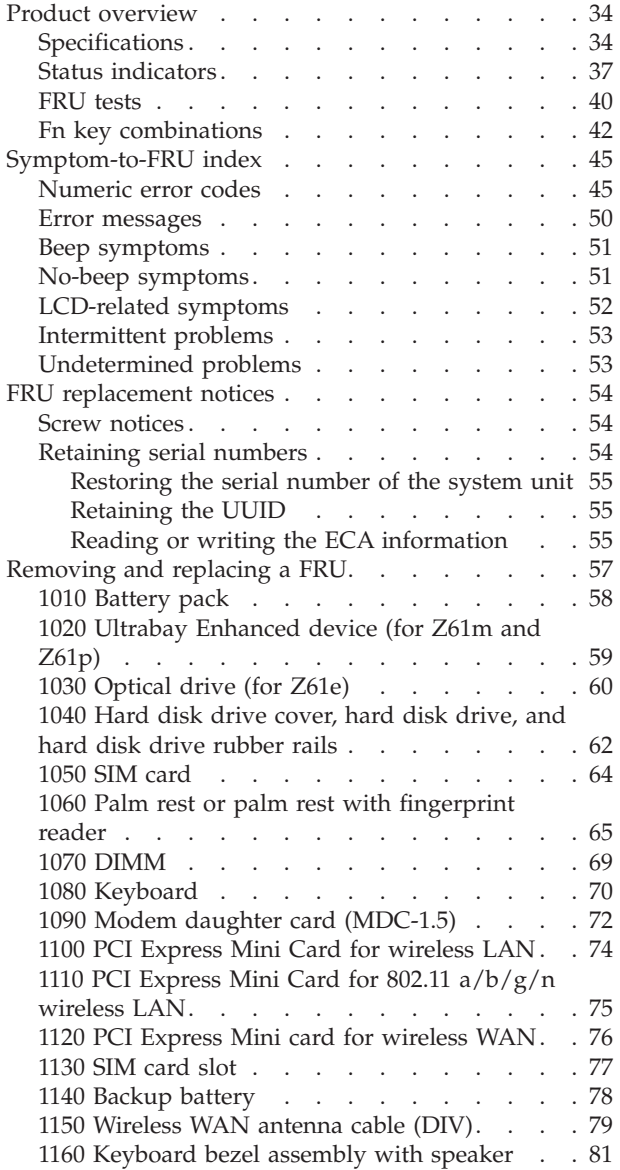

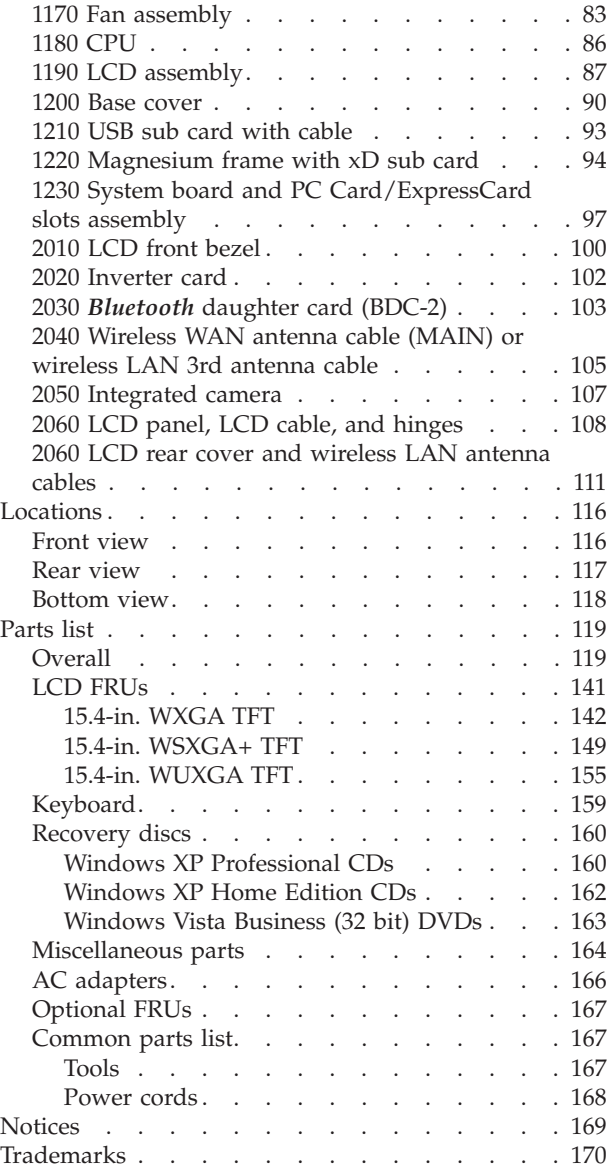

### <span id="page-39-0"></span>**Product overview**

This section presents the following product-unique information:

- v "Specifications"
- "Status [indicators"](#page-42-0) on page 37
- ["FRU](#page-45-0) tests" on page  $40$
- v "Fn key [combinations"](#page-47-0) on page 42

## **Specifications**

The following table lists the specifications of the ThinkPad Z61e, Z61m, and Z61p:

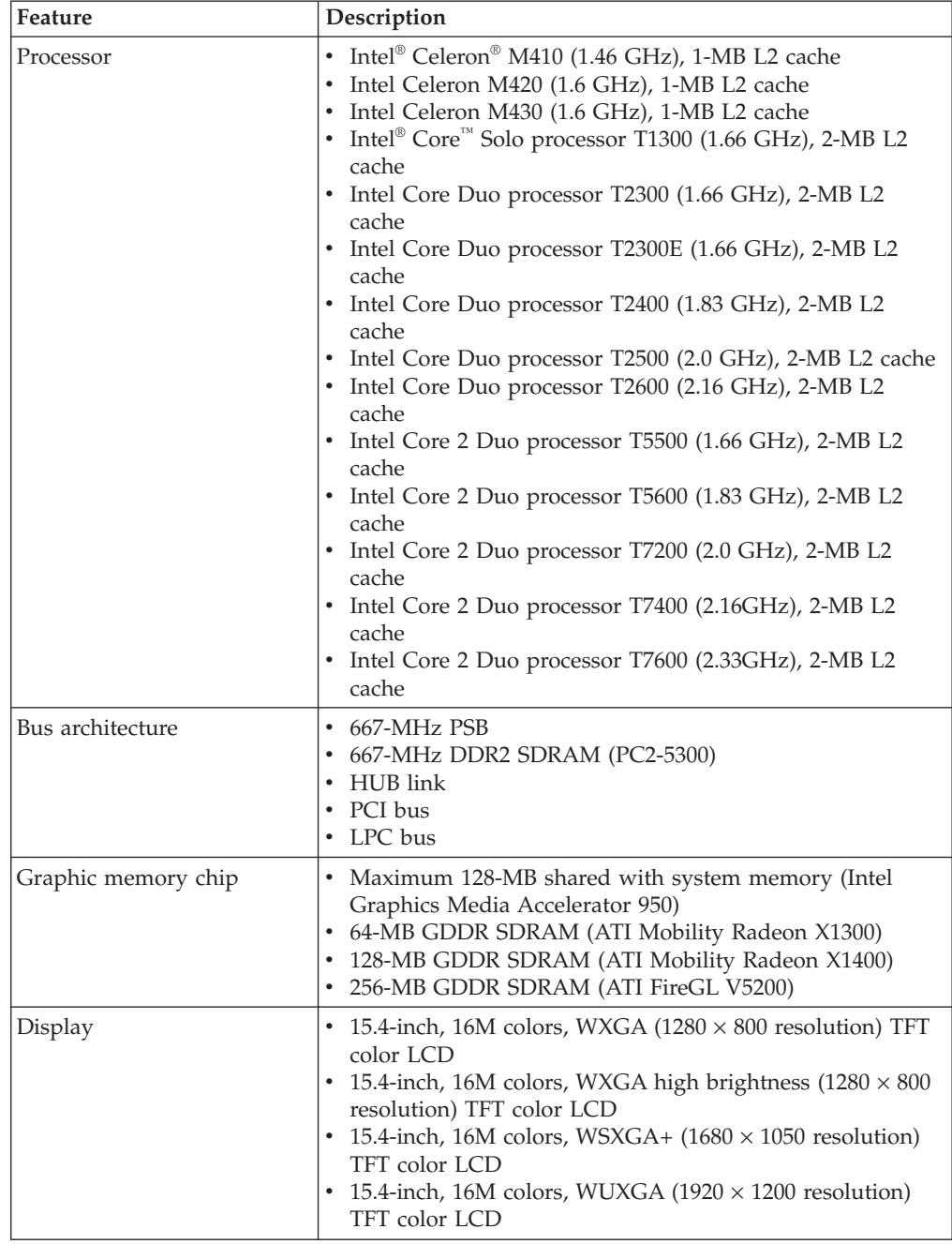

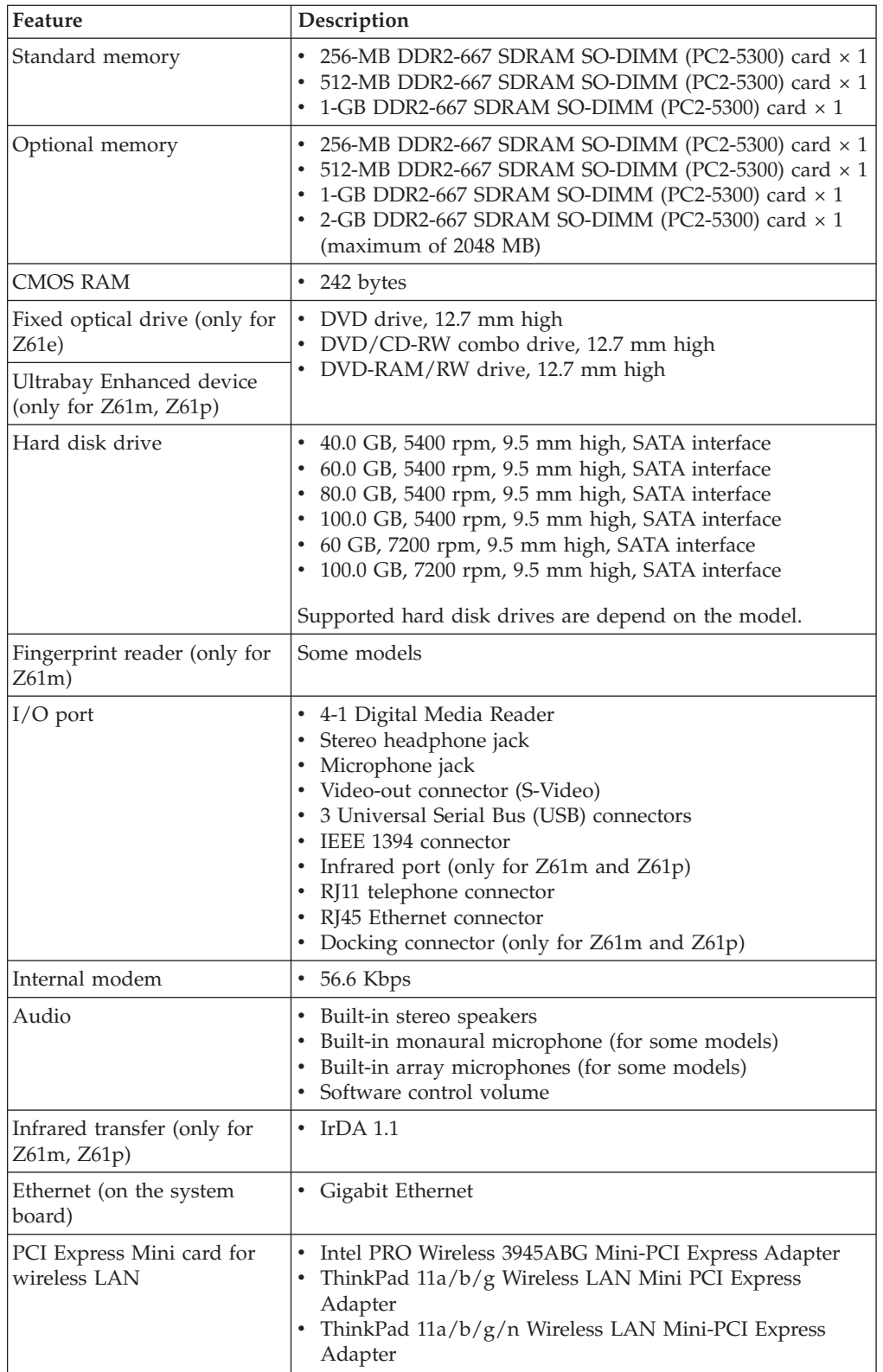

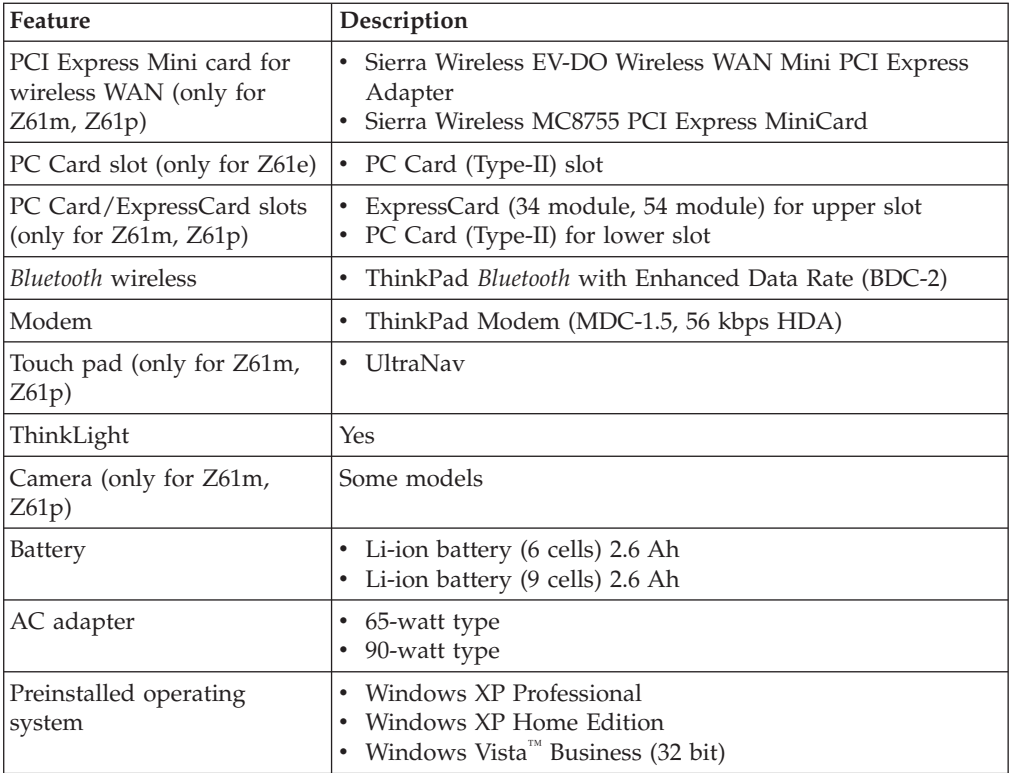

## <span id="page-42-0"></span>**Status indicators**

The system status indicators show the status of the computer, as follows:

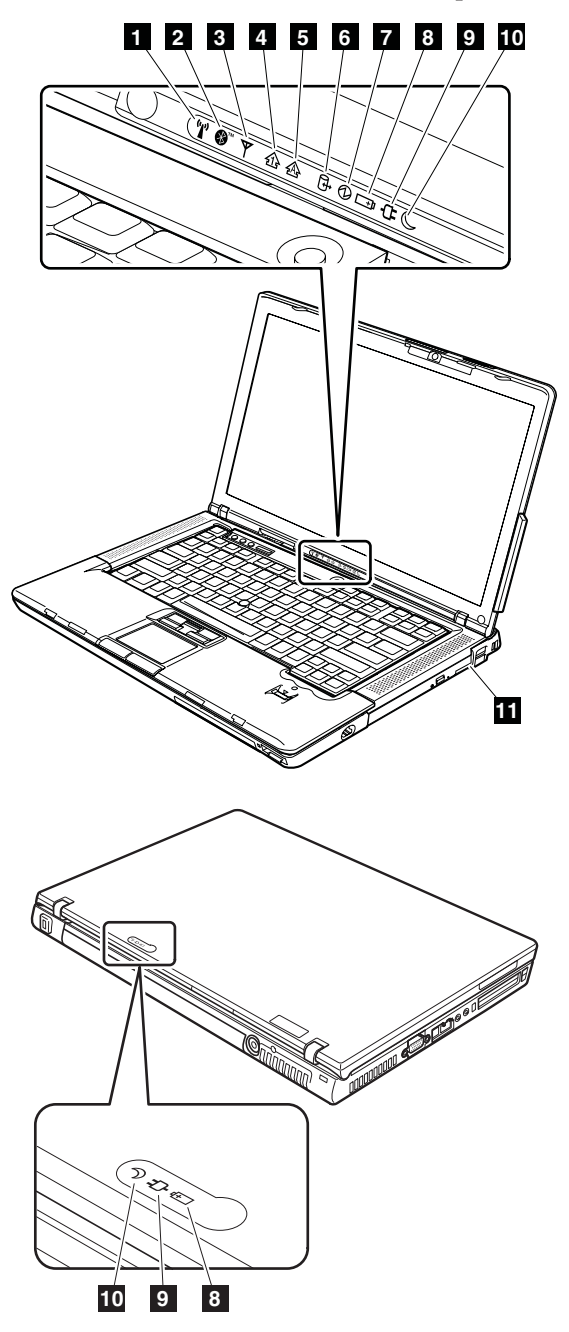

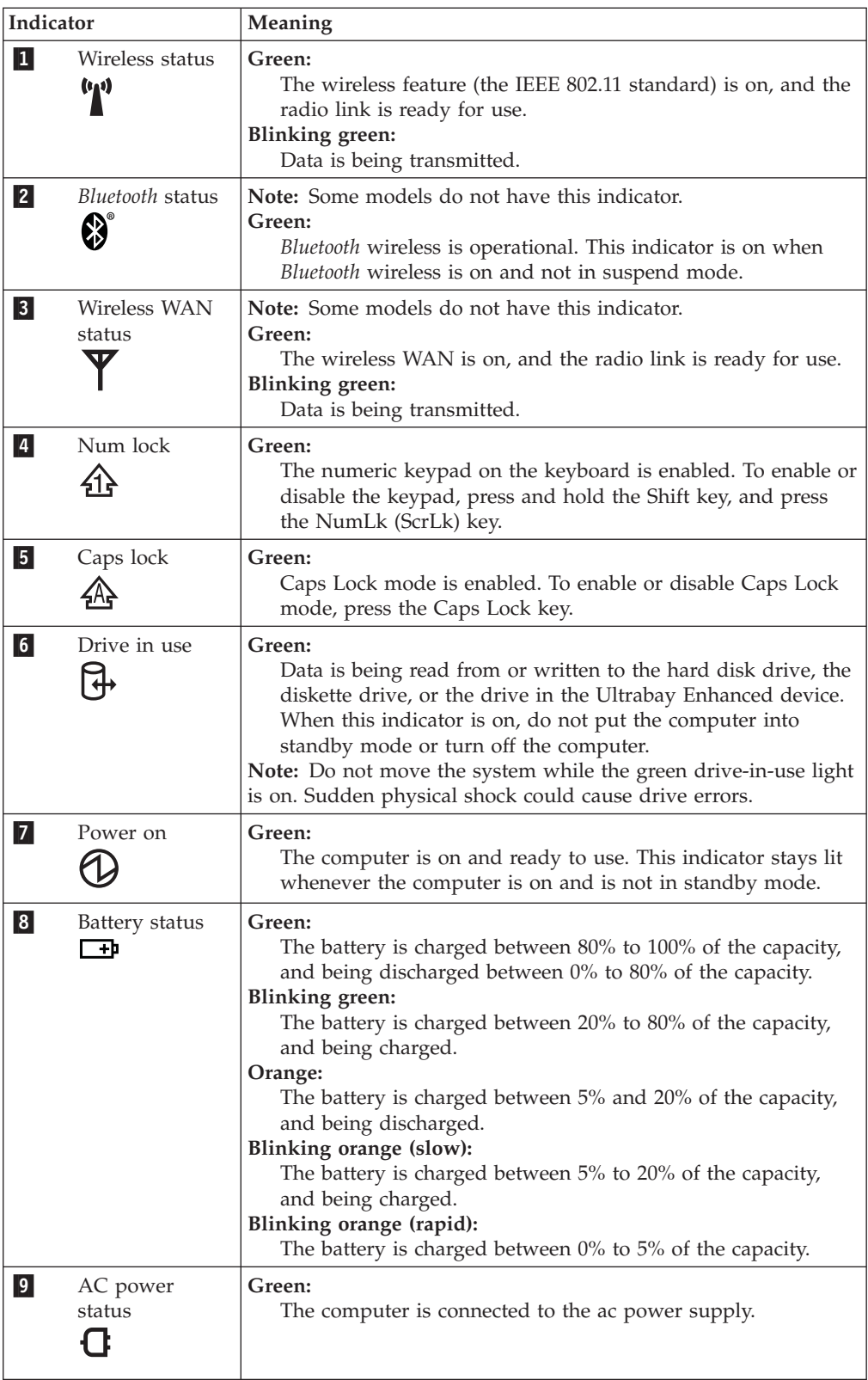

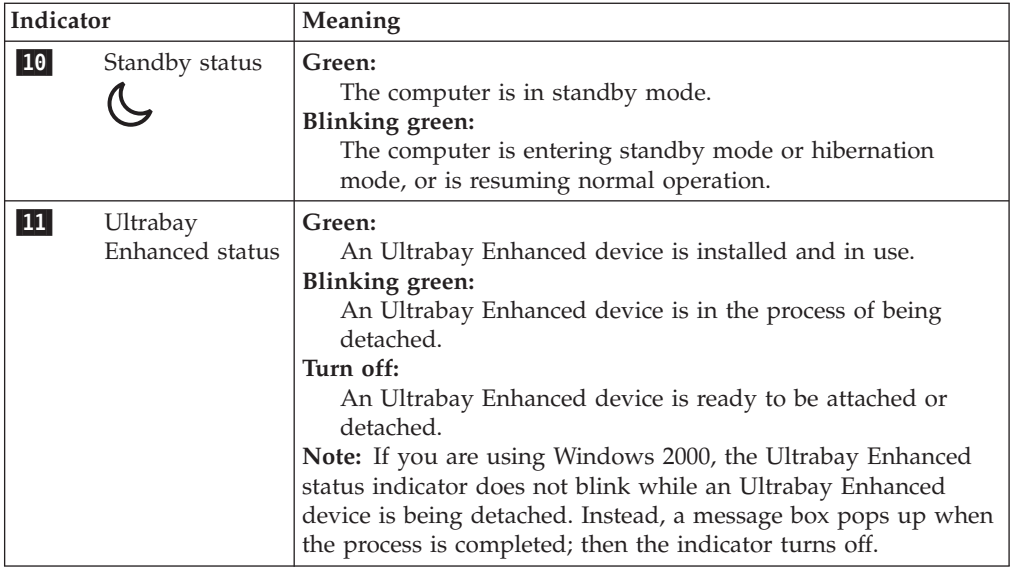

## <span id="page-45-0"></span>**FRU tests**

The following table shows the test for each FRU.

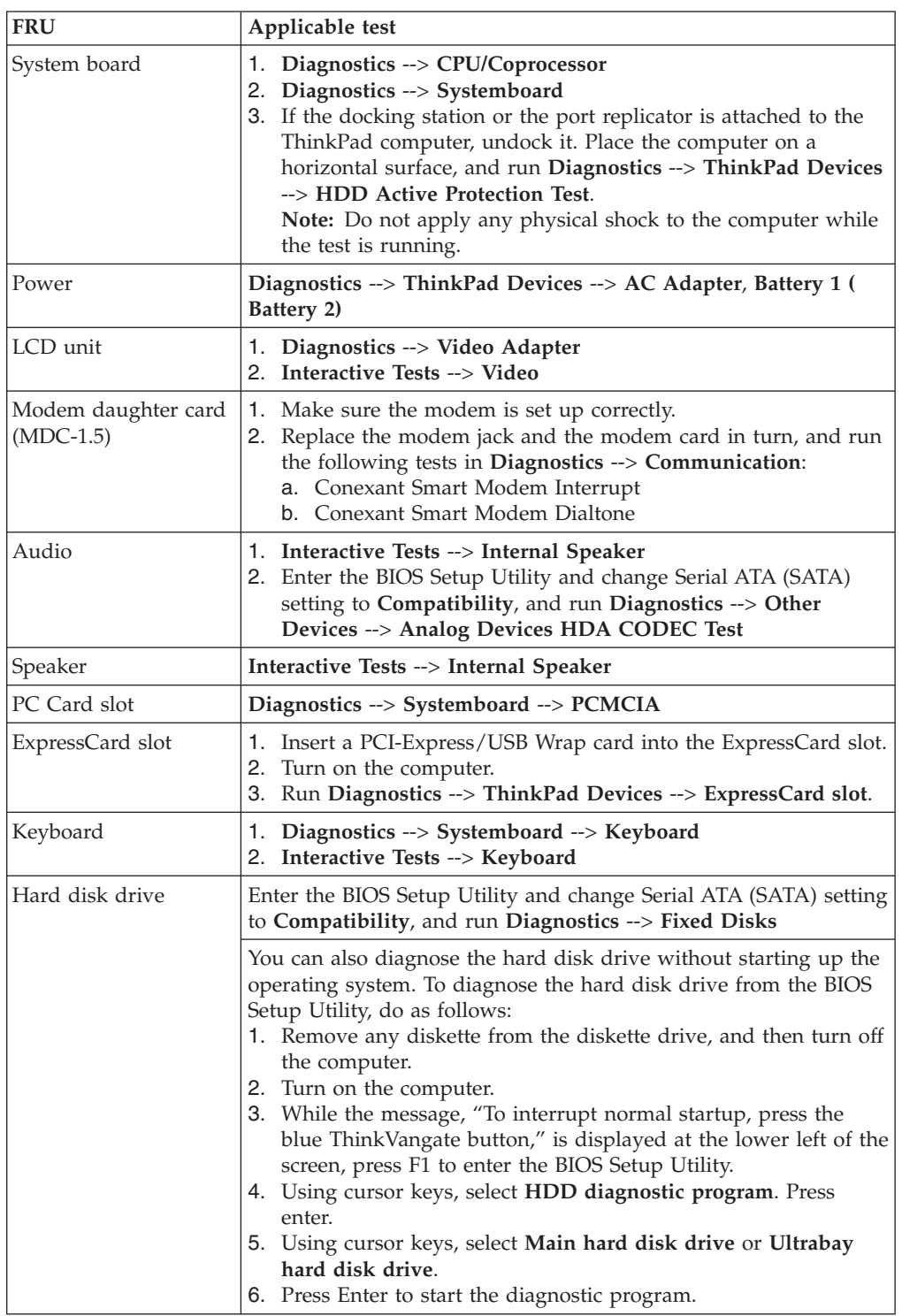

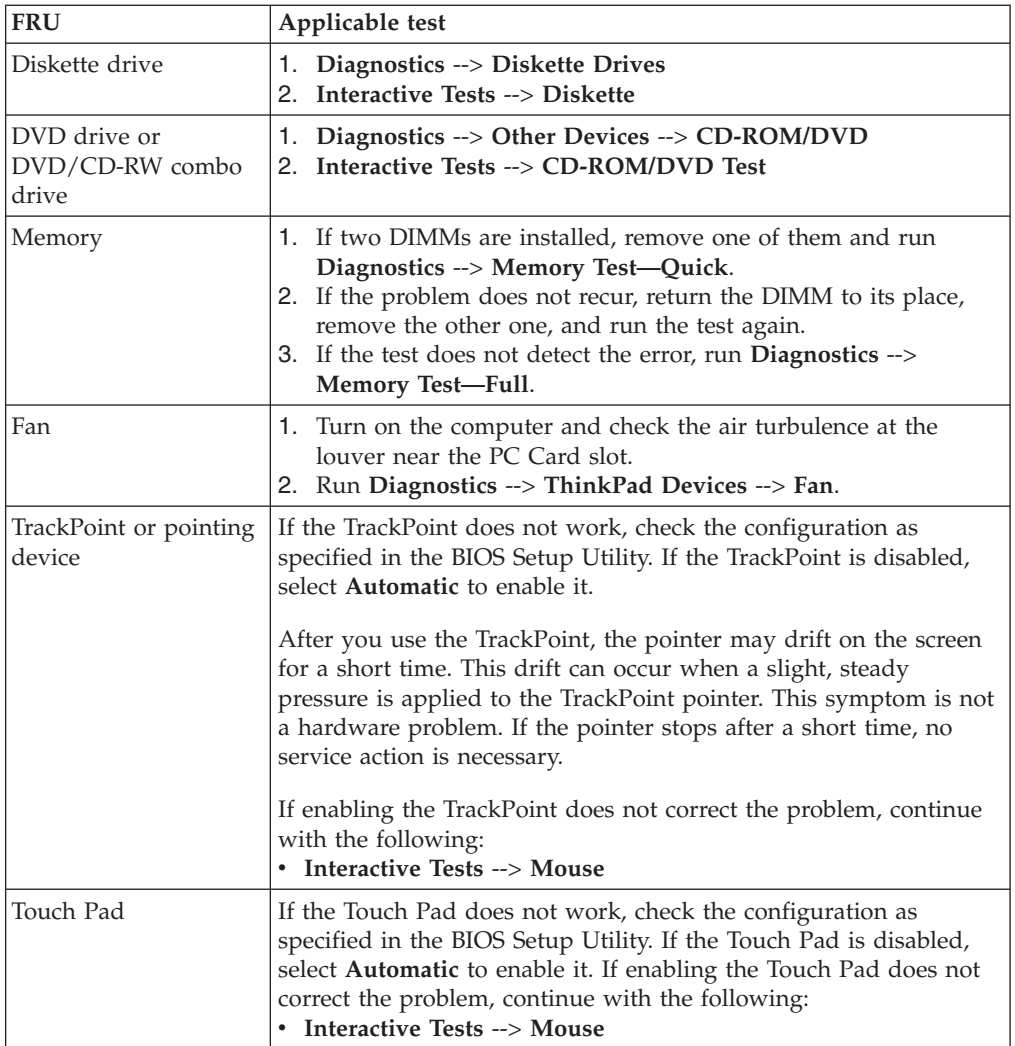

## <span id="page-47-0"></span>**Fn key combinations**

The following table shows the function of each combination of Fn with a function key.

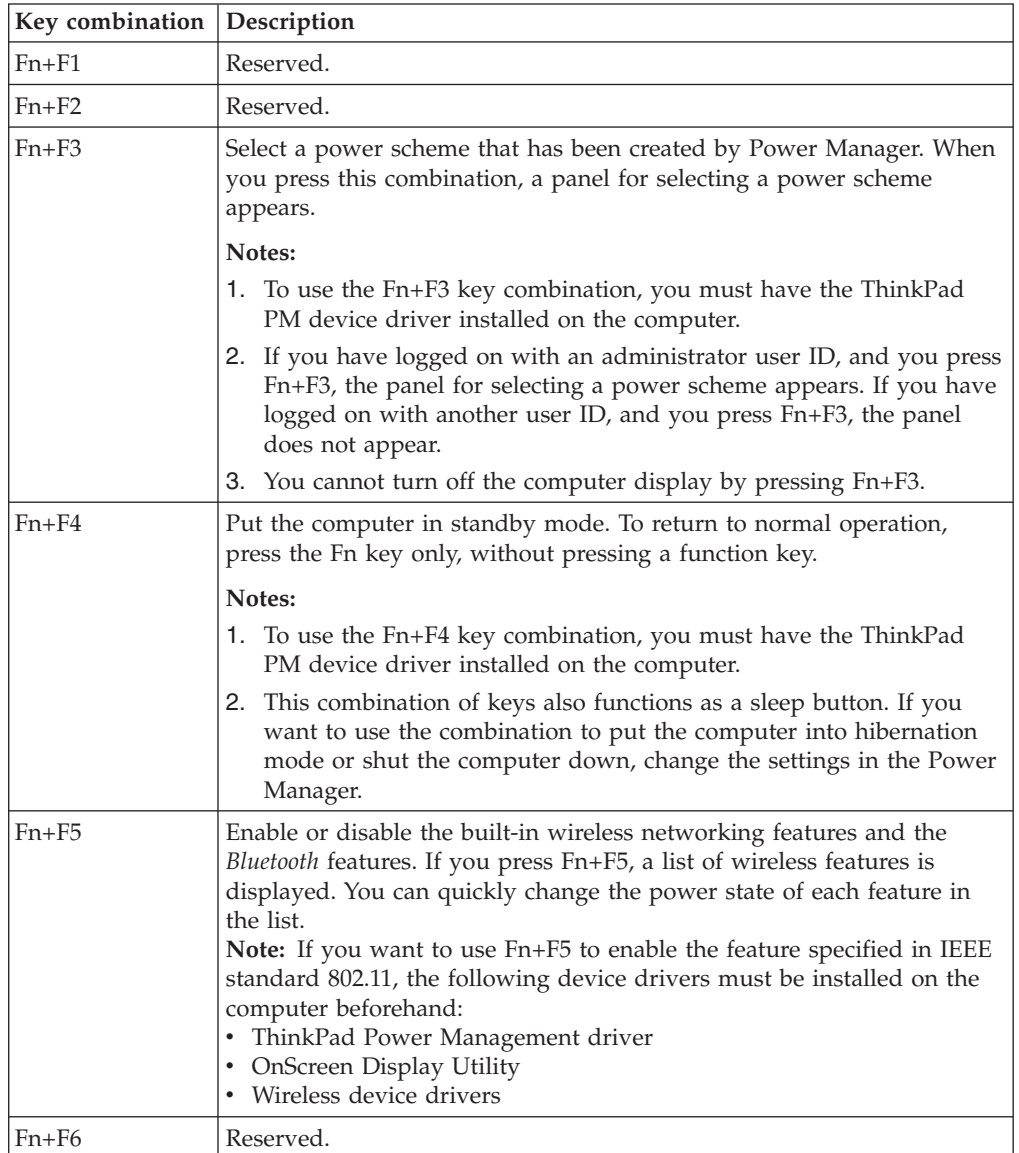

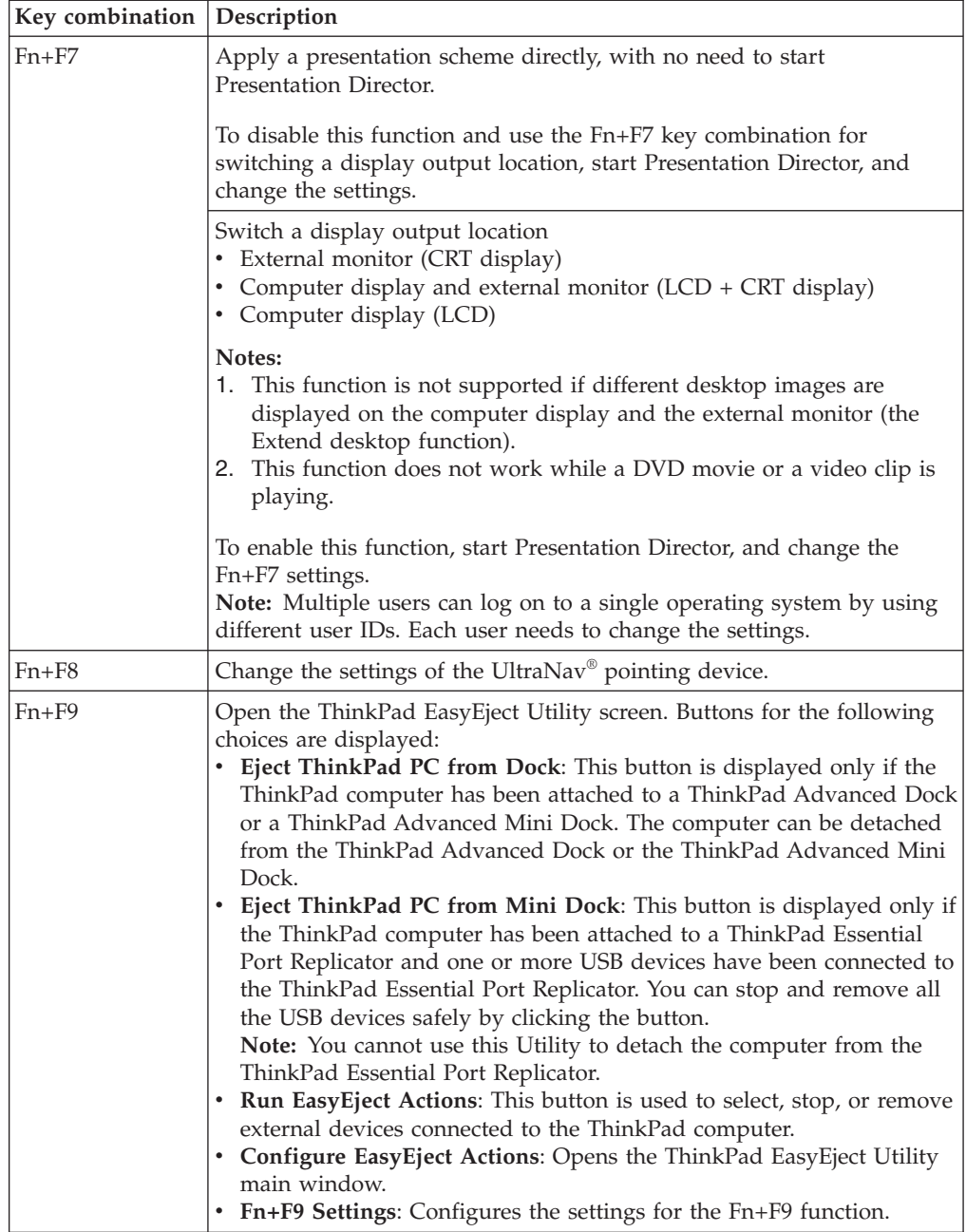

#### *Product overview*

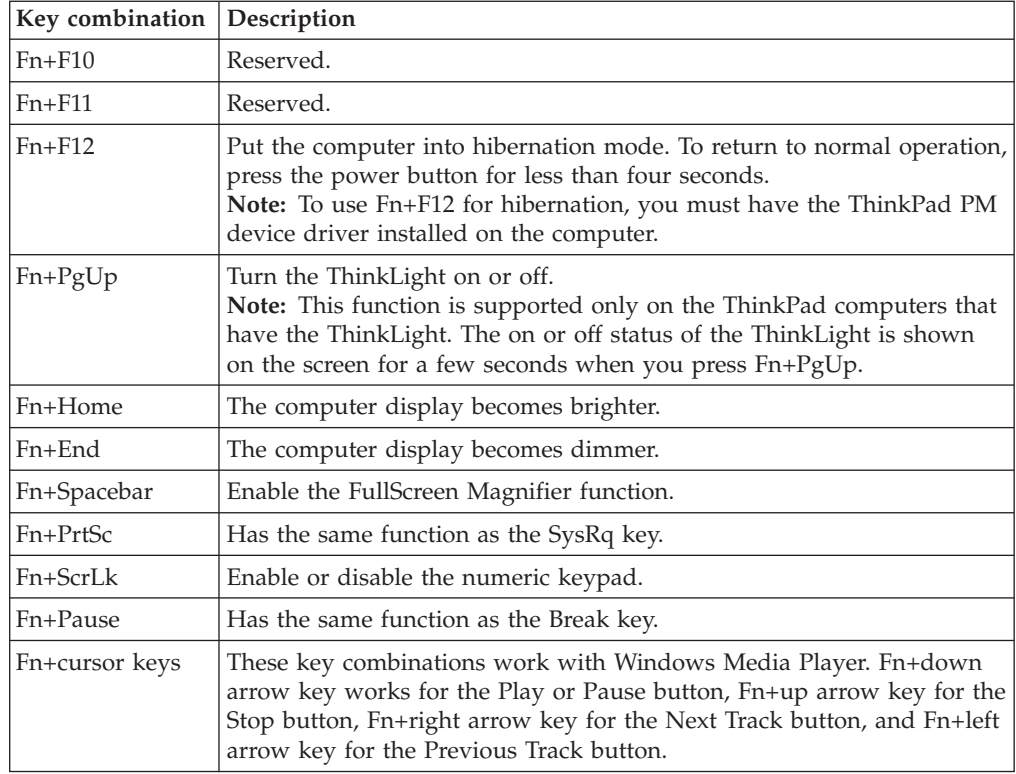

#### <span id="page-50-0"></span>**Symptom-to-FRU index**

The symptom-to-FRU index in this section lists symptoms and errors and their possible causes. The most likely cause is listed first, in boldface type.

**Note:** Do the FRU replacement or other actions in the sequence shown in the column headed "FRU or action, in sequence." If replacing a FRU does not solve the problem, put the original part back in the computer. Do not replace a nondefective FRU.

This index can also help you determine, during regular servicing, what FRUs are likely to need to be replaced next.

A numeric error is displayed for each error detected in POST or system operation. In the displays, **n** can be any number.

If no numeric code is displayed, check the narrative descriptions of symptoms. If the symptom is not described there, go to ["Intermittent](#page-58-0) problems" on page 53.

**Note**

For a device not supported by diagnostic codes in the ThinkPad notebook computers, see the manual for that device.

### **Numeric error codes**

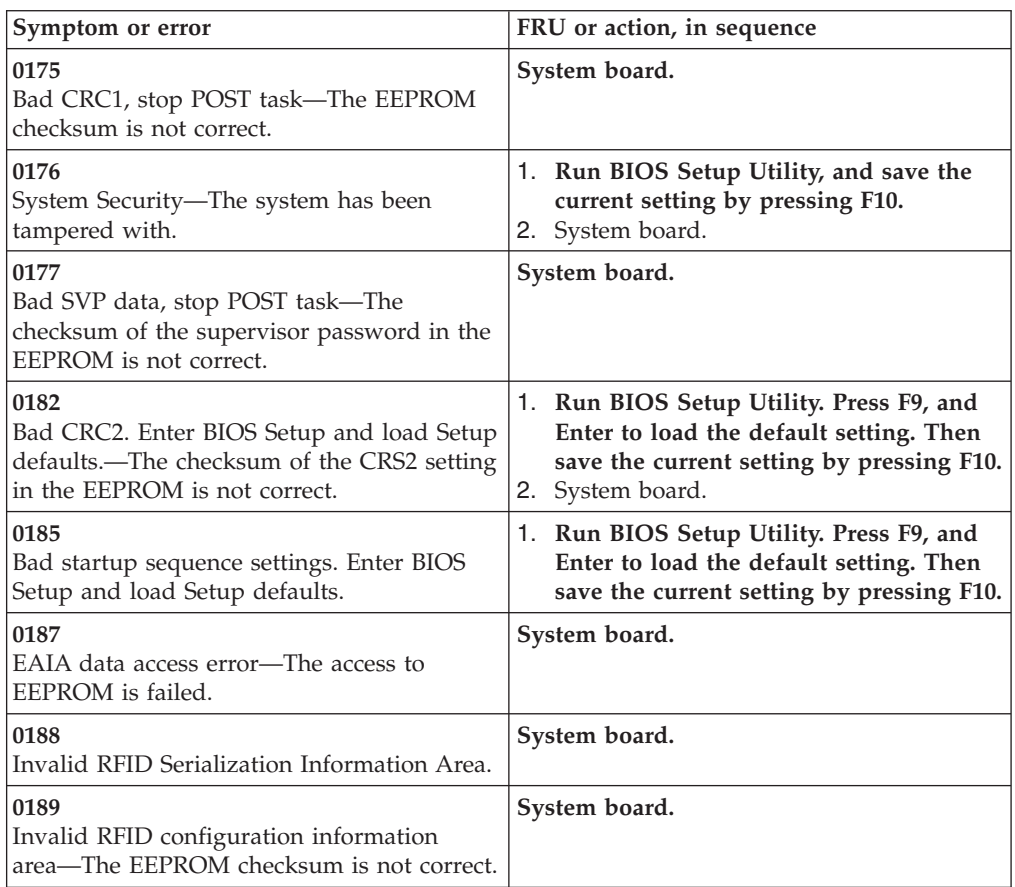

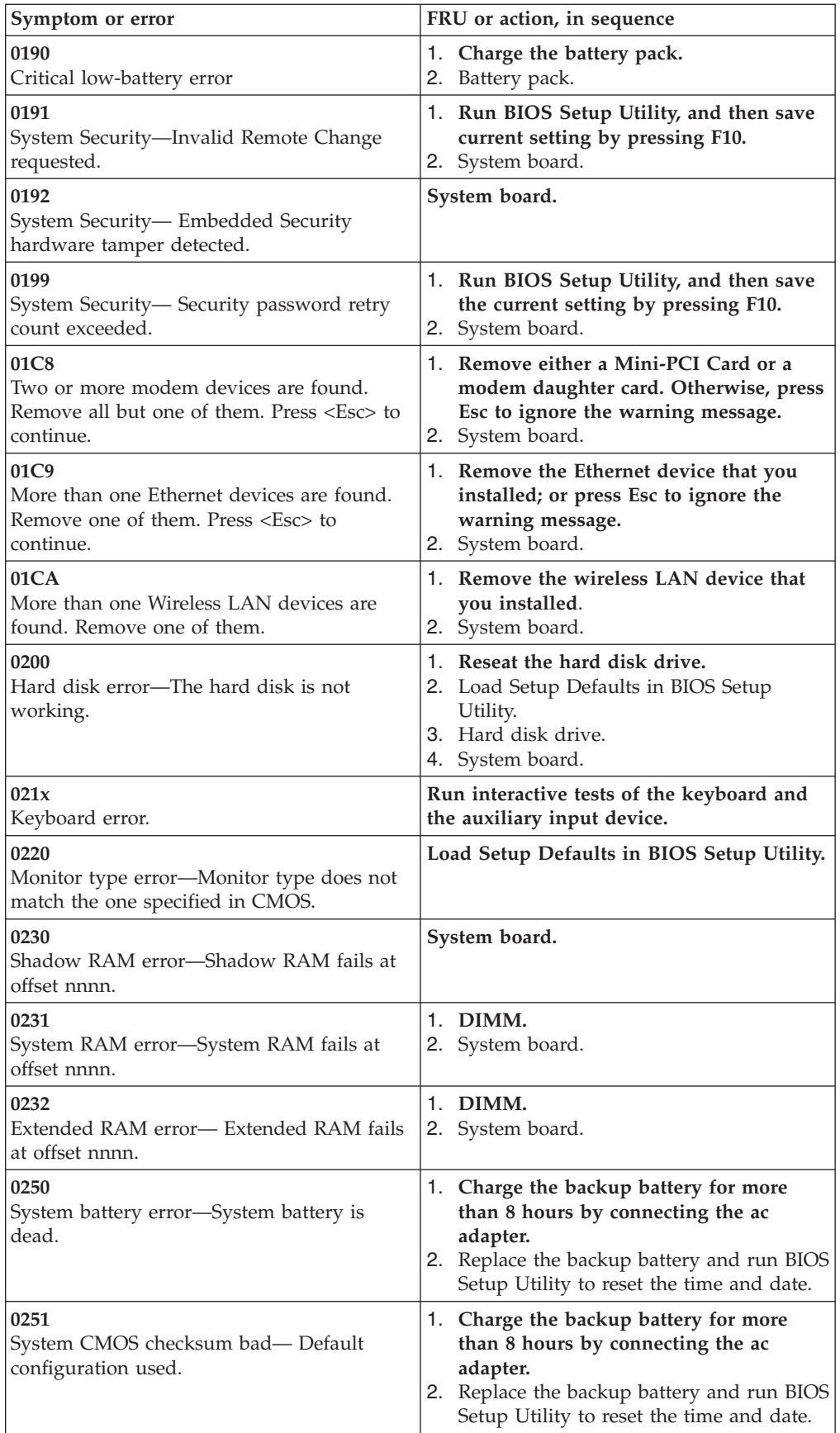

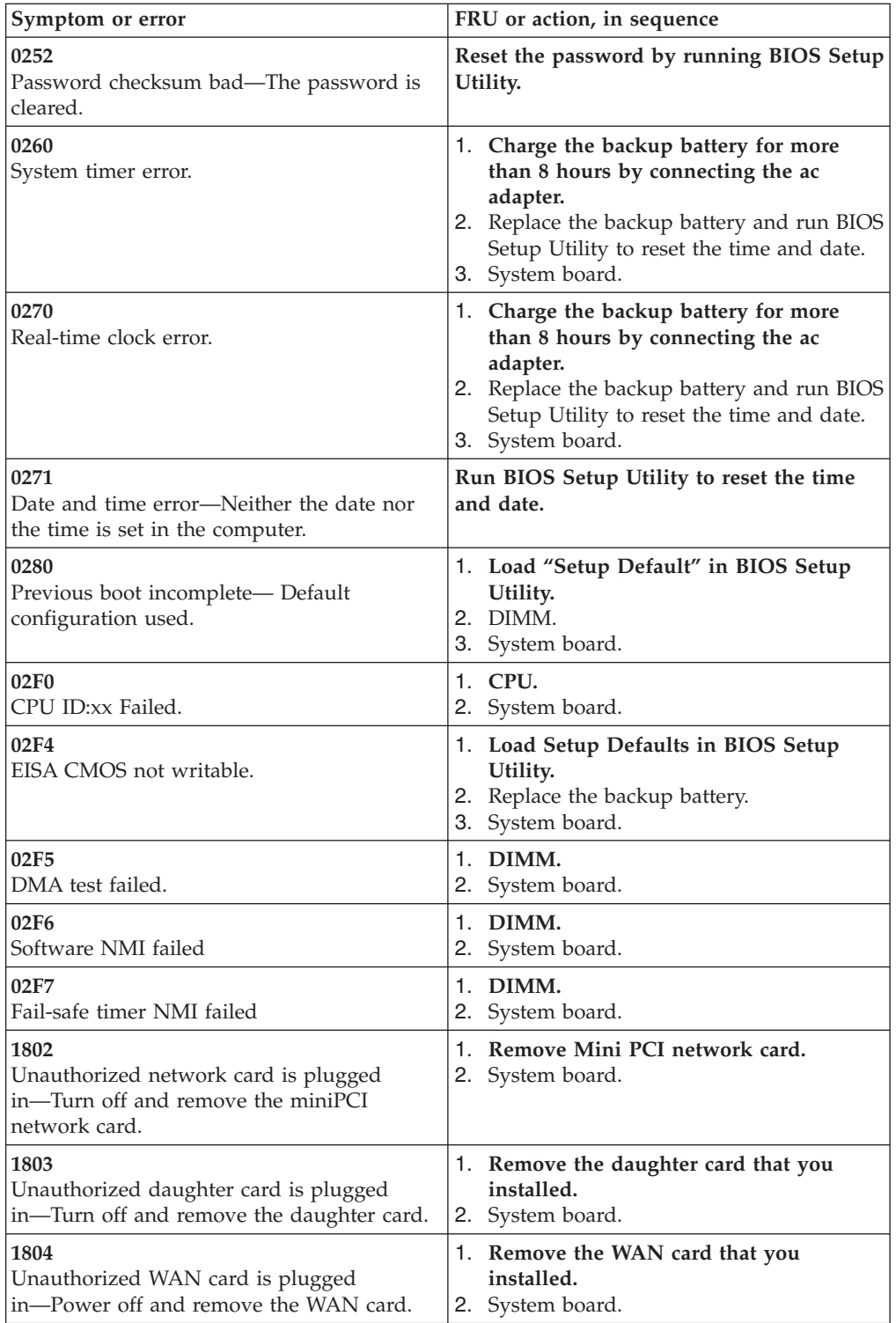

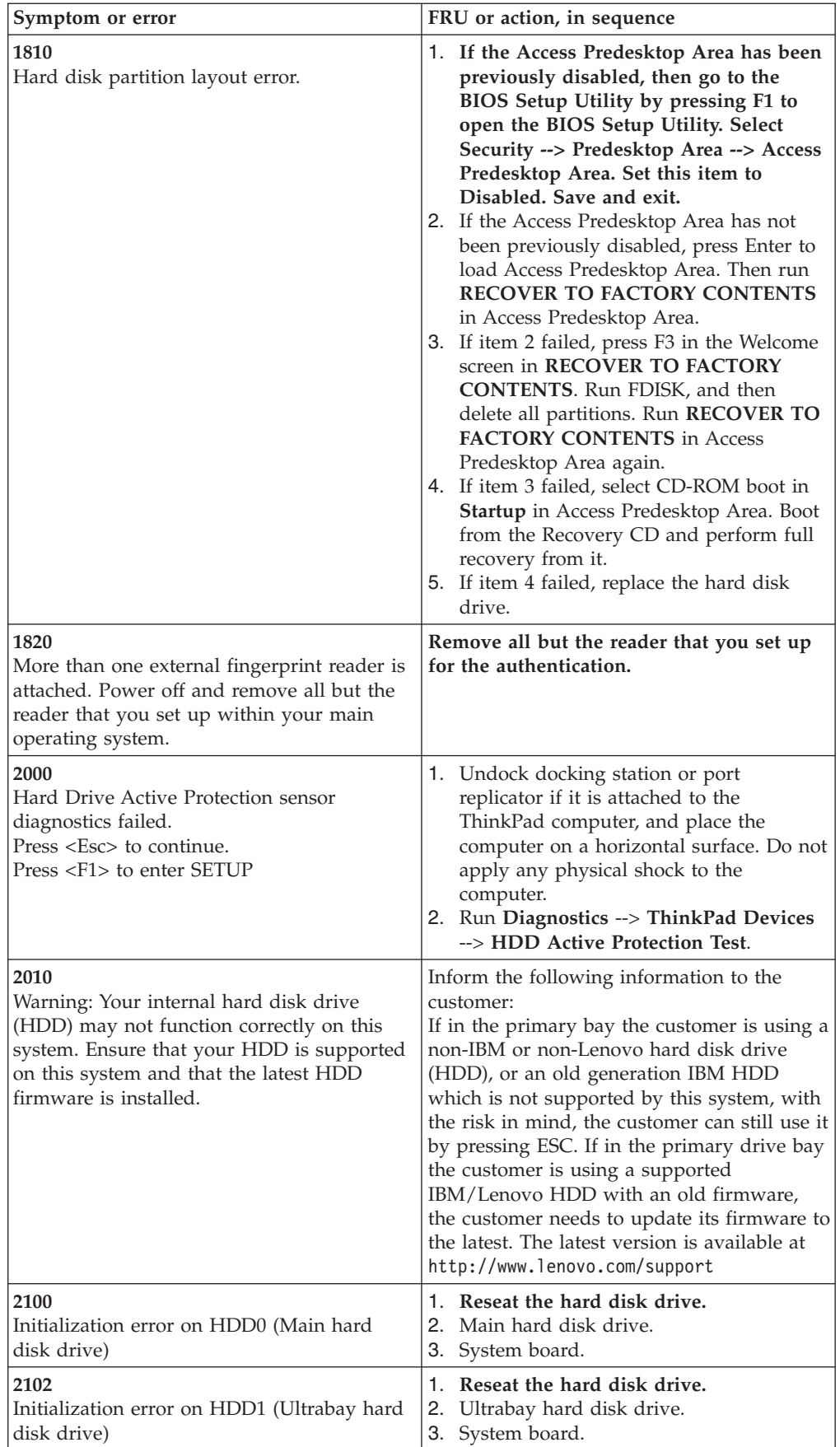

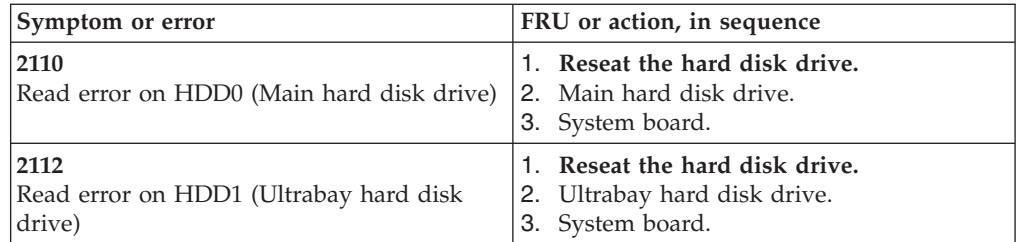

## <span id="page-55-0"></span>**Error messages**

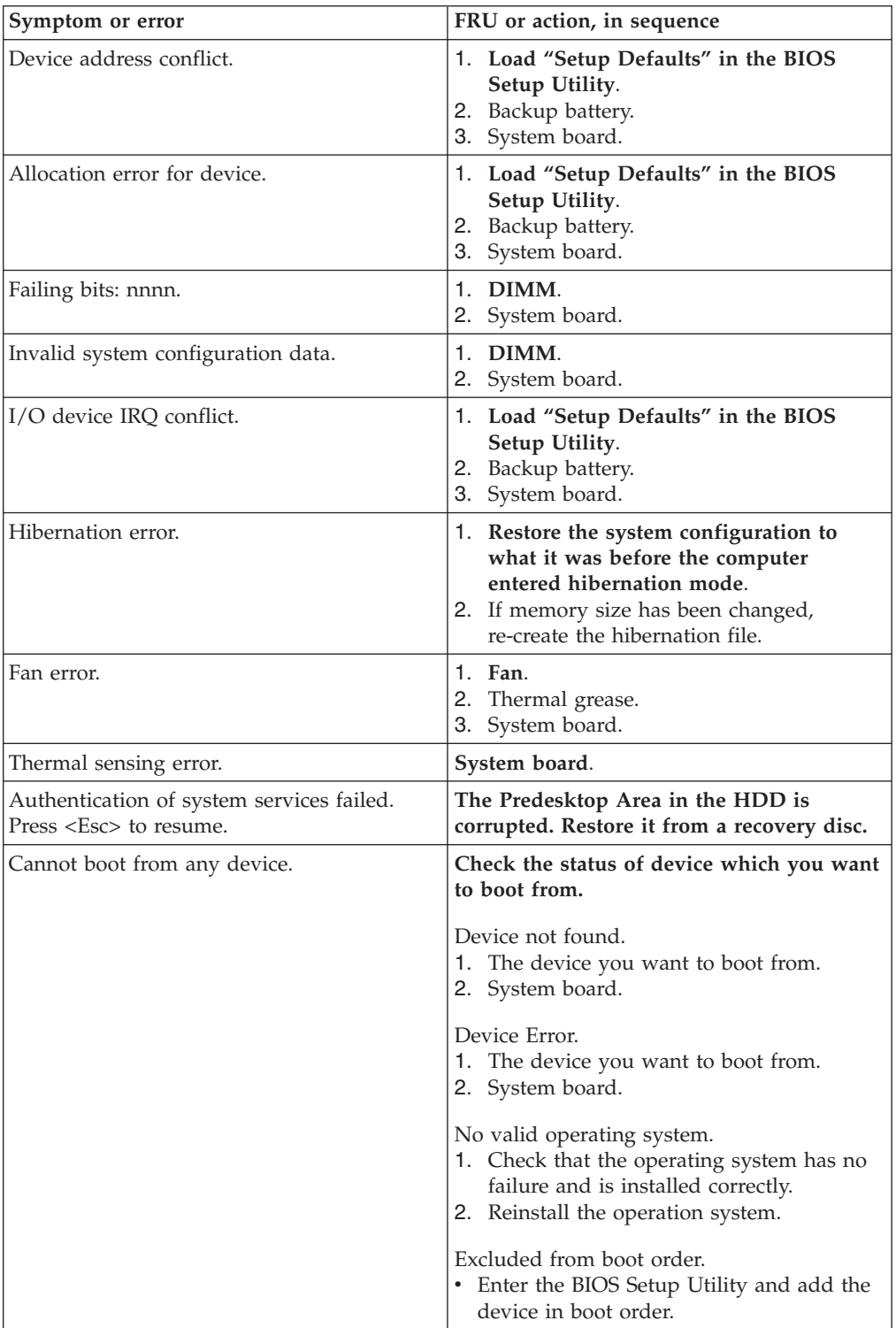

## <span id="page-56-0"></span>**Beep symptoms**

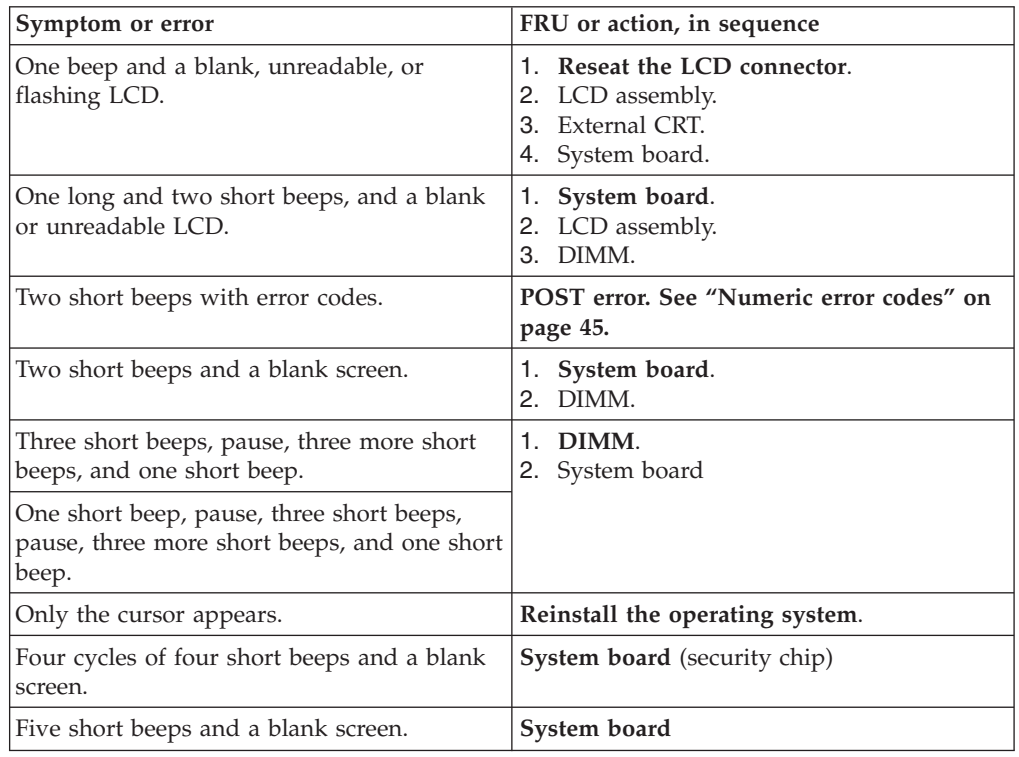

## **No-beep symptoms**

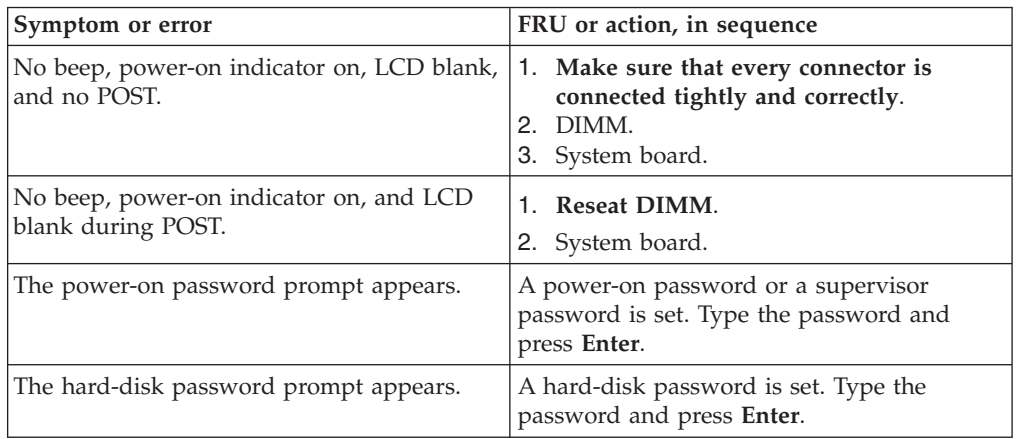

## <span id="page-57-0"></span>**LCD-related symptoms**

#### **Important**

The TFT LCD for the notebook computer contains many thin-film transistors (TFTs). The presence of a small number of dots that are missing, discolored, or always lighted is characteristic of TFT LCD technology, but excessive pixel problems can cause viewing concerns. The LCD should be replaced if the number of missing, discolored, or lighted dots in any background is:

- **WXGA:** 8 or more bright dots, 8 or more dark dots, or a total of 9 or more bright and dark dots.
- v **WSXGA+:** 11 or more bright dots, 13 or more dark dots, or a total of 16 or more bright and dark dots.
- v **WUXGA:** 11 or more bright dots, 16 or more dark dots, or a total of 16 or more bright and dark dots.

**Note:** A bright dot means a pixel is always on (white or color.) A dark dot means a pixel is always off (black color.)

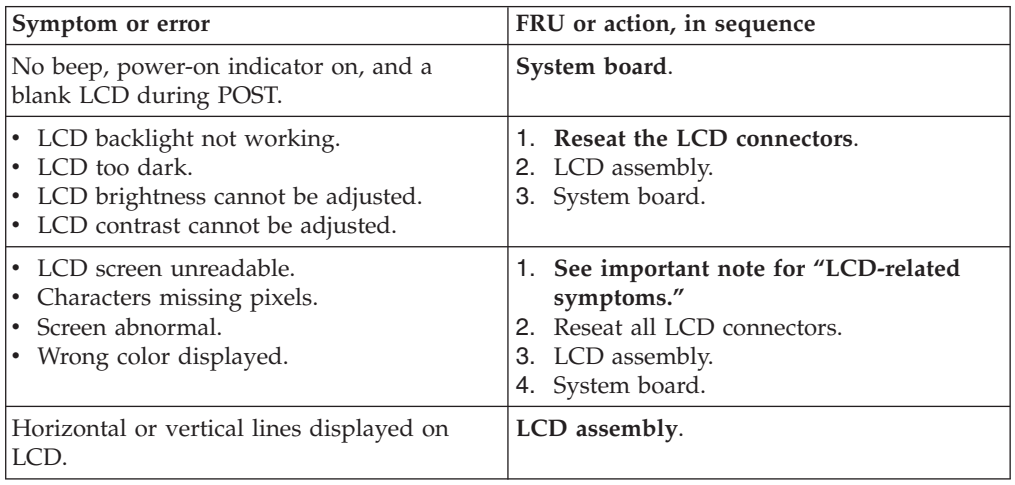

### <span id="page-58-0"></span>**Intermittent problems**

Intermittent system hang problems can be due to a variety of causes that have nothing to do with a hardware defect, such as cosmic radiation, electrostatic discharge, or software errors. FRU replacement should be considered only when a problem recurs.

When analyzing an intermittent problem, do the following:

- 1. Run the diagnostic test for the system board in loop mode **at least 10 times**.
- 2. If no error is detected, do **not** replace any FRUs.
- 3. If any error is detected, replace the FRU shown by the FRU code. Rerun the test to verify that no more errors exist.

### **Undetermined problems**

If the diagnostic tests did not identify the adapter or device that has failed, if wrong devices are installed, or if the system simply is not operating, follow these procedures to isolate the failing FRU (do not isolate FRUs that have no defects).

Verify that all attached devices are supported by the computer.

Verify that the power supply being used at the time of the failure is operating correctly. (See "Power system [checkout"](#page-35-0) on page 30.)

- 1. Turn off the computer.
- 2. Visually check each FRU for damage. Replace any damaged FRU.
- 3. Remove or disconnect all of the following devices:
	- a. Non-ThinkPad devices
	- b. Devices attached to the port replicator
	- c. Printer, mouse, and other external devices
	- d. Battery pack
	- e. Hard disk drive
	- f. External diskette drive or optical drive
	- g. DIMM
	- h. Optical disk or diskette in the internal drive
	- i. PC Cards
- 4. Turn on the computer.
- 5. Determine whether the problem has been solved.
- 6. If the problem does not recur, reconnect the removed devices one at a time until you find the failing FRU.
- 7. If the problem remains, replace the following FRUs one at a time (do not replace a nondefective FRU):
	- a. System board
	- b. LCD assembly

### <span id="page-59-0"></span>**FRU replacement notices**

This section contains notices related to removing and replacing parts. Read this section carefully before replacing any FRU.

#### **Screw notices**

Loose screws can cause a reliability problem. In the ThinkPad computer, this problem is addressed with special nylon-coated screws that have the following characteristics:

- They maintain tight connections.
- They do not easily come loose, even with shock or vibration.
- They are harder to tighten.
- Each one should be used only once.

Do the following when you service this machine:

- v Keep the screw kit (for the P/N, see ["Miscellaneous](#page-169-0) parts" on page 164) in your tool bag.
- Always use new screws.
- Use a torque screwdriver if you have one.

Tighten screws as follows:

v **Plastic to plastic**

Turn an additional **90 degrees** after the screw head touches the surface of the plastic part:

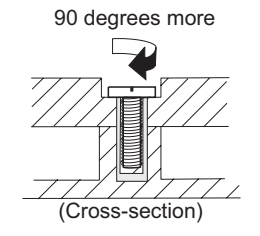

v **Logic card to plastic**

Turn an additional **180 degrees** after the screw head touches the surface of the logic card:

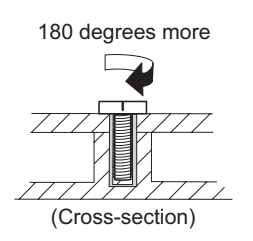

- v **Torque driver**
- If you have a torque driver, refer to the "Torque" column for each step.
- Make sure that you use the correct screw. If you have a torque screwdriver, tighten all screws firmly to the torque shown in the table. **Never use a screw that you removed. Use a new one. Make sure that all of the screws are tightened firmly.**
- Ensure torque screw drivers are calibrated correctly following country specifications.

### **Retaining serial numbers**

This section includes the following descriptions:

• ["Restoring](#page-60-0) the serial number of the system unit" on page 55

- <span id="page-60-0"></span>• "Retaining the UUID"
- v "Reading or writing the ECA information"

#### **Restoring the serial number of the system unit**

When the computer was manufactured, the EEPROM on the system board was loaded with the serial numbers of the system and all major components. These numbers need to remain the same throughout the life of the computer.

If you replace the system board, you must restore the serial number of the system unit to its original value.

Before replacing the system board, save the original serial number by doing the following:

- 1. Install the ThinkPad Hardware Maintenance Diskette Version 1.73 or later, and restart the computer.
- 2. From the main menu, select **1. Set System Identification**.
- 3. Select **2. Read S/N data from EEPROM**.

The serial number of each device in your computer is displayed; the serial number of the system unit is listed as follows:

• 20: Serial number

Write down that number.

**Note:** The serial number of the system unit is also written on the label attached to the bottom of the computer.

After you have replaced the system board, restore the serial number by doing the following:

- 1. Install the ThinkPad Hardware Maintenance Diskette Version 1.73 or later and restart the computer.
- 2. From the main menu, select **1. Set System Identification**.
- 3. Select **1. Add S/N data from EEPROM**.

Follow the instructions on the screen.

#### **Retaining the UUID**

The Universally Unique Identifier (UUID) is a 128-bit number uniquely assigned to your computer at production and stored in the EEPROM of your system board. The algorithm that generates the number is designed to provide unique IDs until the year A.D. 3400. No two computers in the world have the same number.

When you replace the system board, you must set the UUID on the new system board as follows:

- 1. Install the ThinkPad Hardware Maintenance Diskette Version 1.73 or later, and restart the computer.
- 2. From the main menu, select **4. Assign UUID**.

A new UUID is created and written. If a valid UUID already exists, it is not overwritten.

#### **Reading or writing the ECA information**

Information on Engineering Change Announcements (ECA) are stored in the EEPROM of the system board. The electronic storage of this information simplifies the procedure to check if the ECA has been previously applied to a machine. The machine does not need to be disassembled to check for the ECA application.

To check what ECAs have been previously applied to the machine, use the ECA Information Read/Write function on the ThinkPad Hardware Maintenance Diskette Version 1.73 or later.

- 1. Insert the ThinkPad Hardware Maintenance Diskette Version 1.73 or later, and restart the computer.
- 2. From the main menu, select **6. Set ECA Information**.
- 3. To read ECA information, select **2. Read ECA/rework number from EEPROM** and follow the instruction.
- 4. To read box build date, select **5. Read box build date from EEPROM**, and follow the instruction on the screen.

After an ECA has been applied to the machine, the EEPROM must be updated to reflect the ECA's application. Use the ThinkPad Hardware Maintenance Diskette Version 1.73 or later to update the EEPROM.

- **Note:** Only the ECA number is stored in the EEPROM. The machine type of the ECA is assumed be the same as the machine type of the machine that had the ECA applied to it.
- 1. Insert the ThinkPad Hardware Maintenance Diskette Version 1.73 or later, and restart the computer.
- 2. From the main menu, select **6. Set ECA Information**.
- 3. To write ECA information, select **1. Write ECA/rework number from EEPROM**, and follow the instruction.
- 4. To write box build date, select **4. Write box build date from EEPROM**, and follow the instruction on the screen.

If the system board is being replaced, try to read the ECA information from the old system board and transfer the information to the new system. If the system board is inoperable, this will not be possible.

### <span id="page-62-0"></span>**Removing and replacing a FRU**

This section presents directions and drawings for use in removing and replacing a FRU. Be sure to observe the following general rules:

- 1. Do not try to service any computer unless you have been trained and certified. An untrained person runs the risk of damaging parts.
- 2. Before replacing any FRU, review "FRU [replacement](#page-59-0) notices" on page 54.
- 3. Begin by removing any FRUs that have to be removed before the failing FRU. Any such FRUs are listed at the top of the page. Remove them in the order in which they are listed.
- 4. Follow the correct sequence in the steps for removing the FRU, as given in the drawings by the numbers in square callouts.
- 5. When turning a screw to replace a FRU, turn it in the direction as given by the arrow in the drawing.
- 6. When removing the FRU, move it in the direction as given by the arrow in the drawing.
- 7. To put the new FRU in place, reverse the removal procedure and follow any notes that pertain to replacement. For information about connecting and arranging internal cables, see ["Locations"](#page-121-0) on page 116.
- 8. When replacing a FRU, use the correct screw as shown in the procedures.

### **DANGER**

**Before removing any FRU, turn off the computer, unplug all power cords from electrical outlets, remove the battery pack, and then disconnect any interconnecting cables.**

**Attention:** After replacing a FRU, do not turn on the computer until you have made sure that all screws, springs, and other small parts are in place and none are loose inside the computer. Verify this by shaking the computer gently and listening for rattling sounds. Metallic parts or metal flakes can cause electrical short circuits.

**Attention:** The system board is sensitive to, and can be damaged by, electrostatic discharge. Before touching it, establish personal grounding by touching a ground point with one hand or by using an electrostatic discharge (ESD) strap (P/N 6405959).

## <span id="page-63-0"></span>**1010 Battery pack**

### **DANGER**

**Use only the battery specified in the parts list for your computer. Any other battery could ignite or explode.**

Unlock the battery release lever  $\begin{bmatrix} 1 \end{bmatrix}$ . Holding the battery release lever in the unlocked position  $\overline{2}$ , remove the battery pack in the direction shown by arrow  $\overline{\mathbf{3}}$ .

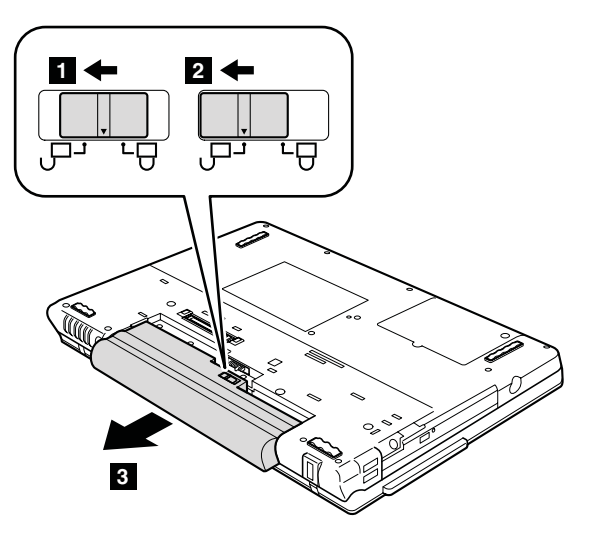

**When installing:** Install the battery pack along the slide rails of the slot. Then make sure that the battery release lever is locked, as in this figure.

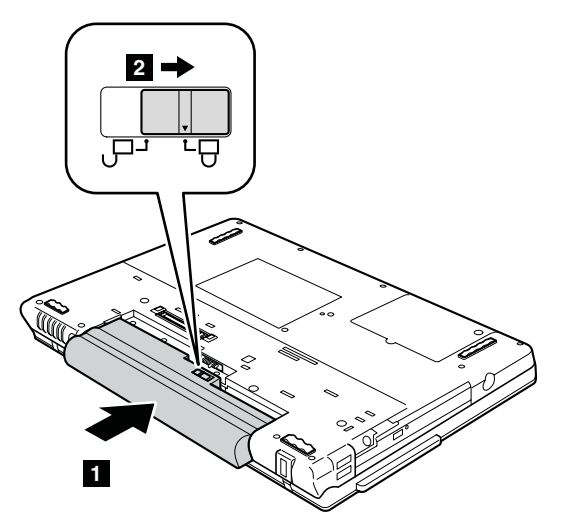

## <span id="page-64-0"></span>**1020 Ultrabay Enhanced device (for Z61m and Z61p)**

#### **Note**

Ultrabay Enhanced does not accept any of the following devices:

- Ultrabay Plus devices
- Ultrabay 2000 devices

For devices compatible with the Ultrabay Enhanced bay, see ["Optional](#page-172-0) FRUs" on [page](#page-172-0) 167.

**Note:** When you release the switch in step **1**, the lever pops out. In step **2**, pull the lever a little to release the device from the bay.

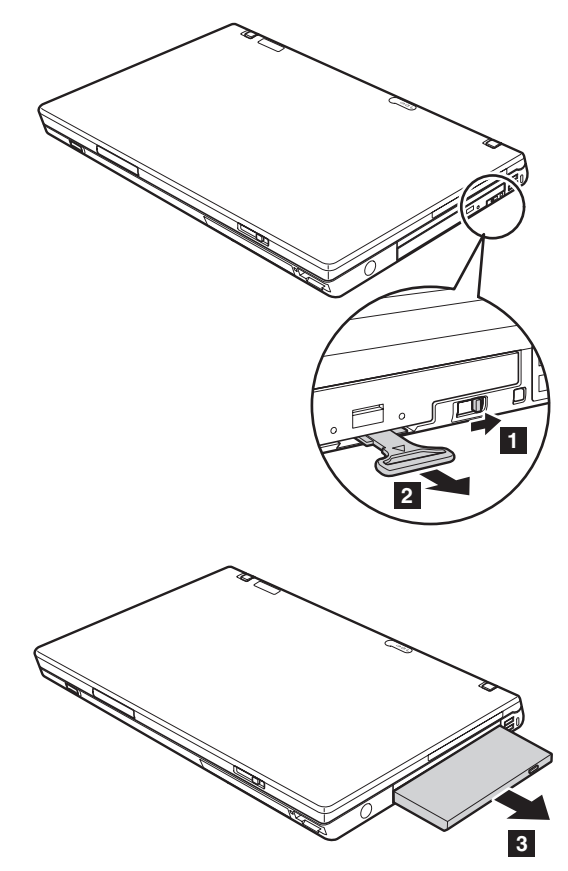

## <span id="page-65-0"></span>**1030 Optical drive (for Z61e)**

For access, remove this FRU:

• "1010 [Battery](#page-63-0) pack" on page 58

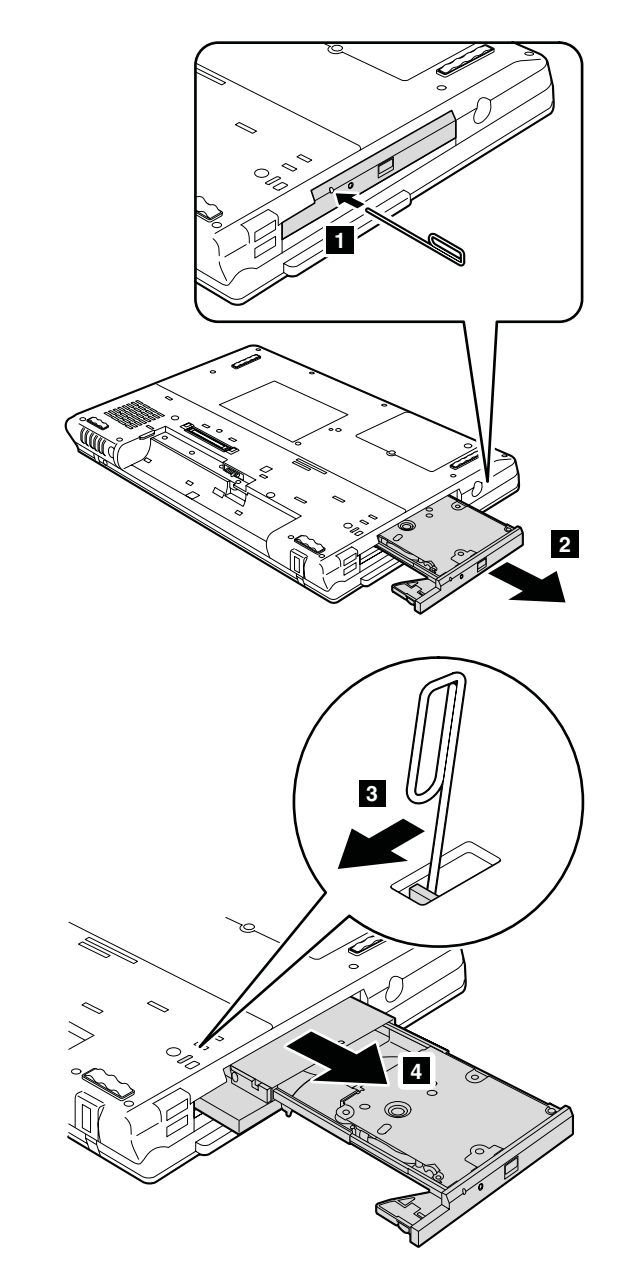

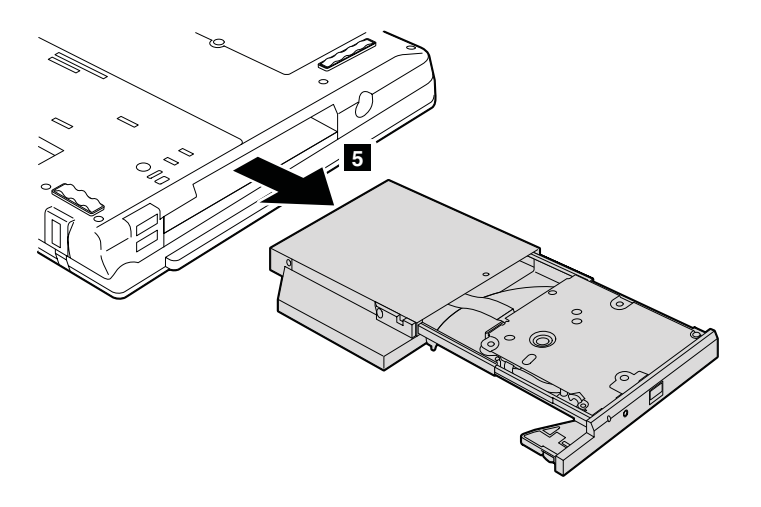

**When installing:** Install the optical drive as in this figure.

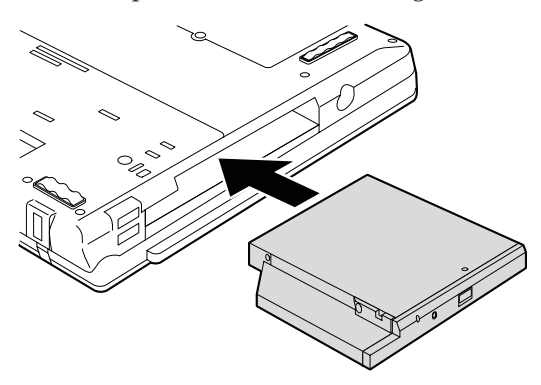

### <span id="page-67-0"></span>**1040 Hard disk drive cover, hard disk drive, and hard disk drive rubber rails**

For access, remove this FRU:

- "1010 [Battery](#page-63-0) pack" on page 58
	- **Attention**
	- v **Do not drop the hard disk drive or apply any physical shock to it.** The hard disk drive is sensitive to physical shock. Improper handling can cause damage and permanent loss of data.
	- v Before removing the drive, have the user make a backup copy of all the information on it if possible.
	- Never remove the drive while the system is operating or is in suspend mode.

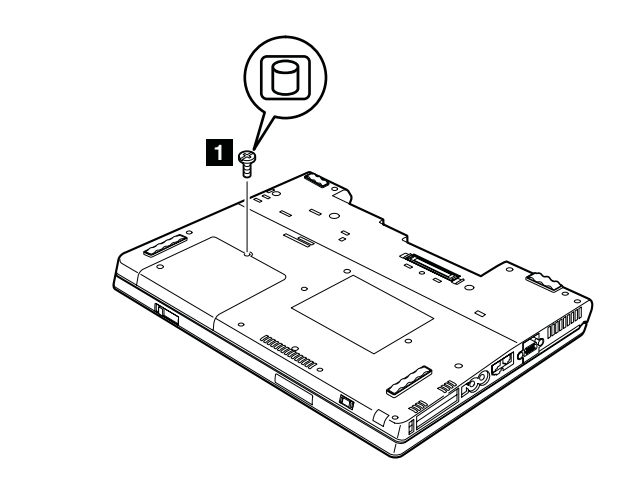

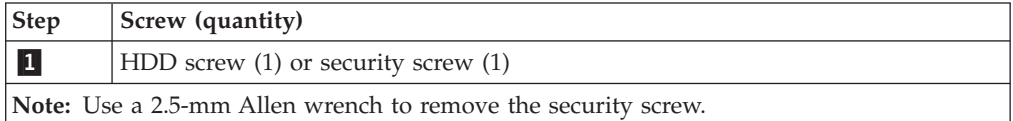

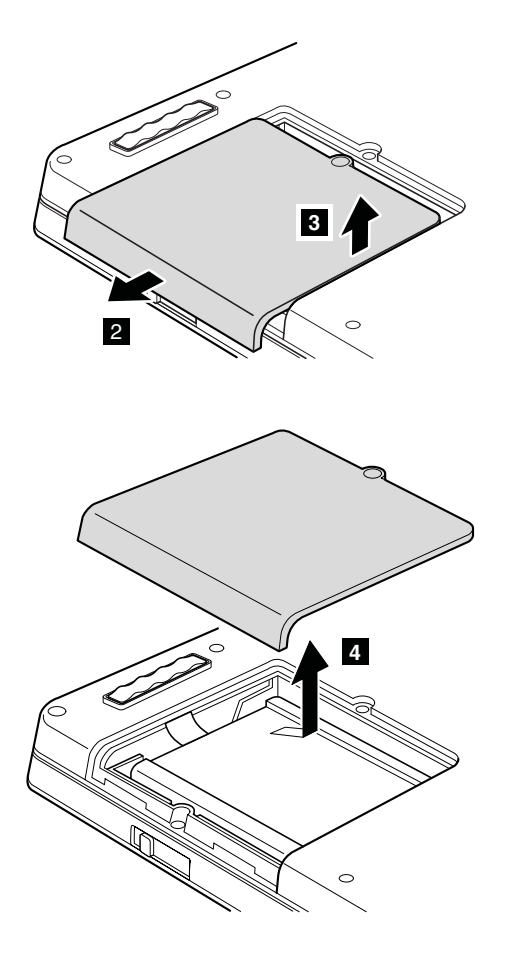

**When installing:** Make sure that the hard disk drive connector is attached firmly. (continued)

<span id="page-69-0"></span>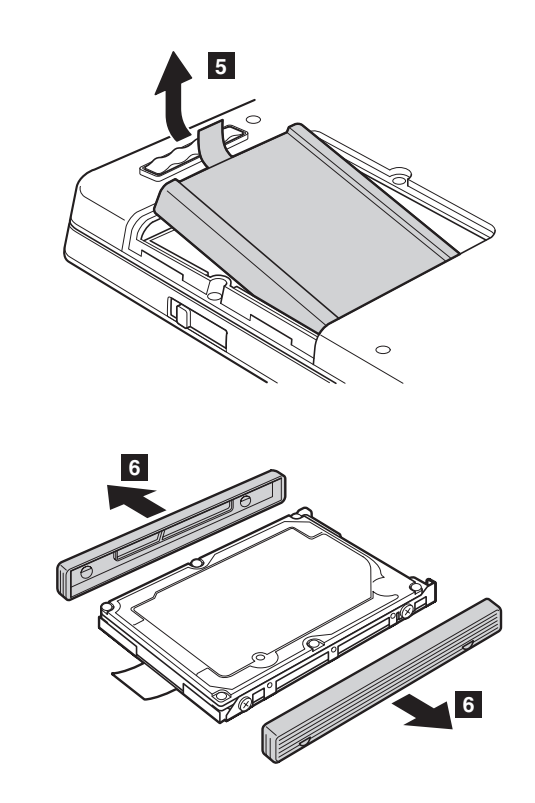

**When installing:** Rubber rails of the hard disk drive must be attached to the replacement drive. Otherwise the hard disk drive cannot be properly installed to the computer.

### **1050 SIM card**

For access, remove this FRU: • "1010 [Battery](#page-63-0) pack" on page 58

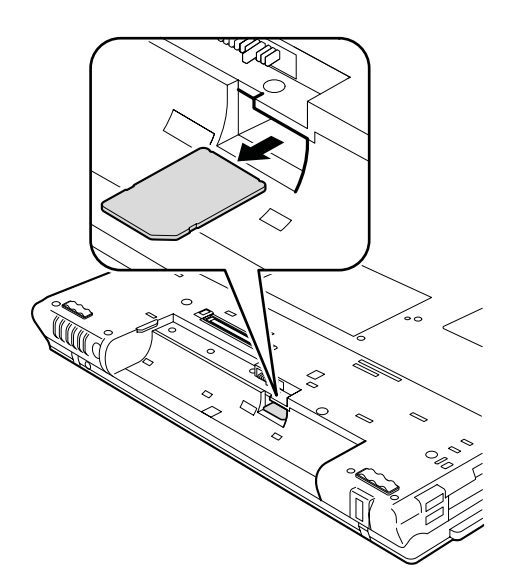

### <span id="page-70-0"></span>**1060 Palm rest or palm rest with fingerprint reader**

For access, remove this FRU in order:

• "1010 [Battery](#page-63-0) pack" on page 58

#### **Notes**

In models with the fingerprint reader, the sensor has been attached to the palm rest FRU as the child part. If the fingerprint reader has any defects and needs to be replaced, you need to replace the palm rest by the procedures given in this section. These procedures are the same for a palm rest with or without a fingerprint reader.

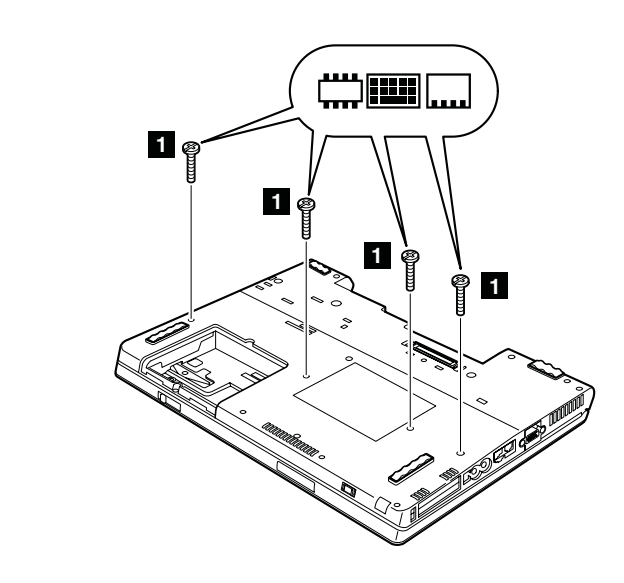

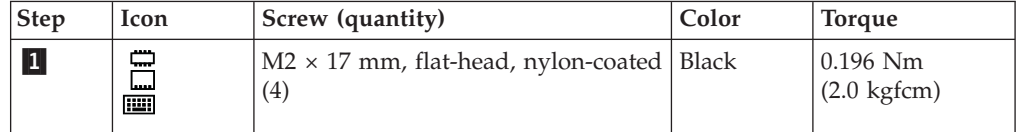

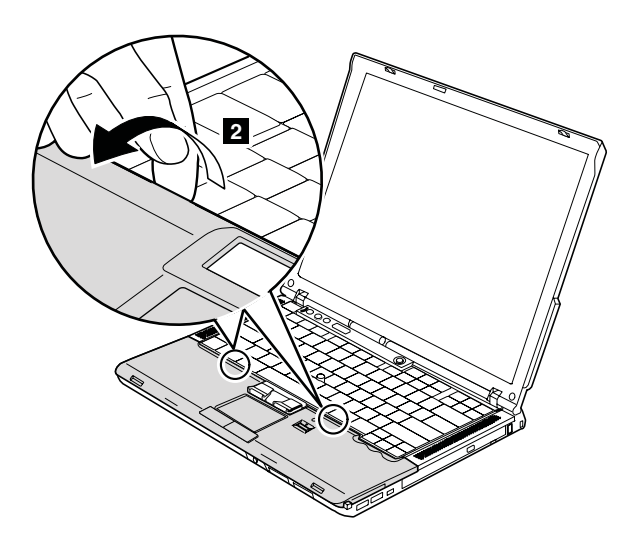

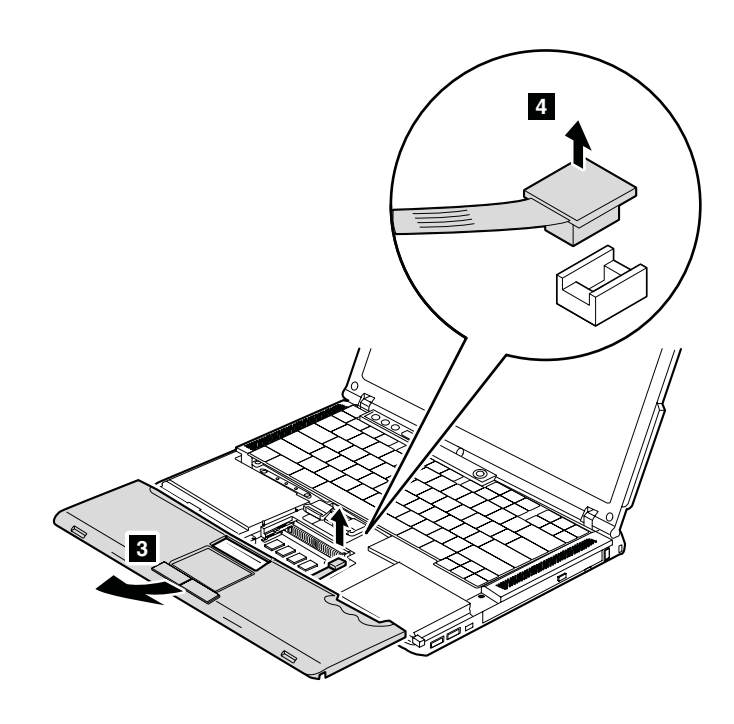
When installing the palm rest, do as in the following procedure.

1. Attach the touch pad connector firmly.

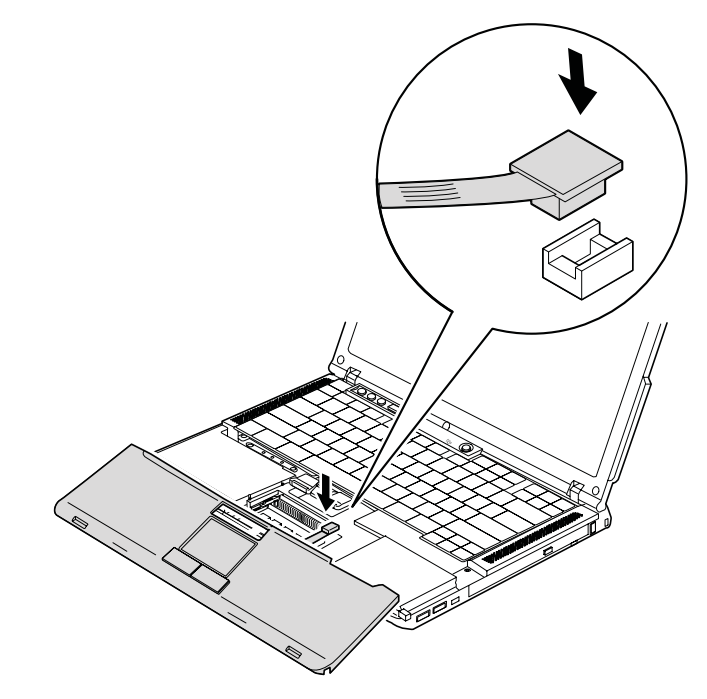

2. Attach the palm rest as shown in this figure.

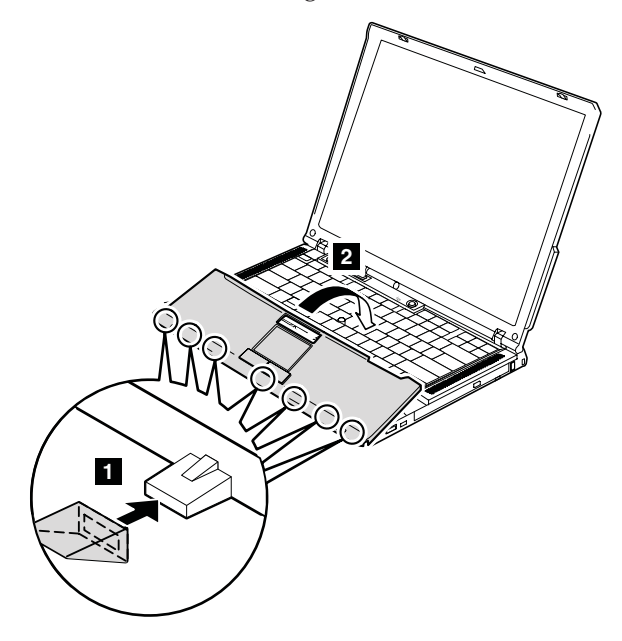

3. Press the left-top edge and the right-top edge of the palm rest to latch the palm rest to the frame firmly.

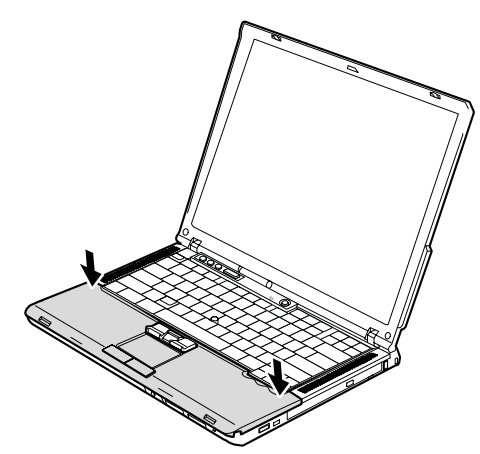

- 4. Close the LCD cover and turn over the computer.
- 5. Fasten the provided screws to secure the palm rest in order as shown in this figure.

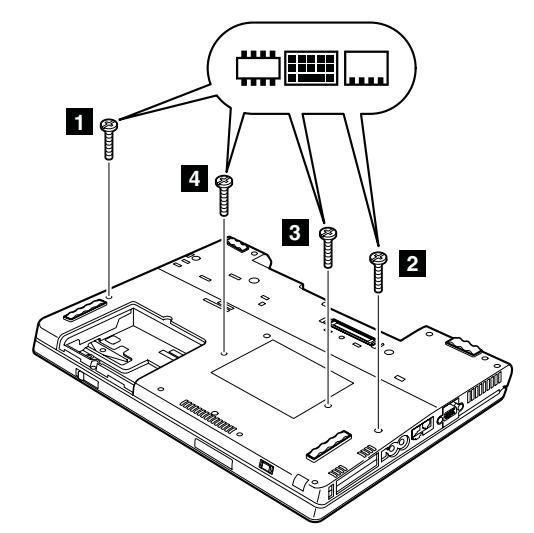

### <span id="page-74-0"></span>**1070 DIMM**

For access, remove these FRUs in order:

- "1010 [Battery](#page-63-0) pack" on page 58
- v "1060 Palm rest or palm rest with [fingerprint](#page-70-0) reader" on page 65

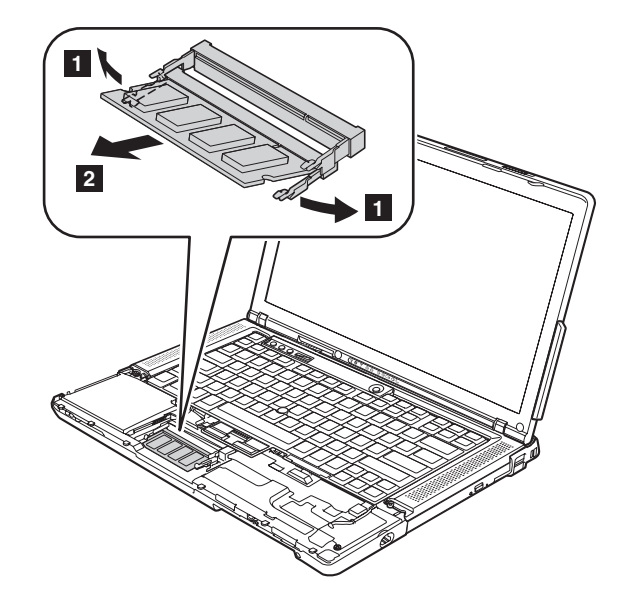

**When installing:** Insert the notched end of the DIMM into the socket. Press the DIMM firmly, and pivot it until it snaps into the place. Make sure that it is firmly fixed in the slot and does not move easily.

# <span id="page-75-0"></span>**1080 Keyboard**

For access, remove these FRUs in order:

- "1010 [Battery](#page-63-0) pack" on page 58
- v "1060 Palm rest or palm rest with [fingerprint](#page-70-0) reader" on page 65

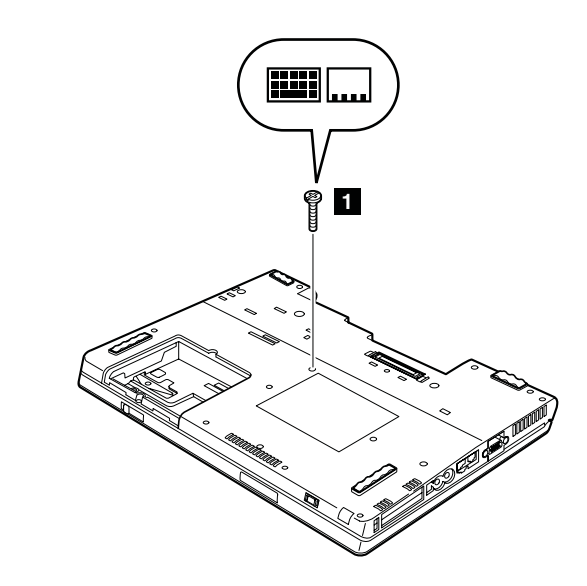

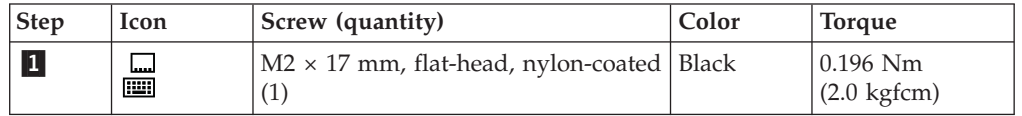

Lift the keyboard a little in the direction shown by arrow  $\vert 2 \vert$ , and then detach the connector 3.

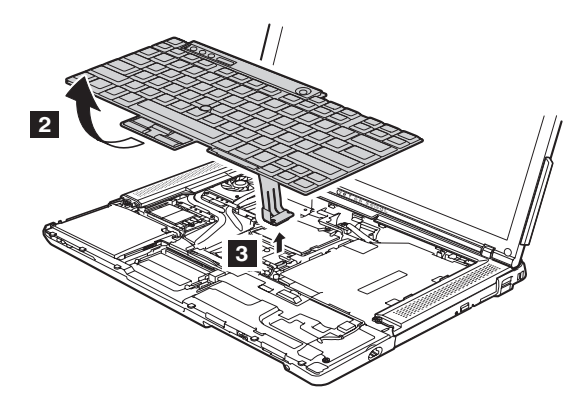

**a a**

**When installing:** Make sure that the keyboard edges **a** are under the frame as shown in this figure.

# <span id="page-77-0"></span>**1090 Modem daughter card (MDC-1.5)**

For access, remove these FRUs in order:

- "1010 [Battery](#page-63-0) pack" on page 58
- v "1060 Palm rest or palm rest with [fingerprint](#page-70-0) reader" on page 65
- "1080 [Keyboard"](#page-75-0) on page 70

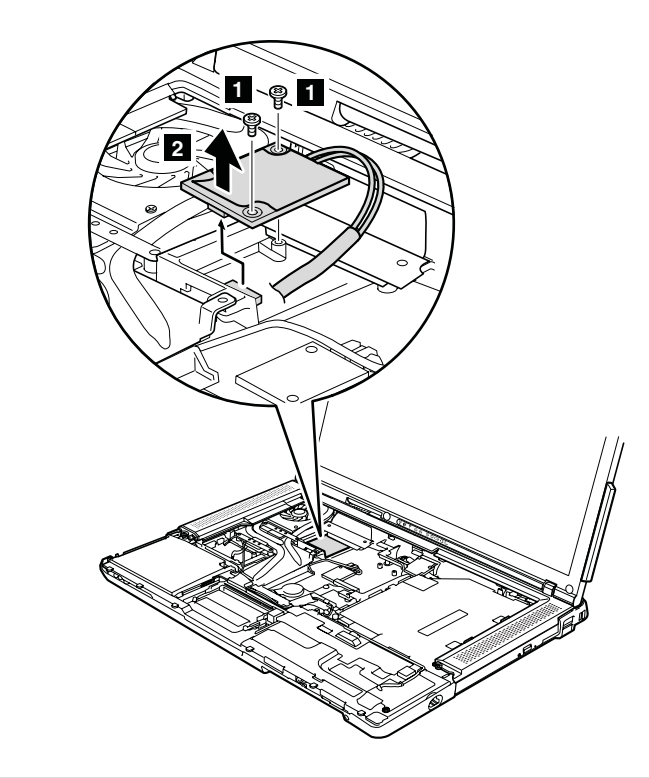

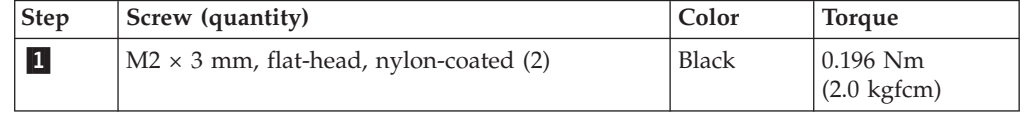

In step 2, remove the card by pulling the tab with your fingers in the direction shown by the arrow.

Turn the card over  $\begin{bmatrix} 3 \end{bmatrix}$ , and detach the modem connector  $\begin{bmatrix} 4 \end{bmatrix}$ .

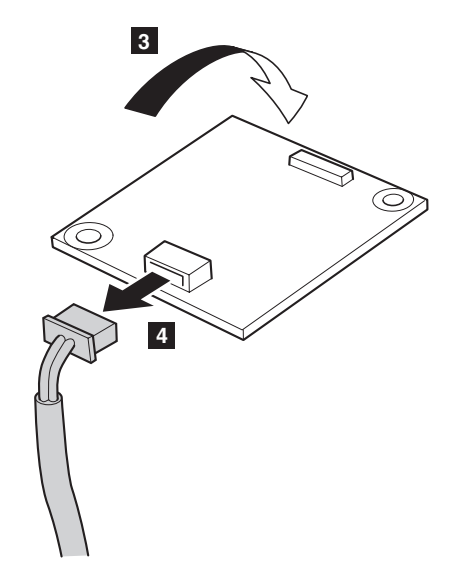

**When installing:** Make sure that the modem connector and the connector on the underside of the card are attached firmly.

# <span id="page-79-0"></span>**1100 PCI Express Mini Card for wireless LAN**

For access, remove these FRUs in order:

- "1010 [Battery](#page-63-0) pack" on page 58
- v "1060 Palm rest or palm rest with [fingerprint](#page-70-0) reader" on page 65
- "1080 [Keyboard"](#page-75-0) on page 70

In step 1, unplug the jacks by using the removal tool antenna RF connector (P/N: 08K7159), or pick the connectors with your fingers and gently unplug them in the direction shown by the arrow.

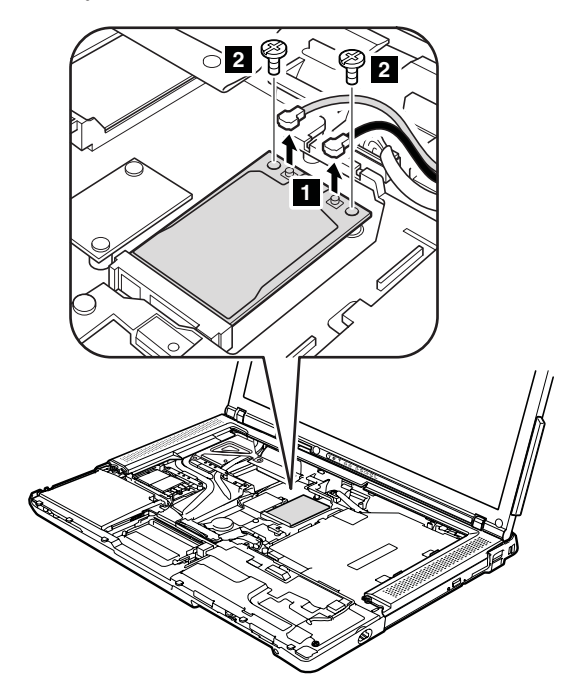

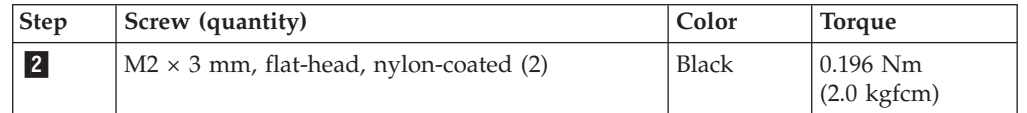

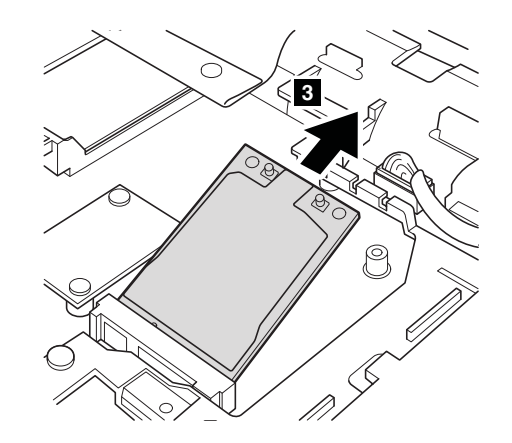

**When installing:** Plug the gray cable into the jack labeled **MAIN** on the card, and the black cable into jack **AUX**.

### **1110 PCI Express Mini Card for 802.11 a/b/g/n wireless LAN**

For access, remove these FRUs in order:

- "1010 [Battery](#page-63-0) pack" on page 58
- v "1060 Palm rest or palm rest with [fingerprint](#page-70-0) reader" on page 65
- "1080 [Keyboard"](#page-75-0) on page 70

In step **1a**, **1b**, and **1c**, unplug the jacks by using the removal tool antenna RF connector (P/N: 08K7159), or pick the connectors with your fingers and gently unplug them in the direction shown by the arrow.

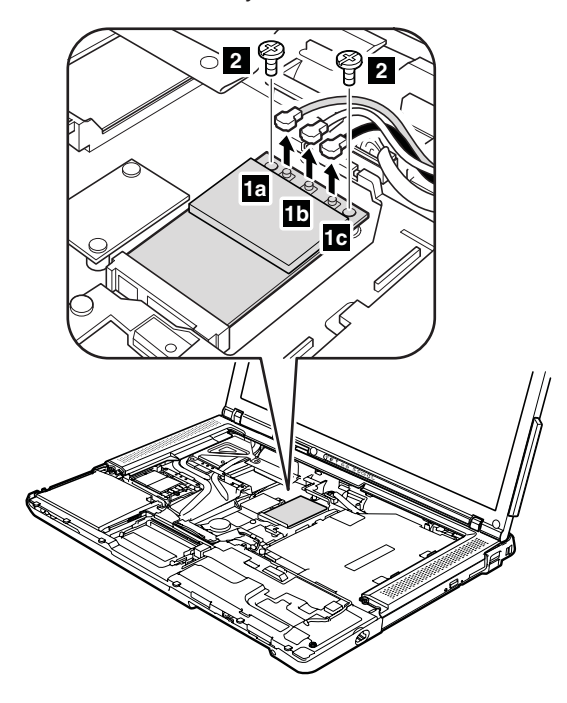

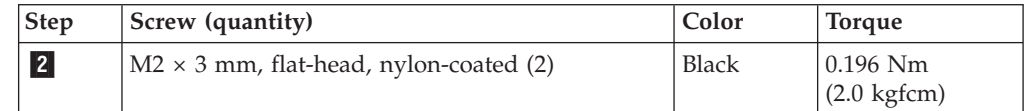

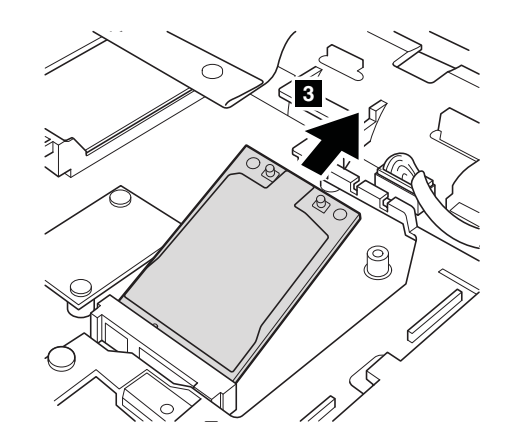

**When installing:** Plug the gray cable (MAIN) into the jack labeled **TR1**, the white cable (3rd) into jack labeled **R0**, and the black cable (AUX) into jack labeled **TR2** on the card.

## <span id="page-81-0"></span>**1120 PCI Express Mini card for wireless WAN**

For access, remove these FRUs in order:

- "1010 [Battery](#page-63-0) pack" on page 58
- v "1060 Palm rest or palm rest with [fingerprint](#page-70-0) reader" on page 65
- "1080 [Keyboard"](#page-75-0) on page 70

In step **1a** or **1b**, unplug the jacks by using the removal tool antenna RF connector (P/N: 08K7159) or pick the connectors with your fingers and gently unplug them in direction of the arrow.

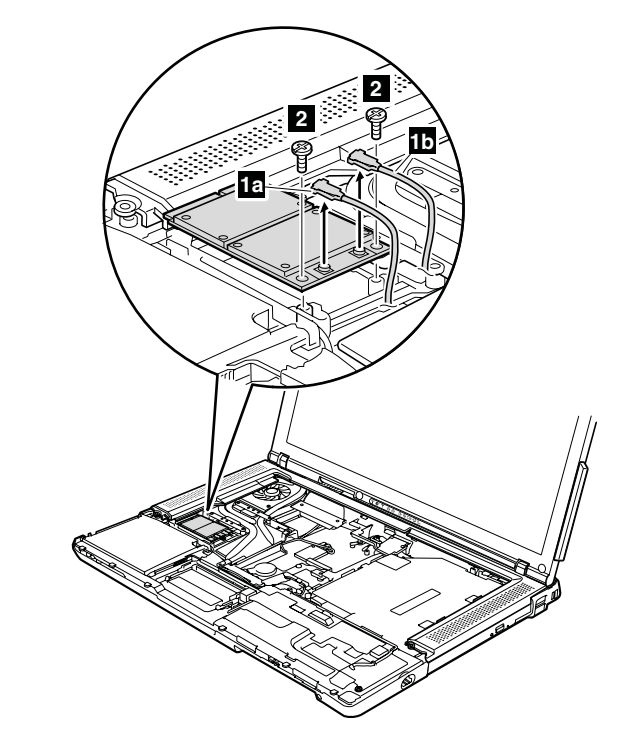

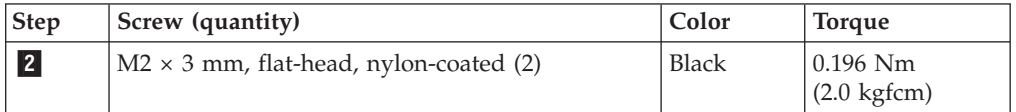

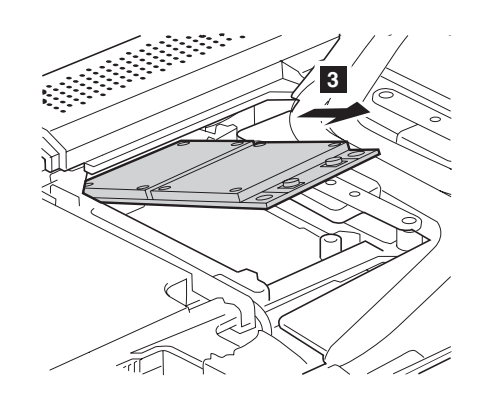

**When installing:** Plug the red cable into the jack labeled **MAIN** on the card, and the blue cable into the jack labeled **DIV**.

## <span id="page-82-0"></span>**1130 SIM card slot**

For access, remove these FRUs in order:

- "1010 [Battery](#page-63-0) pack" on page 58
- $\cdot$  ["1050](#page-69-0) SIM card" on page 64
- v "1060 Palm rest or palm rest with [fingerprint](#page-70-0) reader" on page 65
- v "1080 [Keyboard"](#page-75-0) on page 70

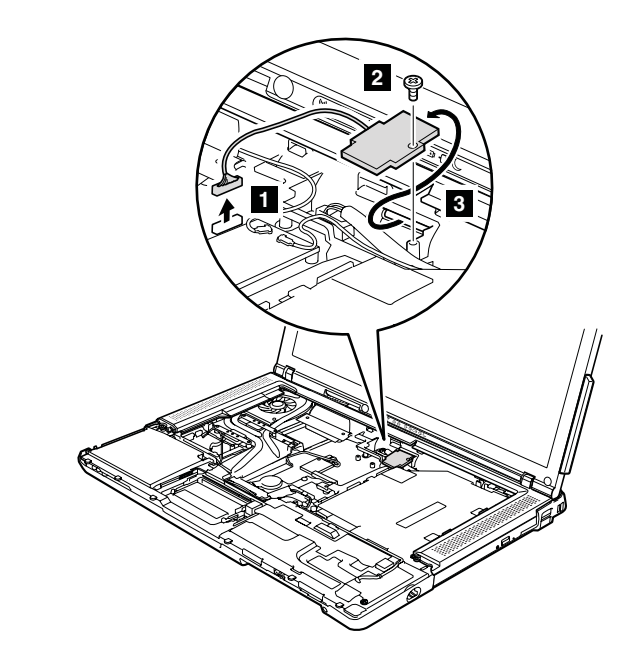

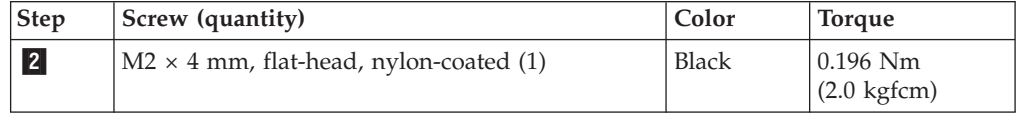

**When installing:** Make sure that the connector is attached firmly.

# **1140 Backup battery**

## **DANGER**

**Use only the battery specified in the parts list for your computer. Any other battery could ignite or explode.**

For access, remove these FRUs in order:

- "1010 [Battery](#page-63-0) pack" on page 58
- v "1060 Palm rest or palm rest with [fingerprint](#page-70-0) reader" on page 65
- "1080 [Keyboard"](#page-75-0) on page 70

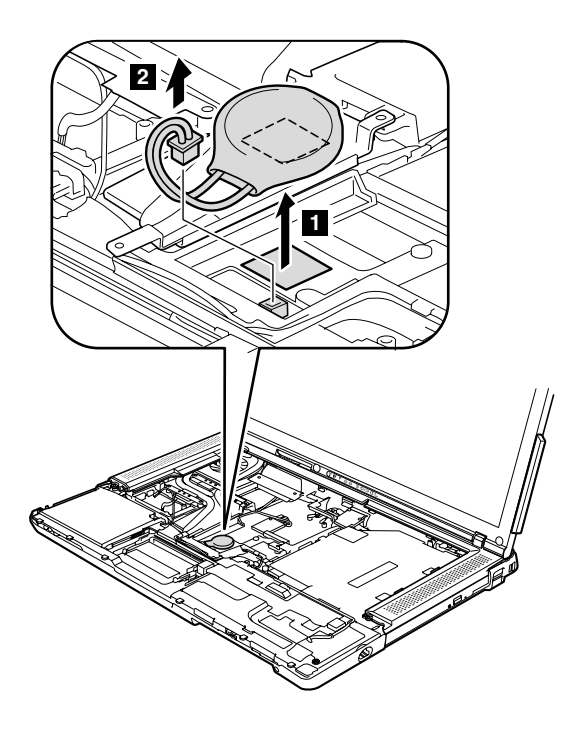

**When installing:** Make sure that the battery connector is attached firmly.

# <span id="page-84-0"></span>**1150 Wireless WAN antenna cable (DIV)**

For access, remove these FRUs in order:

- "1010 [Battery](#page-63-0) pack" on page 58
- v "1060 Palm rest or palm rest with [fingerprint](#page-70-0) reader" on page 65
- v "1080 [Keyboard"](#page-75-0) on page 70
- v "1120 PCI Express Mini card for [wireless](#page-81-0) WAN" on page 76

In step  $\Box$ , strip off the tapes securing the antenna cable.

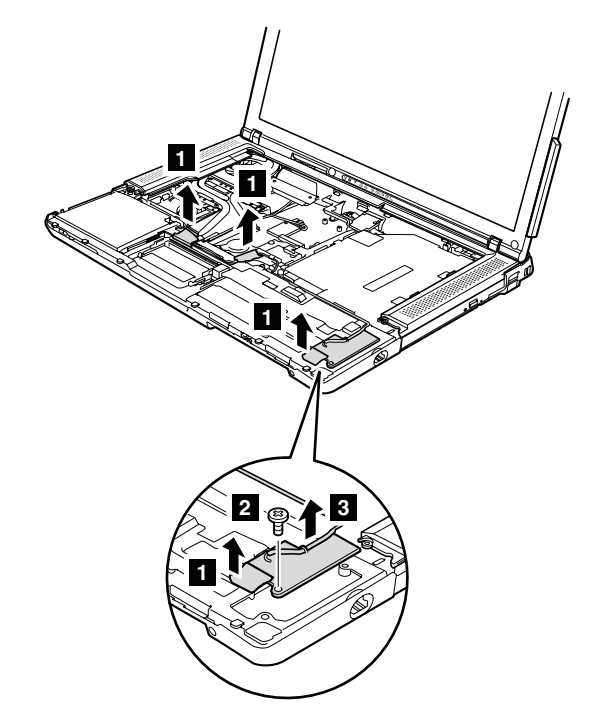

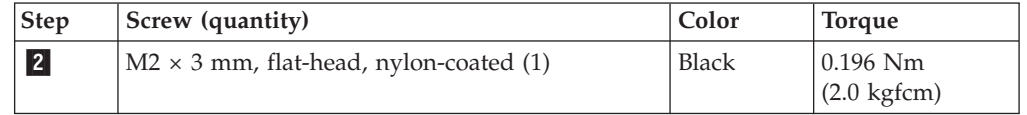

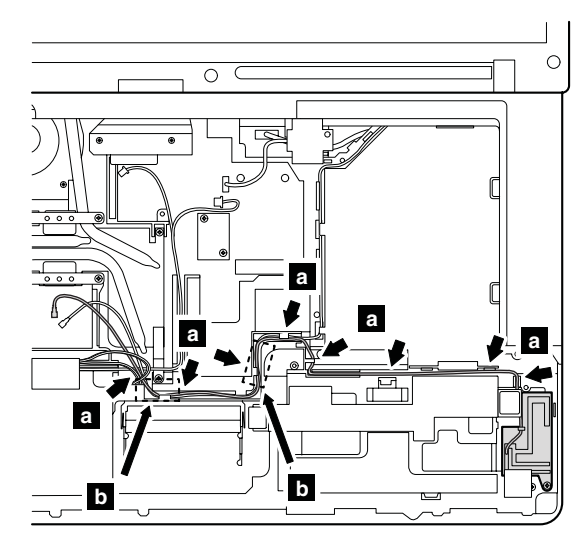

**When installing:** Make sure that the cable is routed along the cable guides **a**, and that secured with tapes **b**.

## <span id="page-86-0"></span>**1160 Keyboard bezel assembly with speaker**

For access, remove these FRUs in order:

- "1010 [Battery](#page-63-0) pack" on page 58
- v "1060 Palm rest or palm rest with [fingerprint](#page-70-0) reader" on page 65
- "1080 [Keyboard"](#page-75-0) on page 70

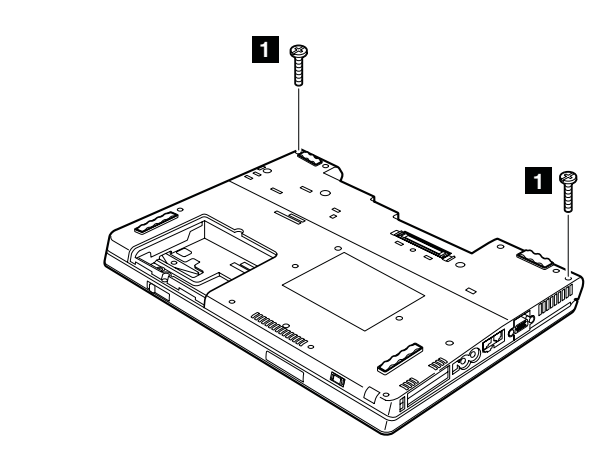

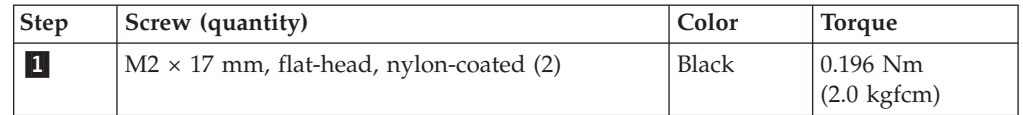

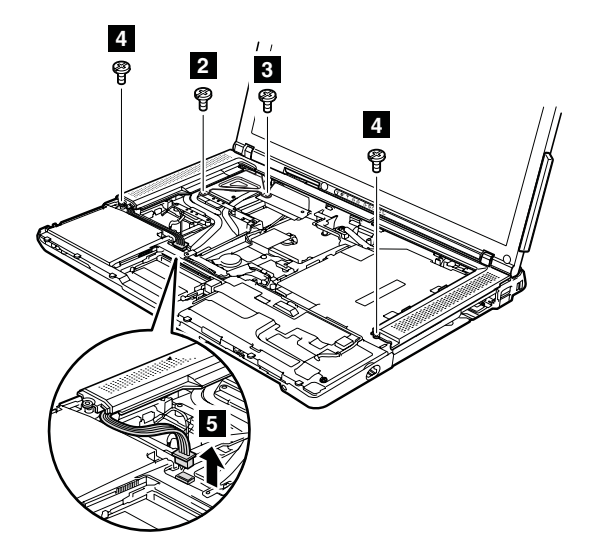

Strip the tape that secures the cable  $\begin{bmatrix} 2 \\ 1 \end{bmatrix}$ , and disconnect the speaker cable  $\begin{bmatrix} 3 \\ 3 \end{bmatrix}$ .

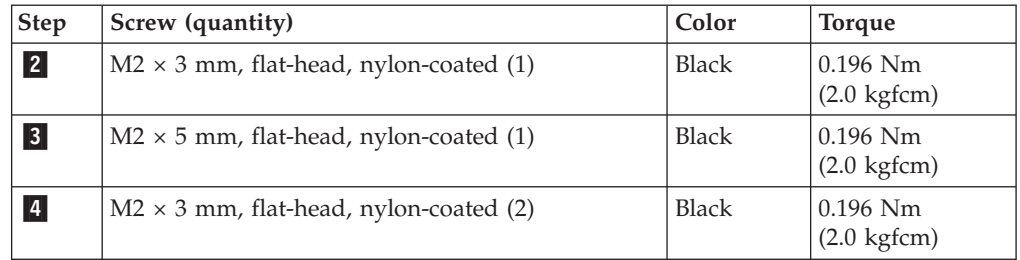

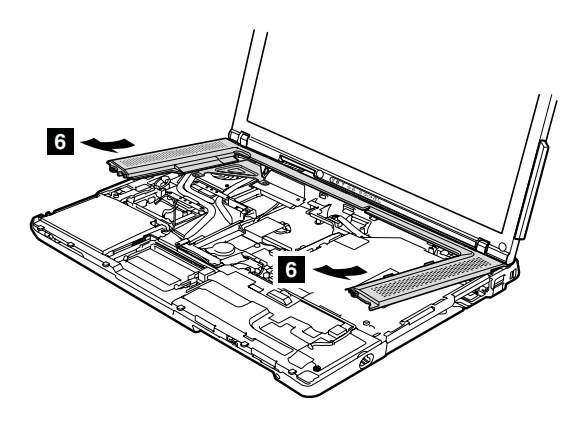

**When installing:** Make sure that the speaker connector is attached firmly.

## <span id="page-88-0"></span>**1170 Fan assembly**

For access, remove these FRUs in order:

- "1010 [Battery](#page-63-0) pack" on page 58
- v "1060 Palm rest or palm rest with [fingerprint](#page-70-0) reader" on page 65
- v "1080 [Keyboard"](#page-75-0) on page 70
- v "1160 [Keyboard](#page-86-0) bezel assembly with speaker" on page 81

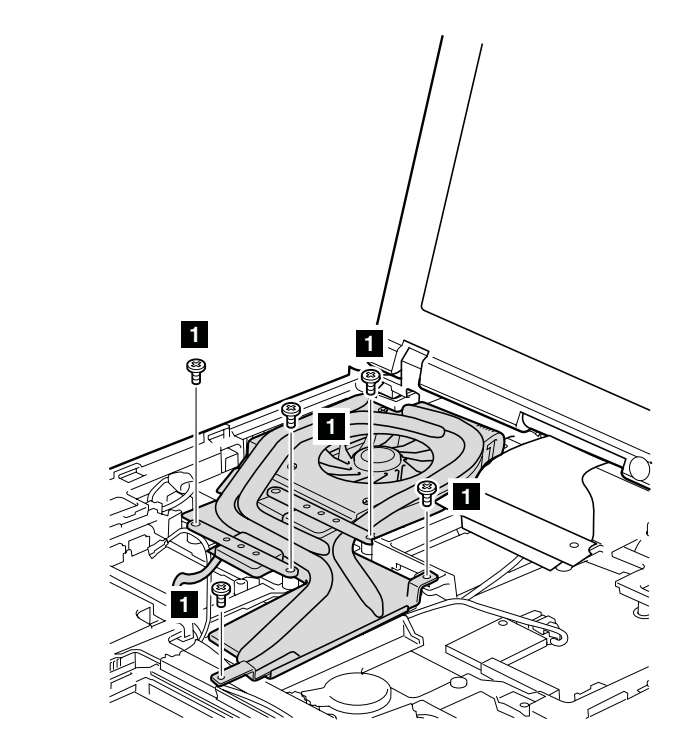

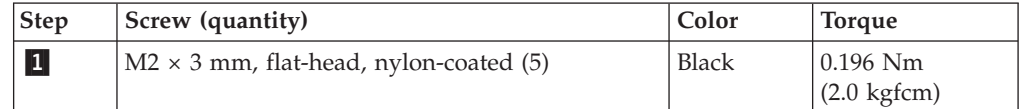

*Removing and replacing a FRU*

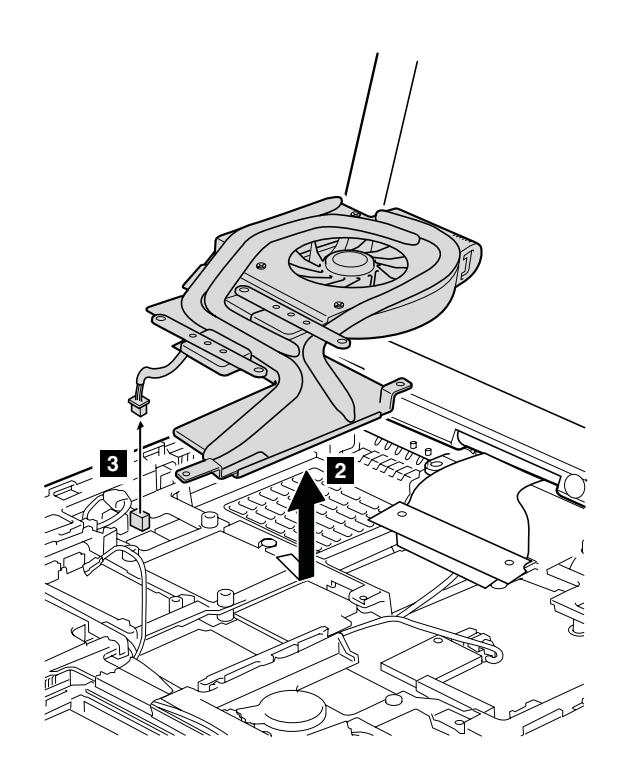

### **When installing:**

• Before you attach the fan assembly to the computer, apply thermal grease on the part marked **a** as in the following figure.

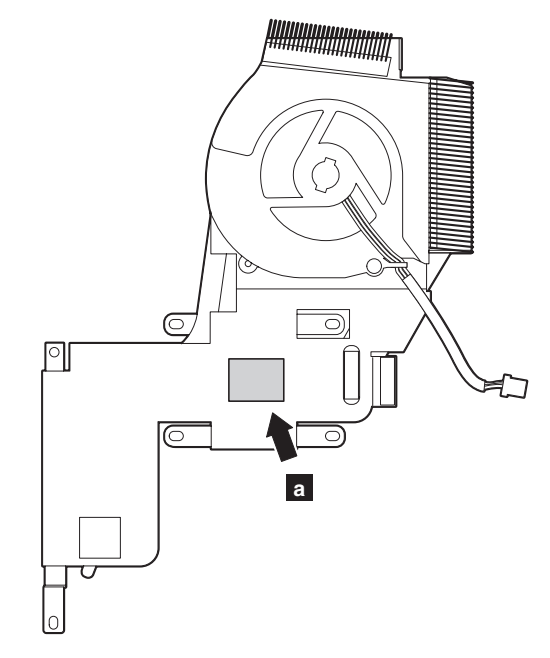

- Make sure that the fan connector is attached firmly.
- When attaching the fan assembly to the frame, take care not to damage the heat sink  $(\mathbf{b})$  of the fan assembly.

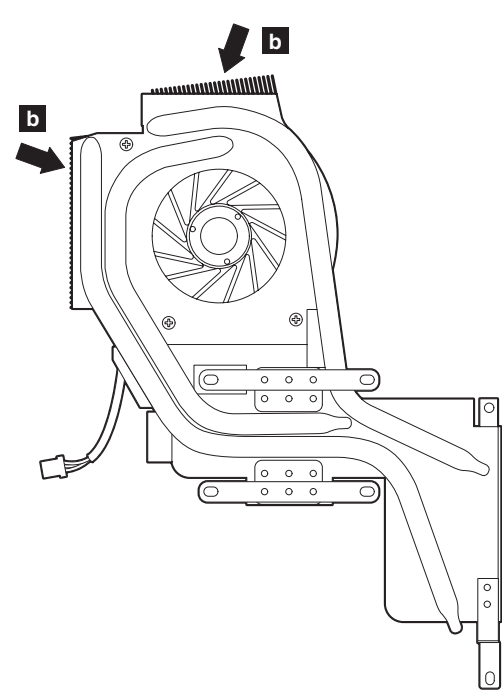

# **1180 CPU**

For access, remove these FRUs in order:

- "1010 [Battery](#page-63-0) pack" on page 58
- v "1060 Palm rest or palm rest with [fingerprint](#page-70-0) reader" on page 65
- "1080 [Keyboard"](#page-75-0) on page 70
- v "1160 [Keyboard](#page-86-0) bezel assembly with speaker" on page 81
- "1170 Fan [assembly"](#page-88-0) on page 83

**Attention:** CPU is extremely sensitive. When you service the CPU, avoid any kind of rough handling.

Rotate the head of the screw in the direction shown by arrow  $\begin{bmatrix} 1 \\ 1 \end{bmatrix}$  to release the lock; then remove the CPU 2.

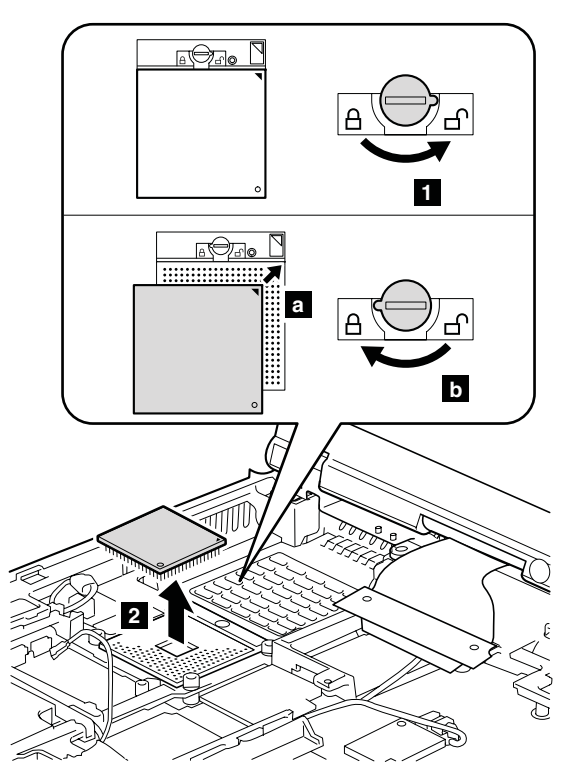

**When installing:** Place the CPU on the CPU socket **a**, and then rotate the head of the screw in the direction shown by arrow  $\mathbf{b}$  to secure the CPU.

## <span id="page-92-0"></span>**1190 LCD assembly**

For access, remove these FRUs in order:

- "1010 [Battery](#page-63-0) pack" on page 58
- v "1060 Palm rest or palm rest with [fingerprint](#page-70-0) reader" on page 65
- "1080 [Keyboard"](#page-75-0) on page 70
- v "1100 PCI Express Mini Card for [wireless](#page-79-0) LAN" on page 74
- v "1120 PCI Express Mini card for [wireless](#page-81-0) WAN" on page 76
- v "1160 [Keyboard](#page-86-0) bezel assembly with speaker" on page 81

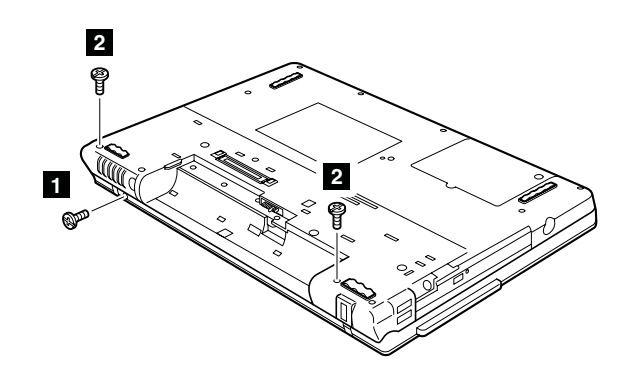

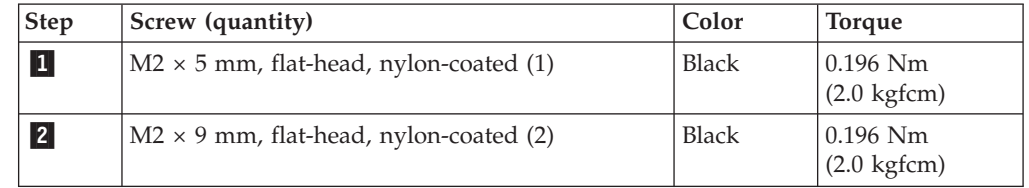

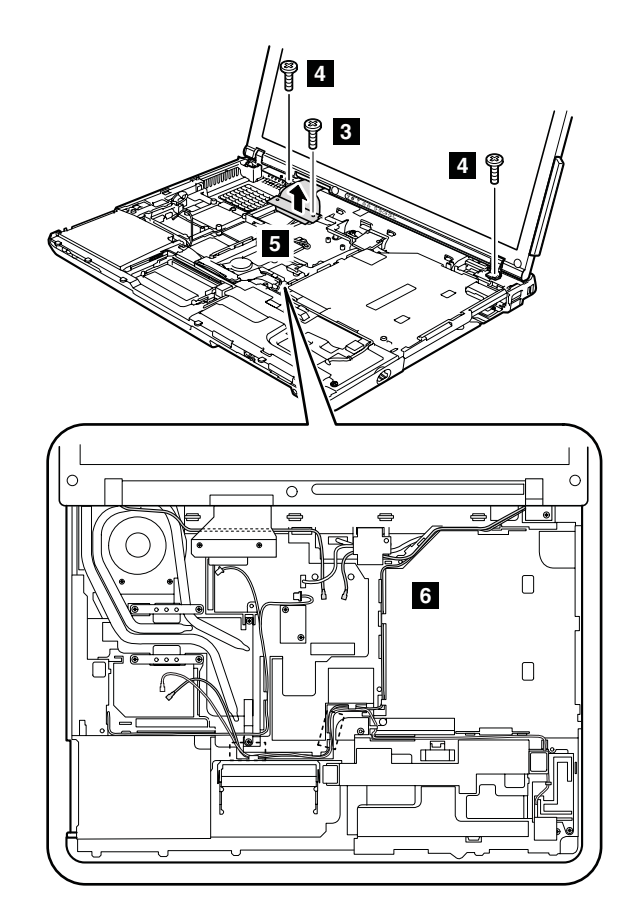

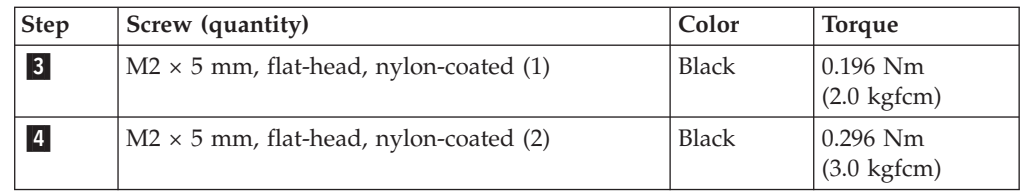

In step  $\overline{\mathbf{6}}$ , release the antenna cables from the cable guides.

#### **Notes:**

- 1. Route the antenna cables along the cable guides. When you route the cables, do not tense them. To do so, the cables may get damaged by the cable guides of the frame, and may cause a broken wire.
- 2. Make sure that the connector **5** is attached firmly.

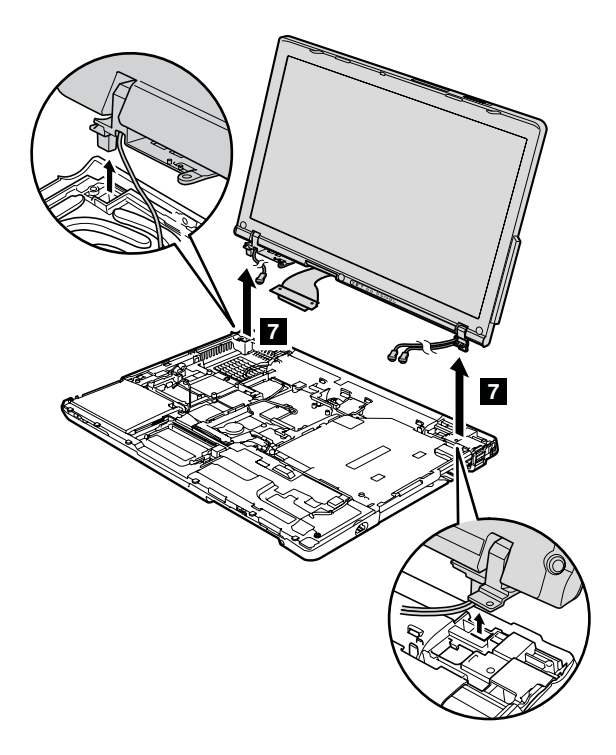

### <span id="page-95-0"></span>**1200 Base cover**

For access, remove these FRUs, in order:

- "1010 [Battery](#page-63-0) pack" on page 58
- v "1020 Ultrabay [Enhanced](#page-64-0) device (for Z61m and Z61p)" on page 59
- "1030 [Optical](#page-65-0) drive (for Z61e)" on page 60
- v "1040 Hard disk drive cover, hard disk drive, and hard disk drive [rubber](#page-67-0) rails" on [page](#page-67-0) 62
- ["1050](#page-69-0) SIM card" on page 64
- v "1060 Palm rest or palm rest with [fingerprint](#page-70-0) reader" on page 65
- "1080 [Keyboard"](#page-75-0) on page 70
- v "1100 PCI Express Mini Card for [wireless](#page-79-0) LAN" on page 74
- "1090 Modem daughter card [\(MDC-1.5\)"](#page-77-0) on page 72
- v "1120 PCI Express Mini card for [wireless](#page-81-0) WAN" on page 76
- ["1130](#page-82-0) SIM card slot" on page 77
- v "1150 [Wireless](#page-84-0) WAN antenna cable (DIV)" on page 79
- v "1160 [Keyboard](#page-86-0) bezel assembly with speaker" on page 81
- "1170 Fan [assembly"](#page-88-0) on page 83
- "1190 LCD [assembly"](#page-92-0) on page 87

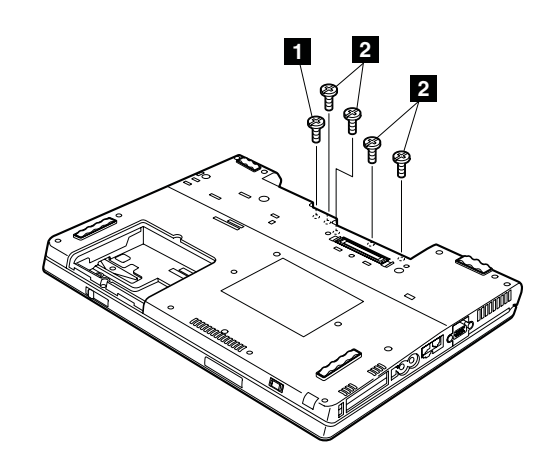

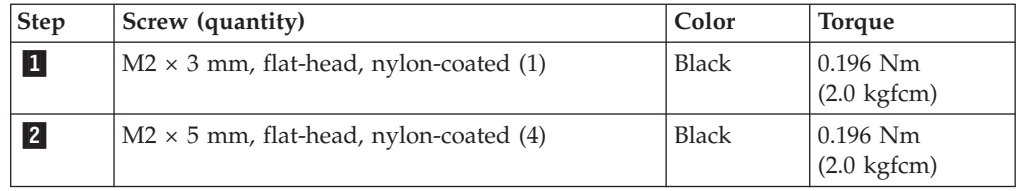

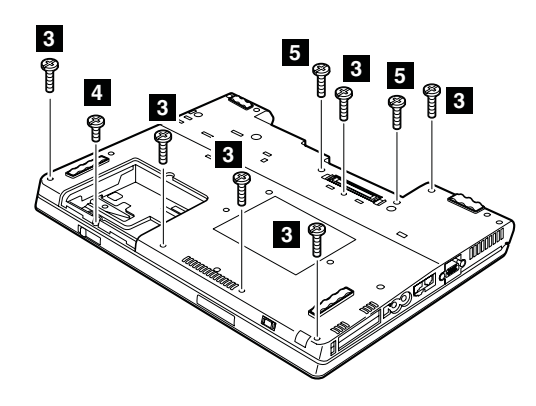

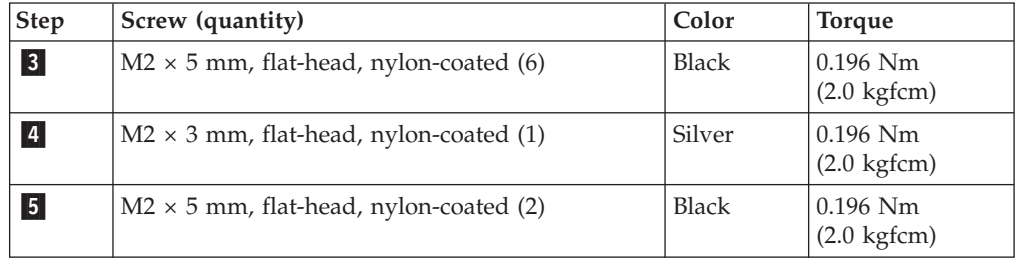

**Attention:** Before step 4, be sure that the Ultrabay Enhanced device eject lever is not popped out and it is housed in its position properly as shown in the figure  $|a|$ .

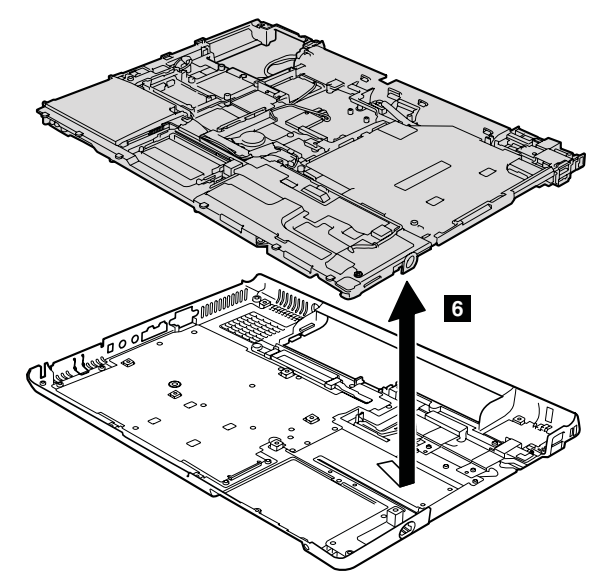

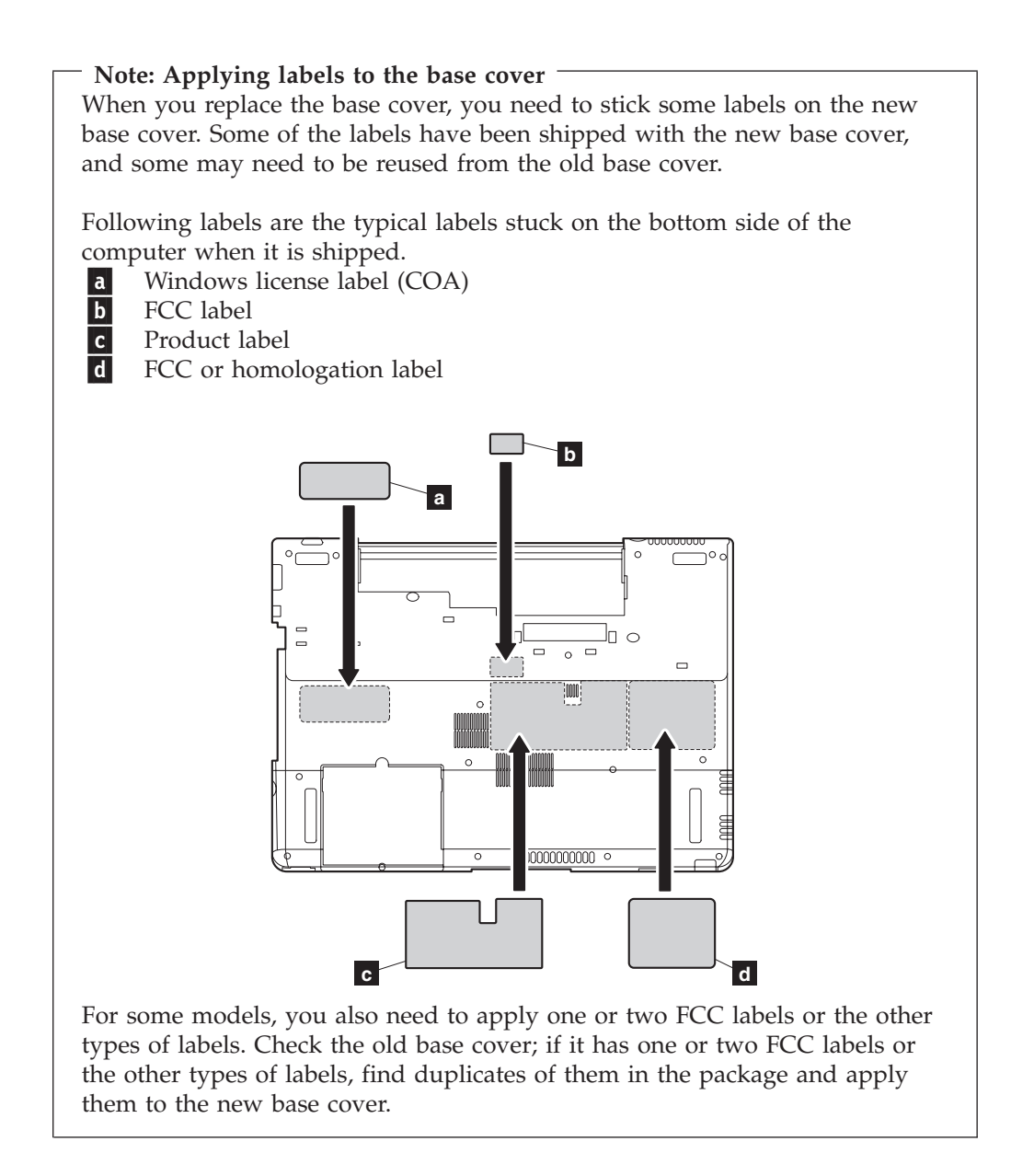

## <span id="page-98-0"></span>**1210 USB sub card with cable**

For access, remove these FRUs, in order:

- "1010 [Battery](#page-63-0) pack" on page 58
- v "1020 Ultrabay [Enhanced](#page-64-0) device (for Z61m and Z61p)" on page 59
- "1030 [Optical](#page-65-0) drive (for Z61e)" on page 60
- v "1040 Hard disk drive cover, hard disk drive, and hard disk drive [rubber](#page-67-0) rails" on [page](#page-67-0) 62
- ["1050](#page-69-0) SIM card" on page 64
- v "1060 Palm rest or palm rest with [fingerprint](#page-70-0) reader" on page 65
- "1080 [Keyboard"](#page-75-0) on page 70
- v "1100 PCI Express Mini Card for [wireless](#page-79-0) LAN" on page 74
- v "1120 PCI Express Mini card for [wireless](#page-81-0) WAN" on page 76
- ["1130](#page-82-0) SIM card slot" on page 77
- v "1160 [Keyboard](#page-86-0) bezel assembly with speaker" on page 81
- "1170 Fan [assembly"](#page-88-0) on page 83
- "1190 LCD [assembly"](#page-92-0) on page 87
- "1200 Base [cover"](#page-95-0) on page 90

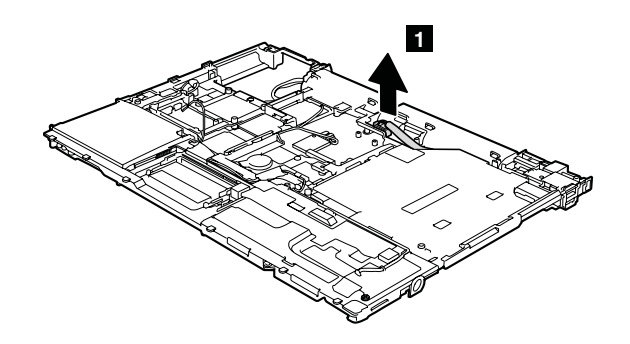

**When installing:** Make sure that the connector **1** is attached firmly.

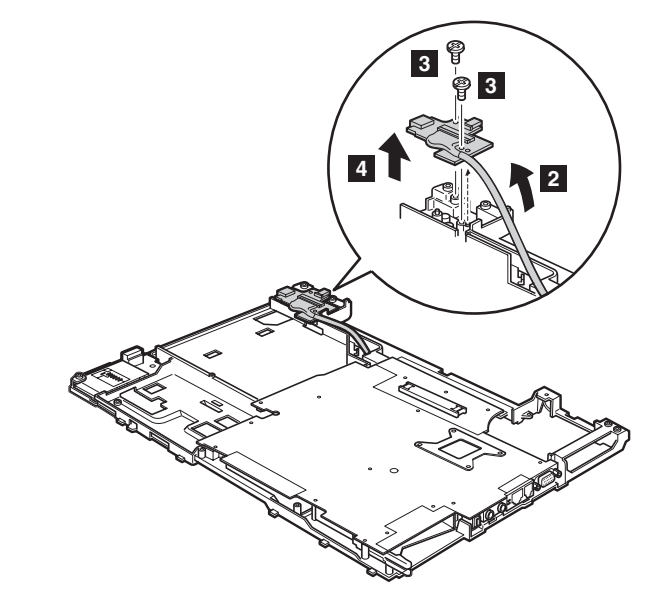

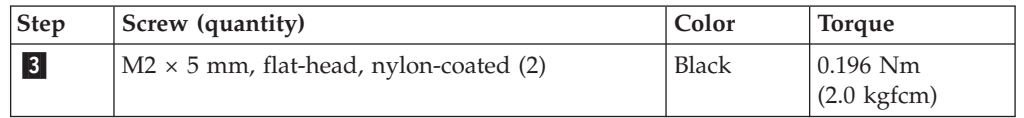

## <span id="page-99-0"></span>**1220 Magnesium frame with xD sub card**

For access, remove these FRUs, in order:

- "1010 [Battery](#page-63-0) pack" on page 58
- v "1020 Ultrabay [Enhanced](#page-64-0) device (for Z61m and Z61p)" on page 59
- "1030 [Optical](#page-65-0) drive (for Z61e)" on page 60
- v "1040 Hard disk drive cover, hard disk drive, and hard disk drive [rubber](#page-67-0) rails" on [page](#page-67-0) 62
- ["1050](#page-69-0) SIM card" on page 64
- "1060 Palm rest or palm rest with [fingerprint](#page-70-0) reader" on page 65
- "1080 [Keyboard"](#page-75-0) on page 70
- v "1100 PCI Express Mini Card for [wireless](#page-79-0) LAN" on page 74
- "1090 Modem daughter card [\(MDC-1.5\)"](#page-77-0) on page 72
- v "1120 PCI Express Mini card for [wireless](#page-81-0) WAN" on page 76
- ["1130](#page-82-0) SIM card slot" on page 77
- v "1160 [Keyboard](#page-86-0) bezel assembly with speaker" on page 81
- "1170 Fan [assembly"](#page-88-0) on page 83
- "1190 LCD [assembly"](#page-92-0) on page 87
- "1200 Base [cover"](#page-95-0) on page 90
- "1210 USB sub card with [cable"](#page-98-0) on page 93

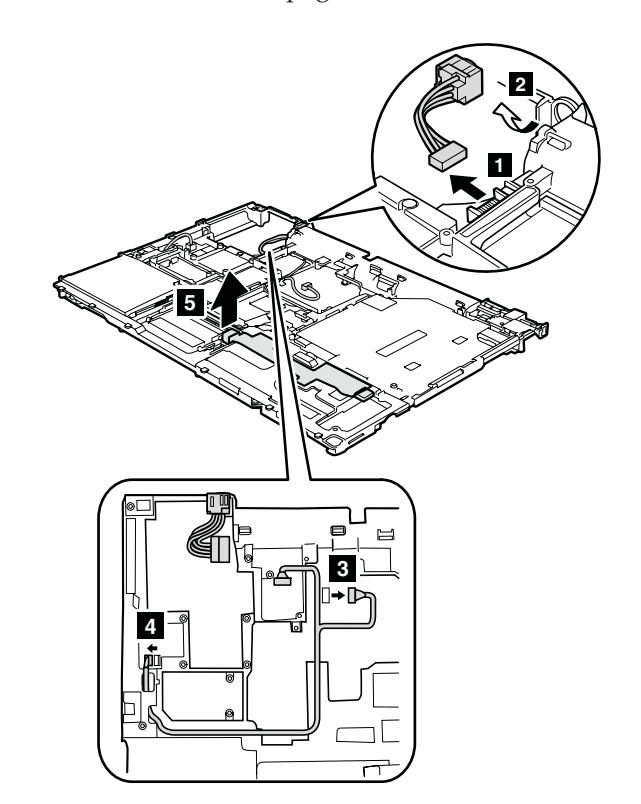

**When installing:** Make sure the connectors are attached firmly, and that the cables are routed as in the figure above.

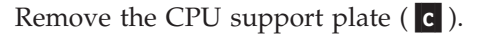

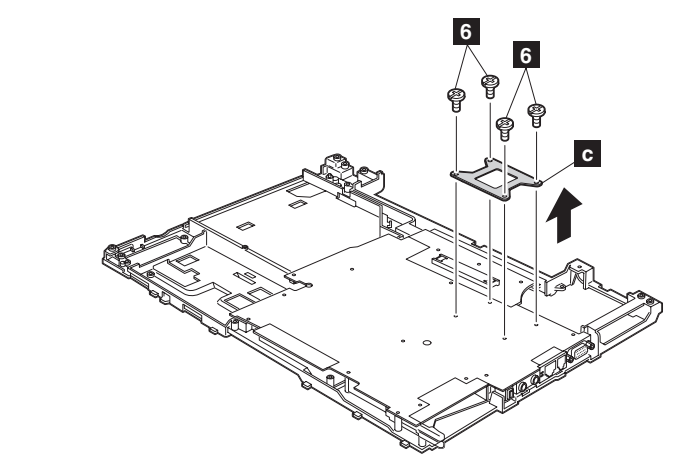

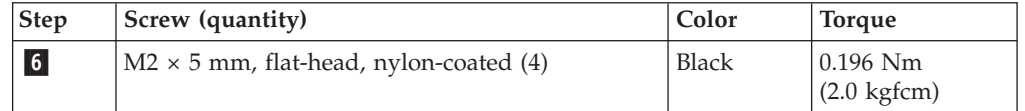

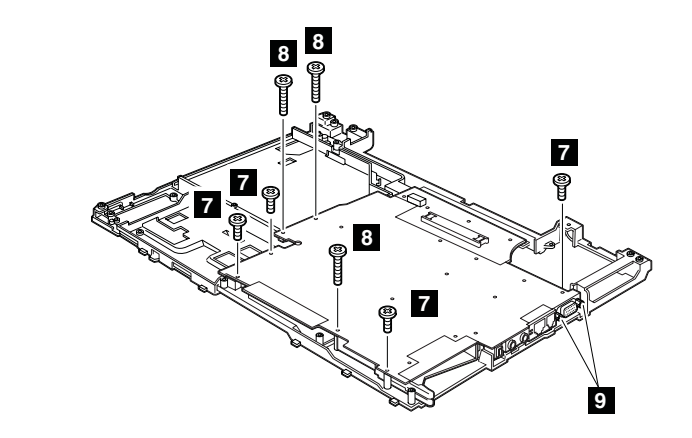

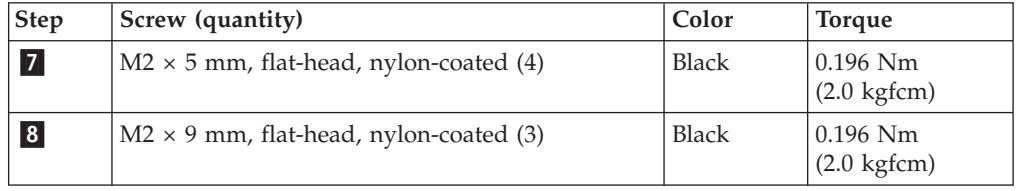

In step **9**, loosen the hex screws.

Remove the system board and the PC Card/ExpressCard slots assembly from the magnesium frame together, in the direction shown by arrow 10.

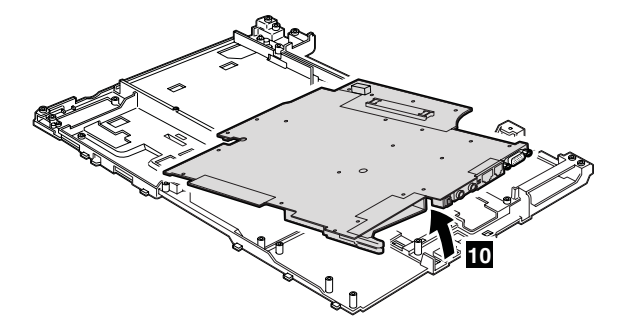

# **1230 System board and PC Card/ExpressCard slots assembly**

For access, remove these FRUs, in order:

- "1010 [Battery](#page-63-0) pack" on page 58
- v "1020 Ultrabay [Enhanced](#page-64-0) device (for Z61m and Z61p)" on page 59
- "1030 [Optical](#page-65-0) drive (for Z61e)" on page 60
- "1040 Hard disk drive cover, hard disk drive, and hard disk drive [rubber](#page-67-0) rails" on [page](#page-67-0) 62
- ["1050](#page-69-0) SIM card" on page 64
- "1060 Palm rest or palm rest with [fingerprint](#page-70-0) reader" on page 65
- $\cdot$  "1070 [DIMM"](#page-74-0) on page 69
- "1080 [Keyboard"](#page-75-0) on page 70
- v "1100 PCI Express Mini Card for [wireless](#page-79-0) LAN" on page 74
- v "1090 Modem daughter card [\(MDC-1.5\)"](#page-77-0) on page 72
- v "1120 PCI Express Mini card for [wireless](#page-81-0) WAN" on page 76
- ["1130](#page-82-0) SIM card slot" on page 77
- v "1160 [Keyboard](#page-86-0) bezel assembly with speaker" on page 81
- "1170 Fan [assembly"](#page-88-0) on page 83
- "1190 LCD [assembly"](#page-92-0) on page 87
- "1200 Base [cover"](#page-95-0) on page 90
- "1210 USB sub card with [cable"](#page-98-0) on page 93
- "1220 [Magnesium](#page-99-0) frame with xD sub card" on page 94

#### **Important notice for handling the system board**

When handling the system board, bear the following in mind.

- v At every point in the process, be sure not to drop or stack the system board.
- The system board has an accelerometer, which can be broken by applying several thousands of G-forces.
	- **Note:** Dropping a system board from a height of as little as 6 inches so that it falls flat on a hard bench can subject the accelerometer to as much as 6,000 G's of shock.
- Be careful not to drop the system board on a bench top that has a hard surface, such as metal, wood, or composite.
- v If a system board is dropped, you must test it, using PC-Doctor for DOS, to make sure that the HDD Active Protection still functions (see below).
	- **Note:** If the test shows that HDD Active Protection is not functioning, be sure to document the drop in any reject report, and replace the system board.
- Avoid rough handling of any kind.
- v If you put a system board down, be sure to put it only on a padded surface such as an ESD mat or conductive corrugated material.

After replacing the system board, run PC-Doctor for DOS to make sure that HDD Active Protection still functions. The procedure is as follows:

- 1. Place the computer on a horizontal surface.
- 2. Run **Diagnostics** --> **ThinkPad Devices** --> **HDD Active Protection Test**. **Attention:** Do not apply physical shock to the computer while the test is running.

Following components soldered on the top side of the system board are extremely sensitive. When you service the system board, avoid any kind of rough handling.

a-CPU

f-

- $\vert \mathbf{b} \vert$ Video chip
- $|c|$  ICH (I/O Controller Hub)  $\mathbf d$ 
	- MCH (Memory Controller Hub)
- $|e|$ Security chip

Accelerometer chip for the HDD Active Protection System

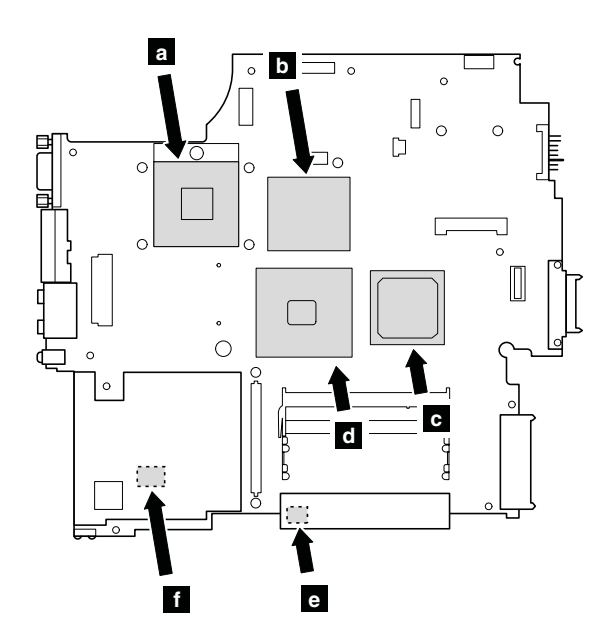

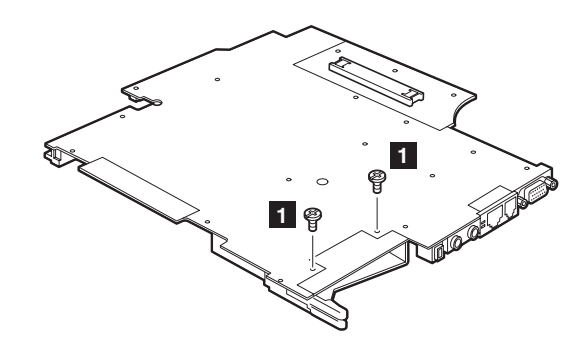

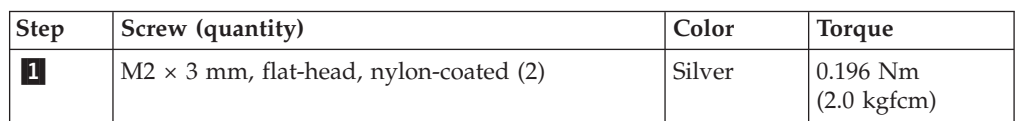

Turn over the system board, and then disconnect the PC Card/ExpressCard slots assembly from the system board.

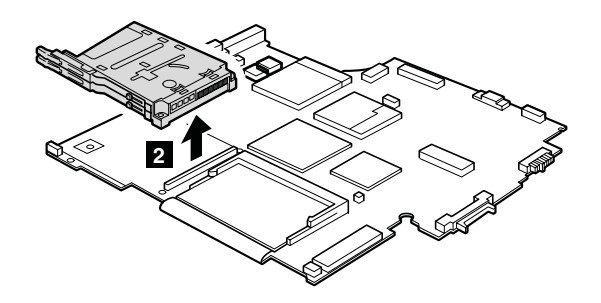

#### **When installing:**

- 1. Make sure that the connector of PC Card/ExpressCard slots assembly is attached to the system board firmly.
- 2. When you attach the system board to the base cover, make sure that the wireless switch on the system board and the plastic housing in the base cover are in the same position (L or R). The wireless switch is fragile and might be damaged by the pushing force of the system board into the base cover.

# <span id="page-105-0"></span>**2010 LCD front bezel**

For access, remove this FRU:

- "1010 [Battery](#page-63-0) pack" on page 58
- v "1060 Palm rest or palm rest with [fingerprint](#page-70-0) reader" on page 65
- "1080 [Keyboard"](#page-75-0) on page 70
- v "1100 PCI Express Mini Card for [wireless](#page-79-0) LAN" on page 74
- v "1120 PCI Express Mini card for [wireless](#page-81-0) WAN" on page 76
- v "1160 [Keyboard](#page-86-0) bezel assembly with speaker" on page 81
- "1190 LCD [assembly"](#page-92-0) on page 87
- "2010 LCD front bezel"

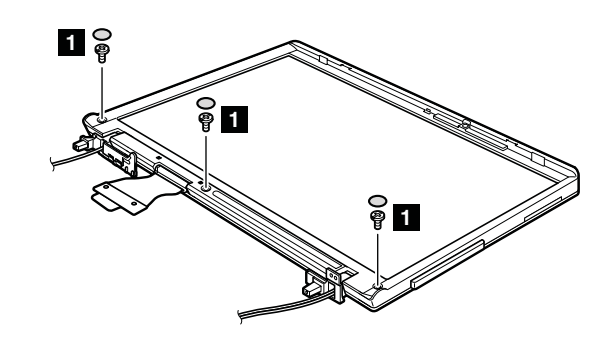

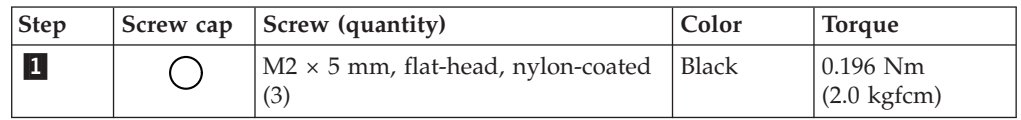

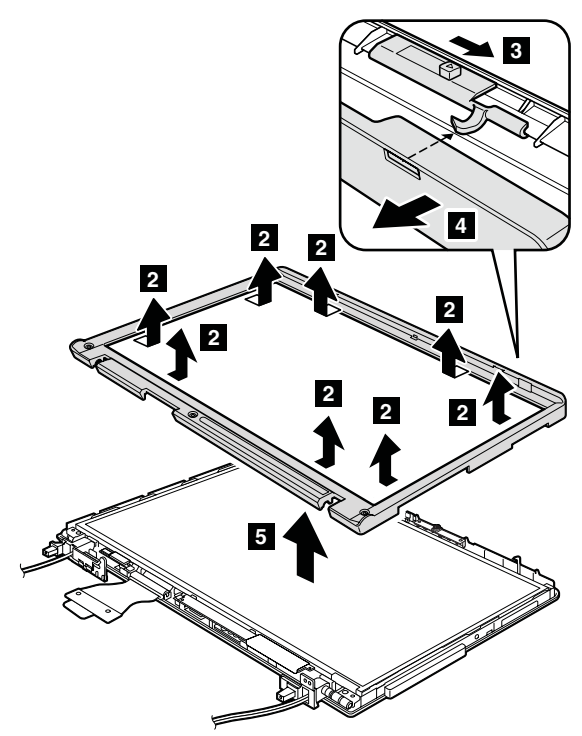

In step  $\overline{3}$ , while sliding the LCD latch lever in the direction shown by the arrow, remove the bezel in the direction shown by arrow 4.

## **2020 Inverter card**

For access, remove these FRUs in order:

- "1010 [Battery](#page-63-0) pack" on page 58
- v "1060 Palm rest or palm rest with [fingerprint](#page-70-0) reader" on page 65
- "1080 [Keyboard"](#page-75-0) on page 70
- v "1100 PCI Express Mini Card for [wireless](#page-79-0) LAN" on page 74
- v "1120 PCI Express Mini card for [wireless](#page-81-0) WAN" on page 76
- v "1160 [Keyboard](#page-86-0) bezel assembly with speaker" on page 81
- "1190 LCD [assembly"](#page-92-0) on page 87
- "2010 LCD front [bezel"](#page-105-0) on page 100

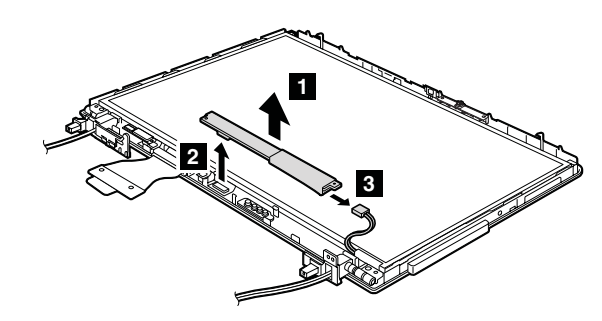

**When installing:** Make sure that connectors **2** and **3** are attached firmly.

**Cable routing:** When replacing the inverter card, route the connector cable as in this figure:

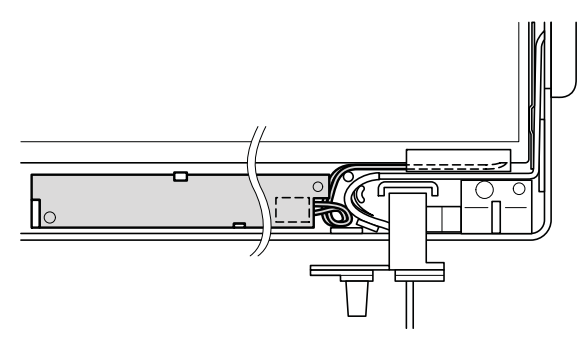
### <span id="page-108-0"></span>**2030** *Bluetooth* **daughter card (BDC-2)**

For access, remove these FRUs in order:

- "1010 [Battery](#page-63-0) pack" on page 58
- v "1060 Palm rest or palm rest with [fingerprint](#page-70-0) reader" on page 65
- "1080 [Keyboard"](#page-75-0) on page 70
- v "1100 PCI Express Mini Card for [wireless](#page-79-0) LAN" on page 74
- v "1120 PCI Express Mini card for [wireless](#page-81-0) WAN" on page 76
- v "1160 [Keyboard](#page-86-0) bezel assembly with speaker" on page 81
- "1190 LCD [assembly"](#page-92-0) on page 87
- "2010 LCD front [bezel"](#page-105-0) on page 100

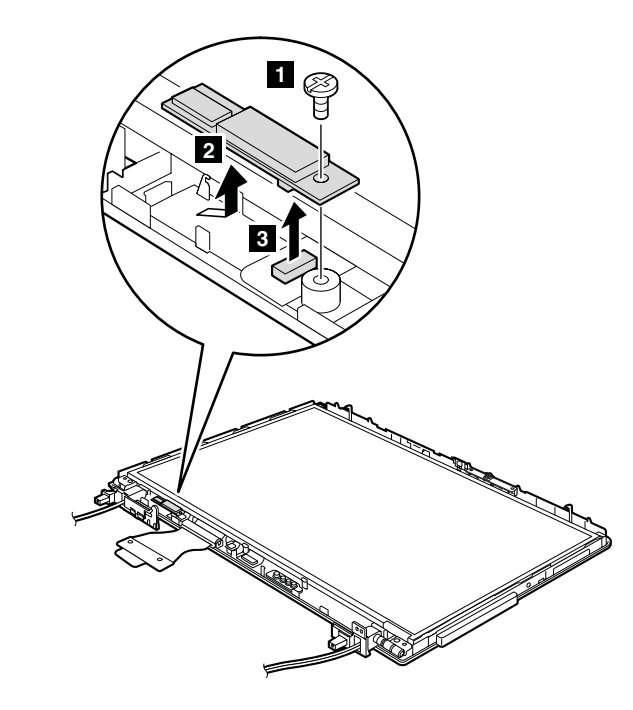

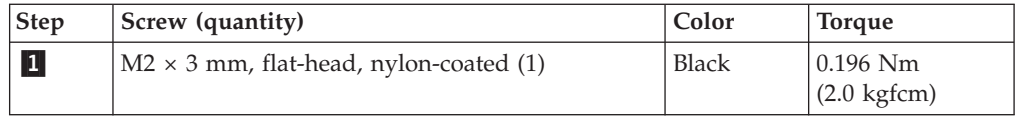

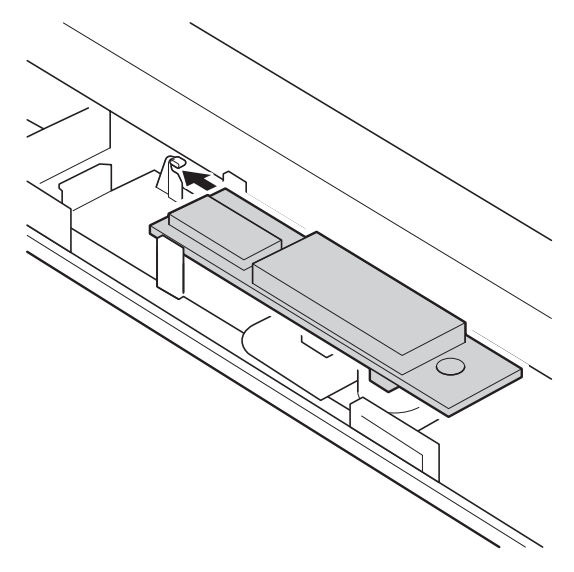

**When installing:** Make sure that connector is attached firmly, and that the card is attached to the guide as in this figure.

### <span id="page-110-0"></span>**2040 Wireless WAN antenna cable (MAIN) or wireless LAN 3rd antenna cable**

For access, remove these FRUs in order:

- "1010 [Battery](#page-63-0) pack" on page 58
- v "1060 Palm rest or palm rest with [fingerprint](#page-70-0) reader" on page 65
- "1080 [Keyboard"](#page-75-0) on page 70
- v "1100 PCI Express Mini Card for [wireless](#page-79-0) LAN" on page 74
- v "1120 PCI Express Mini card for [wireless](#page-81-0) WAN" on page 76
- v "1160 [Keyboard](#page-86-0) bezel assembly with speaker" on page 81
- "1190 LCD [assembly"](#page-92-0) on page 87
- "2010 LCD front [bezel"](#page-105-0) on page 100
- v "2020 [Inverter](#page-107-0) card" on page 102

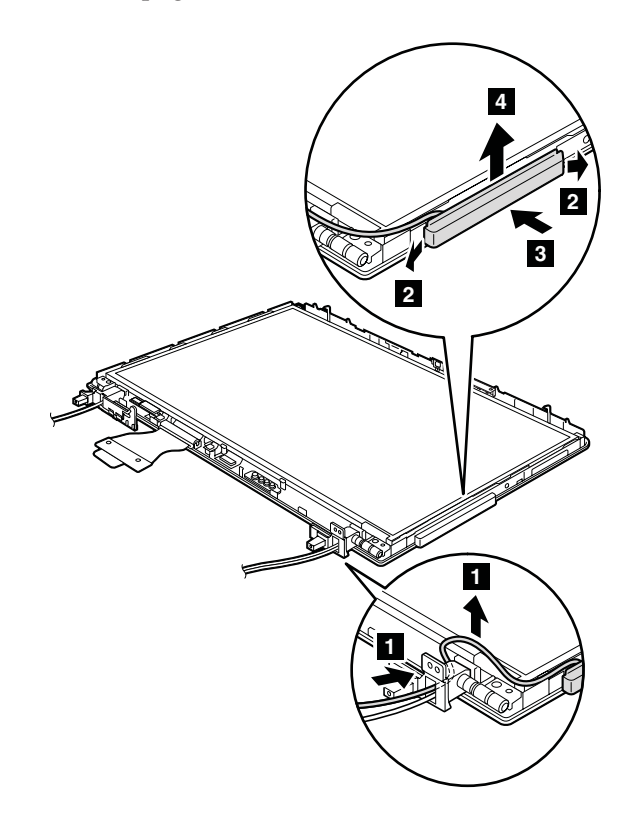

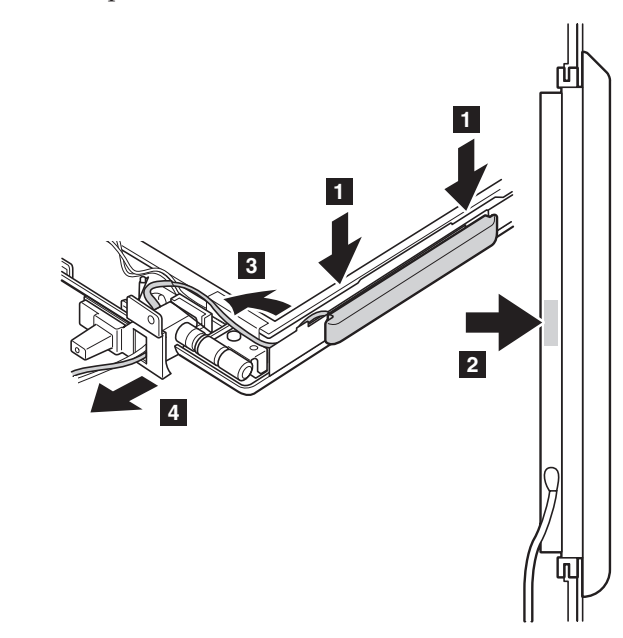

**When installing:** In step 2, press the part indicated by the arrow until it snaps into place.

**Note:** In step 4, do not tense the cable. To do so, the cable may get damaged by the hinge, and may cause a broken wire.

**Cable routing:** Route the antenna cable as shown in this figure.

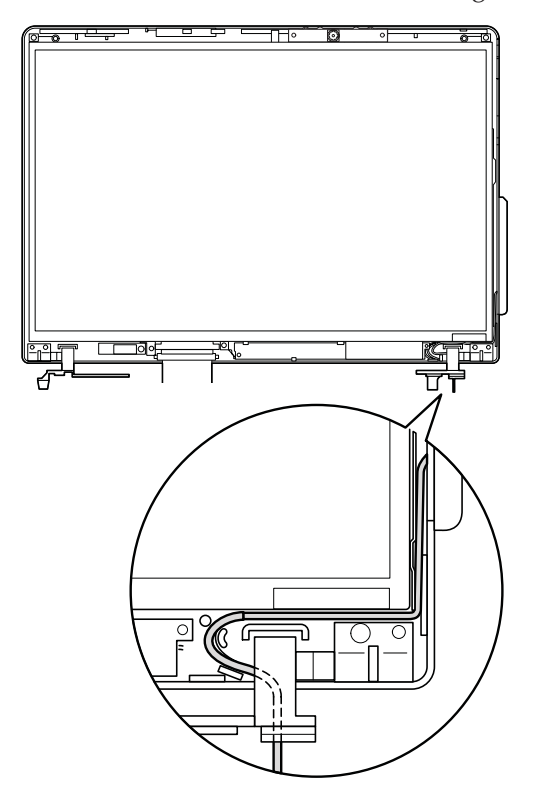

#### <span id="page-112-0"></span>**2050 Integrated camera**

For access, remove these FRUs in order:

- "1010 [Battery](#page-63-0) pack" on page 58
- v "1060 Palm rest or palm rest with [fingerprint](#page-70-0) reader" on page 65
- "1080 [Keyboard"](#page-75-0) on page 70
- v "1100 PCI Express Mini Card for [wireless](#page-79-0) LAN" on page 74
- v "1120 PCI Express Mini card for [wireless](#page-81-0) WAN" on page 76
- v "1160 [Keyboard](#page-86-0) bezel assembly with speaker" on page 81
- "1190 LCD [assembly"](#page-92-0) on page 87
- "2010 LCD front [bezel"](#page-105-0) on page 100

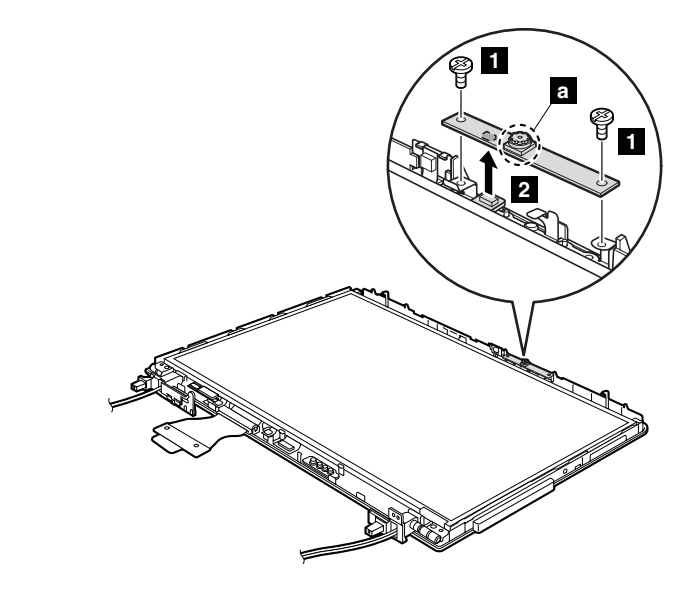

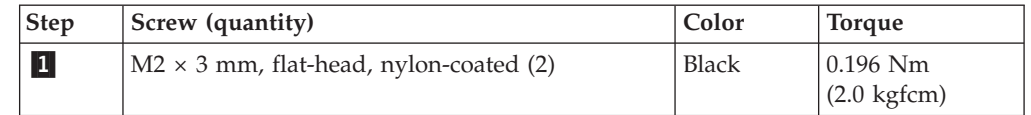

- **Note:** The part marked **a** is fragile and might be damaged by rough handling. When you remove the camera, do not hold that part to avoid the damage.
- **When installing:** Make sure that the connector underside of the card is attached firmly. Then secure the screws.

## **2060 LCD panel, LCD cable, and hinges**

For access, remove these FRUs in order:

- "1010 [Battery](#page-63-0) pack" on page 58
- v "1060 Palm rest or palm rest with [fingerprint](#page-70-0) reader" on page 65
- "1080 [Keyboard"](#page-75-0) on page 70
- v "1100 PCI Express Mini Card for [wireless](#page-79-0) LAN" on page 74
- v "1120 PCI Express Mini card for [wireless](#page-81-0) WAN" on page 76
- v "1160 [Keyboard](#page-86-0) bezel assembly with speaker" on page 81
- "1190 LCD [assembly"](#page-92-0) on page 87
- "2010 LCD front [bezel"](#page-105-0) on page 100
- "2020 [Inverter](#page-107-0) card" on page 102
- v "2030 *[Bluetooth](#page-108-0)* daughter card (BDC-2)" on page 103
- v "2040 [Wireless](#page-110-0) WAN antenna cable (MAIN) or wireless LAN 3rd antenna cable" on [page](#page-110-0) 105
- "2050 [Integrated](#page-112-0) camera" on page 107

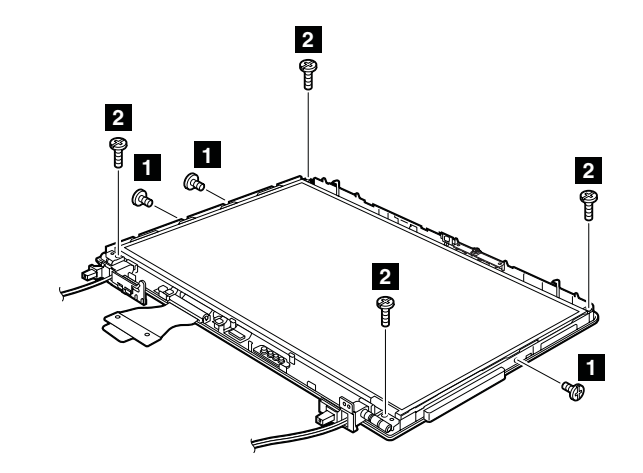

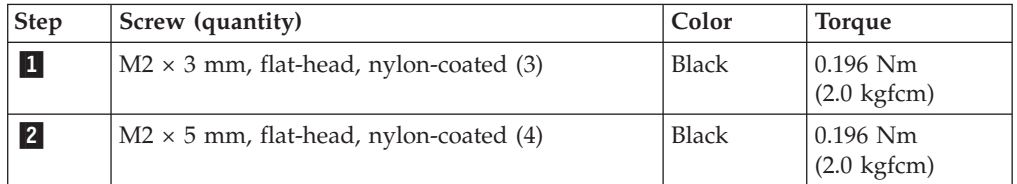

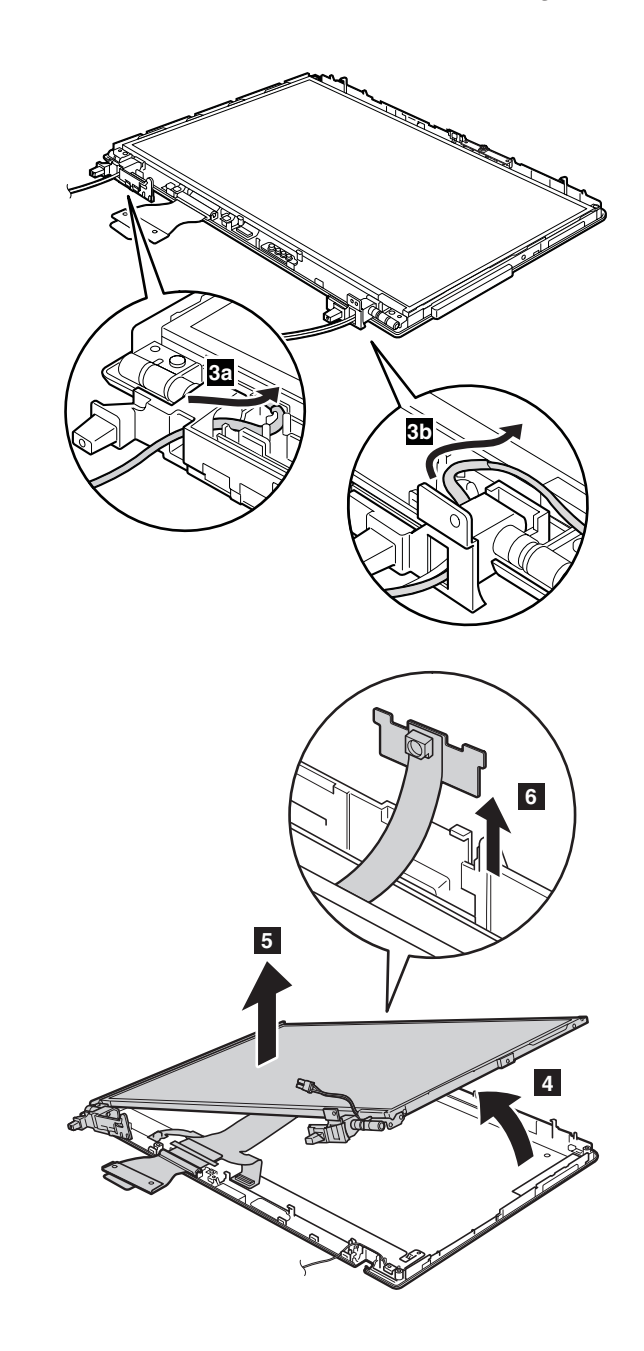

Remove the hinges  $(\Box)$  from the LCD panel.

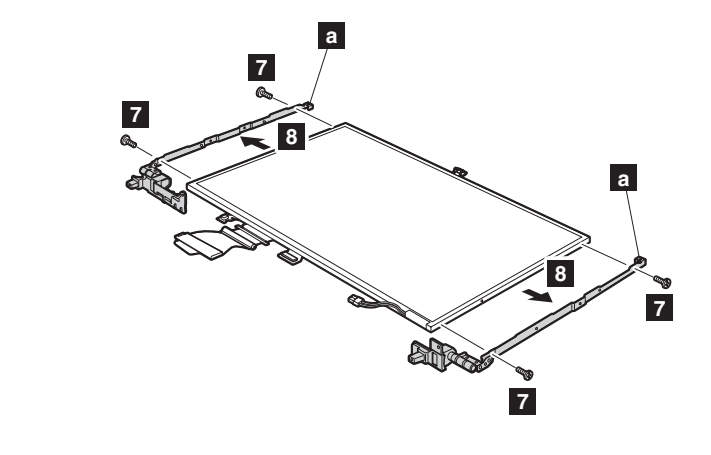

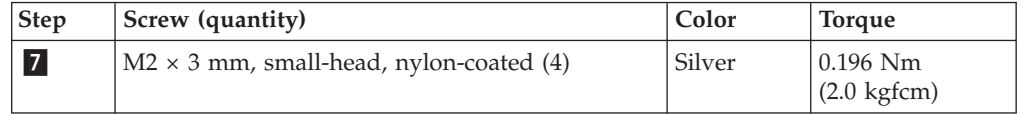

Remove the LCD cable assembly  $(\b{b})$  from the LCD panel.

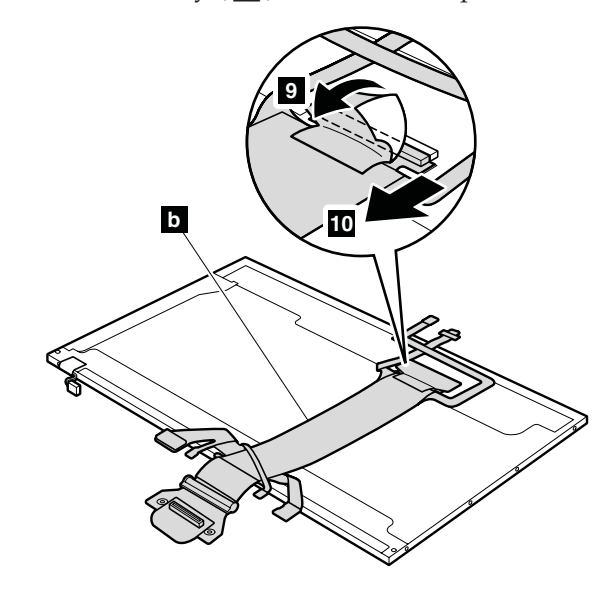

**When installing:** When replacing any LCD FRUs, be sure not to pinch the antenna cables. Make sure that the cables are routed as shown in the figures on page [114](#page-119-0) and [115.](#page-120-0)

### **2060 LCD rear cover and wireless LAN antenna cables**

For access, remove these FRUs in order:

- "1010 [Battery](#page-63-0) pack" on page 58
- v "1060 Palm rest or palm rest with [fingerprint](#page-70-0) reader" on page 65
- "1080 [Keyboard"](#page-75-0) on page 70
- v "1100 PCI Express Mini Card for [wireless](#page-79-0) LAN" on page 74
- "1120 PCI Express Mini card for [wireless](#page-81-0) WAN" on page 76
- v "1160 [Keyboard](#page-86-0) bezel assembly with speaker" on page 81
- "1190 LCD [assembly"](#page-92-0) on page 87
- "2010 LCD front [bezel"](#page-105-0) on page 100
- $\cdot$  "2020 [Inverter](#page-107-0) card" on page 102
- v "2030 *[Bluetooth](#page-108-0)* daughter card (BDC-2)" on page 103
- v "2040 [Wireless](#page-110-0) WAN antenna cable (MAIN) or wireless LAN 3rd antenna cable" on [page](#page-110-0) 105
- "2050 [Integrated](#page-112-0) camera" on page 107

Remove the LCD latches before you remove the antenna cables.

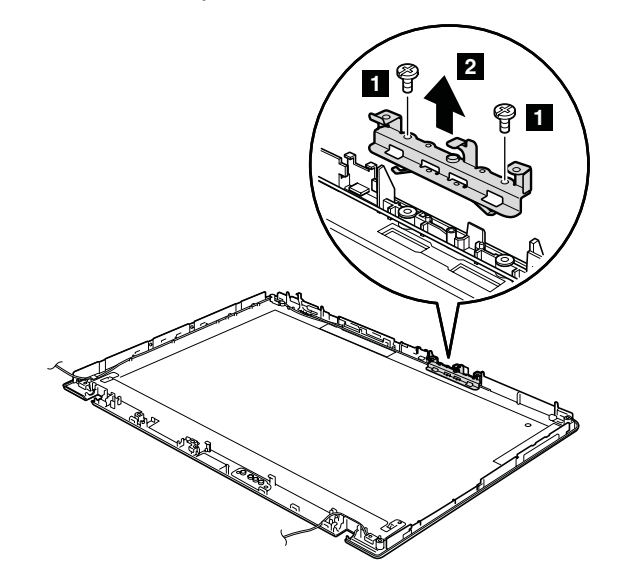

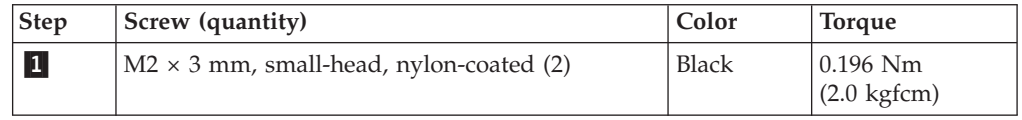

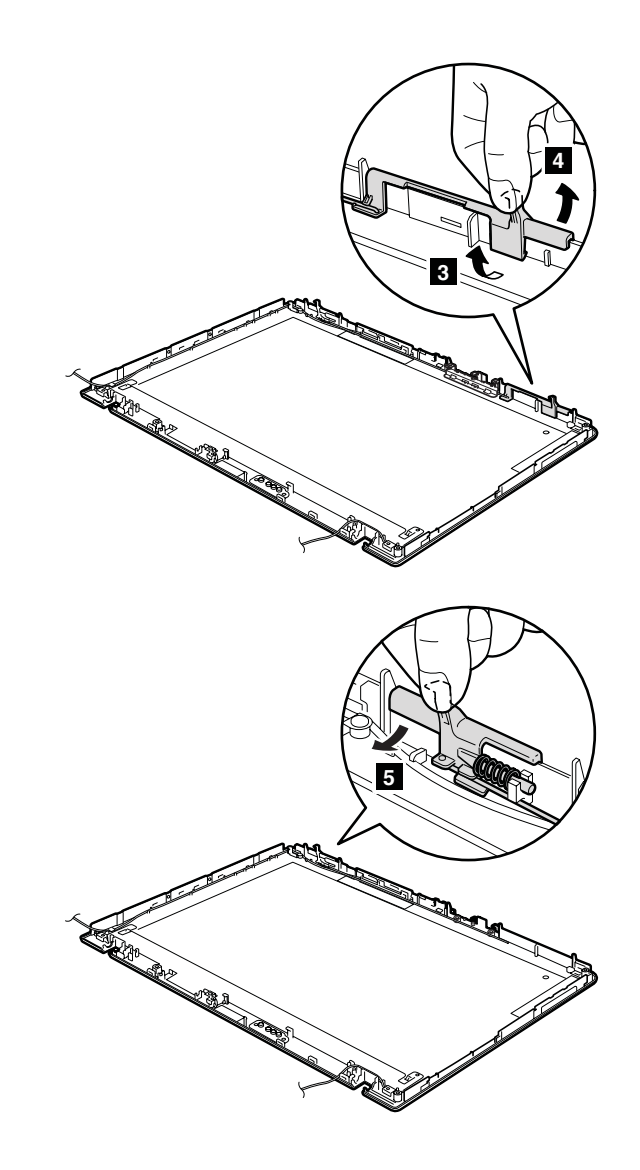

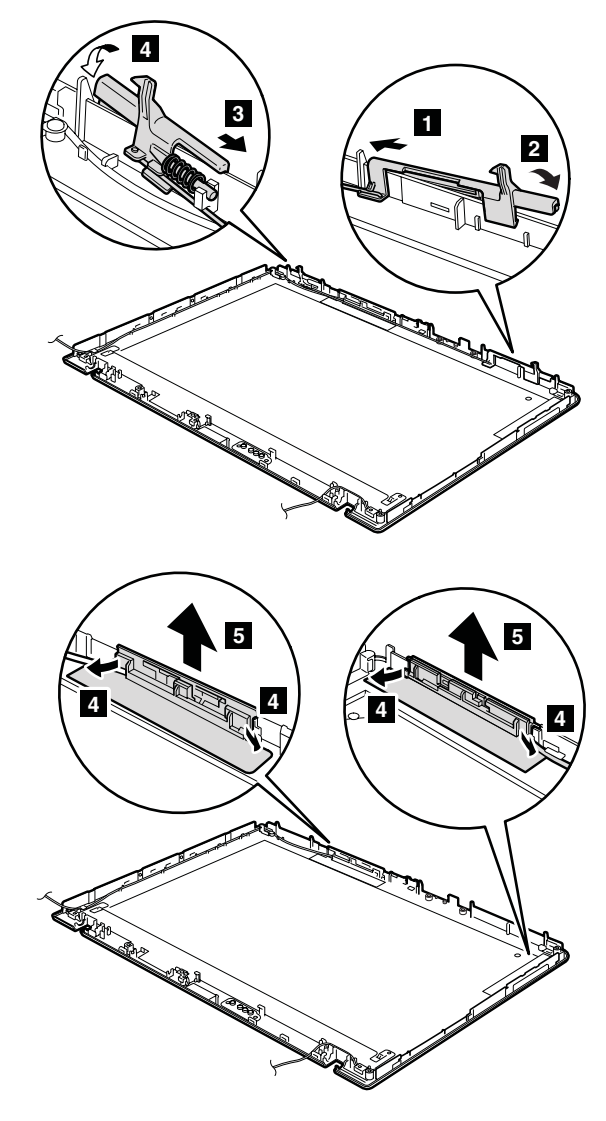

**When installing:** Attach the latches as shown in this figure.

<span id="page-119-0"></span>**Cable routing:** Route the antenna cables as shown in the following figures.

**Wireless LAN antenna cable (MAIN: gray)**

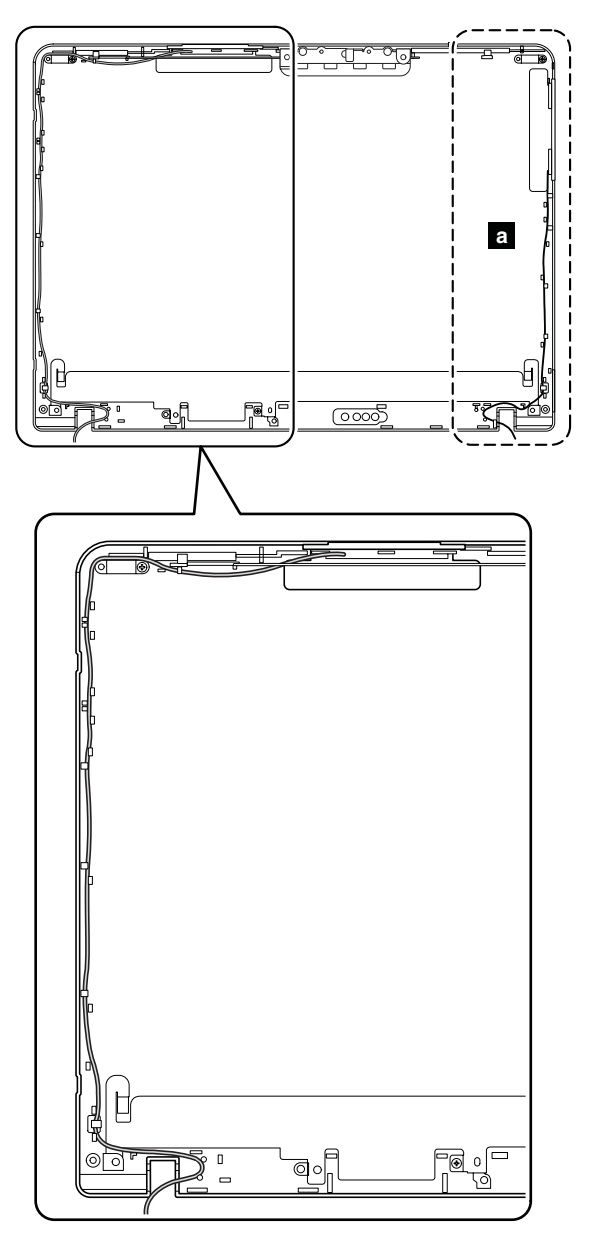

<span id="page-120-0"></span>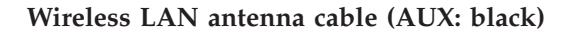

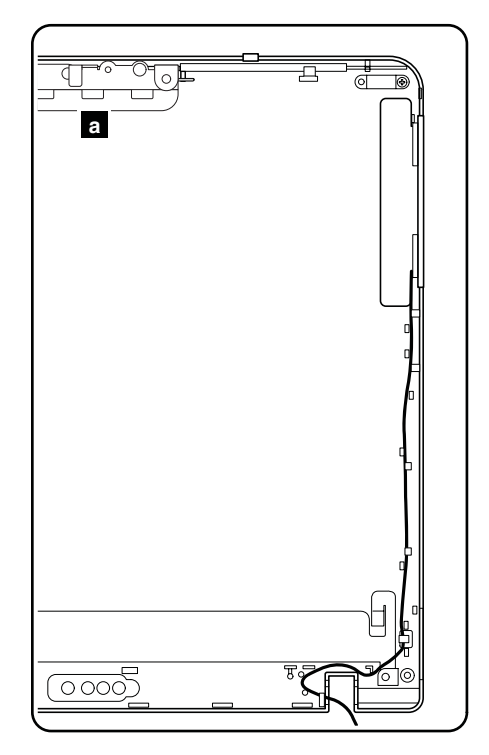

## **Locations**

# **Front view**

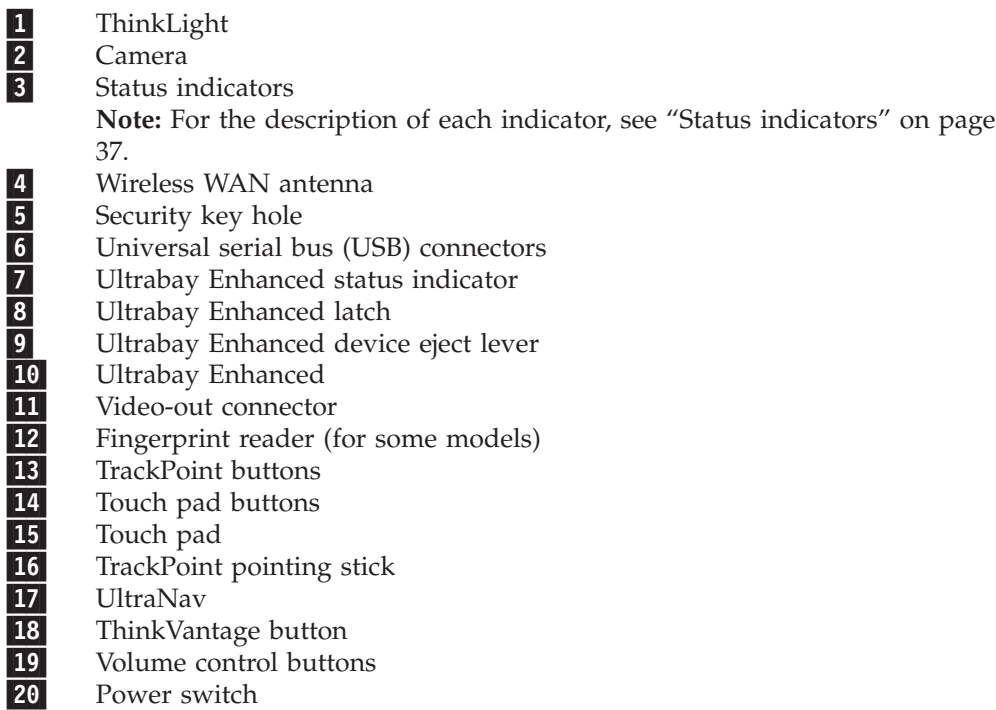

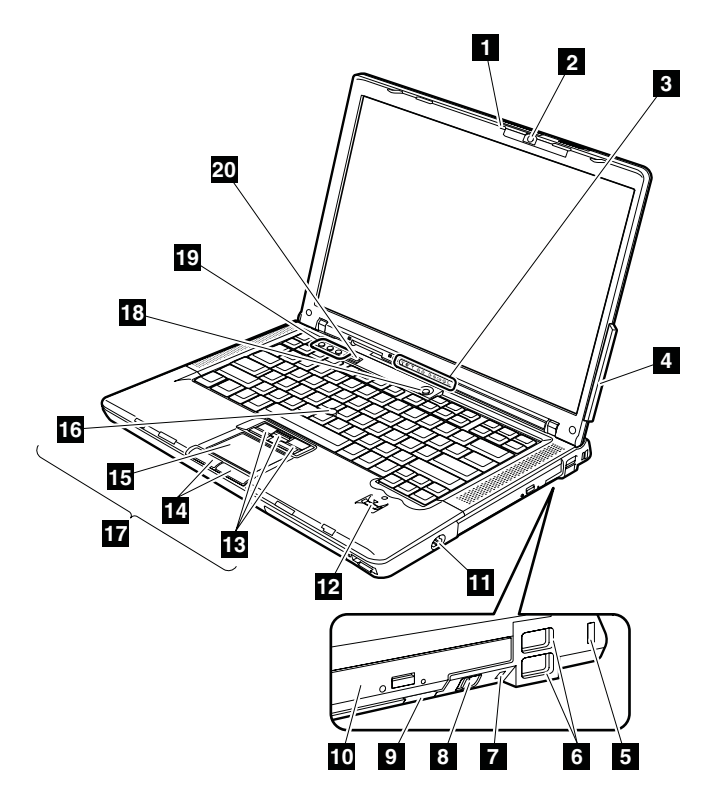

## **Rear view**

1-Status indicators

**Note:** For the description of each indicator, see "Status [indicators"](#page-42-0) on page [37.](#page-42-0)

- 2-PC Card/ExpressCard slots or PC Card slot
- 3-PC Card slot eject button
- 4-IEEE 1394 connector
- 5-Microphone jack
- 6-Stereo headphone jack
- 7-RJ-45 (Ethernet) connector
- 8-RJ-11 (modem) connector
- 9-External monitor connector
- 10-AC power connector
- 11-USB connector

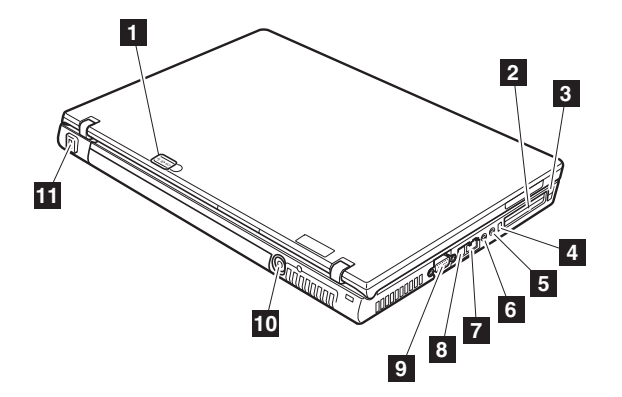

## **Bottom view**

1-

2-

3-

4-

5-

6-

7-

8-

9-

- Battery pack Battery pack latch Docking connector
- Infrared port
- Wireless raido switch
- LCD cover latch
- 4-1 Digital Media Reader status indicator
- 4-1 Digital Media Reader
- Hard disk drive

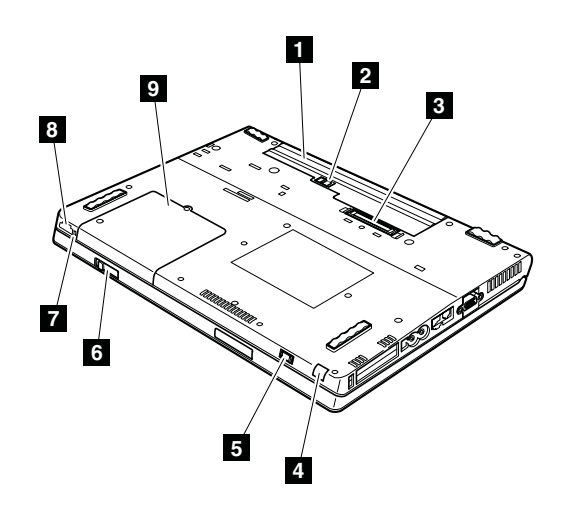

# **Parts list**

# **Overall**

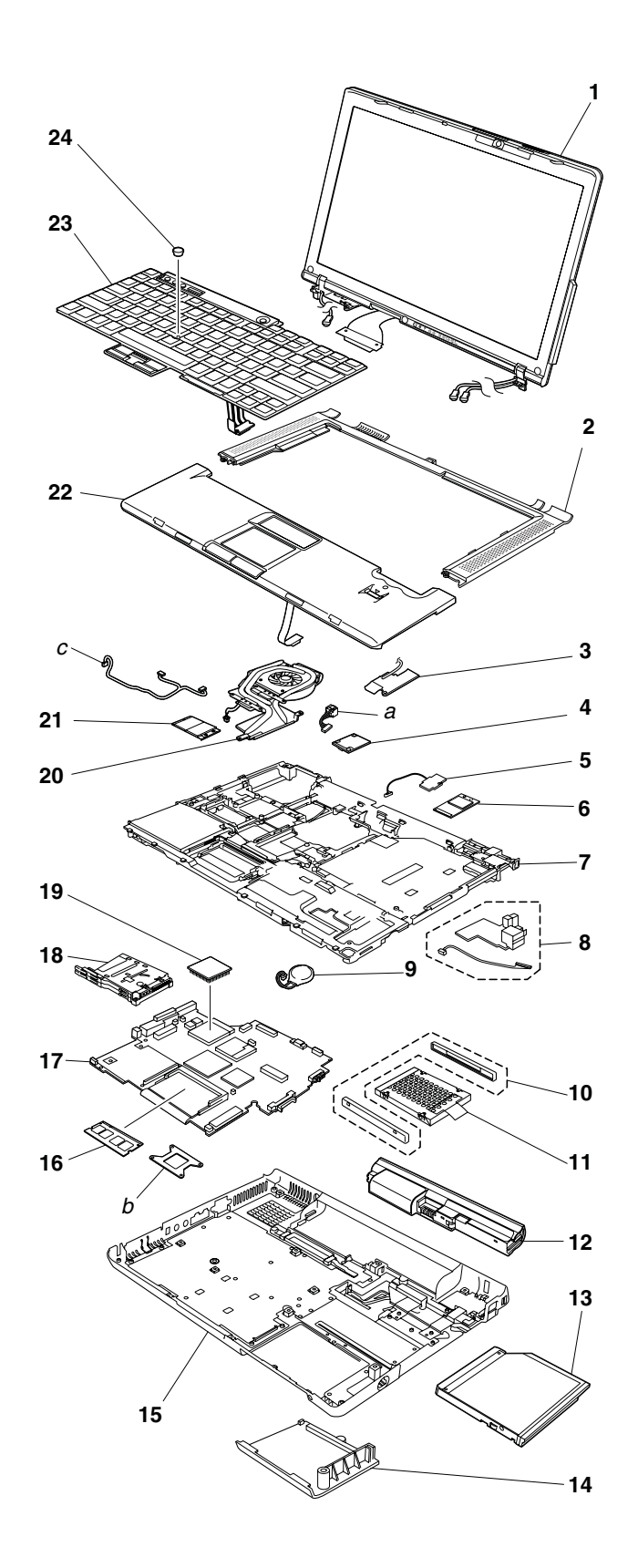

- v Each FRU is available for all types or models, unless specific types or models are specified.
- v FRU with specific models listed and described as xxU (where U is an example of a country designator) should be used for all models ending in U.
- v FRU with specific models listed and described as 3Dx (where 3D is an example of a unique configuration) should be used for all of these models, unless specific country or region designator is specified.
- A CRU (customer replaceable unit) is identified by a single asterisk (\*) or two asterisks (\*\*) in the CRU ID column. An N in the CRU ID column means the part is not a CRU. A single asterisk (\*) means the part is a Tier 1 CRU; two asterisks (\*\*) means the part is a Tier 2 CRU.

A tier 1 CRU is very easy to remove and replace. It can be done by virtually all customers. A tier 2 CRU may require the use of a common tool to remove and replace it.

v A RoHS compliant FRU is identified by an R. An N in the RoHS ID column means the part is not a RoHS compliant FRU.

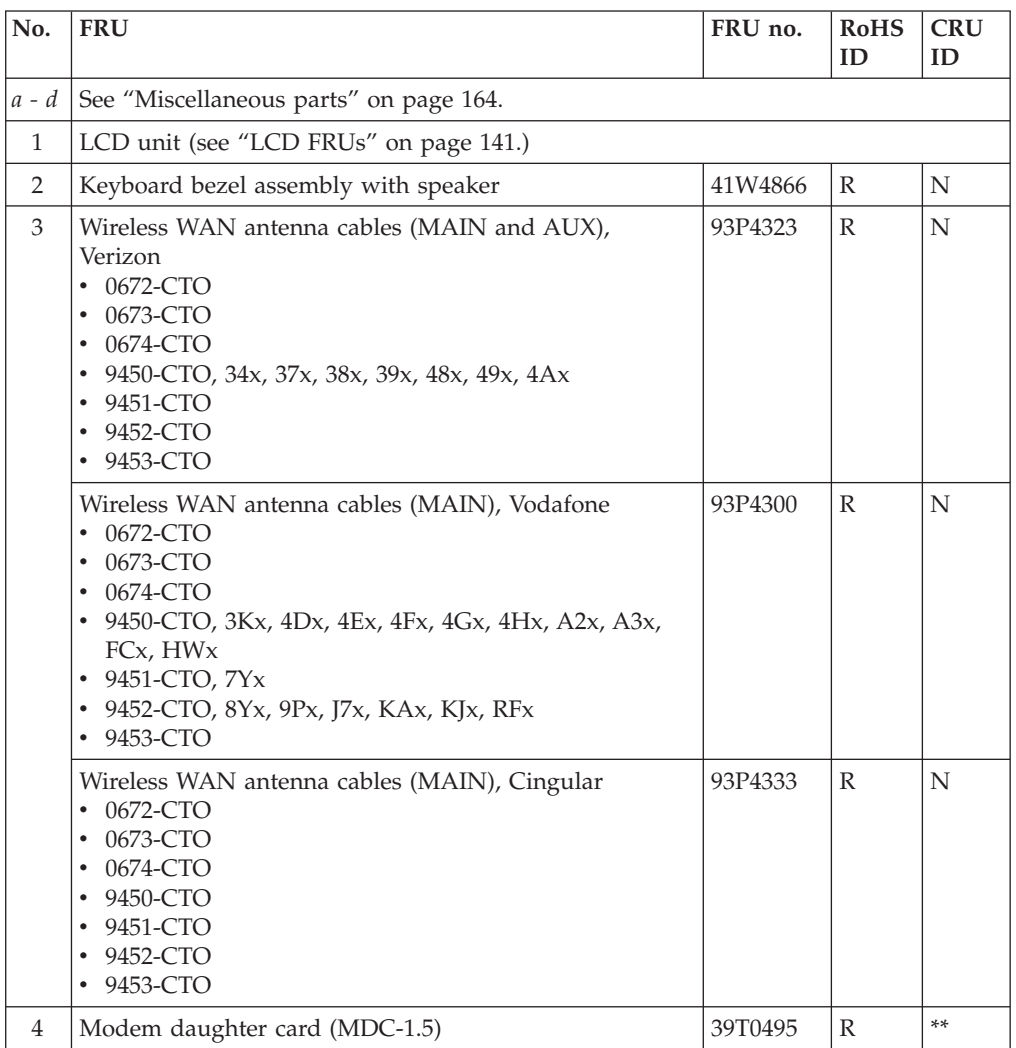

• FRUs marked with **OP** are available as options.

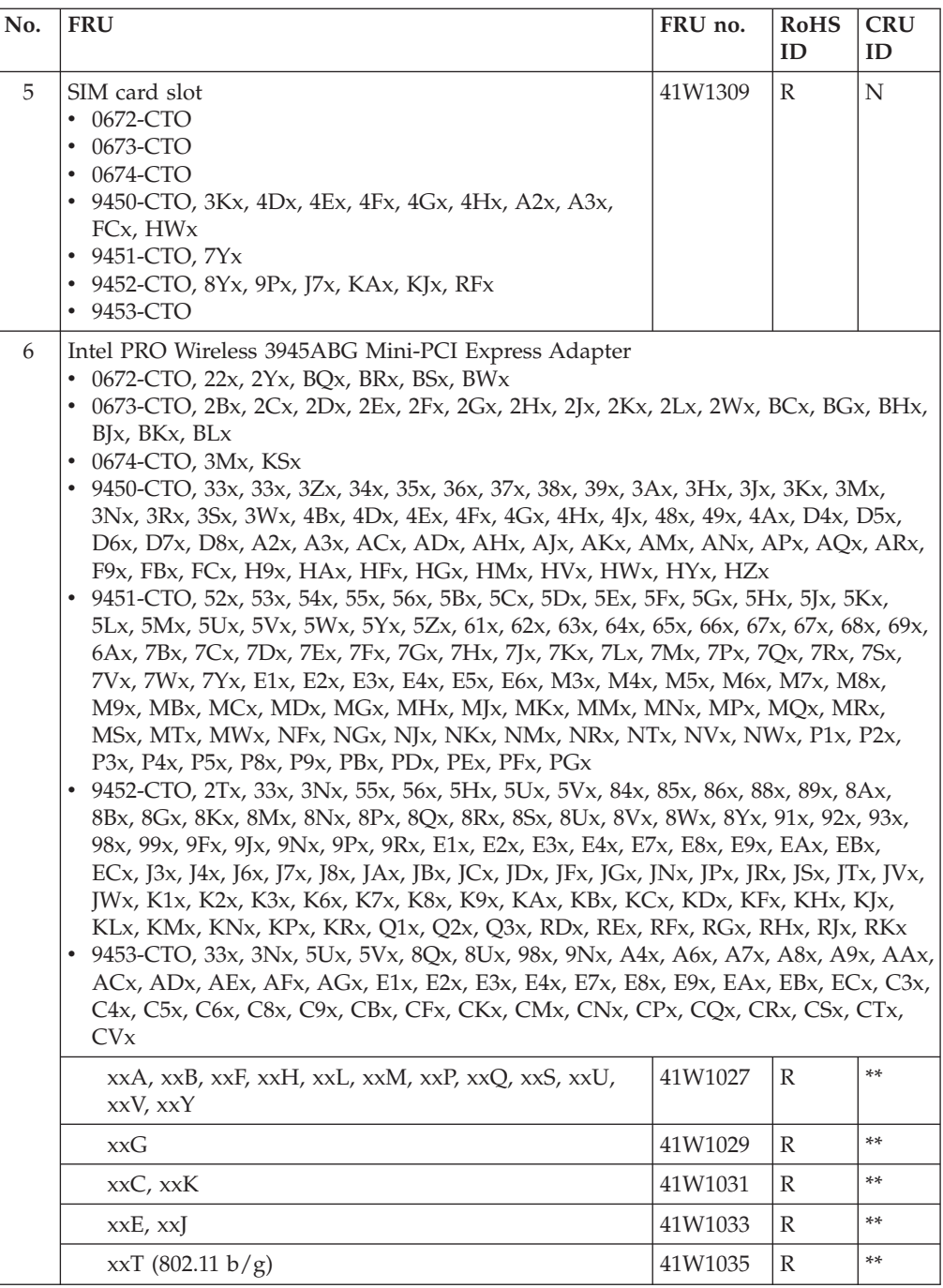

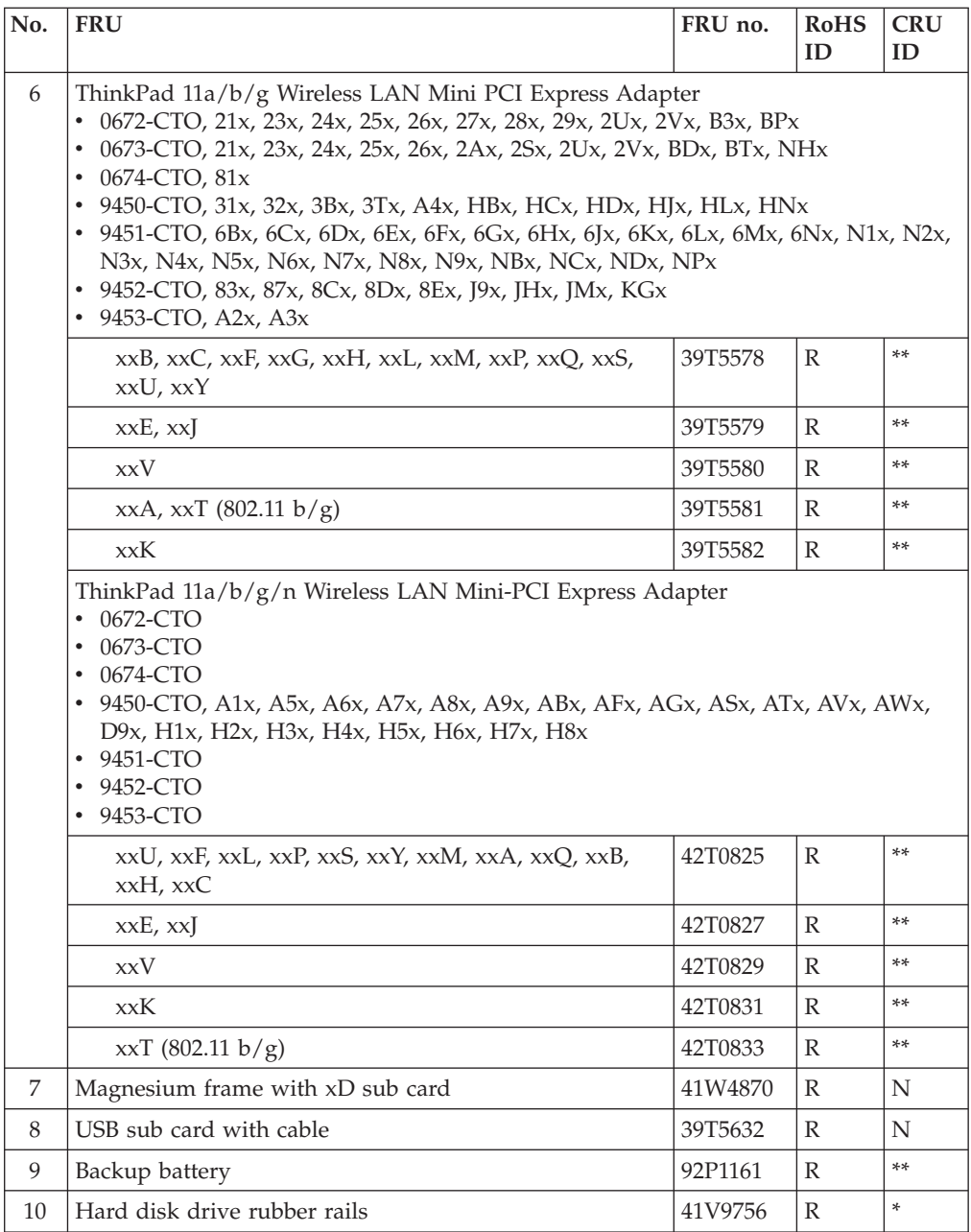

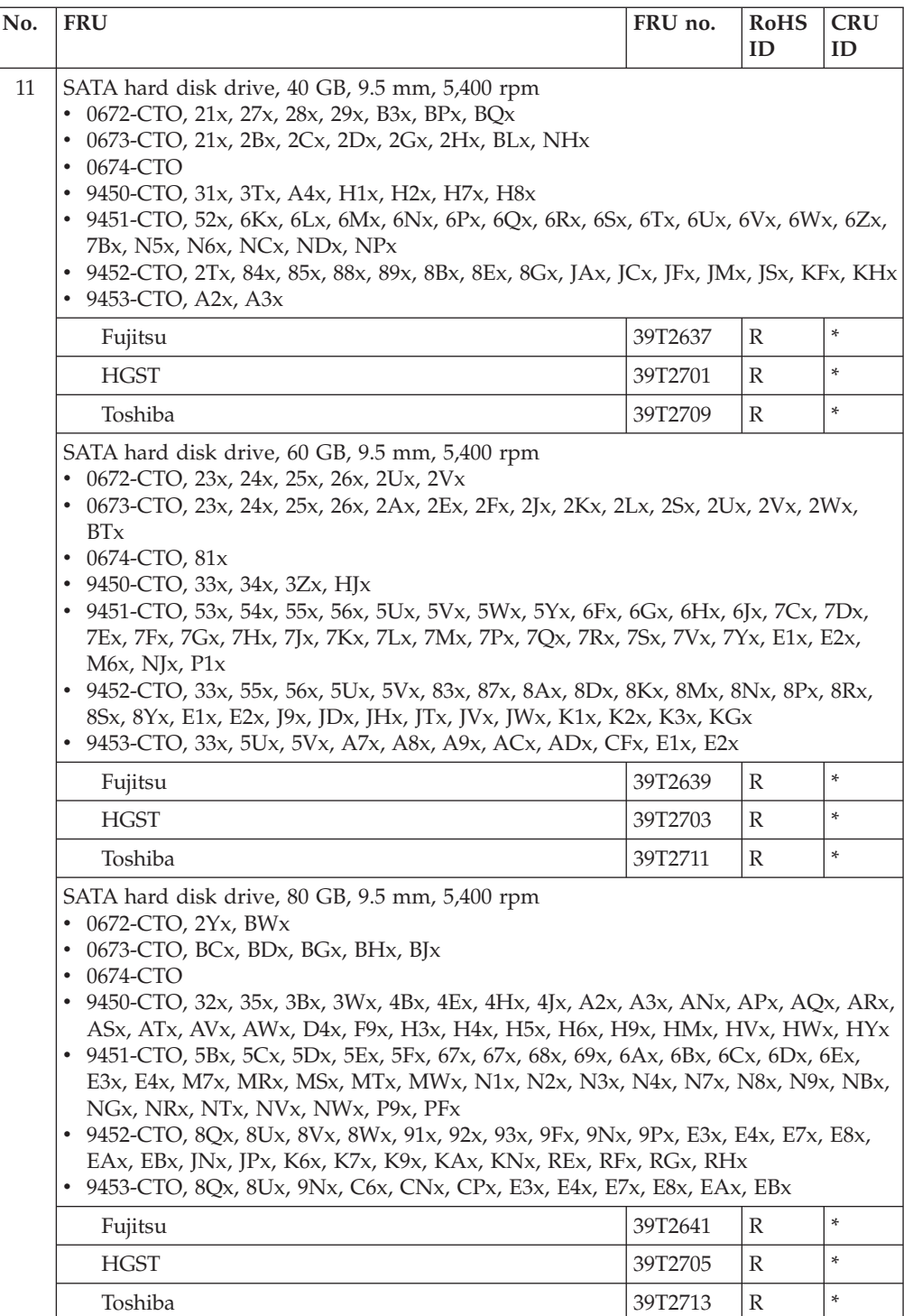

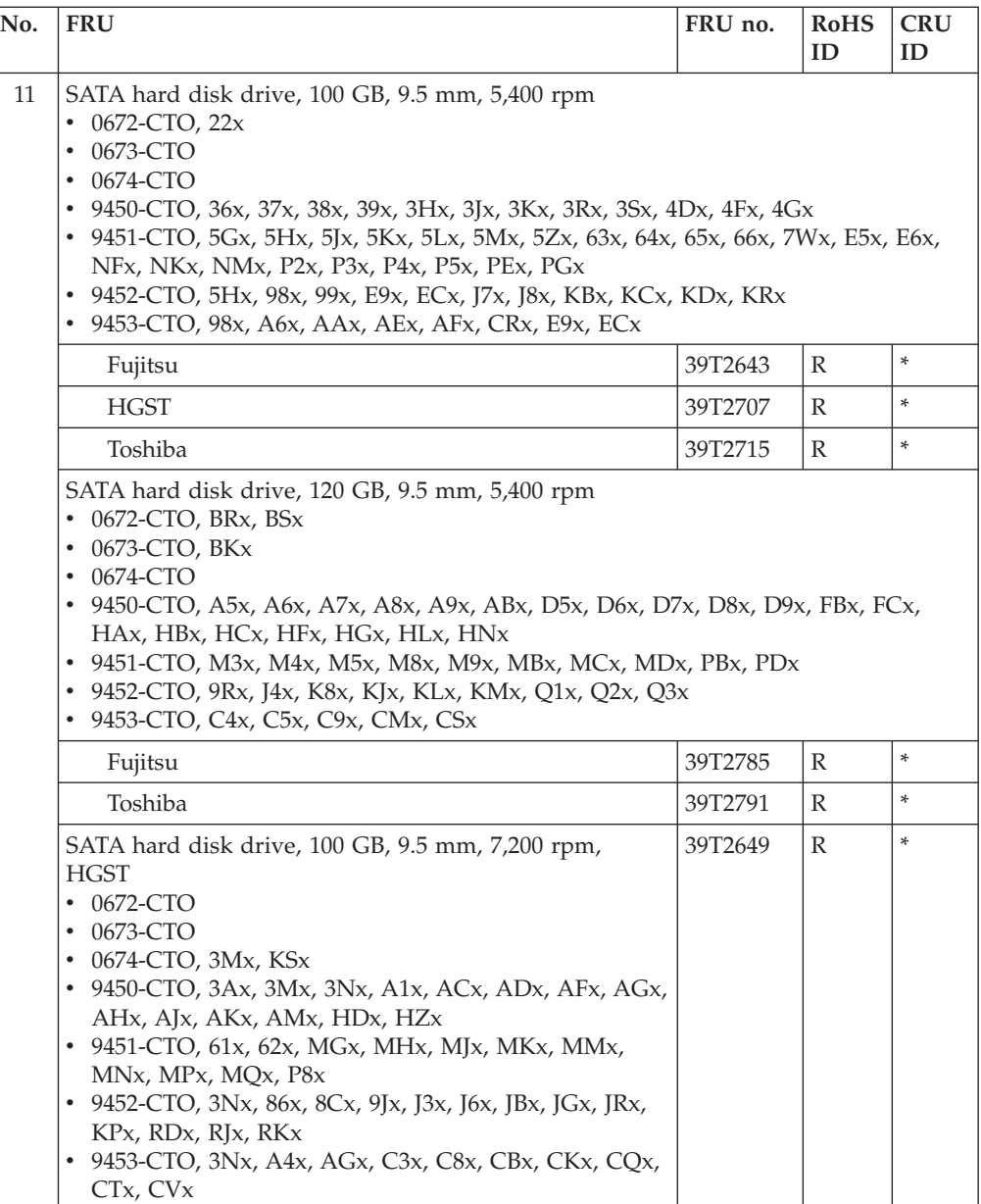

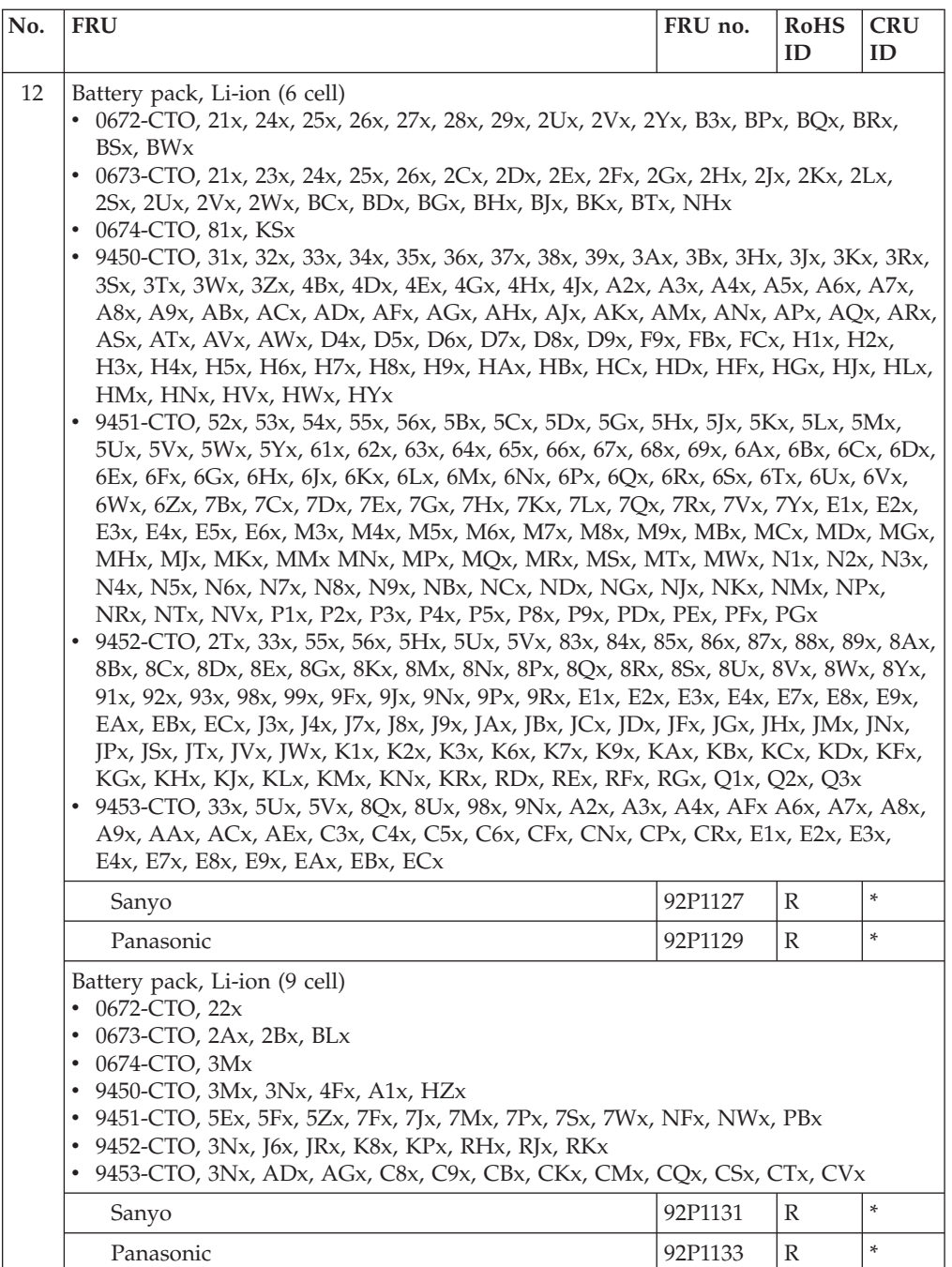

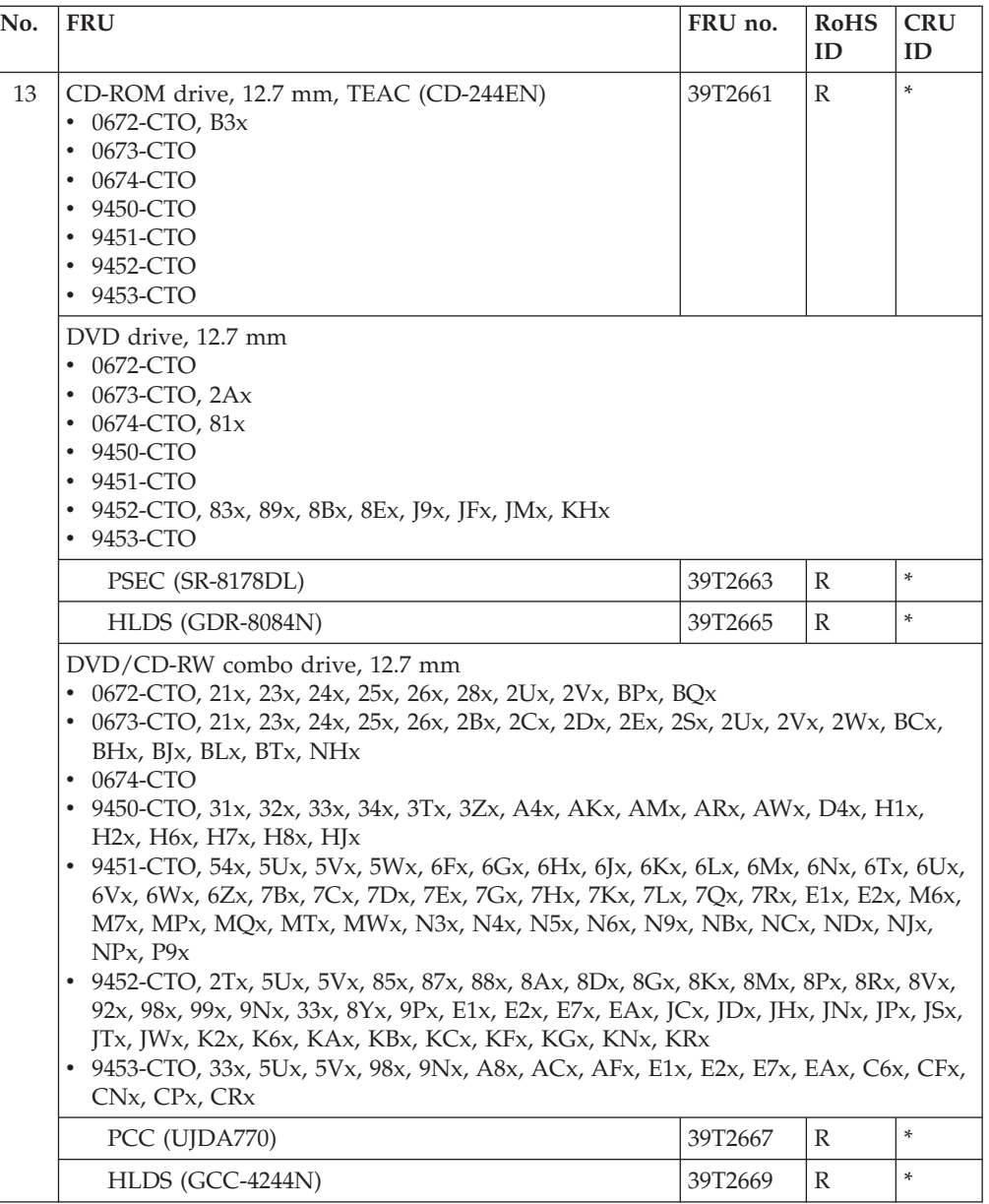

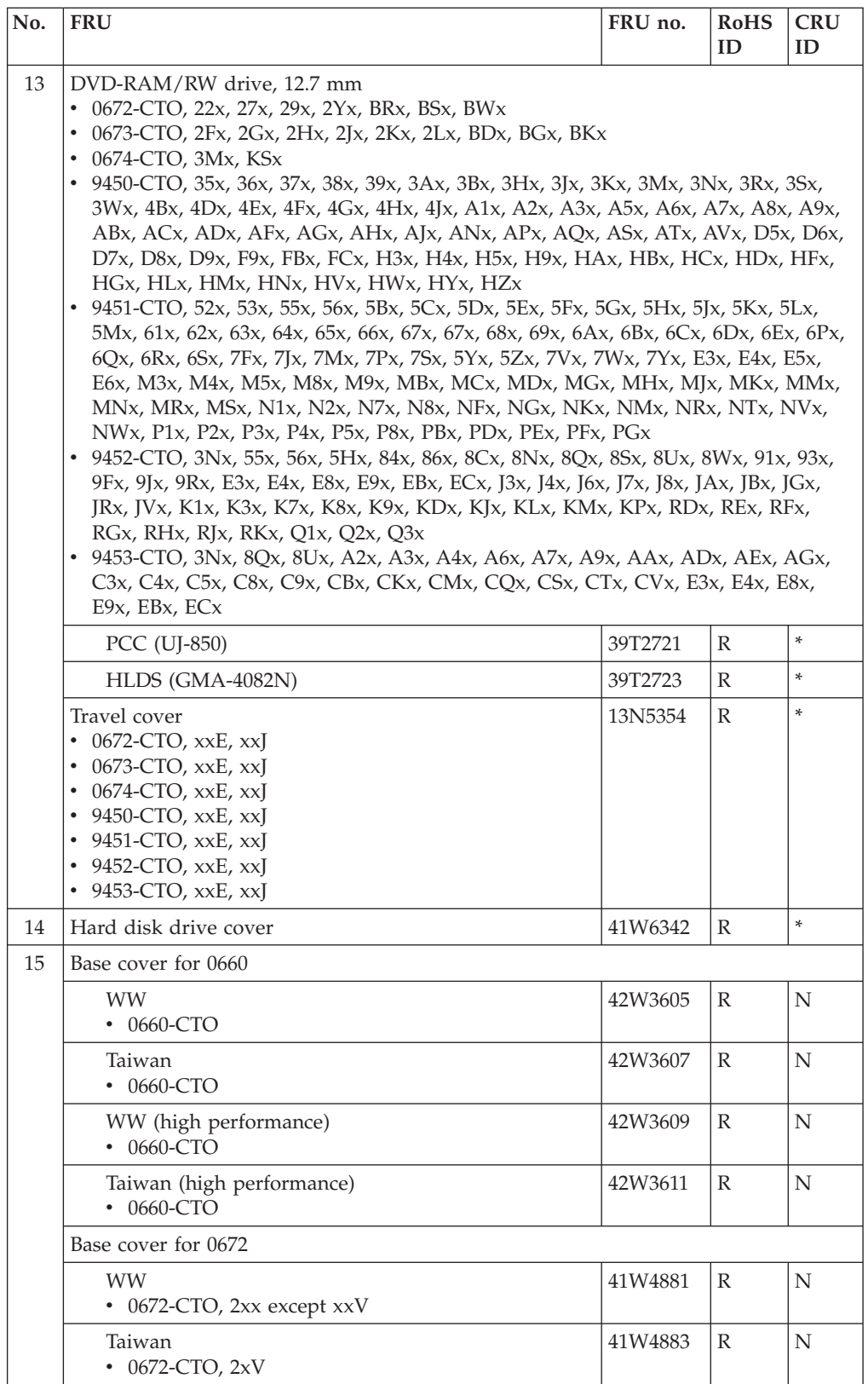

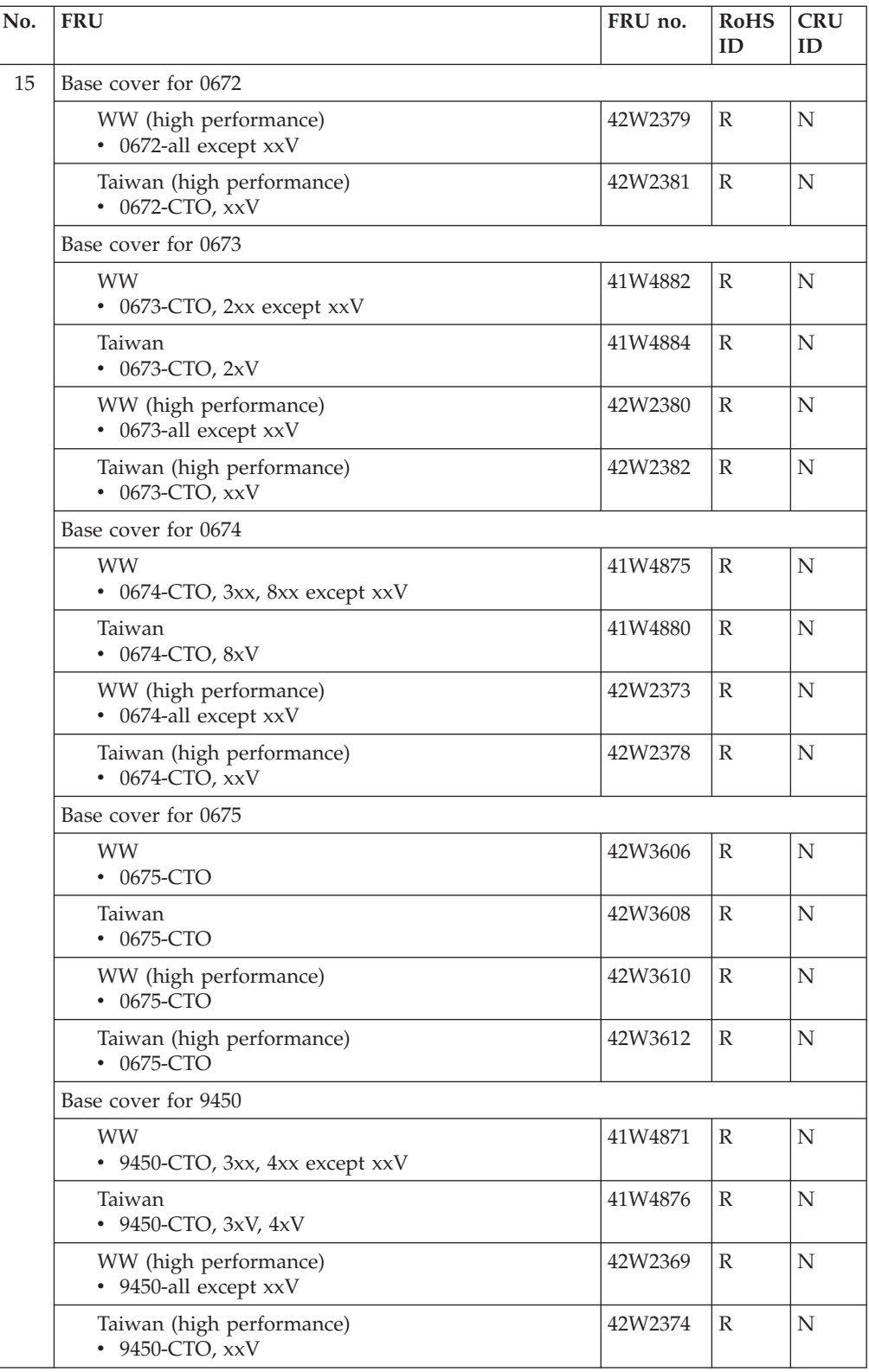

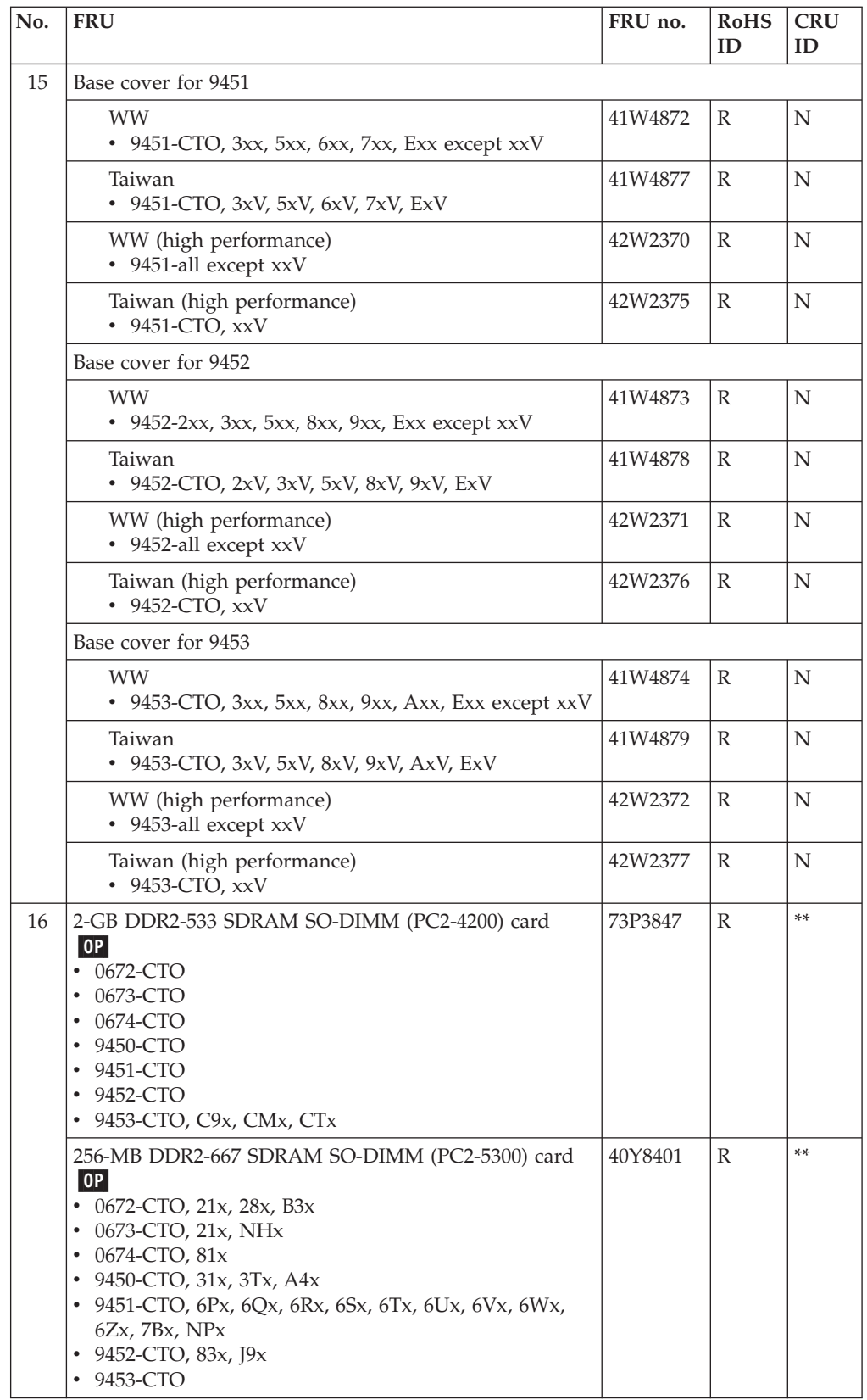

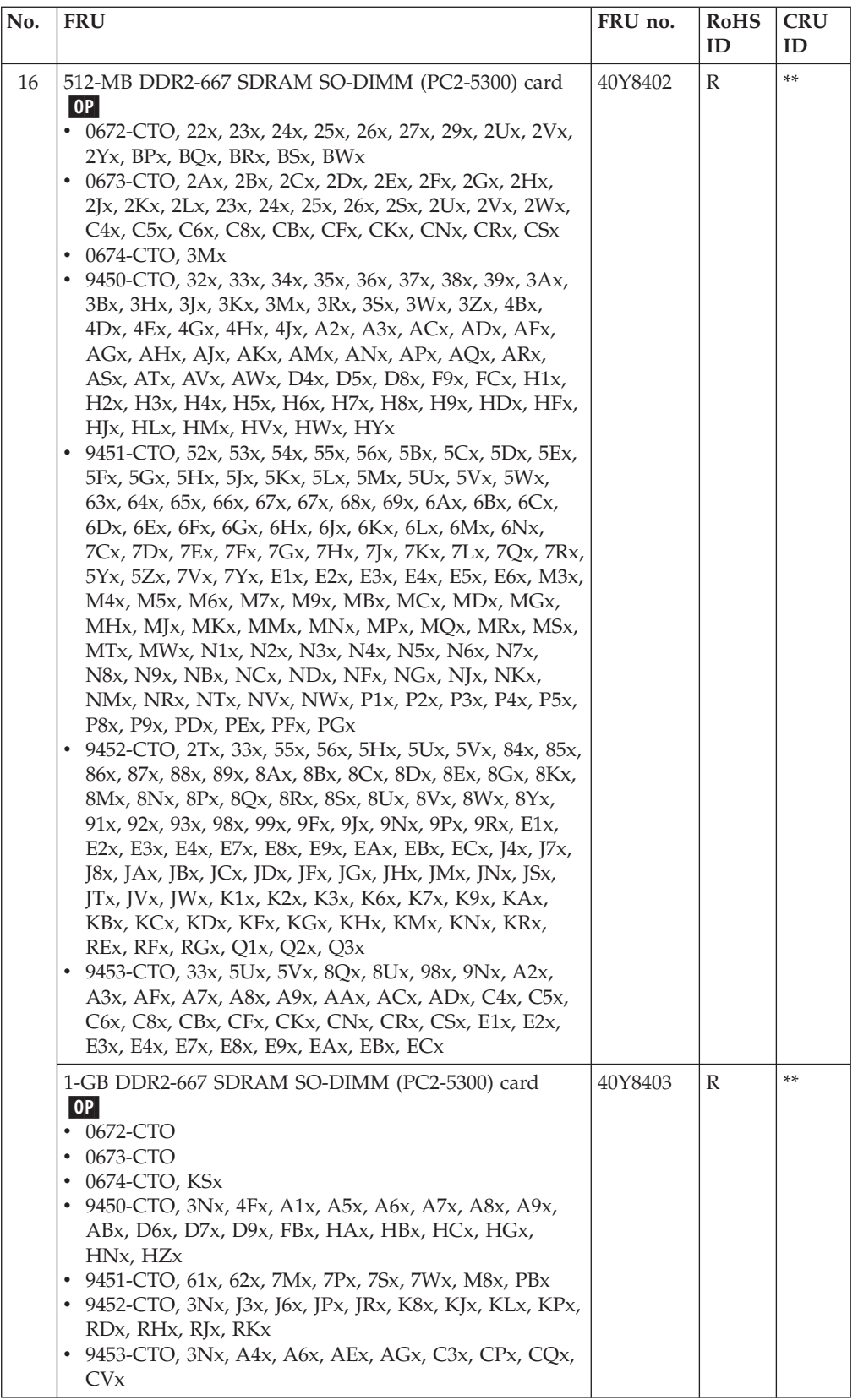

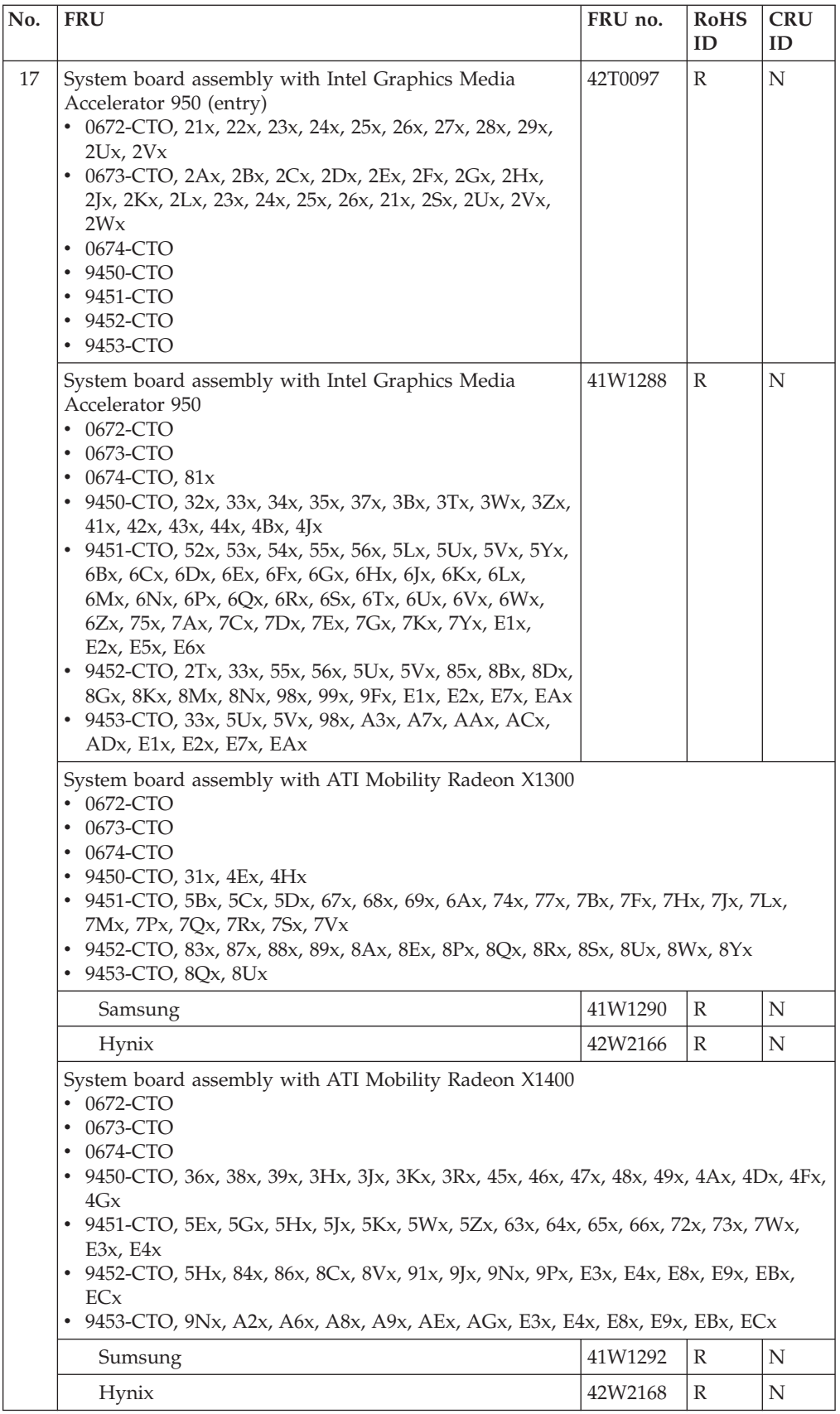

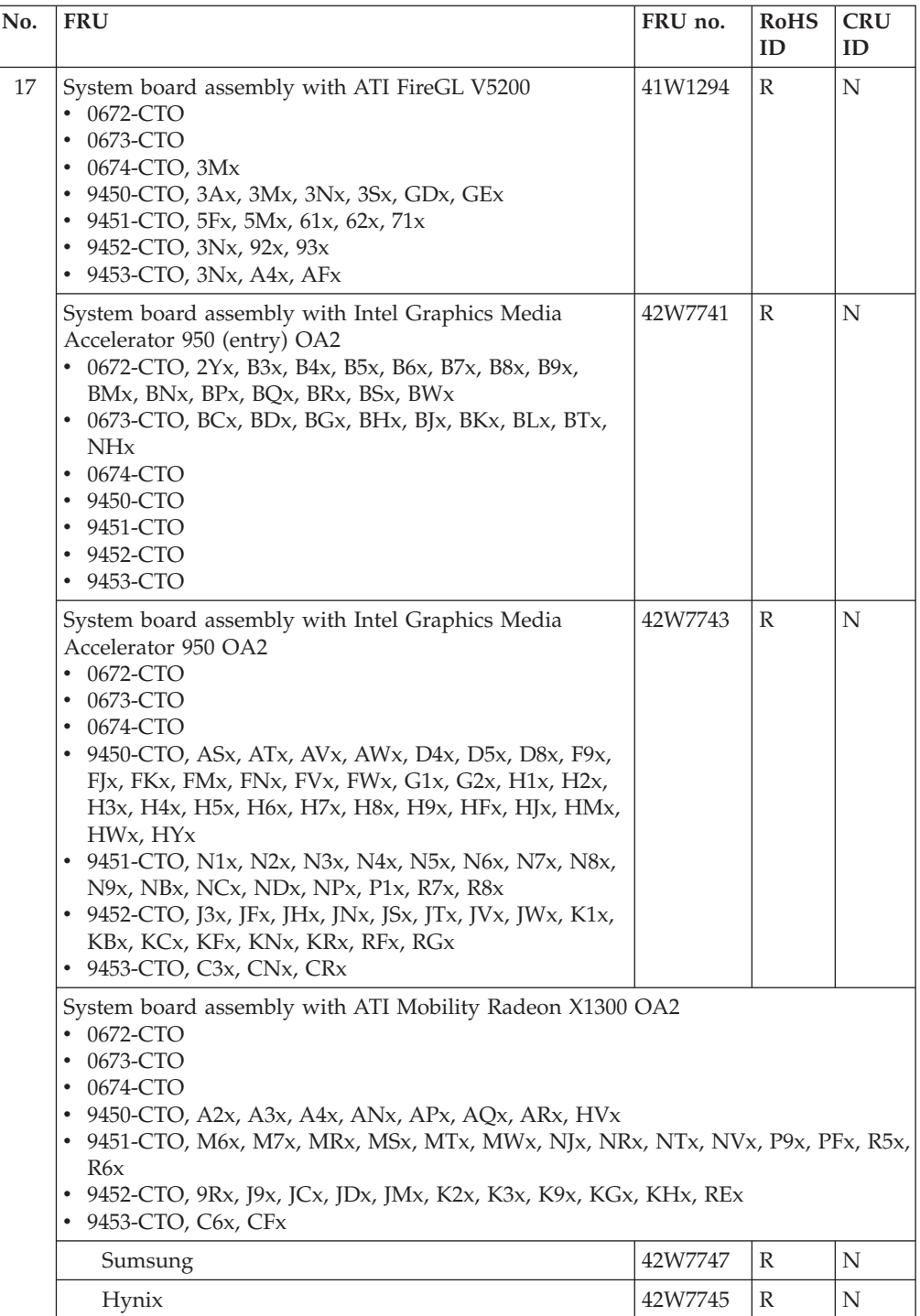

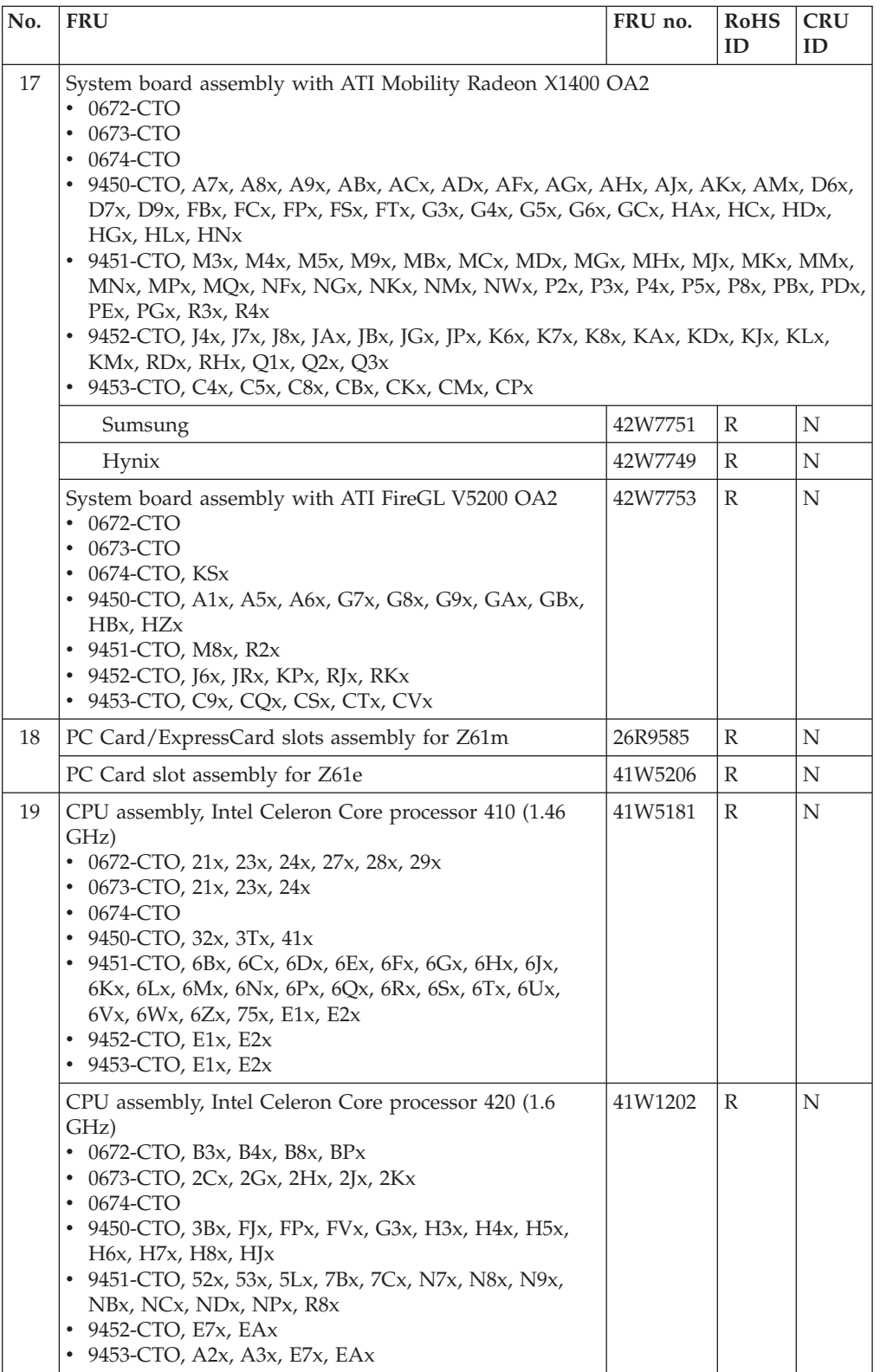

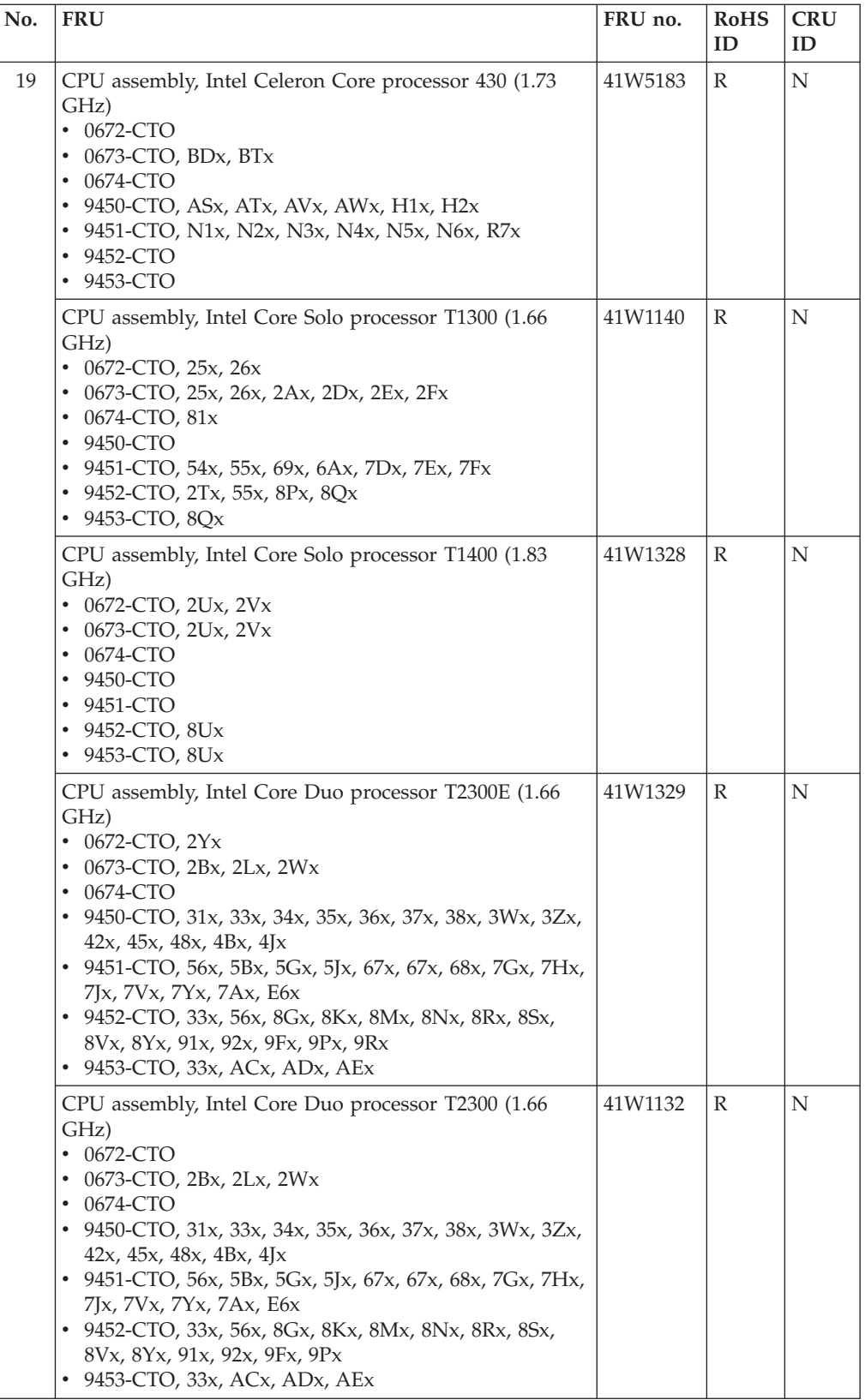

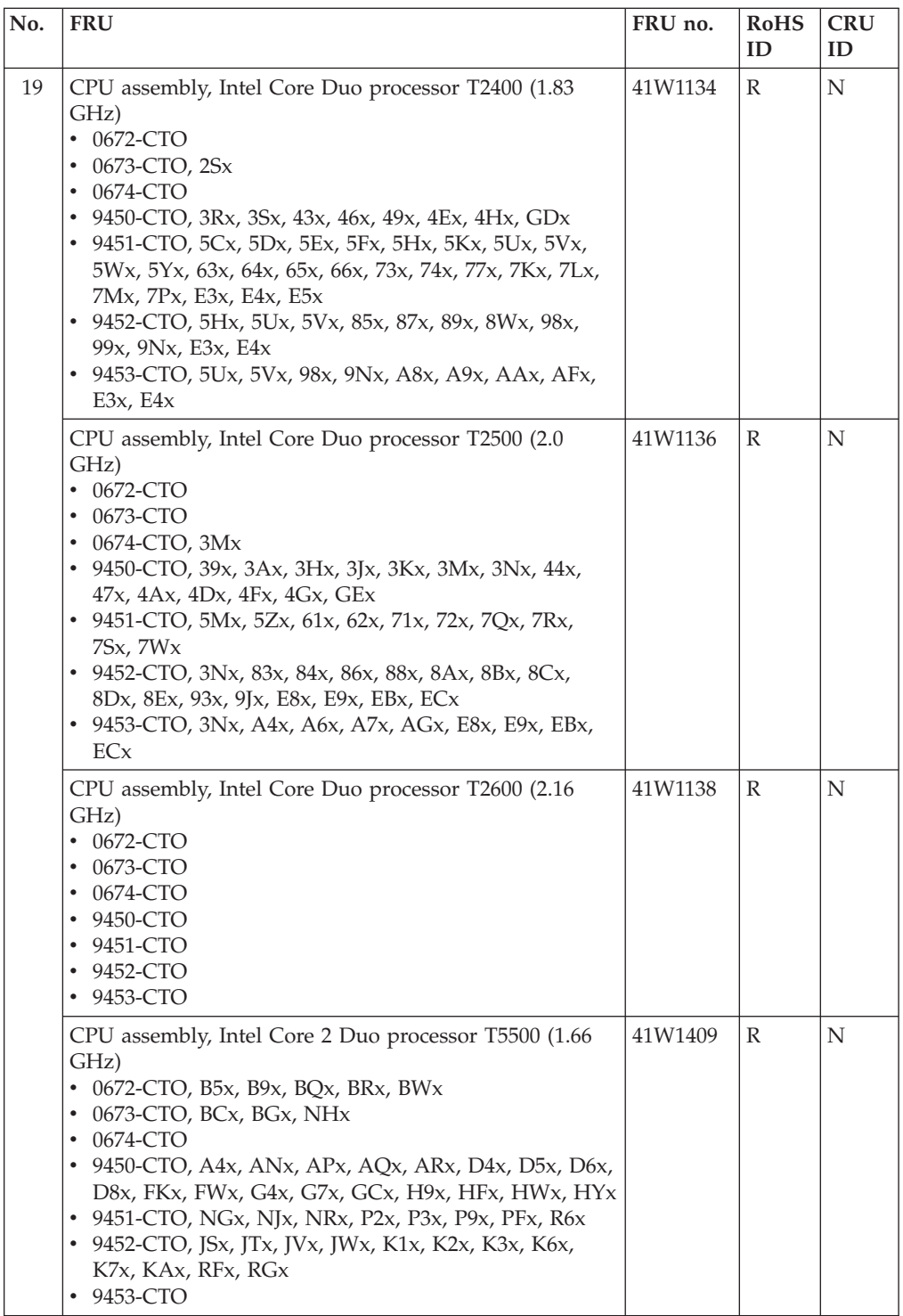

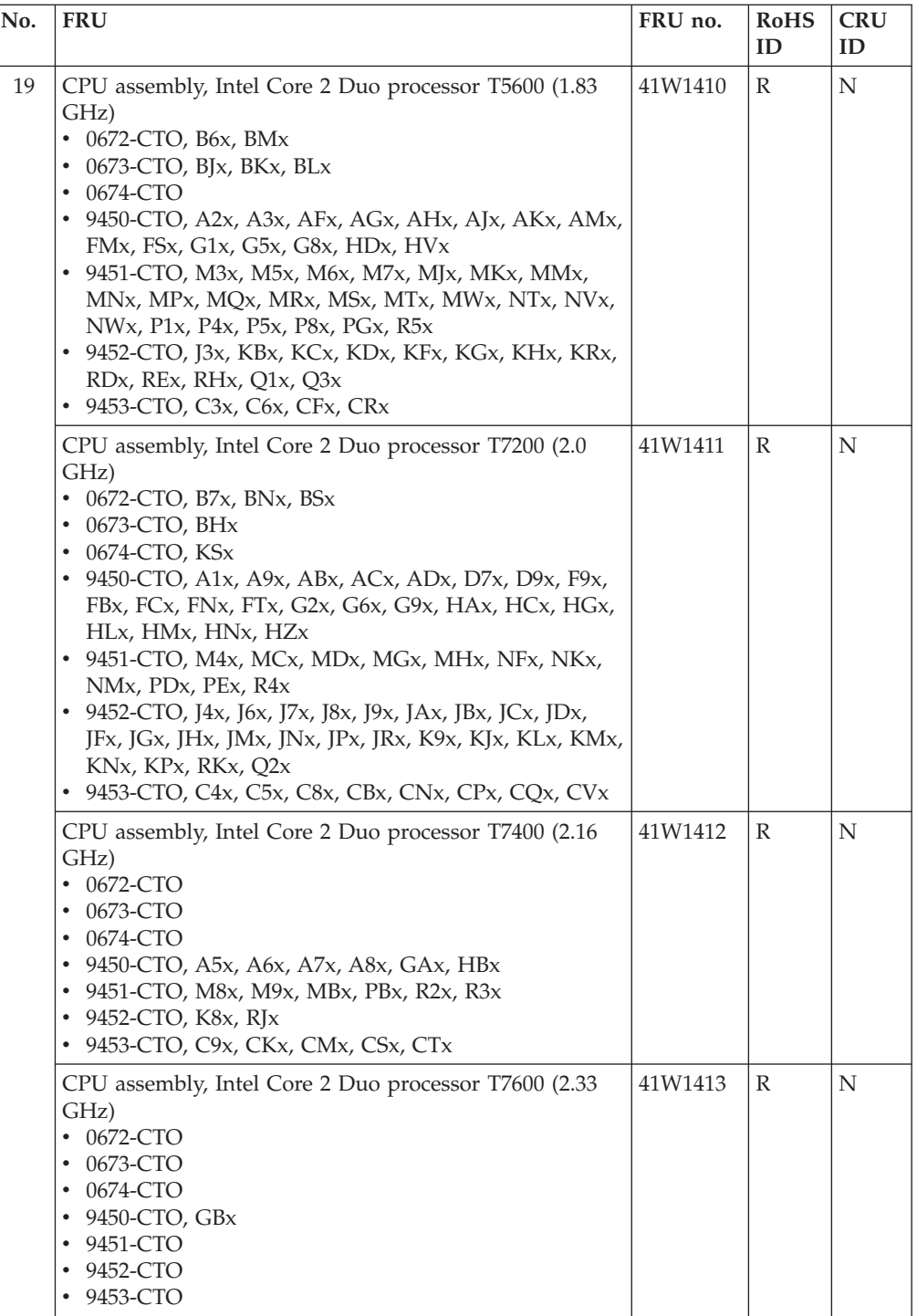

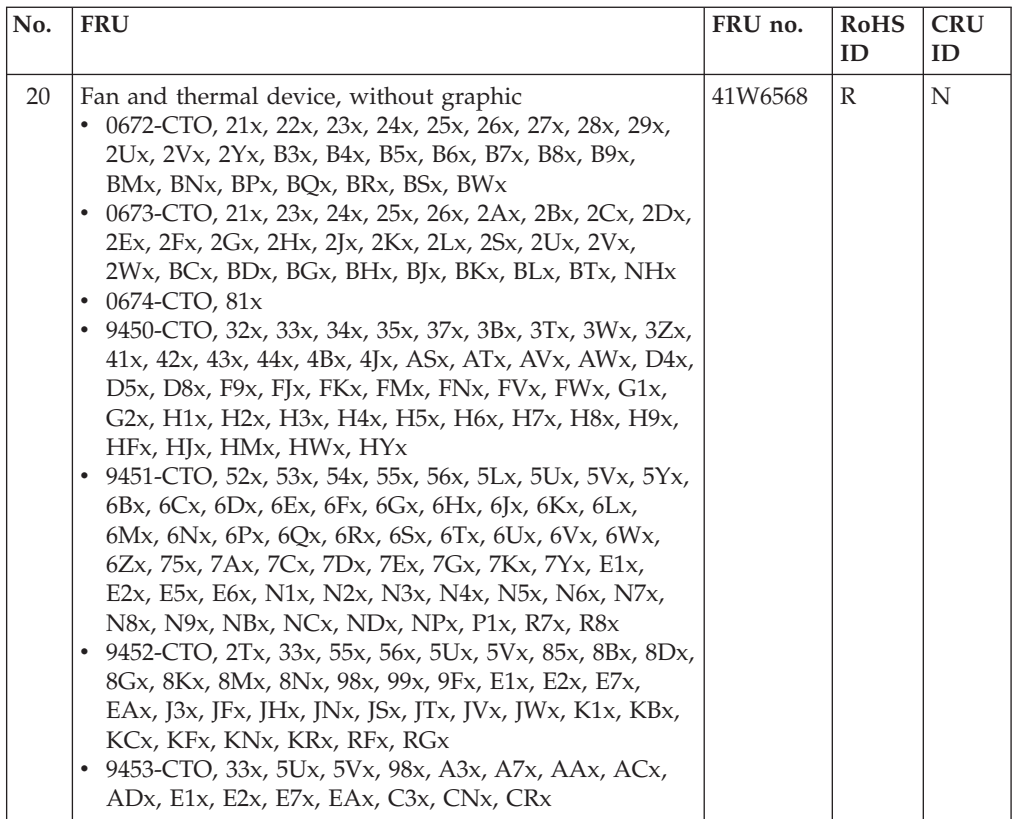

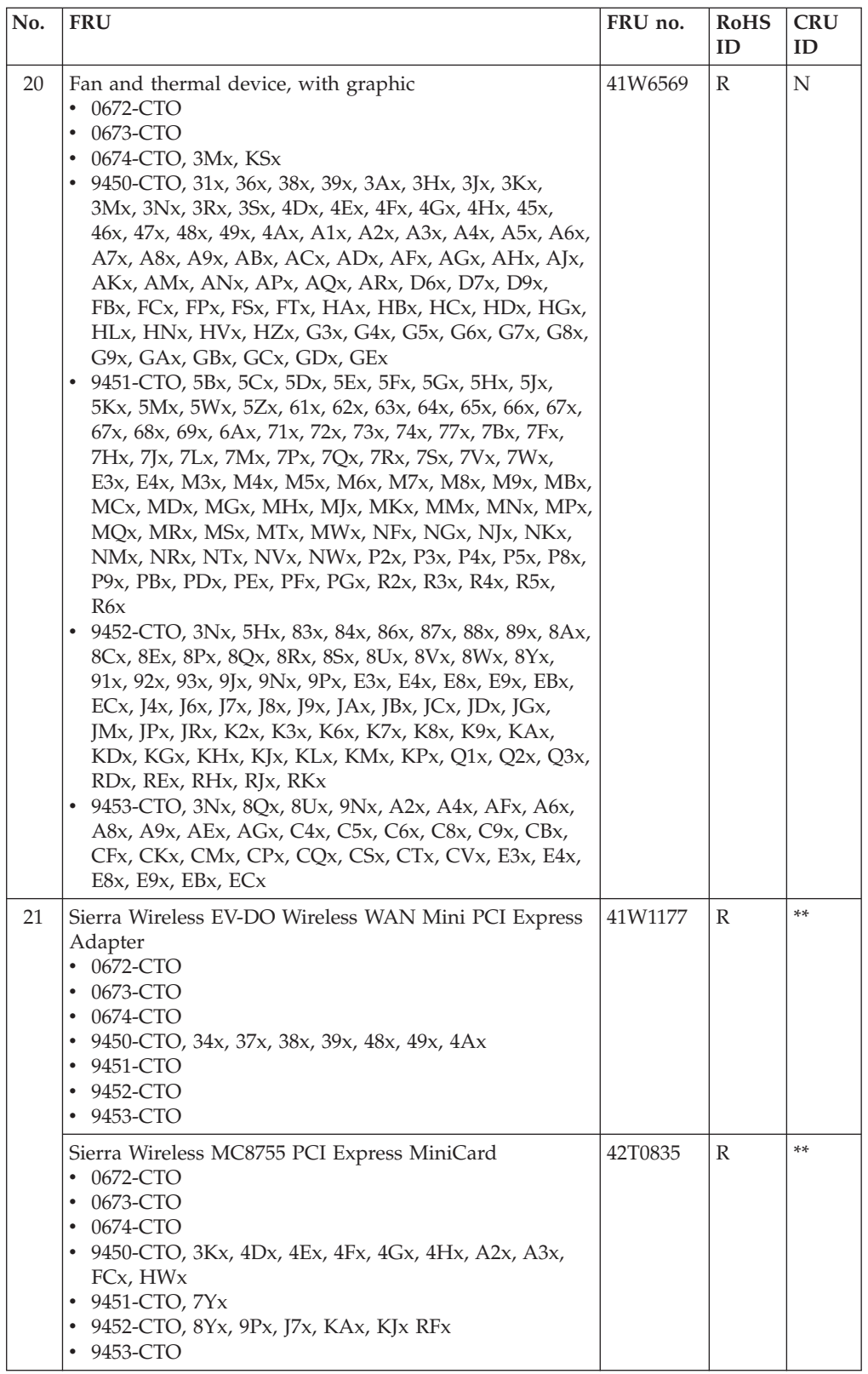
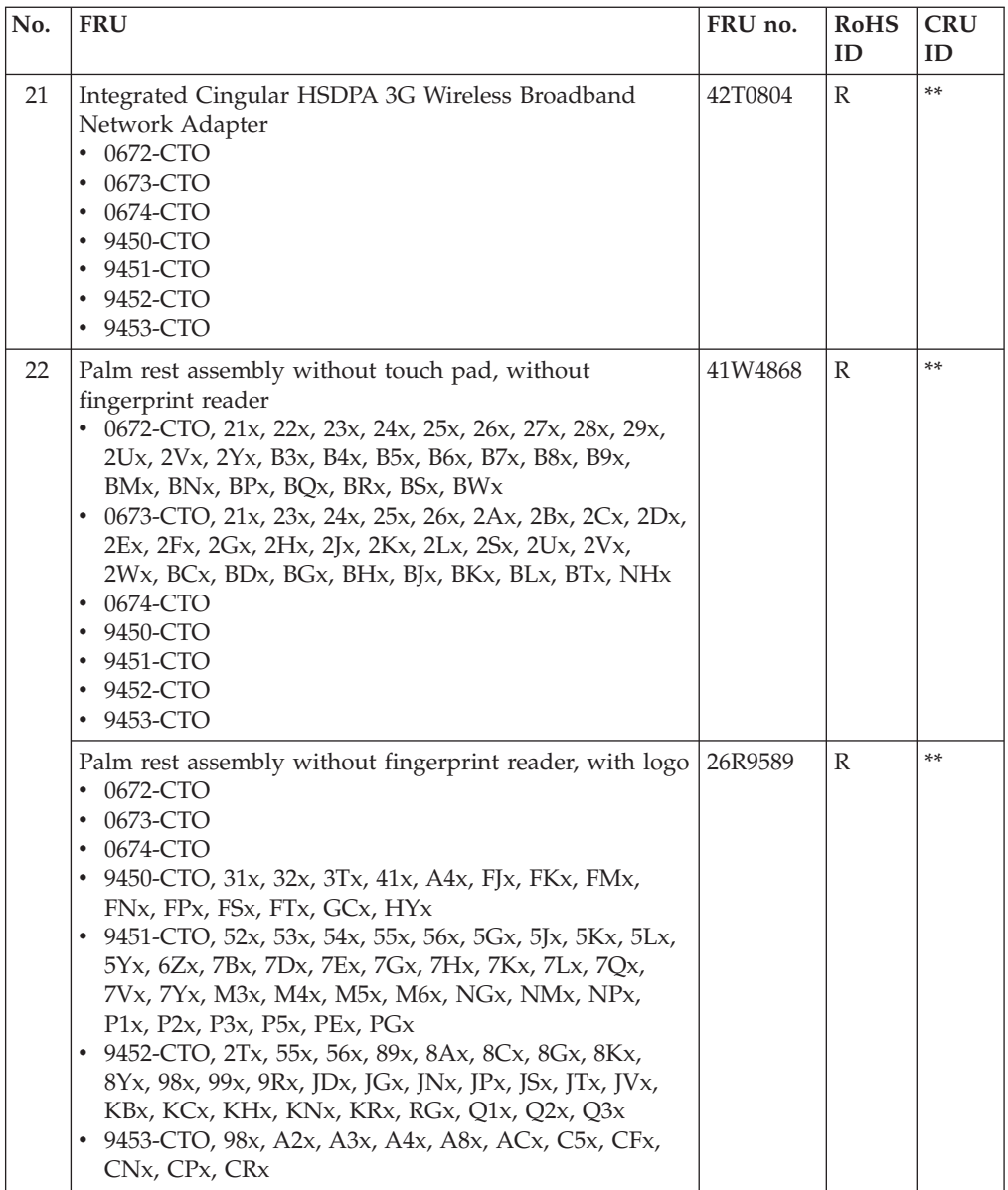

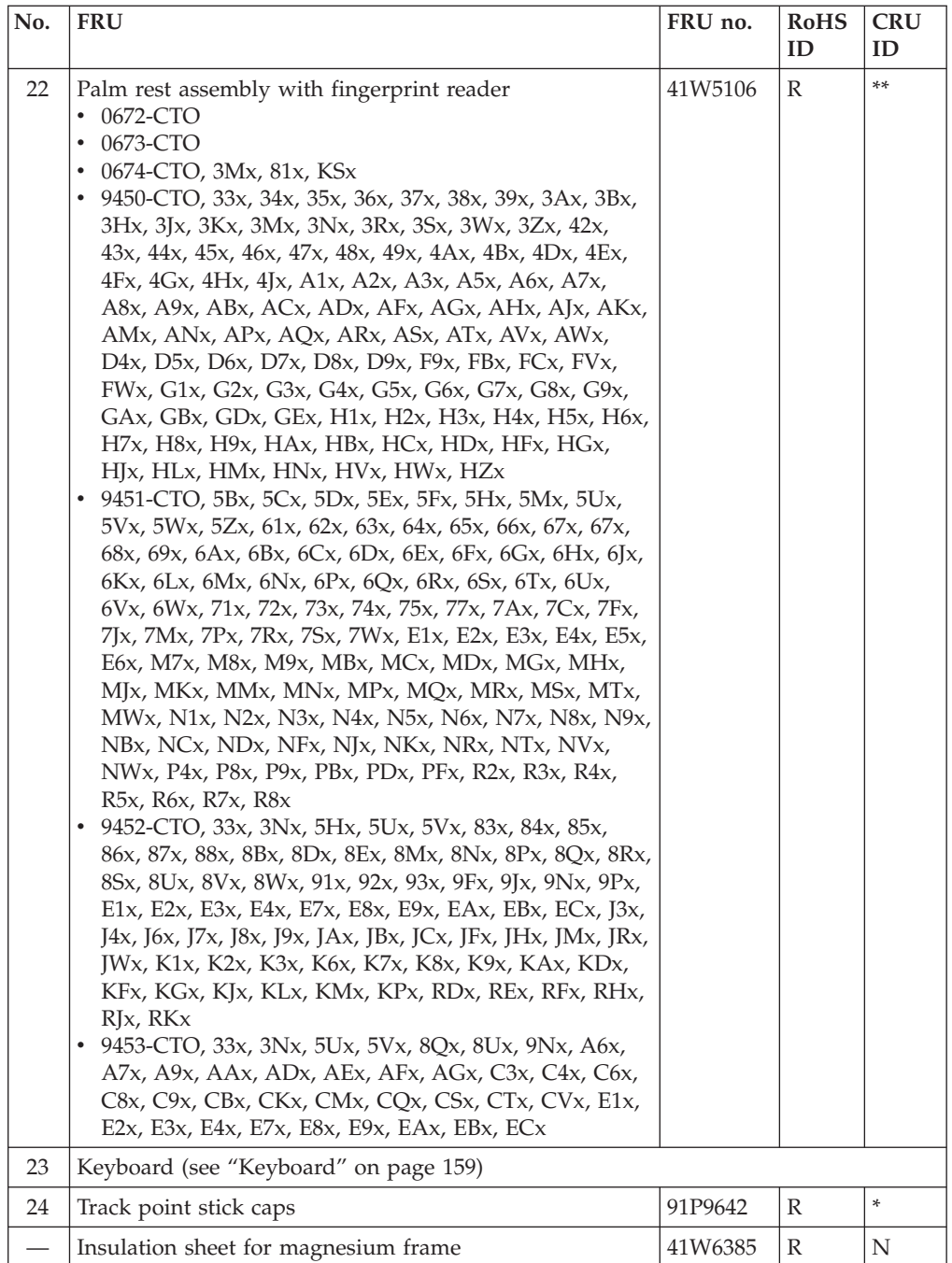

<span id="page-146-0"></span>**LCD FRUs**

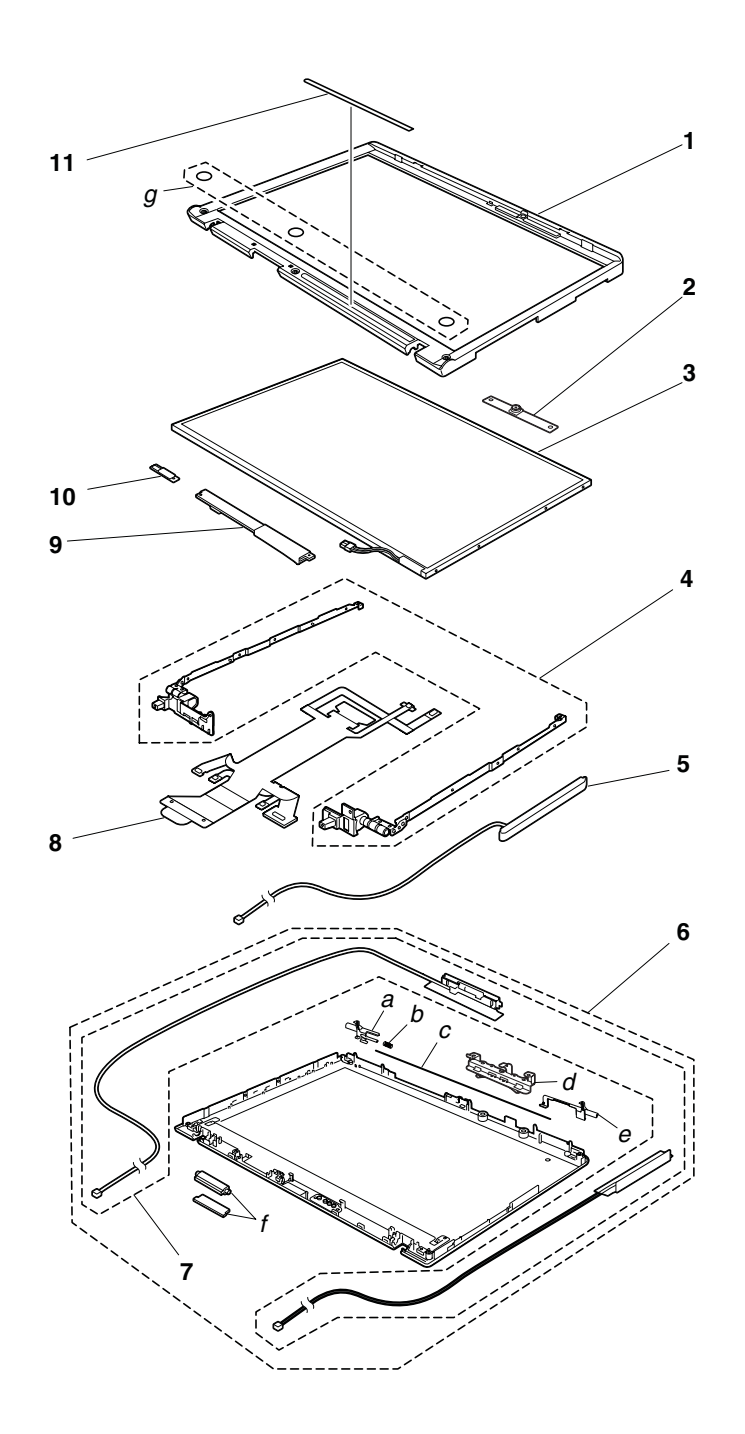

**15.4-in. WXGA TFT**

| No.                                               | <b>FRU</b>                                                                                                    | FRU no. | <b>RoHS</b><br>ID | <b>CRU</b><br>ID |
|---------------------------------------------------|----------------------------------------------------------------------------------------------------|---------|-------------------|------------------|
| See "Miscellaneous parts" on page 164.<br>$a - g$ |                                                                                                    |         |                   |                  |
| $\mathbf{1}$                                      | LCD front bezel assembly without microphone/camera<br>0672-CTO, 21x, 23x, 24x, 25x, 26x, 27x, 28x, 29x, 2Yx,<br>BW <sub>x</sub> , BY <sub>x</sub><br>0673-CTO, 21x, 23x, 24x, 25x, 26x, 2Sx, 2Ux, 2Vx, BDx,<br><b>BTx</b><br>$0674$ -CTO $x$<br>٠<br>9450-CTO, 32x, 33x, 3Bx, 3Tx, 41x, 42x, 43x, 44x, 4Bx,<br>4Jx, F9x, GDx, H9x, HFx, HJx, HMx, HWx, HYx<br>9451-CTO, 5Ux, 5Vx, 7Cx, 7Dx, 7Ex, 7Fx, 7Gx, 7Jx,<br>7Kx, 7Lx, 7Mx, 7Qx, 7Rx, 7Sx, 7Yx, E1x, E2x, E5x, E6x,<br>N3x<br>9452-CTO, 33x, 5Ux, 5Vx, 8Qx, 8Ux, 8Yx, E1x, E2x,<br>E7x, EAx, KBx, KCx, RFx, RGx<br>9453-CTO, 33x, 5Ux, 5Vx, 8Qx, A7x, AAx, ACx, ADx,<br>٠<br>8Ux, E1x, E2x, E7x, EAx                                                                                                    | 41W4885 | R                 | N                |
|                                                   | LCD front bezel assembly with microphone/camera<br>0672-CTO<br>٠<br>0673-CTO<br>٠<br>0674-CTO<br>٠<br>9450-CTO<br>٠<br>9451-CTO<br>9452-CTO<br>9453-CTO<br>٠                                                                                                    | 41W4886 | R                 | N                |
|                                                   | LCD front bezel assembly<br>0672-CTO, 21x, 22x, 23x, 24x, 25x, 26x, 2Ux, 2Vx, 2Yx,<br>B3x, B4x, B5x, B6x, B7x, B8x, B9x, BMx, BNx, BPx,<br>BQx, BRx, BSx, BZx<br>0673-CTO, 2Ax, 2Bx, 2Cx, 2Dx, 2Ex, 2Fx, 2Gx, 2Hx,<br>2Jx, 2Kx, 2Lx, 2Wx, BCx, BGx, BHx, BJx, BKx, BLx,<br>NH <sub>x</sub> , BU <sub>x</sub><br>0674-CTO, 81x, KUx<br>9450-CTO, 31x, 32x, 33x, 3Zx, 34x, 35x, 37x, 3Tx, 3Wx,<br>A4x, ASx, ATx, AVx, AWx, D4x, D5x, D8x, FJx, FKx,<br>FMx, FNx, FVx, FWx, G1x, G2x, GFx, GKx, GLx,<br>GMx, GNx, H1x, H2x, H3x, H4x, H5x, H6x, H7x, H8x<br>9451-CTO, 52x, 53x, 54x, 55x, 56x, 5Dx, 5Lx, 5Yx, 6Bx,<br>6Cx, 6Dx, 6Ex, 6Fx, 6Gx, 6Hx, 6Jx, 6Kx, 6Lx, 6Mx,<br>6Nx, 6Px, 6Qx, 6Rx, 6Sx, 6Tx, 6Ux, 6Vx, 6Wx, 6Zx,<br>75x, 7Ax, 7Hx, 7Vx, M6x, M7x, N1x, N2x, N4x, N5x,<br>N6x, N7x, N8x, N9x, NBx, NCx, NDx, NJx, NPx,<br>NVx, P1x, PHx, R7x, R8x<br>9452-CTO, 2Tx, 55x, 56x, 85x, 89x, 8Bx, 8Dx, 8Gx, 8Kx,<br>8Mx, 8Nx, 8Px, 8Rx, 8Sx, 98x, 99x, 9Fx, J3x, JFx, JHx,<br>JNx, JSx, JTx, JVx, JWx, K1x, K2x, K3x, KFx, KHx | 41V9410 | R                 | N                |

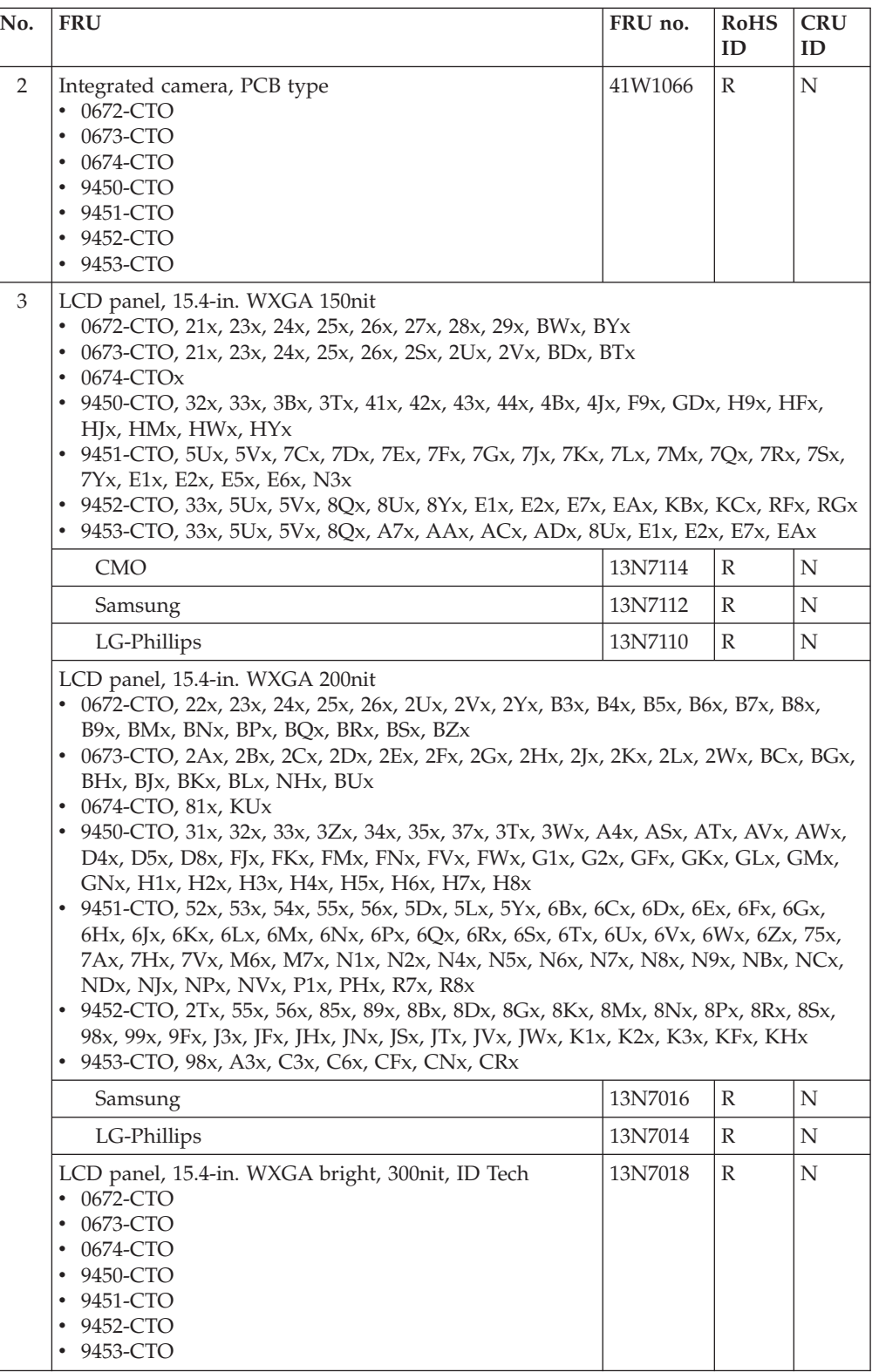

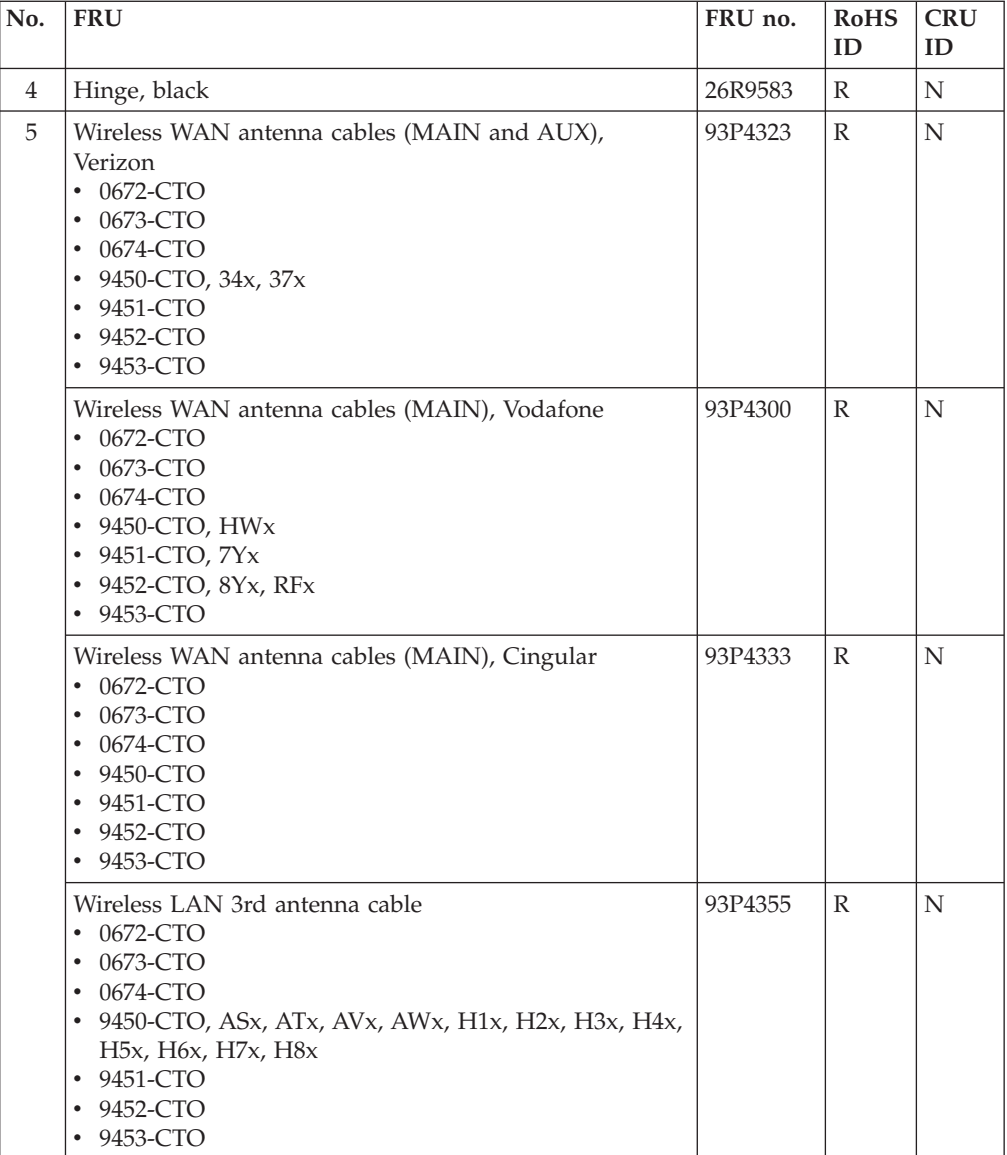

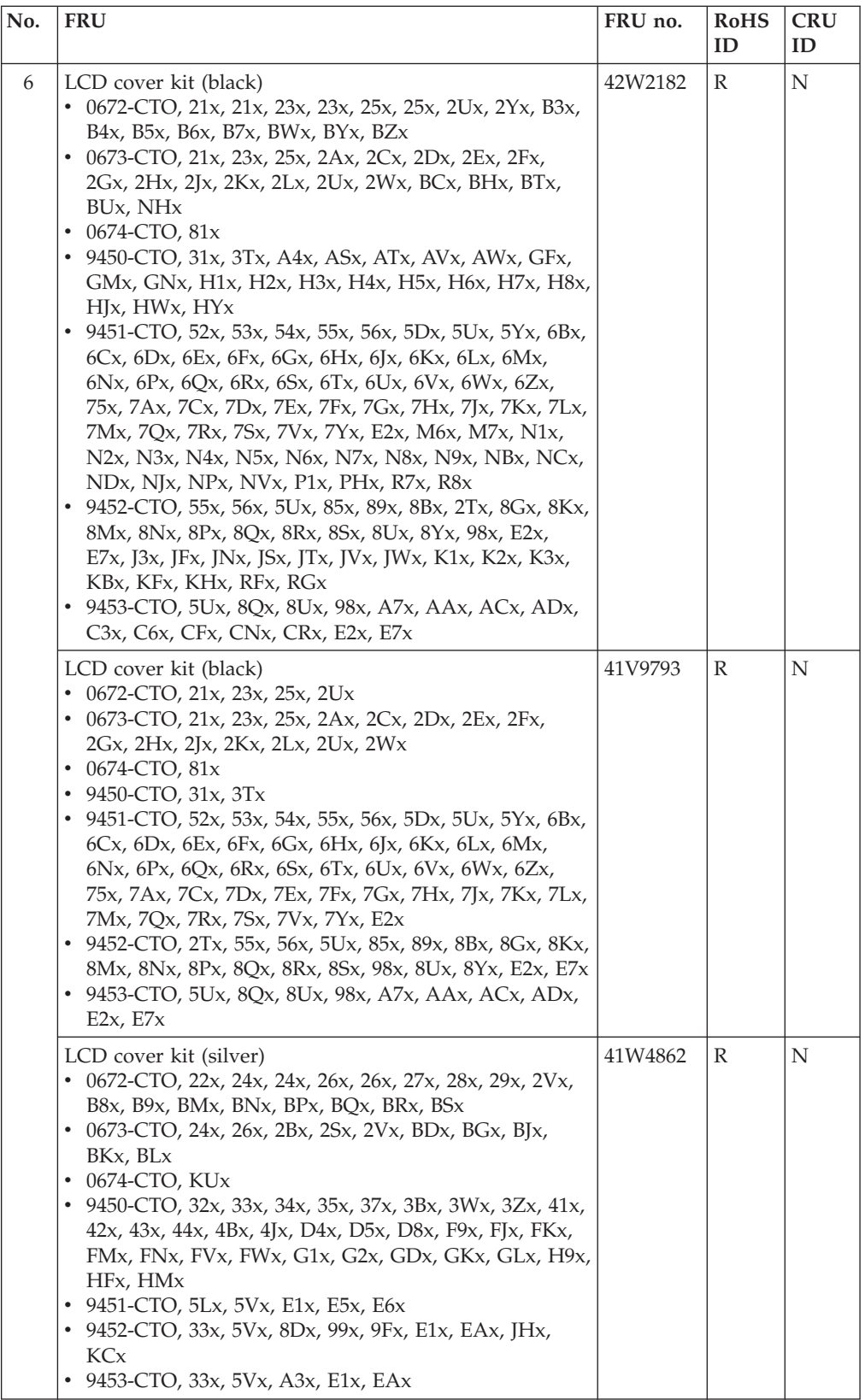

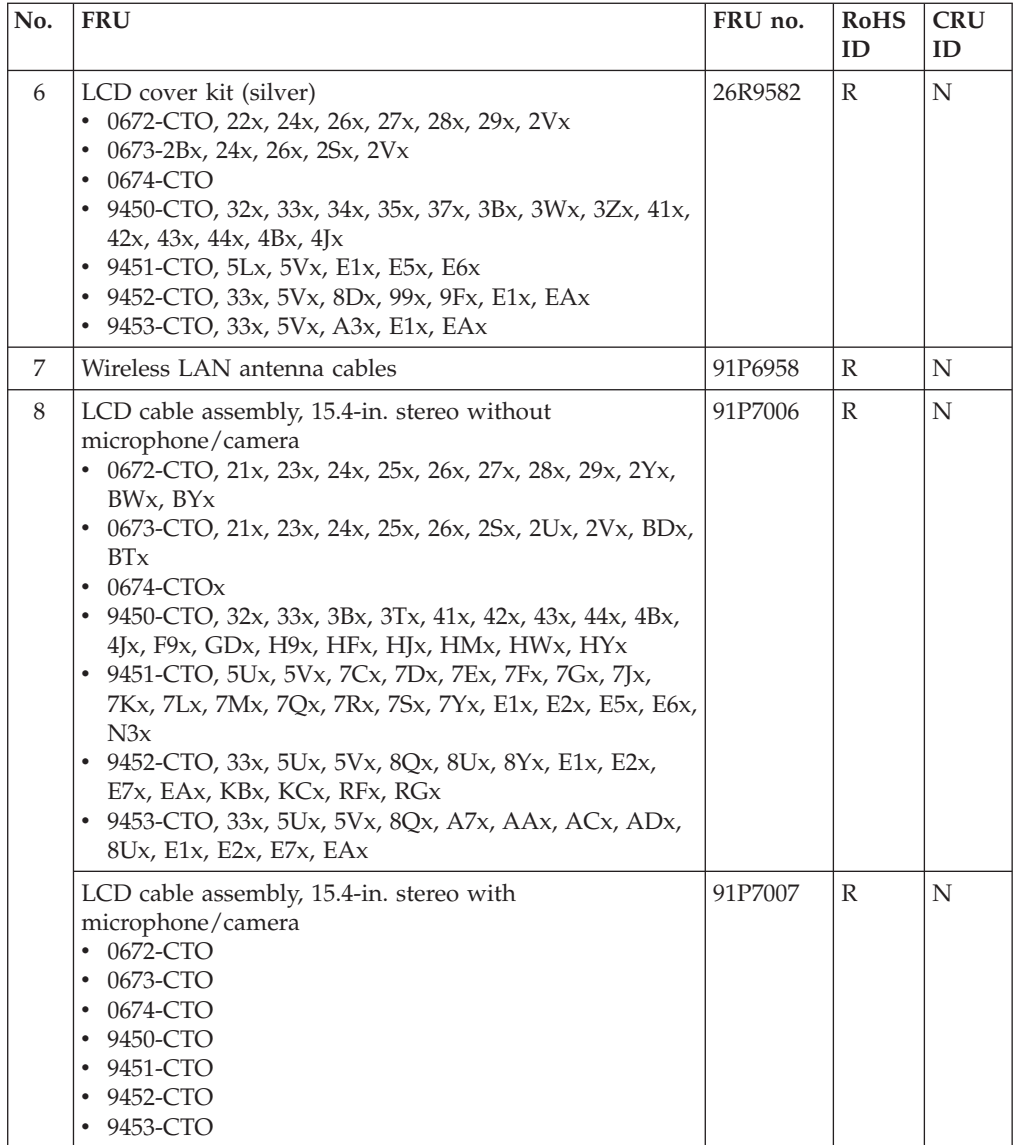

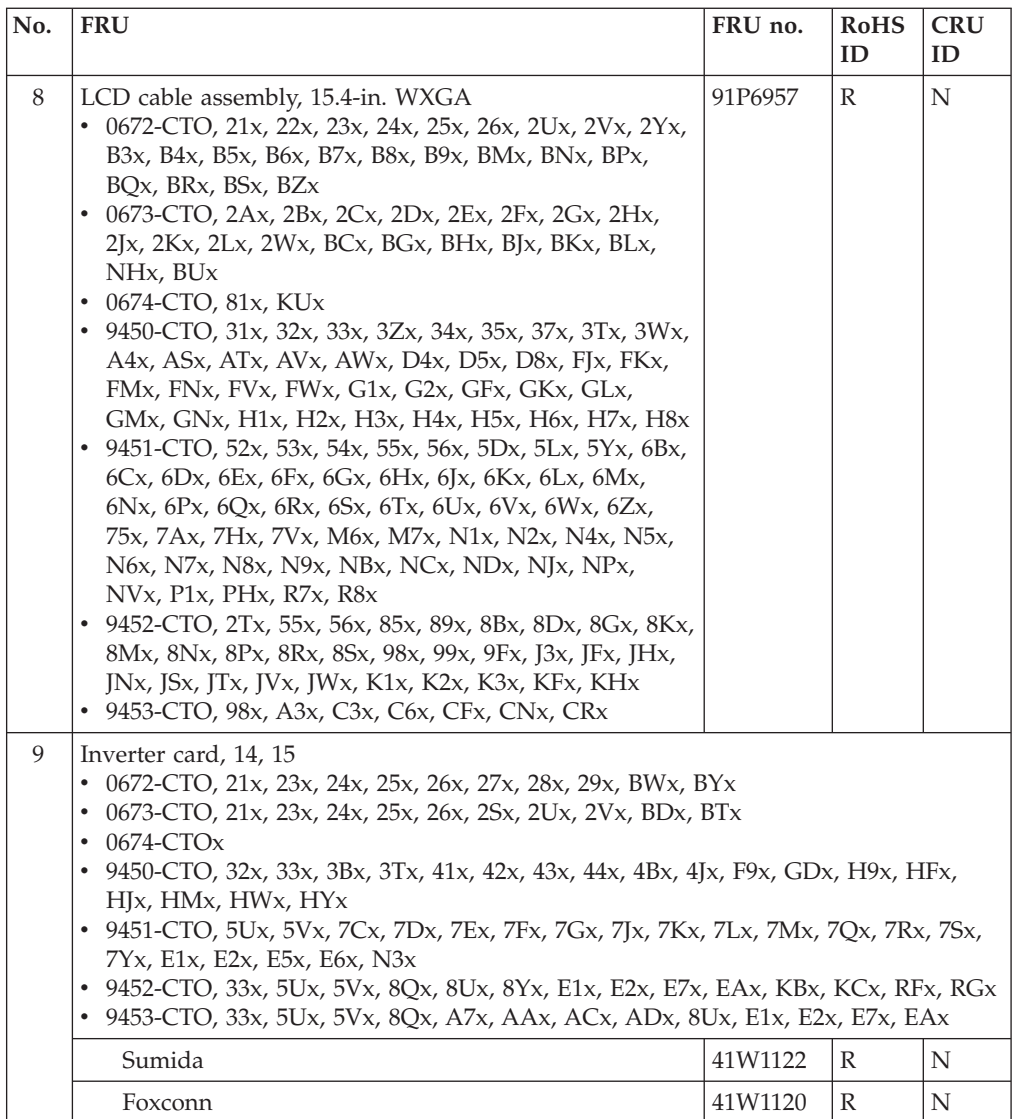

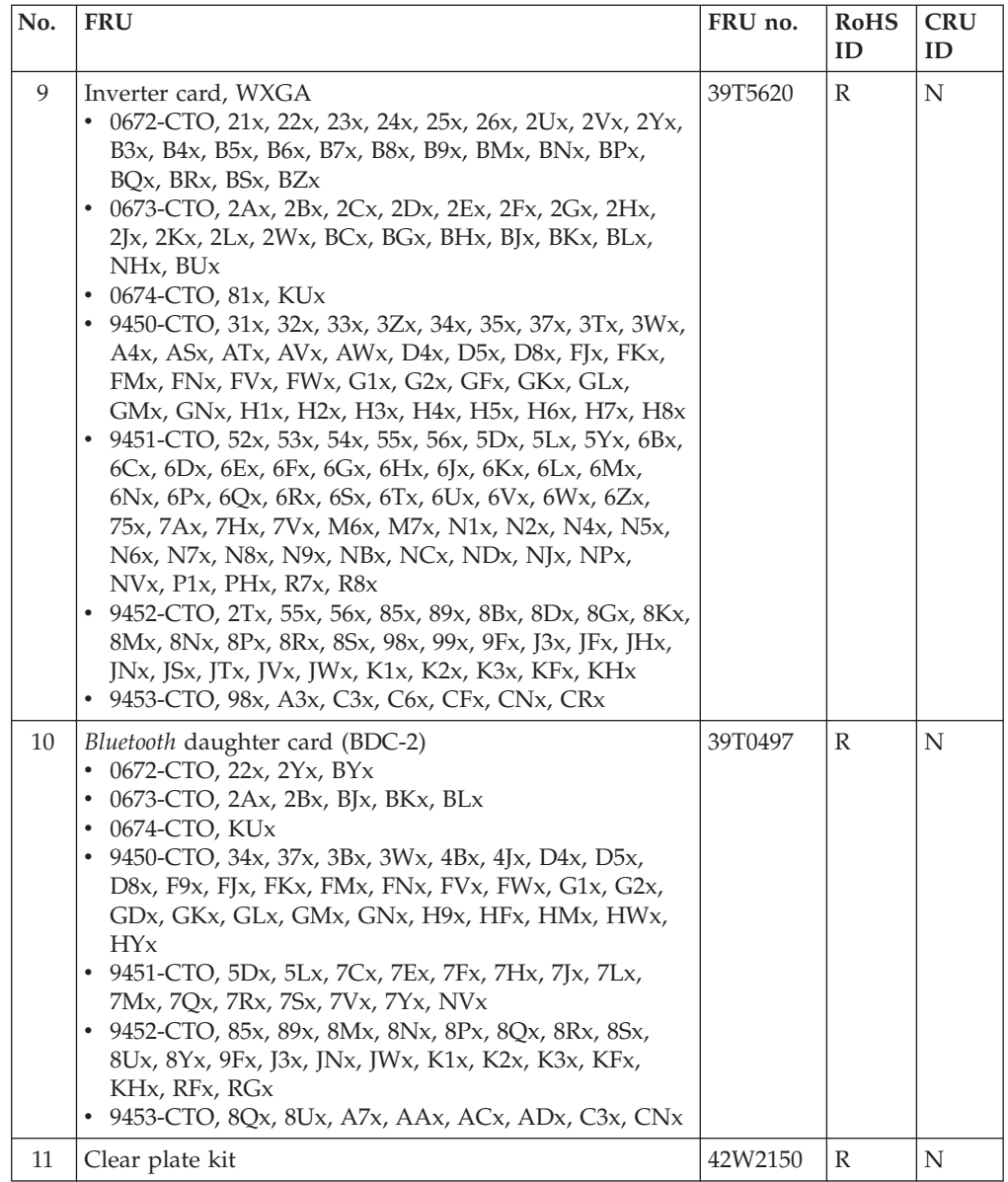

# **15.4-in. WSXGA+ TFT**

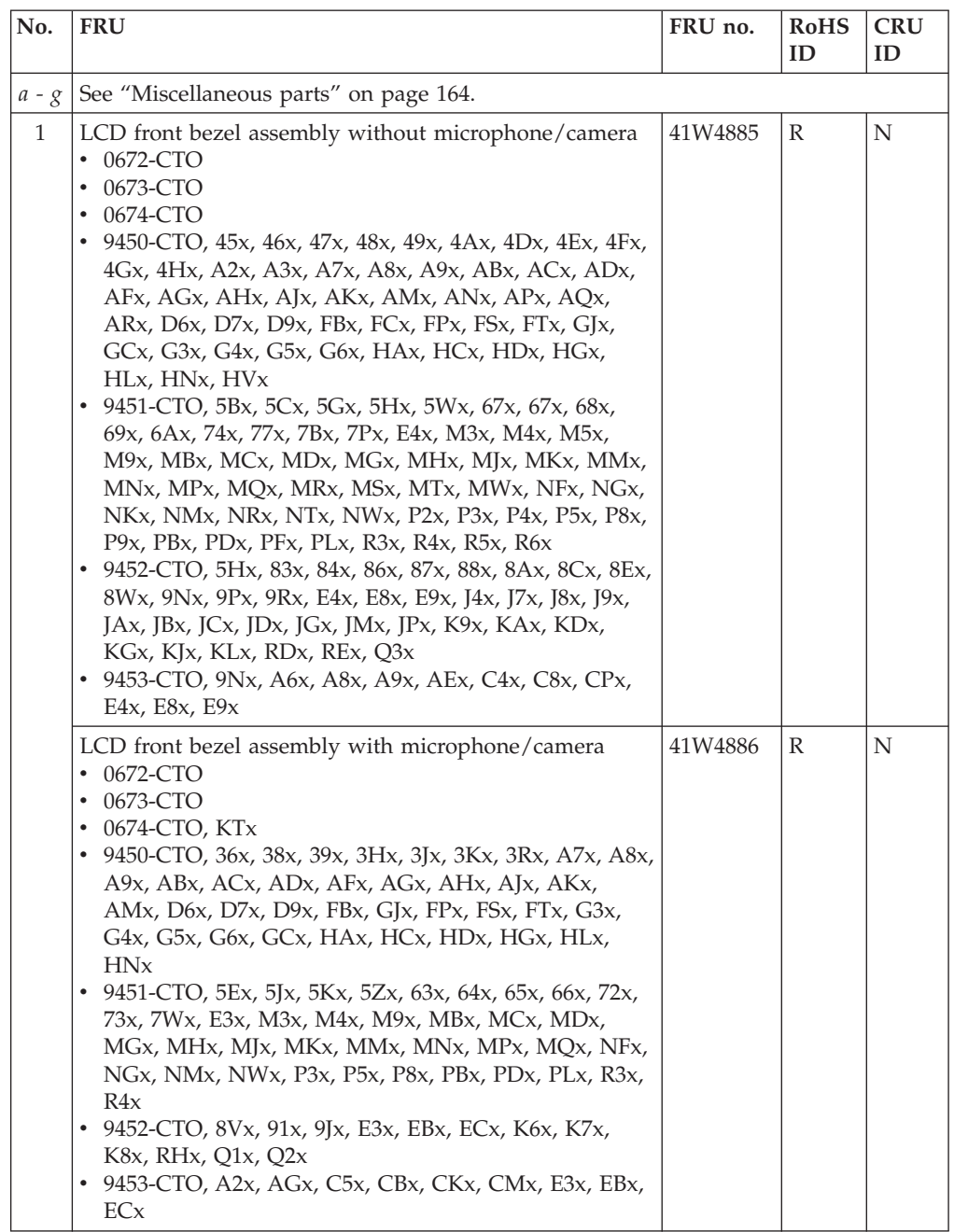

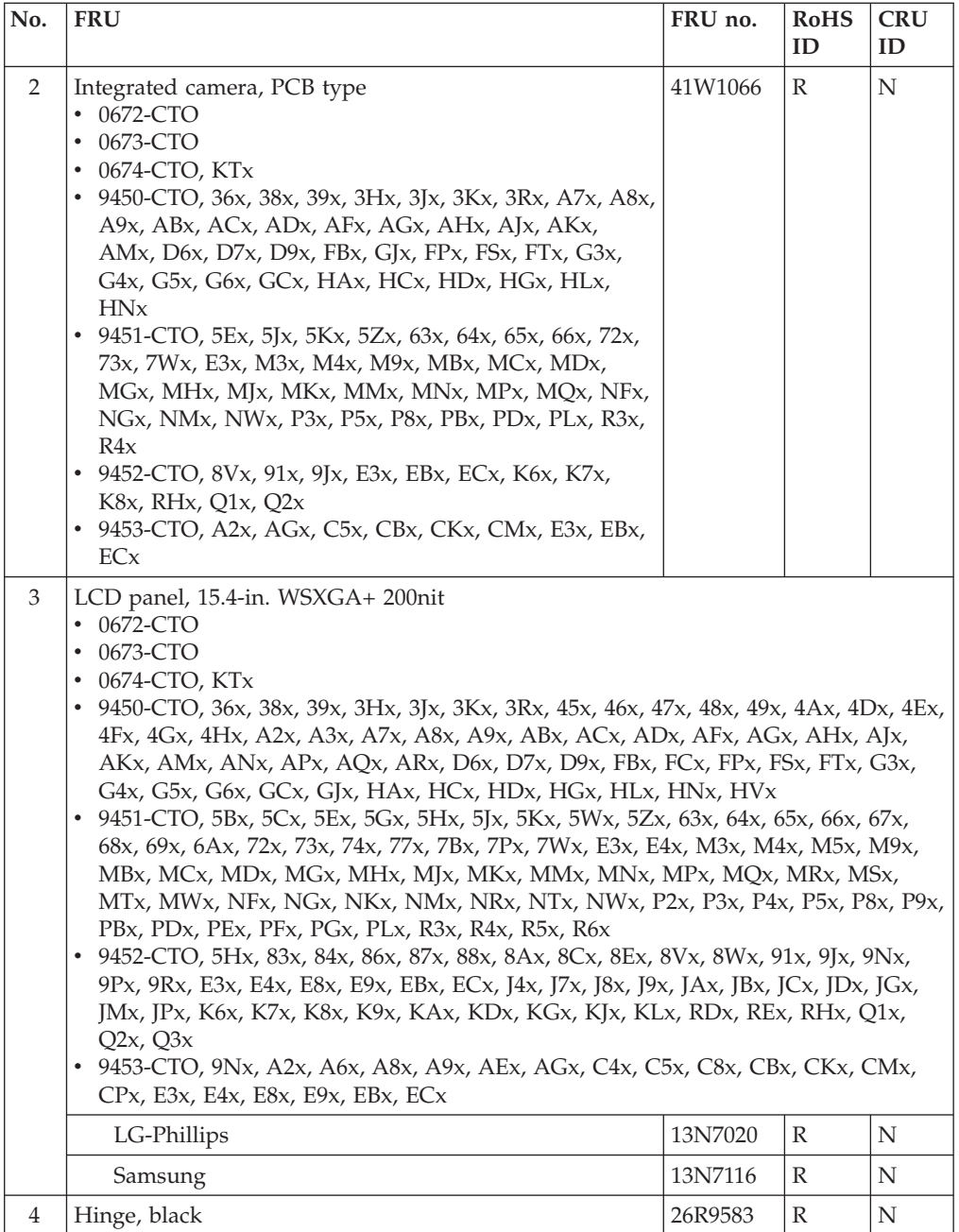

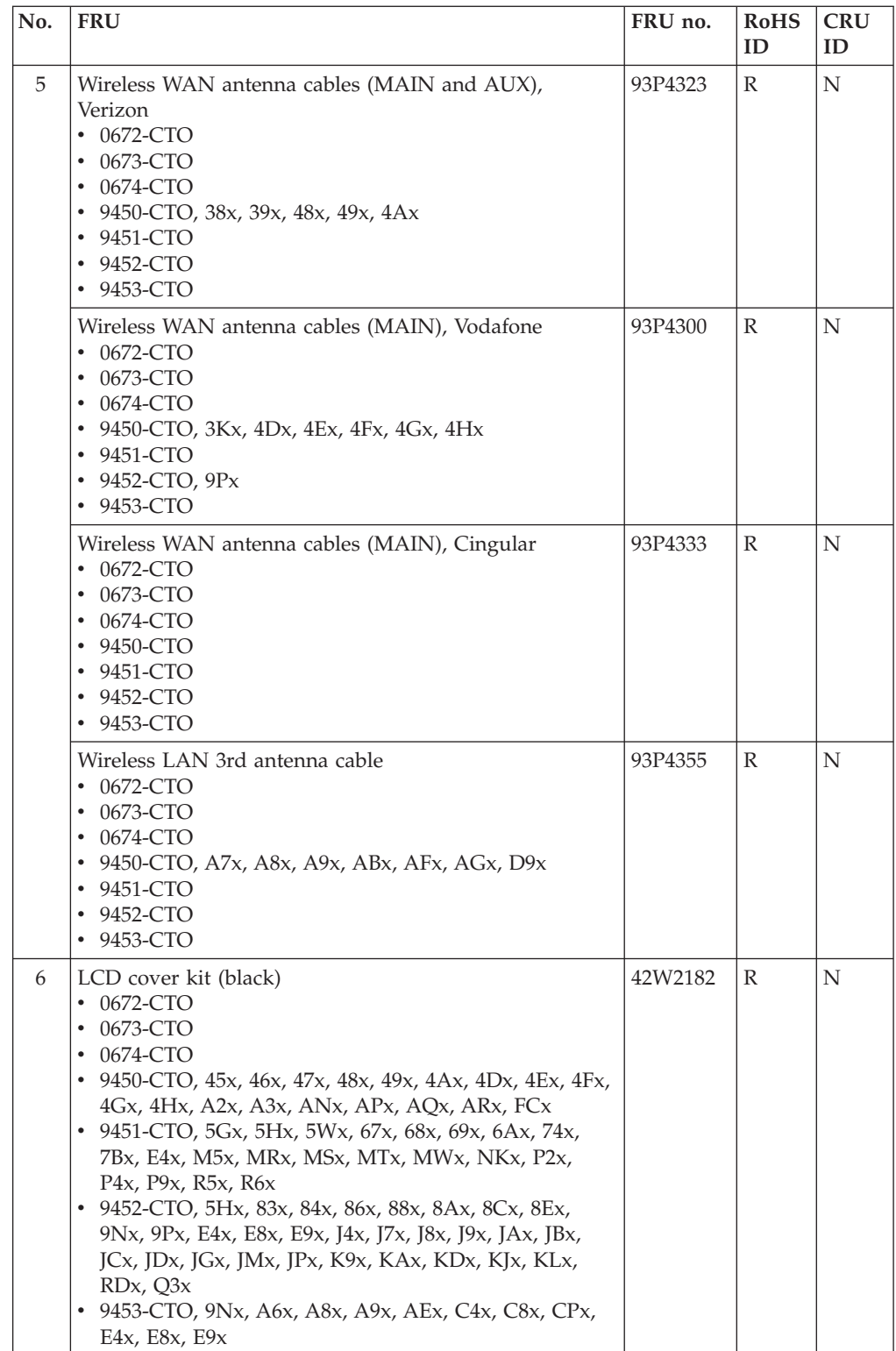

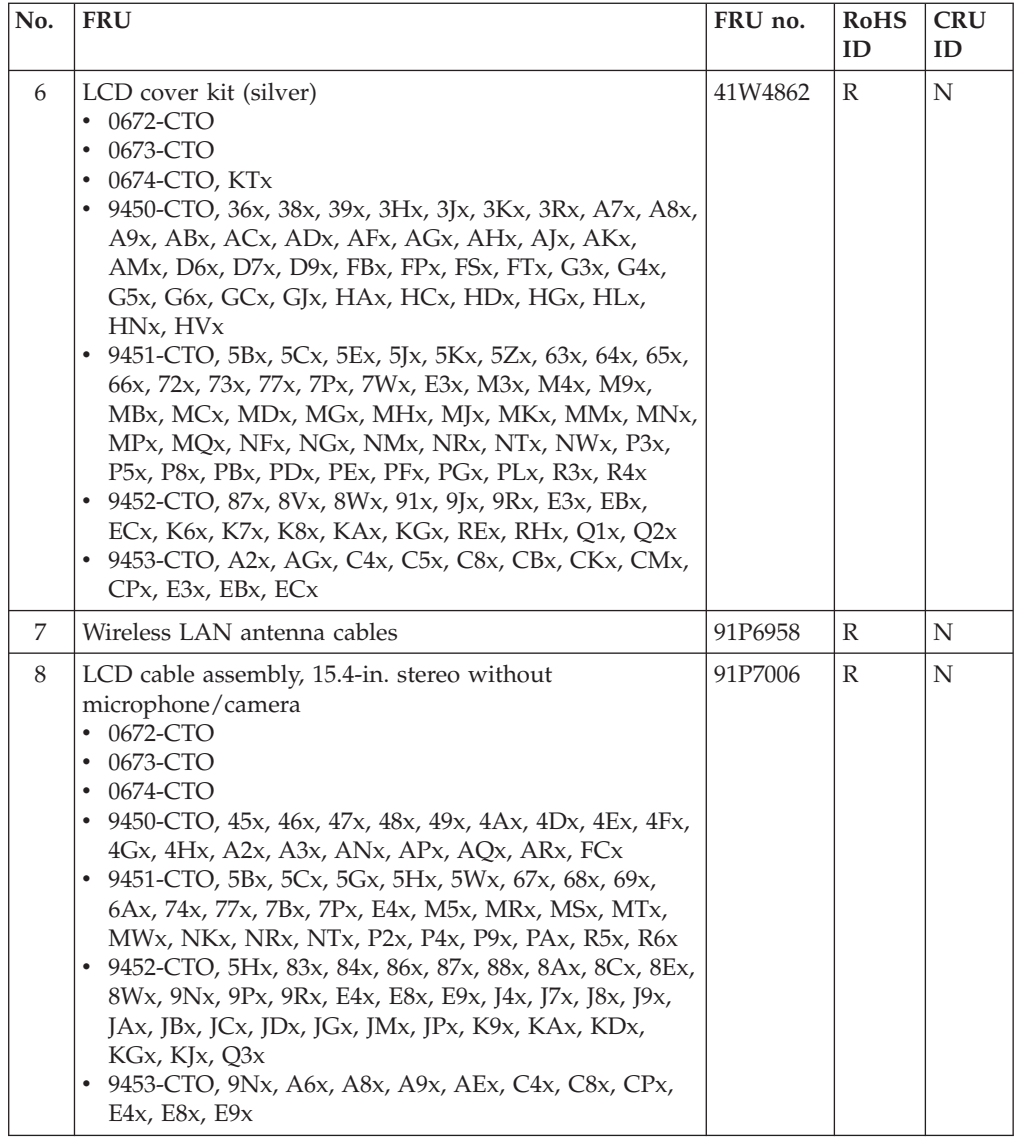

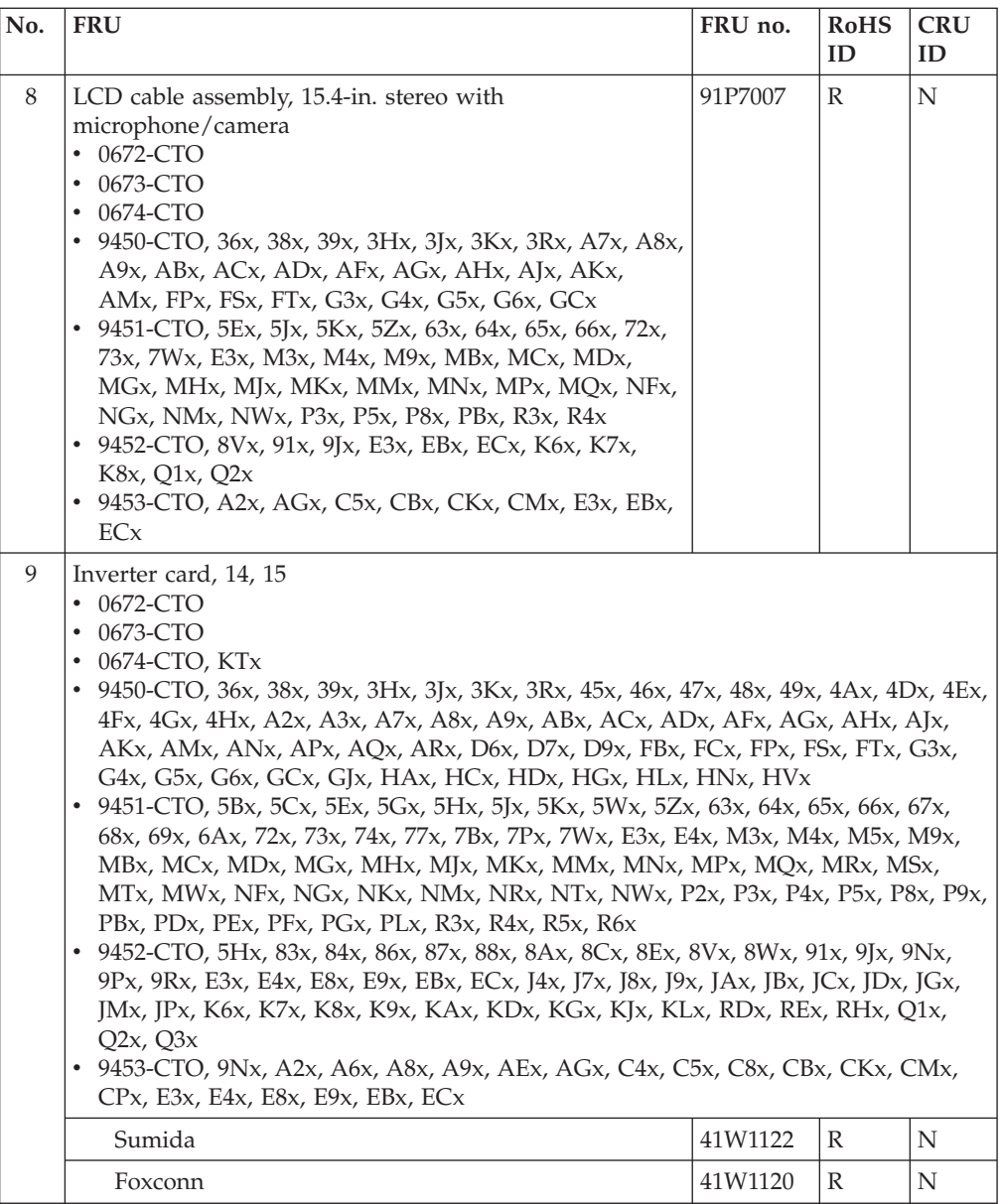

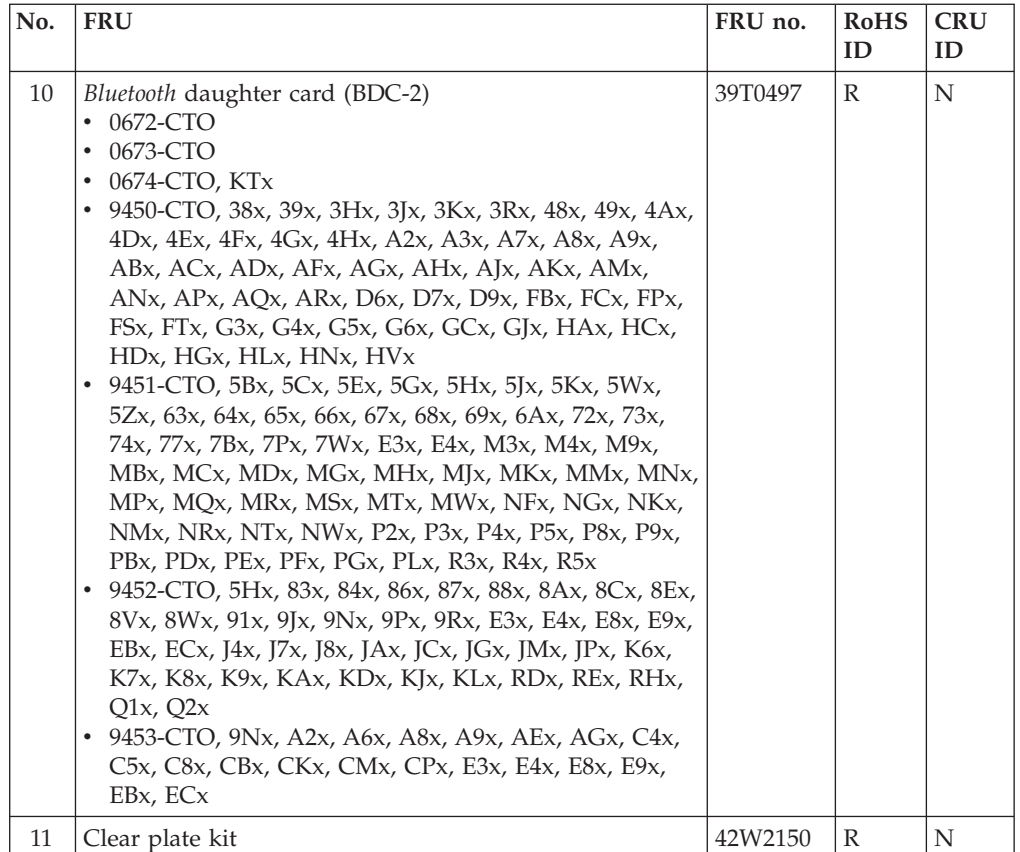

# **15.4-in. WUXGA TFT**

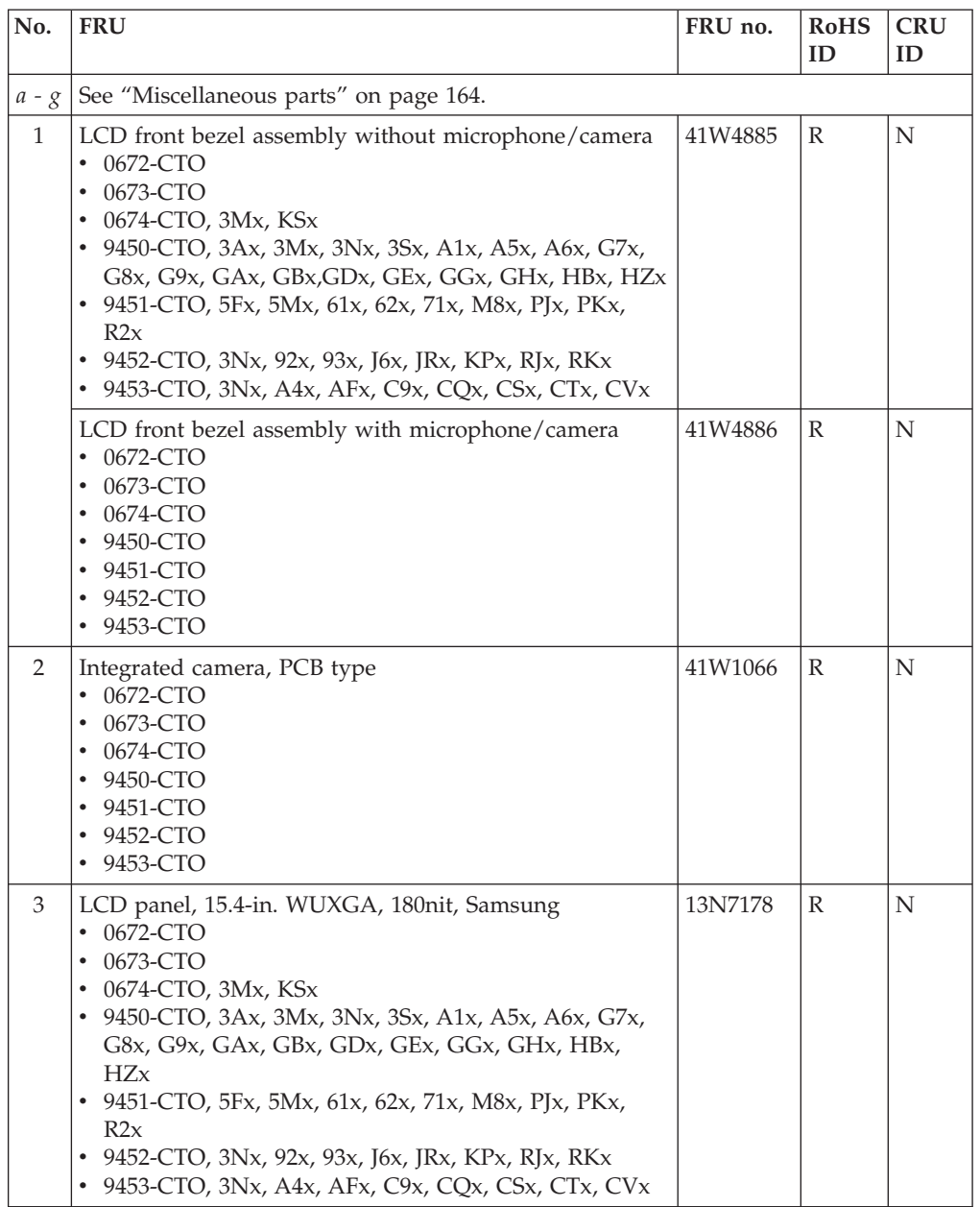

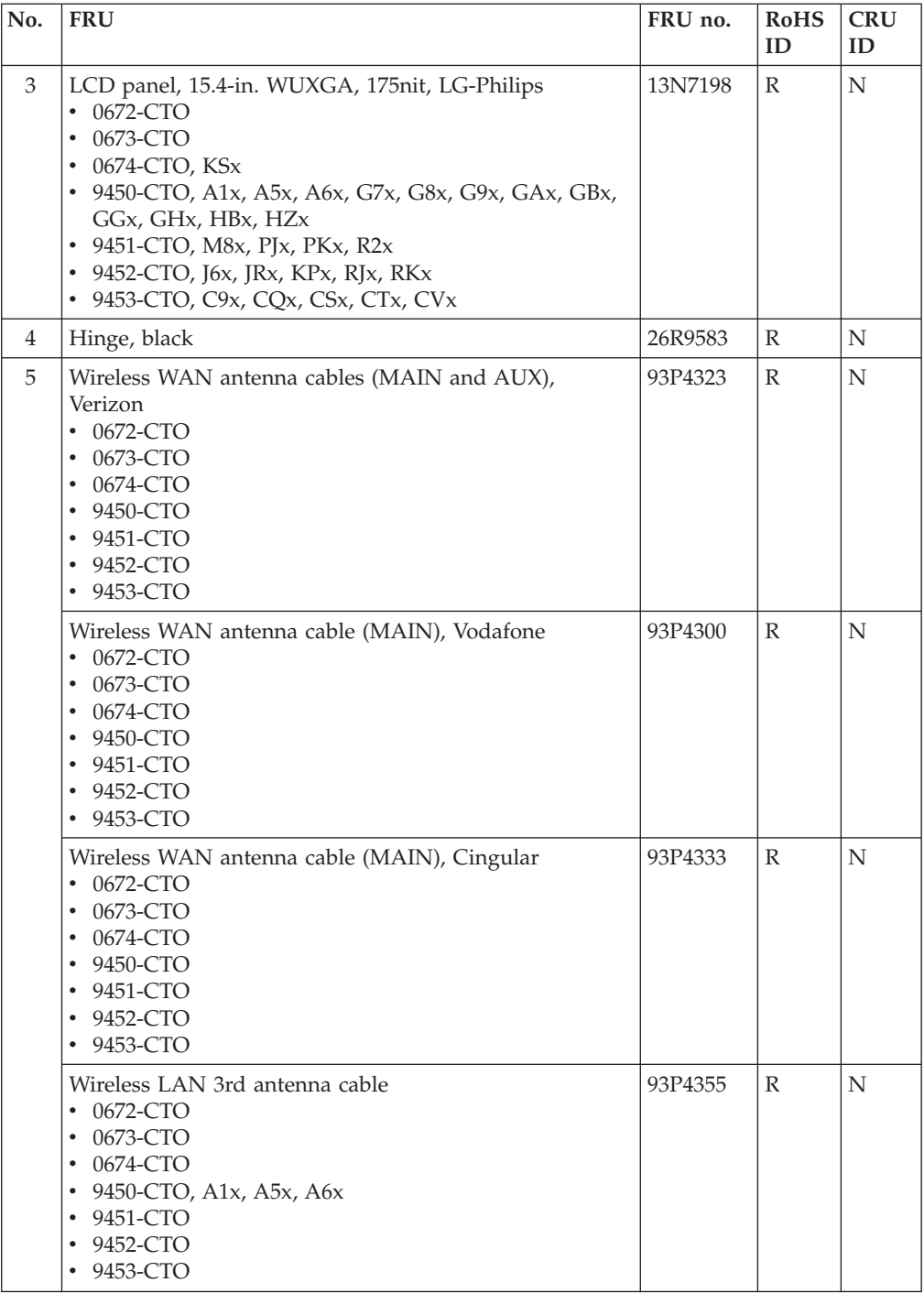

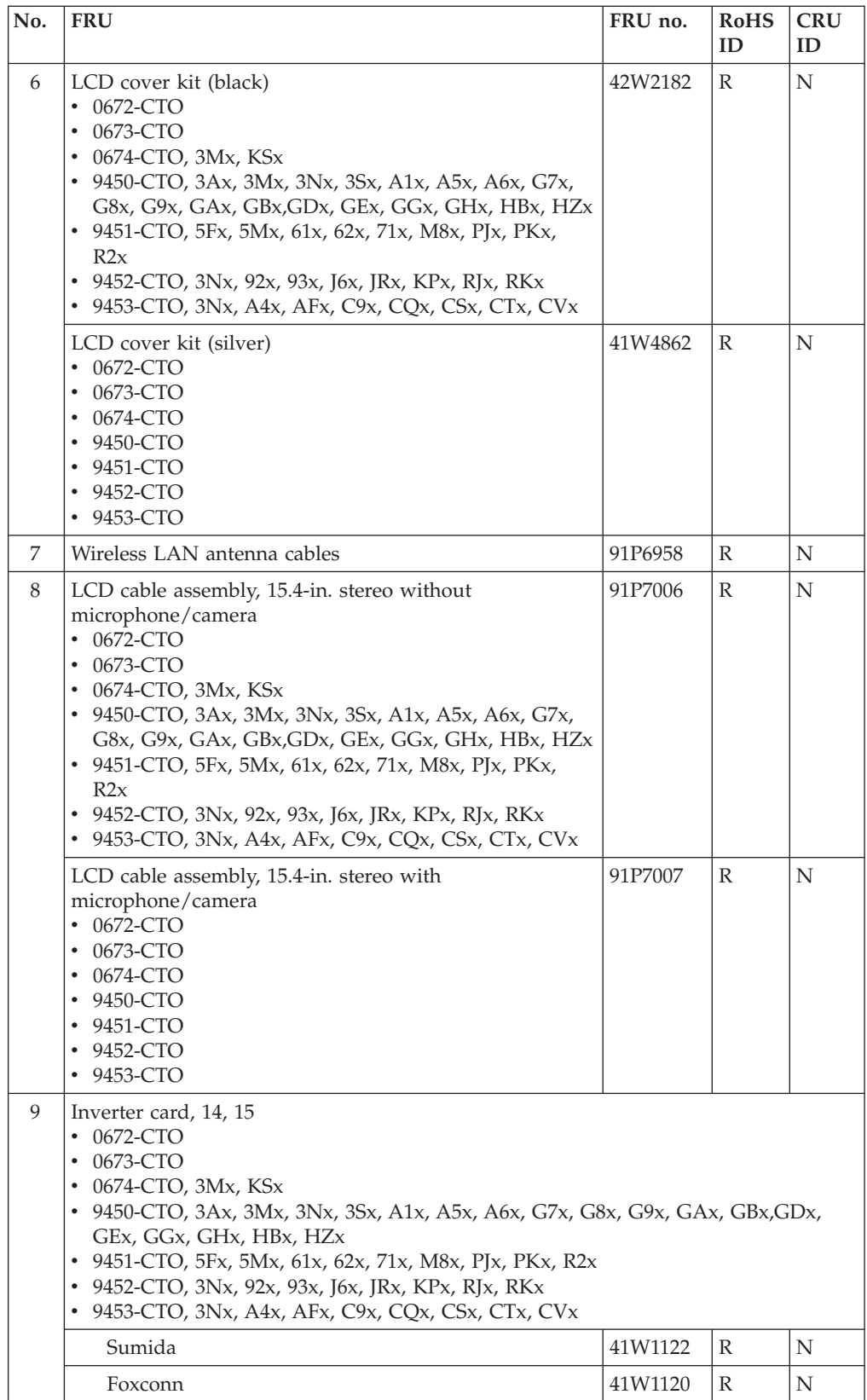

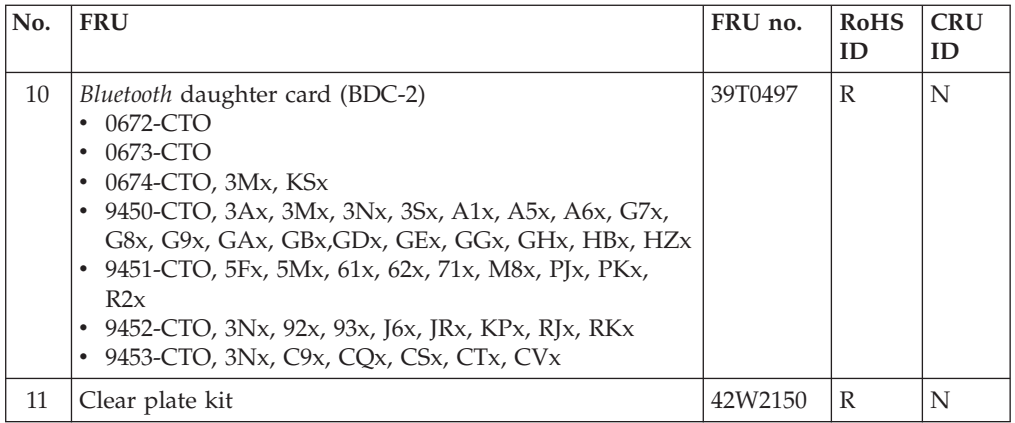

# <span id="page-164-0"></span>**Keyboard**

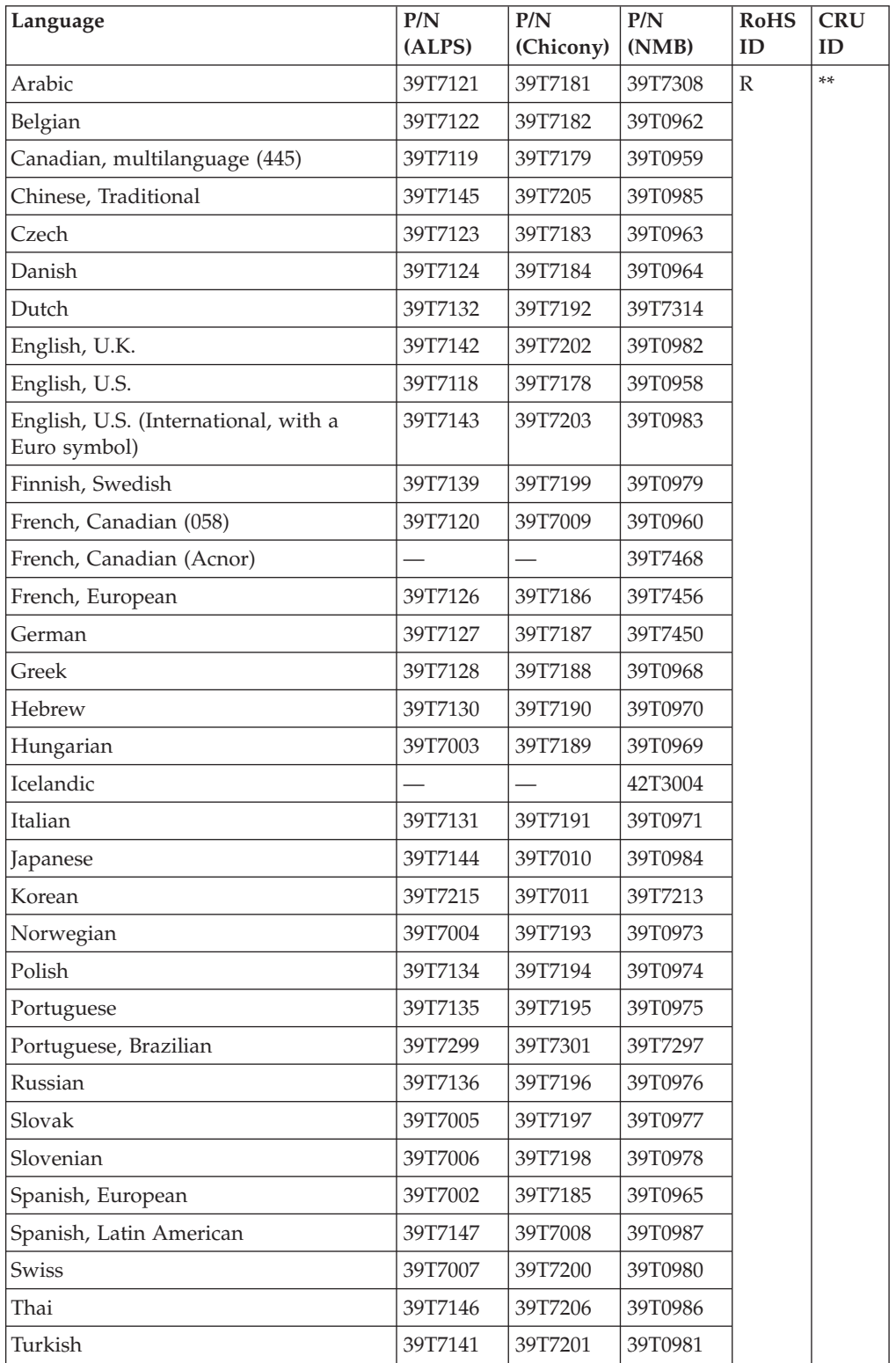

### **Recovery discs**

### **Windows XP Professional CDs**

Windows XP Professional is preinstalled as the operating system in the following models:

- v 0672-CTO, 22x, 27x, B3x, BQx, BSx
- v 0673-CTO, 2Ax, 2Bx, 2Cx, 2Dx, 2Ex, 2Fx, 2Hx, 2Kx, 2Lx, 2Wx, BCx, BHx, BJx, BKx, BLx
- 0674-CTO, 3Mx, 81x, KSx
- v 9450-CTO, 33x, 34x, 35x, 36x, 37x, 38x, 39x, 3Ax, 3Hx, 3Kx, 3Mx, 3Nx, 3Rx, 3Sx, 3Tx, 3Tx, 3Zx, 4Bx, 4Dx, 4Ex, 4Fx, 4Gx, 4Jx, A1x, A2x, A3x, A5x, A6x, A7x, A8x, A9x, ABx, ACx, ADx, AFx, AGx, AHx, AJx, AKx, AMx, ANx, APx, AQx, ARx, ASx, ATx, AVx, AWx, D4x, D5x, D6x, D7x, D9x, FBx, FCx, H1x, H2x, H3x, H4x, H5x, H6x, H7x, H8x, H9x, HAx, GKx, GMx
- v 9451-CTO, 54x, 55x, 56x, 5Bx, 5Cx, 5Dx, 5Ex, 5Fx, 5Gx, 5Hx, 5Ux, 5Vx, 5Wx, 5Yx, 5Zx, 61x, 62x, 63x, 64x, 67x, 67x, 68x, 6Bx, 6Cx, 6Fx, 6Gx, 6Kx, 6Lx, 6Px, 6Qx, 6Tx, 6Ux, 6Zx, 7Fx, 7Jx, 7Mx, 7Px, 7Sx, 7Vx, 7Wx, 7Yx, E1x, E2x, E3x, E4x, E5x, E6x, M5x, M8x, M9x, MBx, MCx, MDx, MGx, MHx, MJx, MKx, MMx, MNx, MPx, MQx, MRx, MSx, MTx, MWx, N1x, N2x, N3x, N4x, N5x, N6x, N7x, N8x, N9x, NBx, NCx, NDx, NFx, NKx, NPx, NRx, NTx, NVx, NWx, P1x, P2x, P4x, P8x, P9x, PBx
- v 9452-CTO, 2Tx, 33x, 3Nx, 55x, 56x, 5Hx, 5Ux, 5Vx, 83x, 84x, 85x, 86x, 87x, 88x, 89x, 8Ax, 8Bx, 8Cx, 8Dx, 8Ex, 8Gx, 8Kx, 8Mx, 8Nx, 8Px, 8Qx, 8Rx, 8Sx, 8Ux, 8Vx, 8Wx, 8Yx, 91x, 92x, 93x, 98x, 99x, 9Fx, 9Jx, 9Nx, 9Px, E1x, E2x, E3x, E4x, E7x, E8x, E9x, EAx, EBx, ECx, J3x, J4x, J6x, J7x, J8x, J9x, JAx, JBx, JCx, JDx, JFx, JGx, JHx, JMx, JNx, JPx, JRx, JSx, JTx, JVx, JWx, K1x, K2x, K3x, K6x, K7x, K8x, K9x, KAx, KBx, KCx, KDx, KFx, KGx, KHx, KJx, Q3x
- v 9453-CTO, 33x, 3Nx, 5Ux, 5Vx, 8Qx, 8Ux, 98x, 9Nx, A2x, A3x, A4x, A6x, A7x, A9x, AAx, ADx, AEx, AFx, AGx, C3x, C4x, C5x, C8x, C9x, CBx, CKx, CMx, CNx, CPx, CQx, CRx, E1x, E2x, E3x, E4x, E7x, E8x, E9x, EAx, EBx, ECx

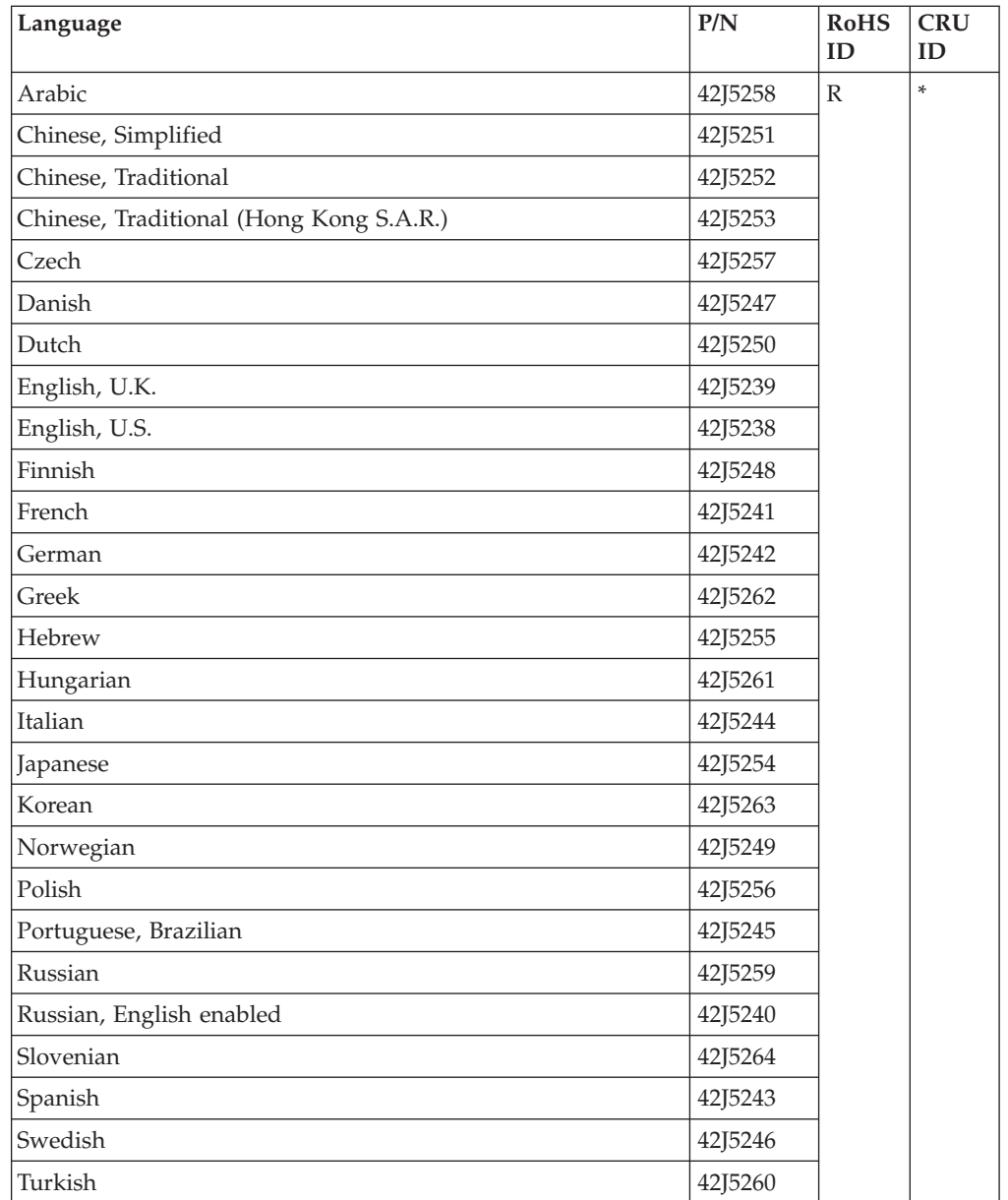

#### **Windows XP Home Edition CDs**

Windows XP Home Edition is preinstalled as the operating system in the following models:

- v 0672-CTO, 21x, 23x, 24x, 25x, 26x, 28x, 29x, 2Ux, 2Vx, BPx, BRx
- v 0673-CTO, 21x, 23x, 24x, 25x, 26x, 2Gx, 2Jx, 2Sx, 2Ux, 2Vx, BDx, BGx, NHx
- 0674-CTO
- v 9450-CTO, 31x, 32x, 3Bx, 3Jx, 3Wx, 4Hx, A4x, D8x, F9x, GLx, GNx
- v 9451-CTO, 52x, 53x, 5Jx, 5Kx, 5Lx, 5Mx, 65x, 66x, 69x, 6Ax, 6Dx, 6Ex, 6Hx, 6Jx, 6Mx, 6Nx, 6Rx, 6Sx, 6Vx, 6Wx, 7Bx, 7Cx, 7Dx, 7Ex, 7Gx, 7Hx, 7Kx, 7Lx, 7Qx, 7Rx, M3x, M4x, M6x, M7x, NGx, NJx, NMx, P3x, P5x
- v 9452-CTO, Q1x, Q2x
- 9453-CTO, A8x, ACx, C6x, CFx

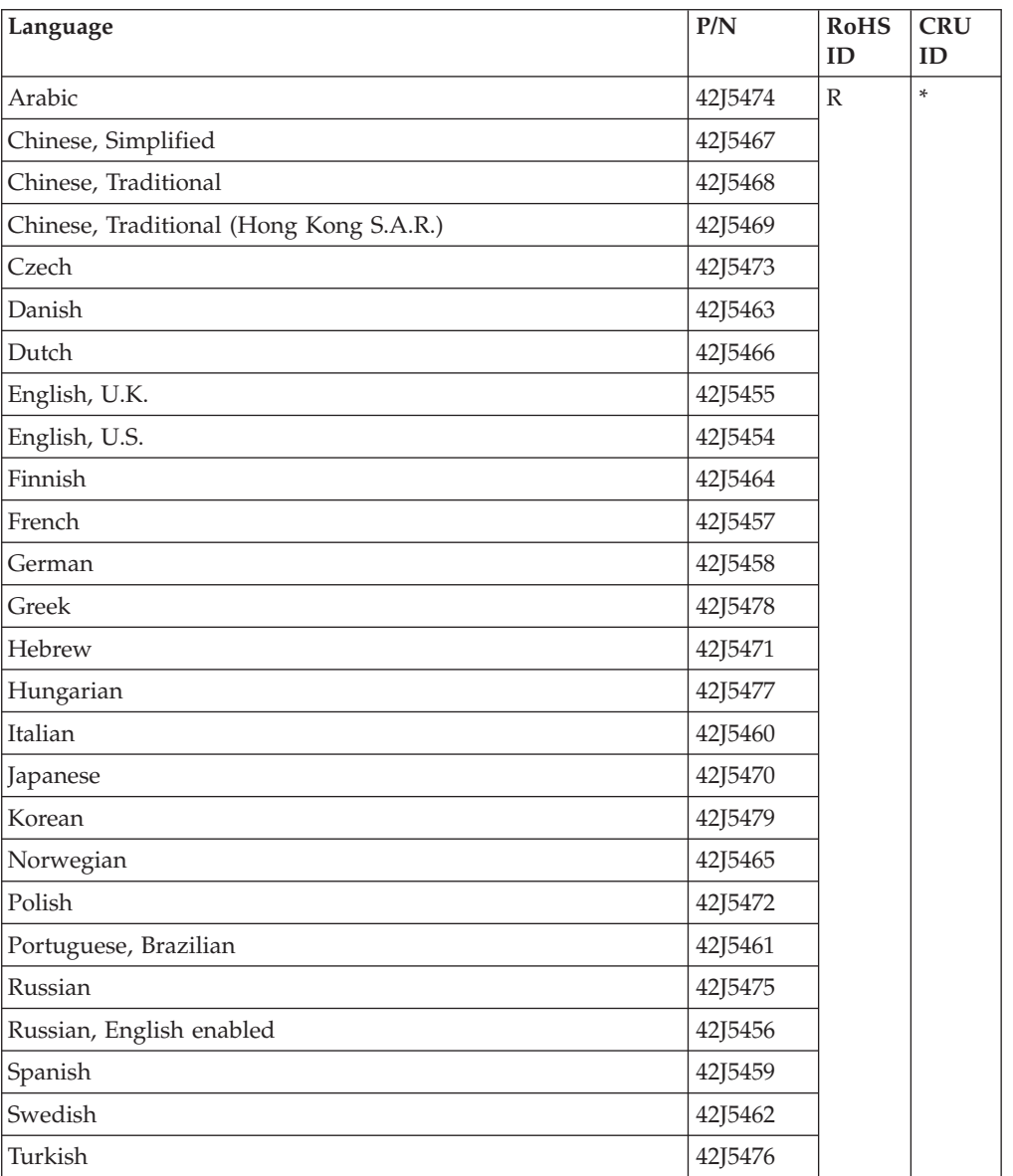

### **Windows Vista Business (32 bit) DVDs**

Windows Vista Business (32 bit) is preinstalled as the operating system in the following models:

- $\cdot$  0672-CTO, 2Yx, BWx, BYx, BZx
- v 0673-CTO, BTx, BUx
- $\cdot$  0674-CTO, KTx, KUx
- v 9450-CTO, GDx, GEx, GFx, GGx, GHx, GJx, HBx, HCx, HDx, HFx, HGx, HHx, HJx, HLx, HMx, HNx, HVx, HWx, HYx, HZx
- v 9451-CTO, PDx, PFx, PHx, PJx, PKx, PLx
- v 9452-CTO, 9Rx, KLx, KPx, RDx, REx, RFx, RGx, RHx, RJx, RKx
- 9453-CTO, CSx, CTx, CVx

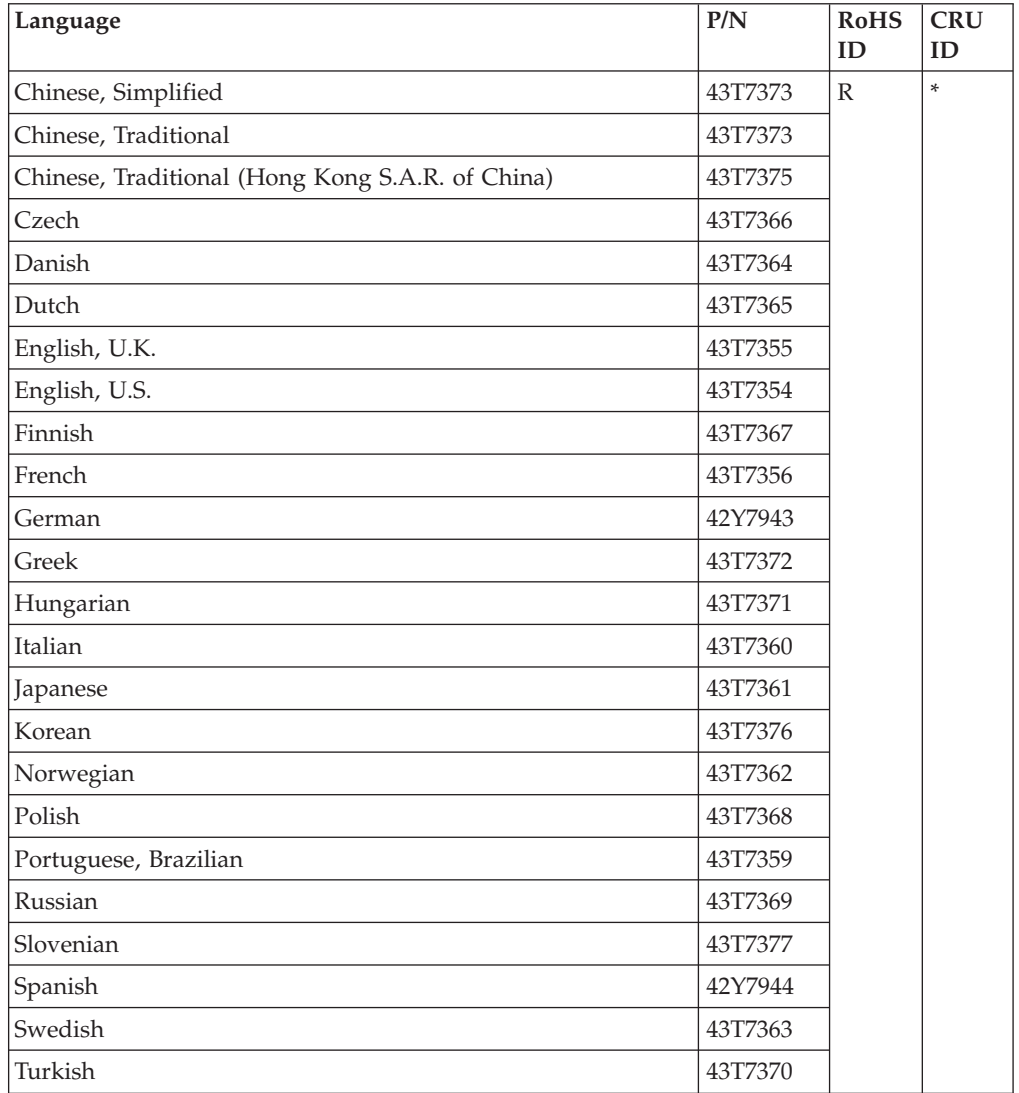

# <span id="page-169-0"></span>**Miscellaneous parts**

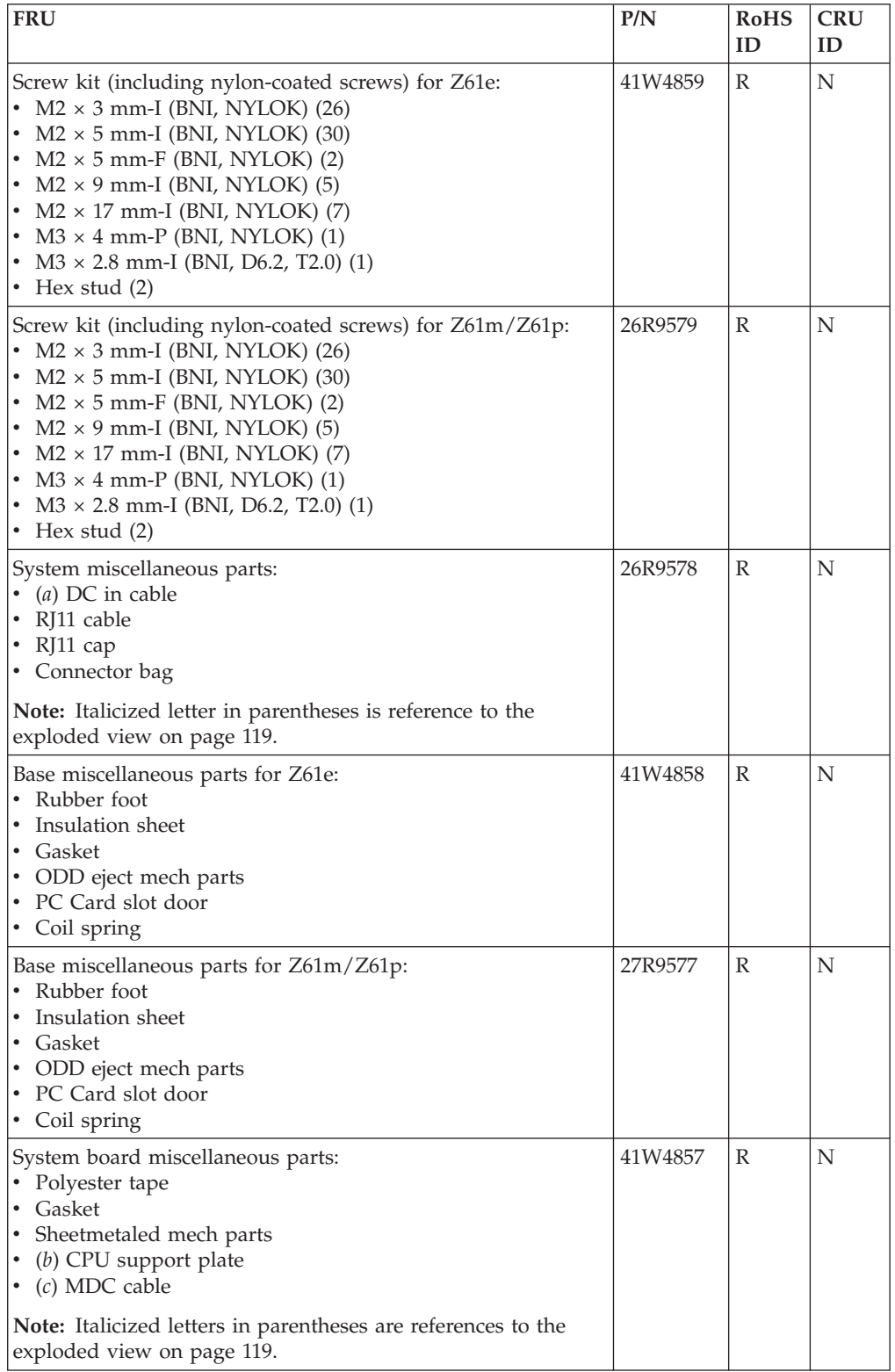

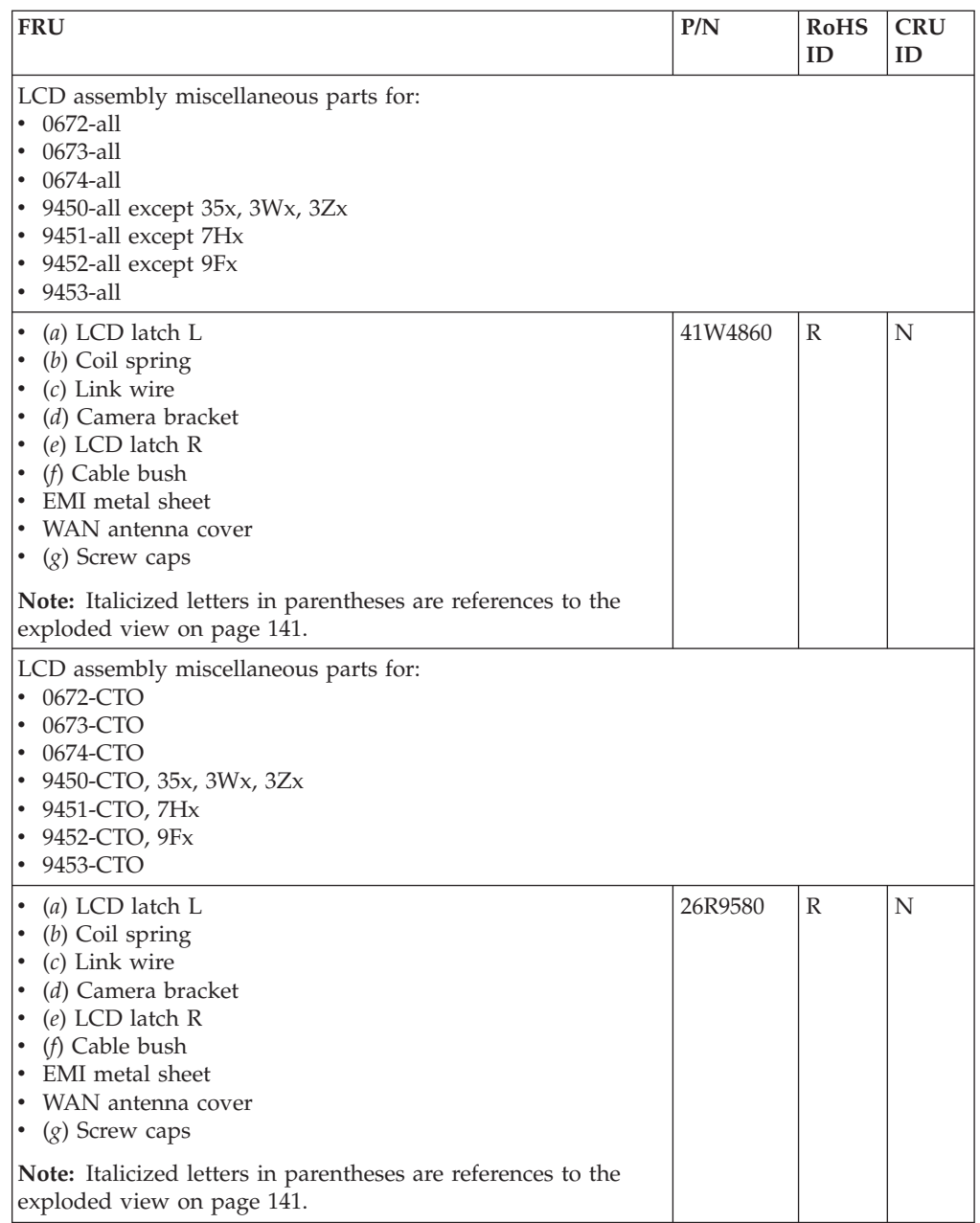

# **AC adapters**

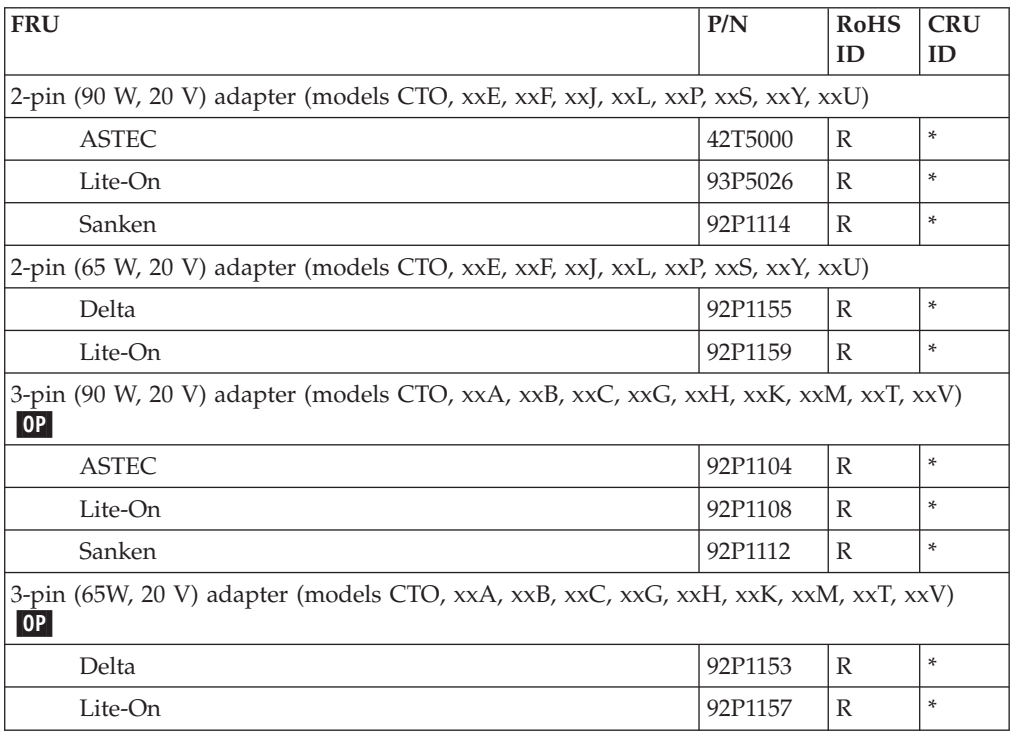

# **Optional FRUs**

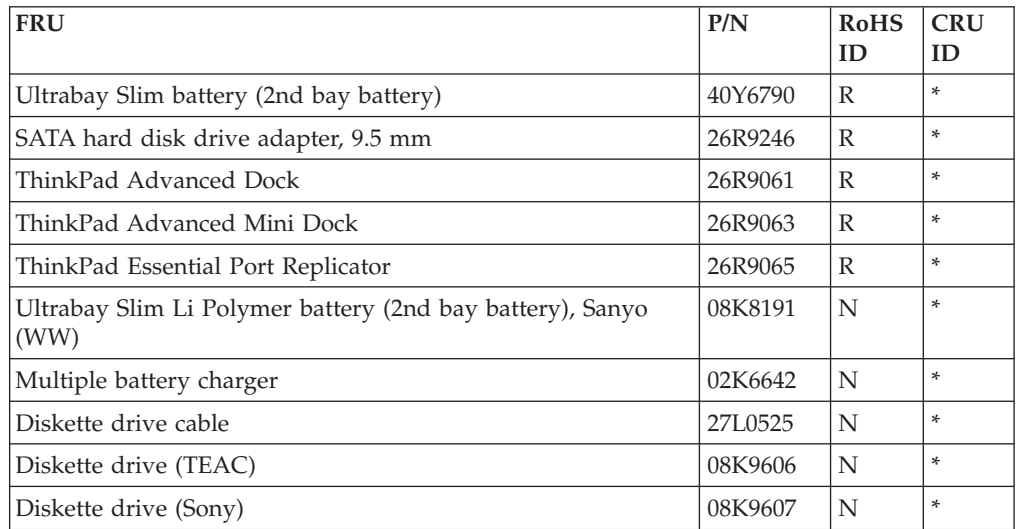

# **Common parts list**

### **Tools**

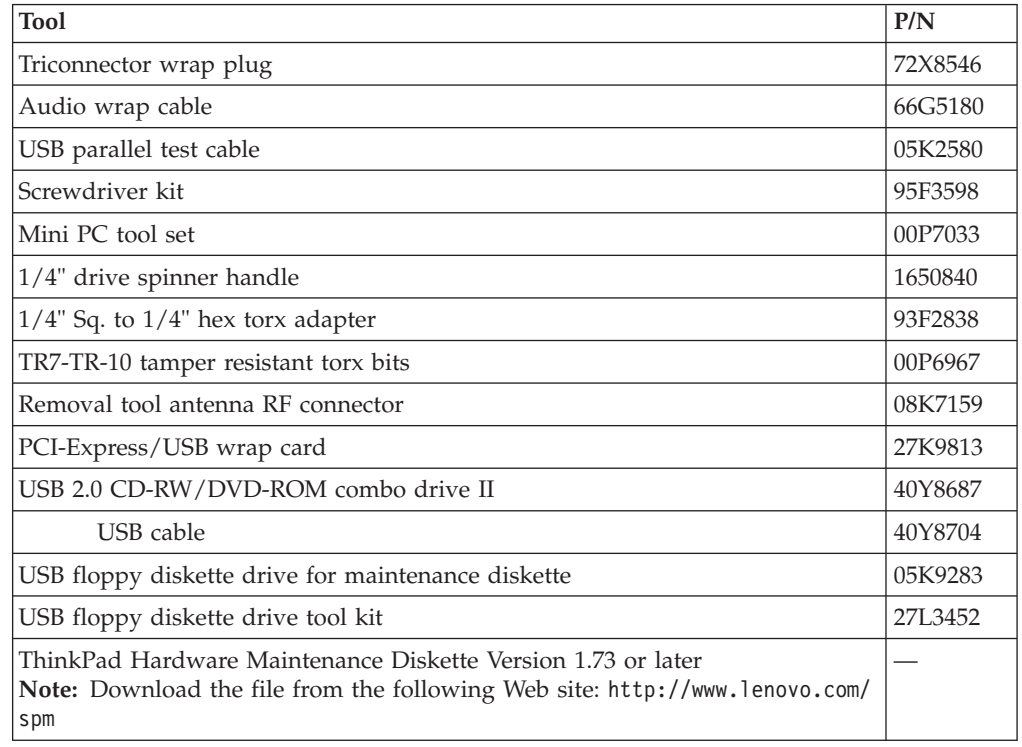

#### **Power cords**

A ThinkPad power cord for a specific country or region is usually available only in that country or region:

#### *For 2-pin power cords:*

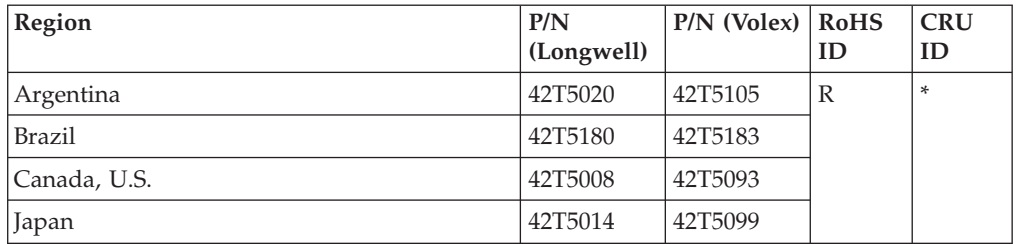

#### *For 3-pin power cords:*

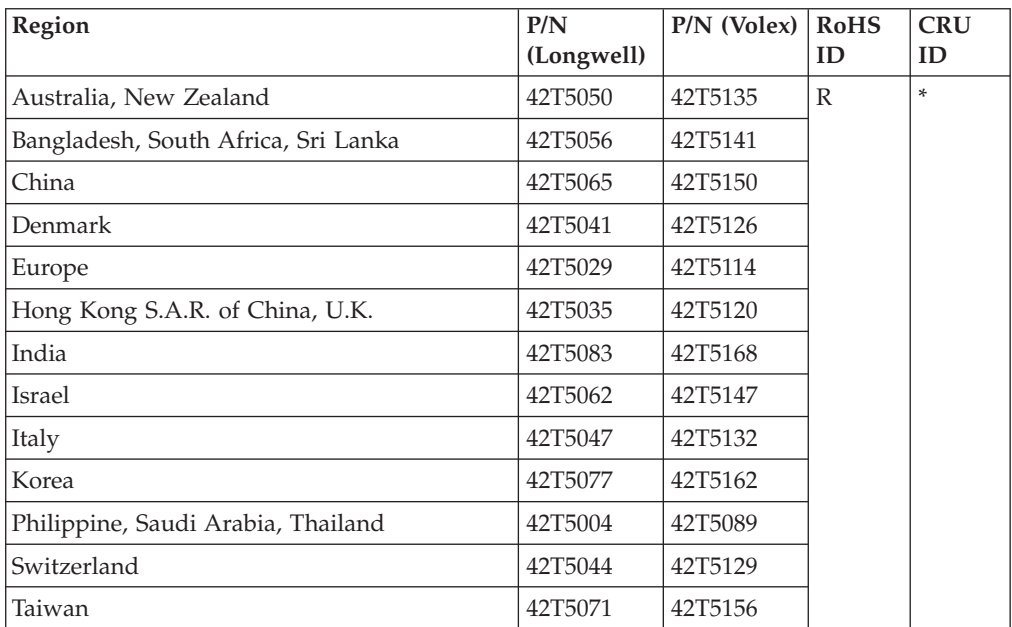

### **Notices**

Lenovo may not offer the products, services, or features discussed in this document in all countries. Consult your local Lenovo representative for information on the products and services currently available in your area. Any reference to a Lenovo product, program, or service is not intended to state or imply that only that Lenovo product, program, or service may be used. Any functionally equivalent product, program, or service that does not infringe any Lenovo intellectual property right may be used instead. However, it is the user's responsibility to evaluate and verify the operation of any other product, program, or service.

Lenovo may have patents or pending patent applications covering subject matter described in this document. The furnishing of this document does not give you any license to these patents. You can send license inquiries, in writing, to:

*Lenovo (United States), Inc. 500 Park Offices Drive, Hwy. 54 Research Triangle Park, NC 27709 U.S.A. Attention: Lenovo Director of Licensing*

LENOVO GROUP LTD. PROVIDES THIS PUBLICATION "AS IS" WITHOUT WARRANTY OF ANY KIND, EITHER EXPRESS OR IMPLIED, INCLUDING, BUT NOT LIMITED TO, THE IMPLIED WARRANTIES OF NON-INFRINGEMENT, MERCHANTABILITY OR FITNESS FOR A PARTICULAR PURPOSE. Some jurisdictions do not allow disclaimer of express or implied warranties in certain transactions, therefore, this statement may not apply to you.

This information could include technical inaccuracies or typographical errors. Changes are periodically made to the information herein; these changes will be incorporated in new editions of the publication. Lenovo may make improvements and/or changes in the product(s) and/or the program(s) described in this publication at any time without notice.

The products described in this document are not intended for use in implantation or other life support applications where malfunction may result in injury or death to persons. The information contained in this document does not affect or change Lenovo product specifications or warranties. Nothing in this document shall operate as an express or implied license or indemnity under the intellectual property rights of Lenovo or third parties. All information contained in this document was obtained in specific environments and is presented as an illustration. The result obtained in other operating environments may vary.

Lenovo may use or distribute any of the information you supply in any way it believes appropriate without incurring any obligation to you.

Any references in this publication to non-Lenovo Web sites are provided for convenience only and do not in any manner serve as an endorsement of those Web sites. The materials at those Web sites are not part of the materials for this Lenovo product, and use of those Web sites is at your own risk.

Any performance data contained herein was determined in a controlled environment. Therefore, the result obtained in other operating environments may vary significantly. Some measurements may have been made on development-level systems and there is no guarantee that these measurements will be the same on generally available systems. Furthermore, some measurements may have been

estimated through extrapolation. Actual results may vary. Users of this document should verify the applicable data for their specific environment.

### **Trademarks**

The following terms are trademarks of Lenovo in the United States, other countries or both:

Lenovo Active Protection System Rescue and Recovery ThinkLight® ThinkPad® ThinkVantage® TrackPoint® Ultrabay Ultrabay 2000 Ultrabay Enhanced Ultrabay Plus UltraNav®

The following terms are trademarks of the International Business Machines Corporation in the United States, other countries, or both:

IBM (used under license)

The following terms are trademarks of Microsoft Corporation in the United States, other countries, or both.

Windows<sup>®</sup> Windows Vista

The following are trademarks of Intel Corporation or its subsidiaries in the United States, other countries, or both:

- Intel $^{\circ}$
- Celeron®
- Intel®  $\mathsf{Core}^{\mathsf{TM}}$
- Intel®  $Core^{TM}$  Duo
- Intel® Core $^{\text{\tiny{\textsf{TM}}}}$  Solo
- Intel® Core<sup>TM</sup> 2 Duo

Other company, product, or service names may be the trademarks or service marks of others.

*Trademarks*

# **ThinkPad**

Part Number: 42T7846

(1P) P/N: 42T7846

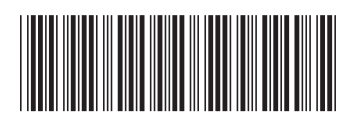